# <span id="page-0-0"></span>**CİTRIX®**

# **Citrix Receiver pour Windows 4.9 LTSR**

# **Contents**

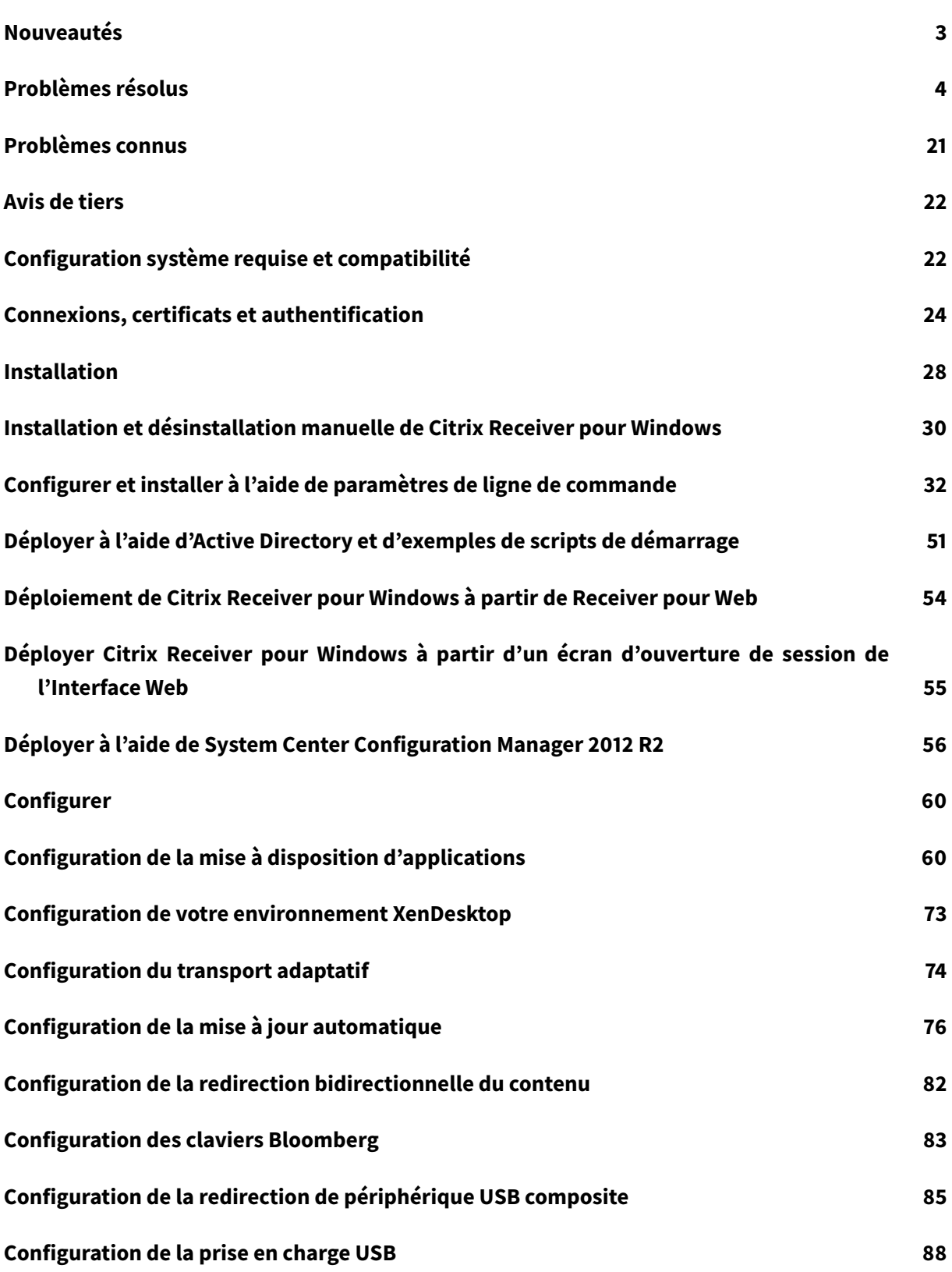

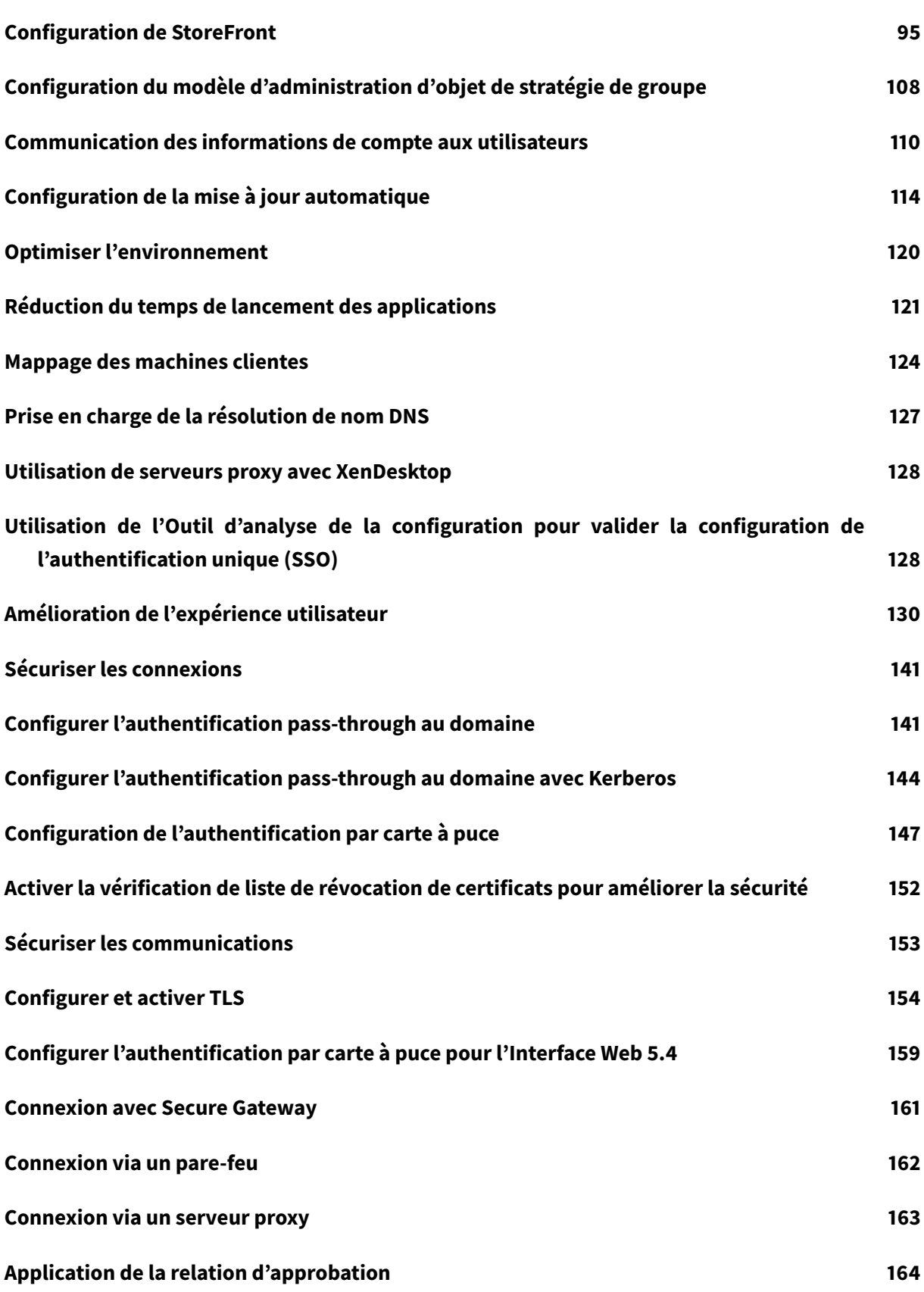

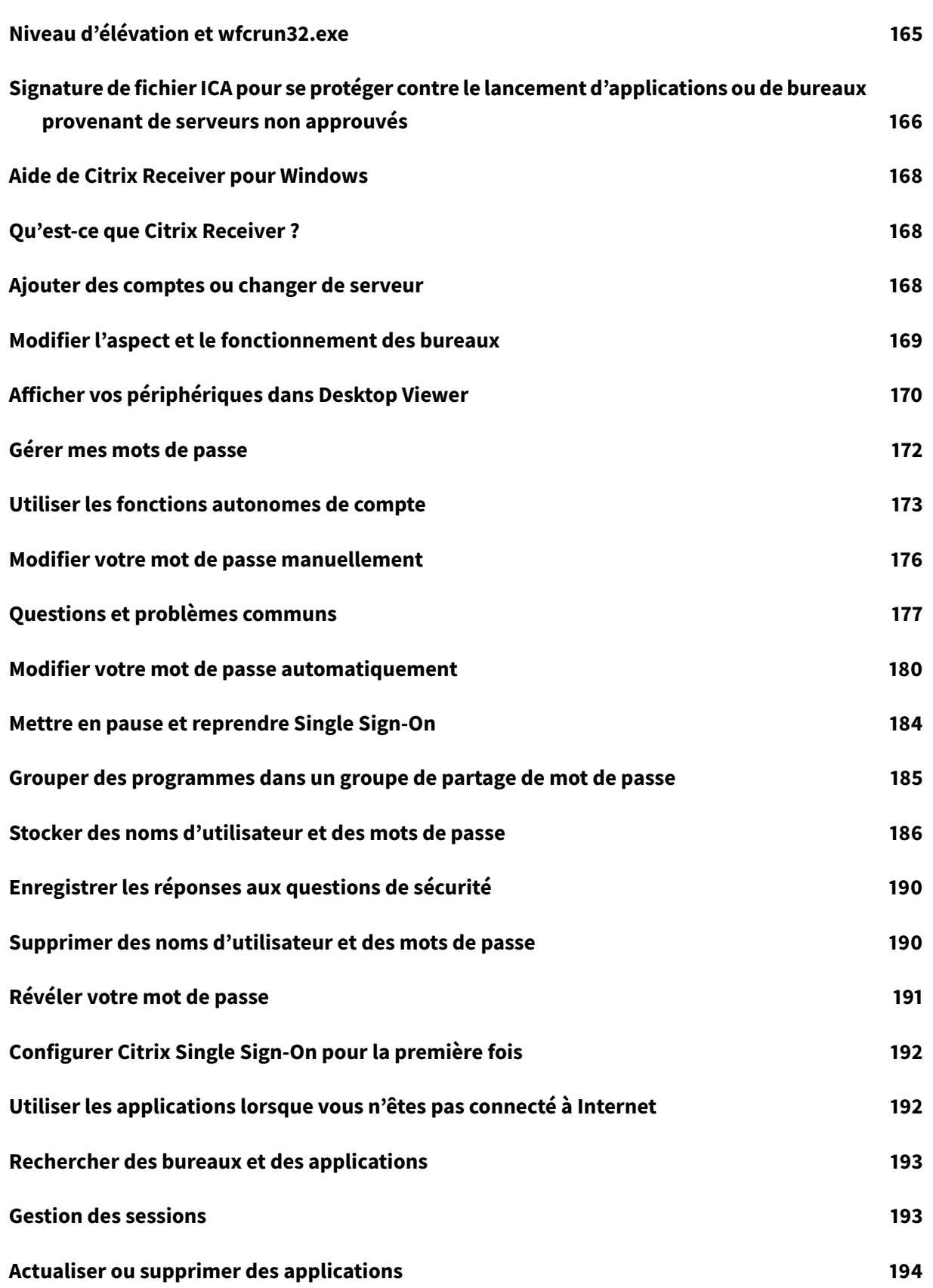

## **Citrix Receiver pour Windows Desktop Lock 194**

## **SDK et API 200**

## **Nouveautés**

<span id="page-5-0"></span>March 26, 2019

## **Nouveautés dans la version 4.9 LTSR**

## **La mise à jour cumulative 6 est maintenant disponible**

La mise à jour cumulative 6 (CU6) pour Citrix Receiver pour Windows 4.9 LTSR a été publiée le 19 mars 2019. Avec plus de dix corrections suite à des problèmes signalés par les clients, la CU6 continue d'améliorer la stabilité et la convivialité de cette version LTSR. Fondée sur Citrix Receiver pour Windows 4.9, la CU6 contient également plus de 12 corrections provenant de la CU5 et la CU4, 20 corrections provenant del[a CU3, 18 correc](/fr-fr/receiver/windows/4-9/about/fixed-issues.html)tions provenant de la CU2 et plus de 15 corrections provenant de la CU1. La CU6 est disponible en téléchargement depuis la page Téléchargements de Citrix.

## **Réduction de la taille du programme d'installation**

Dans cette version, la taille du programme d'installation de Citrix Receiver pour Windows a été réduite à 39,9 Mo. Il s'agit d'une réduction de 15 % par rapport aux versions antérieures.

## **Nouvelle balise externe pour le compte StoreFront**

Sur un compte StoreFront, ping.citrix.com est utilisé pour remplacer la balise externe www.citrix.com.

À compter de Citrix Receiver pour Windows version 4.9, aucune modification configurable par l'utilisateur n'est nécessaire.

Si vous utilisez une version antérieure de Citrix Receiver pour Windows, Citrix vous recommande de remplacer la balise externe www.citrix.com par ping.citrix.com.

Pour obtenir davantage d'informations sur la balise externe, veuillez consulter l'article CTX218708 du centre de connaissances.

Pour plus d'informations sur la configuration de la balise externe sur StoreFront, cons[ultez la sect](https://support.citrix.com/article/CTX218708)ion Configurer des points balises.

## **Remarque**

[Ignorez cette instruction si](/fr-fr/storefront/current-release/integrate-with-netscaler-and-netscaler-gateway/configure-beacon.html) le compte StoreFront n'est pas configuré avec www.citrix.com comme balise externe.

# <span id="page-6-0"></span>**Problèmes résolus**

March 26, 2019

## **Citrix Receiver pour Windows 4.9 LTSR CU6**

Comparaison avec : Citrix Receiver pour Windows 4.9 LTSR CU5

## **Redirection Windows Media HDX Mediastream**

• La récupération de contenu Redirection Windows Media côté client peut échouer. Le problème se produit lorsque vous lisez des fichiers multimédia qui contiennent des flux de scripts, qui sont archivés à partir d'un flux Web en direct. [LC7948]

## **Installation, désinstallation, mise à niveau**

• Après la mise à niveau de Citrix Receiver pour Windows vers la version 4.9 LTSR, la clé de registre requise pour les canaux virtuels personnalisés peut ne pas être préservée. [LD0633]

#### **Clavier**

- Lorsque lafonction **Éditeur IMElocal** ou lafonctionnalité de **synchronisation dela disposition du clavier local** est activée, la touche Maj peut rester bloquée en position abaissée lorsque vous appuyez sur une combinaison de touches incluant les touches Ctrl droit ou Maj droite. [LD0585]
- Lorsque l'option **Oui, je préfère utiliser la disposition du clavier local, plutôt que la disposition du clavier fournie par le serveur distant** est sélectionnée, le dernier caractère saisi risque de ne pas s'afficher correctement. Le problème se produit lorsque vous passez du coréen à l'anglais en cliquant sur la touche Alt droite. Notez qu'après l'application de ce correctif, le problème peut persister lorsque vous utilisez la souris. [LD0825]

## **Session/Connexion**

- La redirection hôte vers client peut ne pas fonctionner lors de l'utilisation de certaines applications tierces. Le problème se produit lorsque ces applications utilisent une URL Web spéciale qui contient des adresses HTTPS et HTTP. [LD0484]
- Lorsque la fonction d'attente d'application est configurée, les applications publiées risquent de ne pas rouvrir un fichier existant après la déconnexion de la session. [LD0742]
- Vous avez le thème de base Windows 7 et vous désactivez l'accélération matérielle (mode GDI) sur lamachine utilisateur. Lorsque vous basculez entre les applications locales et publiées, vous pouvez rencontrer des problèmes d'affichage. [LD0853]
- Lorsque vous utilisez les GPU NVIDIA sur le VDA et optimisez le dernier NvenC dans le GPU, il peut y avoir une corruption dans le décodage h.264 DXVA.

Pour activer cette correction, définissez la clé de registre suivante :

```
HKEY_LOCAL_MACHINE\SOFTWARE\Citrix\ICA Client\Engine\Configuration\Advanced\Modules\GfxRender
```
Nom : MaxNumrefframes

Type : DWORD

Valeur : entre 2 et 8 [LD0943]

## **Expérience utilisateur**

- Lorsque vous maximisez une fenêtre d'application non transparente, la fenêtre d'application est endommagée. [LD0755]
- Lorsque vous démarrez un bureau publié Windows 7, il peut y avoir un décalage lorsque vous faites glisser un curseur de souris dans la session Citrix Receiver pour Windows. [LD0923]

## **Citrix Receiver pour Windows 4.9 LTSR CU5**

Comparaison avec : Citrix Receiver pour Windows 4.9 LTSR CU4

## **Redirection de contenu**

• Lorsque vous annulez la fenêtre du programme par défaut lors du lancement de l'extension activée par l'association de type de fichier pour la première fois, ce message d'erreur peut apparaître pour les lancements ultérieurs de cette extension :

**« Windows ne parvient pas à accéder au périphérique, au chemin d'accès ou au fichier spécifié. Vous ne disposez peut-être pas des autorisations appropriées pour avoir accès à l'élément. »** [LD0026]

## **Clavier**

• Lors de l'utilisation d'un lecteur de codes à barres, certaines données risquent d'être perdues lors de l'envoi d'une grande quantité de données. [LD0243]

## **Session/Connexion**

- Après la mise à niveau de Citrix Receiver pour Windows vers la version 4.9.1000, CDViewer peut afficher un écran gris lorsque vous fermez la session. [LC9290]
- Les tentatives de démarrage d'une application peuvent échouer et ce message d'erreur s'afficher :

## **Impossible de lancer votre application . Contactez votre service d'assistance et fournissez les informations suivantes : Impossible d'ouvrir Citrix Receiver.**

**–** Pour activer le correctif, l'administrateur doit définir la clé de registre suivante :

HKEY\_LOCAL\_MACHINE\Software\Citrix\ICA Client\Engine

Nom : EngineTimeout

Type : DWORD

Valeur : plus de 20 secondes

**–** Pour activer le correctif, l'utilisateur doit définir la clé de registre suivante :

HKEY\_LOCAL\_MACHINE\Software\Citrix\ICA Client\Engine

Nom : EngineTimeout

Type : DWORD

Valeur : plus de 20 secondes, par exemple, EngineTimeout = 20 [LC9771]

• Démarrez plusieurs applications dans un bureau partagé hébergé. Si vous basculez entre les clients ou effectuez une opération de déconnexion ou de reconnexion, ce message d'erreur peut s'afficher :

## **Citrix HDX Engine ne fonctionne plus.**

## **Le programme a cessé de fonctionner correctement à cause d'une exception. Please close the program.** [LC9772]

- Les applications démarrées à l'aide de Citrix Receiver pour Windows peuvent être mises en miroir sur le moniteur secondaire. [LC9893]
- Lorsque l'application transparente est réduite, elle apparaît sous forme de version miniature de l'application. Elle devrait apparaître sous forme de fenêtre réduite ou dans la barre des tâches. [LD0034]
- L'instance publiée de certaines applications tierces peut s'ouvrir en tant qu'applications transparentes lors de l'utilisation des cartes graphiques NVIDIA avec GPU. [LD0175]
- Les raccourcis d'application locale créés à partir de l'icône du panneau de configuration ne peuvent pas être démarrés avec **KEYWORDS:Prefer** qui est configuré à partir de Citrix Studio. [LD0288]

• Lorsque vous tentez d'ajouter un second magasin à l'aide du modèle d'administration d'objet de stratégie de groupe (GPO), les balises et autres informations peuvent être manquantes dans le magasin secondaire. [LD0413]

## **Exceptions système**

• Lorsque la stratégie de redirection bidirectionnelle du contenu est activée, le processus Redirector.exe peut se fermer de façon inattendue lorsque vous tentez d'ouvrir une page Web sur le navigateur Web. En conséquence, la redirection bidirectionnelle du contenu ne fonctionne pas et ce message d'erreur apparaît :

## **Citrix FTA, URL Redirector stopped working.** [LD0420]

• Le processus wfica32.exe peut sefermer de manière inattendue. Le problème se produit lorsque les paramètres de proxy sont configurés et que vous essayez de démarrer une nouvelle session dans Citrix Receiver pour Web. [LD0548]

## **Interface utilisateur**

- Les clics de souris peuvent ne pas générer de réponses sur la session distante. Ce problème peut se produire lorsque vous ouvrez la fenêtre **Préférences** à partir de la barre d'outils Desktop Viewer et configurez le paramètre **MouseTimer** sur une valeur autre que la valeur par défaut. [LD0260]
- Lorsque vous sélectionnez l'option **Réinitialiser Receiver**, Citrix Receiver pour Windows peut vous demander d'installer .NET Framework 3.5 sur Microsoft Windows Version 10. [LD0690]

## **Citrix Receiver pour Windows 4.9 LTSR CU4**

Comparaison avec : Citrix Receiver pour Windows 4.9 LTSR CU3

## **Problèmes liés aux machines clientes**

• Lorsque la stratégie **Affichage automatique du clavier** est activée, l'affichage du clavier logiciel peut ne pas fonctionner dans une session. [LC9925]

## **Redirection Windows Media HDX Mediastream**

• Les flux de multidiffusion redirigés contenant des scripts incorporés peuvent ne pas récupérer le contenu du client. Un écran noir s'affiche à la place de la vidéo. [LC9775]

## **Clavier**

• Avant l'introduction de ce correctif, le clavier Starboard modèle 4 de Bloomberg ne prenait en charge que le mode PC. Avec ce correctif, le clavier Starboard modèle 4 de Bloomberg prend en charge les modes PC et KVM. [LC9984]

## **Ouverture de session/Authentification**

• Lorsque vous utilisez Citrix Receiver pour Windows pour ajouter un compte, la saisie de l'URL du magasin peut entraîner le message d'erreur suivant : **Impossible de contacter le service d'authentification**. Le problème se produit lorsqu'une URL StoreFront commence par la chaîne de texte citrix.com. [LC9631]

## **Session/Connexion**

- Lorsque KEYWORDS:Prefer est configuré à partir de Citrix Studio, le commutateur de ligne de commande ou l'argument mentionné dans le raccourci de l'application sur la machine utilisateur locale peut ne pas être appliqué. [LD0060]
- Ce correctif effectue les modifications suivantes :
	- **–** Lorsque vous personnalisez edtMSS et OutBufLength, edtMSS remplace OutBufLength.
	- **–** Les noms de paramètres udt\* deviennent edt\* dans All\_regions.ini, le fichier defaulit.ica et le registre.

## **Remarque :**

après une mise à niveau en tant qu'administrateur, la clé de registre et les entrées utilisateur ne sont pas renommées de udt\* à edt\* sous la clé de registre HKEY\_CURRENT\_USER\SOFTWARE\Citrix\ICA Client\Engine\Lockdown Profiles\All Regions\Lockdown\Network\UDT. De plus, la valeur du paramètre n'est pas conservée. [LD0098]

• Les magasins ajoutés via l'objet de stratégie de groupe peuvent ne pas être supprimés même lorsque vous mettez à jour ou supprimez le magasin dans l'objet de stratégie de groupe. [LD0147]

## **Exceptions système**

- Citrix Receiver pour Windows peut se fermer de manière inattendue lorsque vous ouvrez une session sur un magasin. [LC8271]
- Citrix Receiver pour Windows peut se fermer de manière inattendue et ce message d'erreur s'affiche : **Citrix HDX Engine ne fonctionne plus**.

Le problème se produit lors d'une interruption dans le module graphique. [LC9466]

• Le processus wfica32.exe peut se fermer de manière inattendue lorsque vous fermez la session du système. [LC9892]

## **TWAIN**

• La redirection des scanners par Citrix Receiver pour Windows 4.7 ou versions ultérieures risque d'échouer. Le problème se produit lorsque les pilotes Twain 2.0 ne sont pas présents sur la machine utilisateur. [LC8215]

## **Expérience utilisateur**

- Lorsque vous établissez une connexion VPN à l'aide de certaines applications tierces, Citrix Receiver pour Windows peut rester inutilisable pendant environ 15 minutes. [LC9302]
- Lorsque vous vous connectez à un VDA Linux 7.17 ou versions ultérieures à partir de Citrix Receiver pour Windows, l'utilisation du processeur graphique Citrix HDX Engine peut être élevée. [LC9506]
- Lorsque vous utilisez l'éditeur de méthode d'entrée (IME) japonais et entrez du texte dans une application en mode transparent, le texte risque de ne pas être visible. Le problème se produit lorsque la taille de police du texte est petite.

Pour activer cette correction, définissez les clés de registre suivantes :

**–** *Sur les systèmes 32 bits* :

HKEY\_LOCAL\_MACHINE\SOFTWARE\Citrix\ICA Client

Nom : DisableD3DRenderWidthHeightCheck

Type : REG\_DWORD

Valeur : 1

**–** *Sur les systèmes 64 bits* :

HKEY\_LOCAL\_MACHINE\SOFTWARE\Wow 6432Node\Citrix\ICA Client

Nom : DisableD3DRenderWidthHeightCheck

Type : REG\_DWORD

Valeur : 1 [LC9882]

## **Interface utilisateur**

• L'**outil d'analyse de la configuration**, qui valide la configuration de Single Sign-On, peut ne pas être en mesure de procéder à la validation et se bloquer lors de la vérification du processus Single Sign-On. [LC9625]

## **Citrix Receiver pour Windows 4.9 LTSR CU3**

Comparaison avec : Citrix Receiver pour Windows 4.9 LTSR CU2

## **Problèmes liés aux machines clientes**

• Certaines vidéos DVD peuvent ne pas être lues au sein d'une session via un lecteur client mappé. [LC8912]

#### **Redirection de contenu**

- Lorsque vous effectuez une redirection bidirectionnelle du contenu vers un VDA, une deuxième adresse URL s'ouvre sur une nouvelle fenêtre de navigateur lorsque le navigateur est déjà ouvert. [LC9157]
- Les applications et les icônes peuvent être partiellement associées à des types de fichiers lors de l'utilisation de Citrix Receiver pour Windows avec le Site Citrix XenApp Services. [LC9402]

## **Installation, désinstallation, mise à niveau**

• Lorsque vous mettez à niveau Citrix Receiver pour Windows via System Center Configuration Manager (SCCM), Receiver pour Windows peut demander un redémarrage du système. [LC9706]

#### **Clavier**

• Les tentatives d'utilisation de la valeur par défaut du serveur ou des dispositions de clavier souhaitées à l'aide des fichiers APPSRV.INI ou ICA téléchargés à partir de StoreFront peuvent échouer.

Les limitations dans ce scénario sont les suivantes :

**–** Vous devez définir la disposition du clavier manuellement dans la session à l'aide du panneau de configuration lorsque vous configurez les paramètres pour la première fois, même si vous avez défini la disposition précédemment.

**–** Vous devez définir la synchronisation de disposition du clavier en modifiant **Préférences avancées** et en sélectionnant **Non**. Si vous définissez la disposition sur **Oui**, l'éditeur IME local est redirigé. [LC9593]

## **Ouverture de session/Authentification**

• Après le redémarrage du processus AuthManSvr.exe, les tentatives de fermeture de la session Citrix Receiver pour Windows échouent. [LC7981]

#### **Impression**

• Lorsque vous tentez d'imprimer des documents volumineux à l'aide du logiciel ce création de PDF en tant que préférence d'impression, l'imprimante peut cesser de répondre ou ce message d'erreur peut s'afficher :

"Emf viewer has stopped working." [LC8882]

## **Session/Connexion**

- Le bureau peut disparaître peu après que vous l'ayez démarré. Le problème se produit en raison de paquets TLS dupliqués envoyés à partir de Citrix Receiver pour Windows. [LC8724]
- Lorsque vous essayez de démarrer un bureau à l'aide de Microsoft Internet Explorer 11, ce message d'erreur peut s'afficher :

La connexion à a échoué avec l'état (erreur client inconnue) [LC8841]

- Lors de la configuration de l'agrégation entre deux sites dans StoreFront, la session de prélancement n'est pas créée. [LC8847]
- Dans un scénario « double hop » avec le VDA pour OS de bureau dans le premier hop et une application dans le deuxième hop qui est lancée au sein d'un VDA, lors de la reconnexion au premier hop qui s'exécute sur le VDA pour OS de bureau, l'écran peut clignoter pendant quelques secondes. [LC9071]
- Les tentatives de démarrage de bureaux à l'aide de Citrix Receiver pour Windows peuvent expirer après une courte période. Le problème se produit même après l'augmentation du délai d'expiration de lancement via le paramètre **LaunchTimeoutMs** de StoreFront. [LC9369]
- Après avoirmodifié le point balise interne dans StoreFront, vous ne pourrez peut être pas démarrer d'applications à partir de Citrix Receiver pour Windows tant que vous n'avez pas redémarré Citrix Receiver. [LC9442]

• Lorsque vous basculez entre plusieurs applications publiées à l'aide des touches Win+Tab ou Alt+Tab, les objets GDI peuvent augmenter sur le client jusqu'à ce que les applications cessent de répondre et affichent des pixels noirs. [LC9655]

## **Cartes à puce**

• Lorsque vous tentez de démarrer un bureau publié en mode plein écran à l'aide de l'authentification par carte à puce, l'invite du code PIN peut ne pas s'afficher pas sur Desktop Viewer. [LC8579]

## **Exceptions système**

- Le processus wfica32 peut se terminer par intermittence lors de l'utilisation d'un appareil tactile pour se connecter à un VDA. [LC9228]
- Le processus wfica32.exe peut se terminer par intermittence. [LC9397]

## **Expérience utilisateur**

- La fenêtre de l'application Citrix Receiver pour Windows peut s'afficher automatiquement même si vous n'avez pas ouvert l'application. Le problème se produit lorsque l'administrateur supprime ou désactive toute application publiée à partir de Citrix Studio. [LC8176]
- Les icônes du menu Démarrer et de la barre des tâches peuvent devenir instables lorsque vous actualisez les applications dans Citrix Receiver pour Windows. [LC8890]
- Le curseur de la souris est absent ou semble être petit dans la session Citrix Receiver pour Windows. Cela peut se produire lors de l'utilisation de plusieurs moniteurs avec différents DPI sur des points de terminaison qui s'exécutent sur Microsoft Windows 10. [LC8915]
- Le curseur de la souris peut sembler être plus petit que la normale dans la session Citrix Receiver pour Windows. Ce problème peut se produire lors de l'utilisation d'un affichage haute résolution sur des points de terminaison qui exécutent la version 1607 de Microsoft Windows 10 et versions ultérieures.

Les limitations dans ce scénario sont les suivantes :

- **–** Le pointeur de la souris rapetisse lorsque vous cliquez avec le bouton gauche en mode transparent inverse. Il reprend sa taille normale lorsque vous relâchez le bouton.
- **–** Le pointeur de la souris s'agrandit légèrement avec une résolution plus faible lors de l'exécution sur un VDA pour OS de bureau et VDA pour OS de serveur qui est antérieur à la version 1607 de Windows 10 et Windows Server 2016.
- **–** Dans un scénario comportant plusieurs moniteurs, lorsque la résolution des moniteurs est différente, le pointeur de la souris ne se met pas à l'échelle correctement. Le problème se produit lorsque la fenêtre est déplacée sur plusieurs moniteurs. Pour le corriger, redimensionnez la fenêtre d'application.
- **–** La taille du pointeur de la souris s'affiche toujours en petit sur Desktop Viewer sur les bureaux lancés. [LC9221]
- Cette correction apporte des améliorations mineures en termes de performances et de qualité pour Enlightened Data Transport (EDT). [LC9417]

## **Citrix Receiver pour Windows 4.9 LTSR CU2**

Comparaison avec : Citrix Receiver pour Windows 4.9 LTSR CU1

## **Problèmes liés aux machines clientes**

• Lors d'un appel VoIP (Voice over Internet Protocol), si l'utilisateur 1 lance une application d'enregistreur de son publiée et commence l'enregistrement, l'audio du microphone provenant de l'utilisateur 1 ne fonctionne pas pendant l'appel. L'utilisateur 1 peut entendre l'utilisateur 2. [LC8713]

## **Redirection HDX MediaStream Flash**

• Lorsque le paramètre Redirection Flash HDX MediaStream est activé, le processus Pseudo-Container2.exe peut se fermer de manière inattendue lorsque vous déconnectez la session. [LC8802]

## **Redirection Windows Media HDX Mediastream**

• Lors de l'envoi de messages à l'aide de certaines applications tierces, l'alerte de notification ne fonctionne pas. Cette correction améliore la prise en charge des sons diffusés pendant une courte période. [LC8468]

## **Applications locales transparentes HDX**

• Les tentatives de démarrage des applications peuvent échouer lors de l'utilisation de lafonction Local App Access **KEYWORDS:prefer="***pattern***"** sur toutes les applications 64 bits devant être configurées lors du lancement. [LC8580]

## **Installation, désinstallation, mise à niveau**

- Après la mise à niveau de Citrix Receiver pour Windows, certaines clés de registre requises pour les canaux virtuels personnalisés peuvent être supprimées. [LC8414]
- Après l'installation de la mise à jour automatique de Citrix Receiver pour Windows, le commutateur de ligne de commande d'installation **Mise à jour automatique** peut ne pas être pas conservé. Par conséquent, la configuration de la mise à jour automatique est définie sur l'option par défaut. [LC9103]

## **Session/Connexion**

• Les tentatives de lancement d'une session peuvent échouer avec le message d'erreur suivant :

« Le fichier ICA contient un paramètre non signé non valide. »

Avant de mettre à niveau ou remplacer le nouveau fichier ADMX, définissez la stratégie de signature de fichier ICA « Activer la signature de fichier ICA » sur « Non configuré ».

**Remarque :** la correction #LC5338 fonctionne avec StoreFront 3.0.4000, StoreFront 3.9 et les versions ultérieures. [LC5338]

• Lorsque vous démarrez le processus selfservice.exe à partir de Citrix Receiver pour Windows sur le premier hop du VDA de l'OS de serveur, la déconnexion du premier hop peut entraîner l'exécution de « SelfService.exe - disconnectapps » de la part de certaines applications tierces ou du Planificateur de tâches Windows pour déconnecter le deuxième hop lors de la déconnexion du premier hop. Lorsque vous vous reconnectez au premier hop, « SelfService.exe - reconnectapps » est exécuté pour se reconnecter au second hop lors de la reconnexion du premier hop. Dans ce scénario, Citrix Receiver pour Windows peut apparaître au premier plan au lieu d'apparaître en arrière-plan et les applications reconnectées apparaissent en arrière-plan. [LC8224]

## **Exceptions système**

- Le processus wfica32 peut se terminer par intermittence lors de l'utilisation du canal virtuel Mobile Receiver. [LC8526]
- Les sessions utilisateur peuvent se fermer de manière inattendue lors de l'utilisation de l'authentification biométrique du clavier Bloomberg. [LC8766]
- Des sessions utilisateur peuvent se fermer de manière inattendue lorsque vous utilisez un scanner d'empreintes digitales de clavier Bloomberg dans la session qui est redirigée via la redirection USB. [LC8928]

## **Expérience utilisateur**

- Lorsque vous utilisez la fonction de phrase personnalisée dans la barre de langue de l'Éditeur de méthode d'entrée (IME), certains caractères peuvent être supprimés de manière aléatoire dans une session utilisateur. [LC6155]
- Les raccourcis des applications de streaming créés manuellement sur les postes de travail et la barre des tâches sont supprimés. [LC7500]
- Lorsque vous démarrez Citrix Receiver pour Windows, le menu Démarrer et les raccourcis du bureau peuvent clignoter si les applications auxquelles vous êtes abonné contiennent des icônes avec bpp=4 dans la fenêtre libre-service de Receiver. [LC8480]
- Lorsque certaines applications tierces tentent d'envoyer un grand nombre de caractères à une session sur laquelle des applications transparentes HDX sont activées, seuls quelques caractères peuvent être envoyés à l'application au lieu de tous les caractères. [LC8560]
- Lorsqu'un bureau publié est lancé en mode plein écran à partir d'un ordinateur client Windows 7, la lecture d'une vidéo Flash redirigée peut entraîner l'affichage des applications définies sur **Toujours visible** sur la fenêtre Desktop Viewer. La correction est désactivée par défaut.

Pour activer cette correction, définissez les clés de registre suivantes :

**–** *Sur les systèmes 32 bits* :

HKEY\_LOCAL\_MACHINE\SOFTWARE\Citrix\XenDesktop\DesktopViewer

Nom : PreventAlwaysOnTopWindowPopover

Type : DWORD

Valeur : 2 ; pour désactiver le correctif, définissez la valeur de la clé de Registre sur 0 ou supprimez la clé de Registre.

**–** *Sur les systèmes 64 bits* :

HKEY\_LOCAL\_MACHINE\SOFTWARE\Wow6432Node\Citrix\XenDesktop\DesktopViewer

Nom : PreventAlwaysOnTopWindowPopover

Type : DWORD

Valeur : 2 ; pour désactiver le correctif, définissez la valeur de la clé de Registre sur 0 ou supprimez la clé de Registre. [LC8616]

• Lorsque vous actualisez des applications dans Citrix Receiver pour Windows, les icônes de l'application Microsoft Outlook épinglées manuellement dans la barre des tâches peuvent disparaître. [LC8785]

## **Interface utilisateur**

• Les applications peuvent ne pas apparaître dans le menu Démarrer lorsque vous modifiez l'option **Paramètres** dans Citrix Receiver pour Windows et configurez StoreFront avec le paramètre **Désactiver les abonnements utilisateur (Magasin obligatoire)** pour le magasin. [LC8648]

## **Citrix Receiver pour Windows 4.9 LTSR CU1**

Comparaison avec : Citrix Receiver pour Windows 4.9 LTSR

## **Problèmes liés aux machines clientes**

• Les périphériques tels que d'un clavier, une souris ou un moniteur connectés à une station d'accueil ou un concentrateur USB ne peuvent pas être utilisés. Le problème se produit lorsque la session utilisateur est en mode plein écran ou que la fenêtre de session a le focus et si vous connectez le concentrateur USB ou la station d'accueil à une machine cliente après le démarrage de la session utilisateur. [LC8295]

## **Redirection de contenu**

• L'association de type de fichier peut ne pas fonctionner lorsque vous vous connectez à Citrix Receiver pour Windows à l'aide d'un profil itinérant. [LC8042]

#### **HDX RealTime**

• Lorsque plusieurs webcams du même modèle sont installées sur le VDA, seule la webcam la plus récente peut être reconnue par la session et mappée. Avec l'installation de ce correctif, plusieurs webcams du même modèle peuvent être utilisées dans n'importe quelle application de vidéoconférence dans une session.

**Remarque :**

- **–** Si le correctif LC5008 est installé, vous ne pourrez peut-être pas basculer entre les webcams dans l'onglet « Préférences ».
- **–** Pour activer ce correctif, vous devez installer une correction sur le serveur et le client contenant le correctif LC5008. [LC5008]

## **Session/Connexion**

- Lorsque vous tentez de lancer Microsoft Internet Explorer en tant qu'utilisateur différent de l'utilisateur actuellement connecté à l'aide de la commande « Exécuter en tant que » et que le processus Redirector.exe est exécuté sur le système, le navigateur peut se lancer mais le contenu ne se charge pas pendant 20 à 30 secondes. [LC5227]
- Les tentatives de lancement d'un bureau à l'aide de Mozilla Firefox peuvent échouer. Le problème se produit lorsque la visionneuse ne parvient pas à supprimer un fichier ICA créé précédemment du répertoire temporaire d'Internet Explorer. Cela entraîne une erreur « Accès refusé » qui empêche la copie du fichier ICA lorsque vous lancez une nouvelle session. [LC7883]
- Lorsque vous lancez une application à partir du menu Démarrer ou d'un raccourci de bureau, l'application peut se lancer, mais le message d'erreur suivant s'affiche :

« Ce fichier est introuvable. Vérifiez que les noms de chemin d'accès et de fichier saisis sont corrects. » [LC8253]

• Lorsque Citrix Receiver pour Windows 4.8 est installé, certaines fonctionnalités d'un portail Web pour employés peuvent ne pas fonctionner correctement. Toutefois, lorsque le contrôle ActiveX du client ICA Citrix est désactivé dans Microsoft Internet Explorer, le site Web fonctionne correctement. [LC8428]

## **Exceptions système**

• Citrix Receiver pour Windows peut s'arrêter de manière inattendue avec le message d'erreur suivant :

« Citrix HDX Engine ne fonctionne plus. » [LC8040]

- Citrix Receiver pour Windows 4.8 peut rencontrer une exception fatale et afficher un écran bleu. Le problème se produit lorsque vous redémarrez le système à l'aide de certains modèles de clavier multifonctions et que vous branchez et débranchez le clavier du système plusieurs fois. [LC8182]
- Après avoir retiré les écouteurs d'un périphérique utilisateur pendant la lecture d'un fichier audio, la session peut ne plus répondre jusqu'à ce que vous la déconnectiez et la reconnectiez. [LC8243]
- Lorsque vous utilisez le raccourci clavier « Alt + Entrée » dans une application transparente publiée, le processus wfica32.exe peut se fermer de manière inattendue. [LC8317]
- Dans un scénario double-hop, le processus wfica32.exe peut se fermer de manière inattendue lorsque vous changez de session entre les clients. [LC8354]

## **Expérience utilisateur**

- Lorsque vous enregistrez du son avec une qualité audio élevée, la qualité de l'enregistrement sonore peut être médiocre. [LC8241]
- Lorsque vous restaurez une fenêtre transparente du mode plein écran à sa taille d'origine dans un environnement multi-moniteurs, puis que vous la faites glisser sur plusieurs moniteurs pour afficher l'intégralité de l'application, la fenêtre est tronquée. Par conséquent, seule une fenêtre partielle est visible. Le problème se produit avec des fenêtres transparentes qui sont plus larges que le moniteur et donc partiellement hors écran. [LC8325]
- Lorsque vous configurez des options de raccourcis dans le fichier web.config du magasin, les raccourcis d'application publiée peuvent disparaître du menu Démarrer et du bureau.

**Remarque :** ce correctif fournit un correctif complet pour la correction LC7577. [LC8391]

- Lors du lancement d'une session en mode transparent avec l'utilisation d'Epic Hyperspace, l'application peut ne pas permettre à d'autres applications exécutées localement sur un point de terminaison de s'afficher au premier plan. L'application Epic Hyperspace peut conserver le focus de premier plan jusqu'à ce qu'elle soit réduite. [LC8462]
- Lorsque vous vous connectez à un bureau publié, des zones vides peuvent apparaître sur le bureau et changer lors du redimensionnement de la fenêtre. Cette erreur se produit lors de l'utilisation du mode graphique d'ancienne génération. [LC8518]

## **Citrix Receiver pour Windows 4.9 LTSR**

Comparaison avec : Citrix Receiver pour Windows 4.8

## **HDX 3D Pro**

• Lorsque HDX 3D Pro est activé sur un VDA, l'utilisation de certaines applications tierces peut entraîner la déconnexion du VDA.

Pour activer cette correction, définissez les clés de registre suivantes :

**–** *Sur Windows 32 bits :*

HKEY\_LOCAL\_MACHINE\SOFTWARE\Citrix\ICA

Client\Engine\Configuration\Advanced\Modules\Thinwire3.0

Nom : Tw2IgnoreValidationErrors

Type : REG\_SZ

Valeur : TRUE

HKEY\_LOCAL\_MACHINE\SOFTWARE\Citrix\ICA

Client\Engine\Configuration\Advanced\Modules\Thinwire3.0 Nom : Tw2IgnoreExecutionErrors Type : REG\_SZ Valeur : TRUE **–** *Sur Windows 64 bits* HKEY\_LOCAL\_MACHINE\SOFTWARE\Wow6432Node\Citrix\ICA Client\Engine\Configuration\Advanced\Mo Nom : Tw2IgnoreValidationErrors Type : REG\_SZ Valeur : TRUE HKEY\_LOCAL\_MACHINE\SOFTWARE\Wow6432Node\Citrix\ICA Client\Engine\Configuration\Advanced\Mc Nom : Tw2IgnoreExecutionErrors Type : REG\_SZ Valeur : TRUE [LC7655]

## **Administration de serveur/site**

• Lorsqu'un mot de passe expire, le formulaire de saisie « Modifier mot de passe » peut cesser d'être interactif. Ce problème se produit lorsque le nouveau mot de passe ne répond pas aux exigences. [LC7943]

#### **Session/Connexion**

- Lorsque vous attribuez un groupe de bureaux à une adresse IP client externe selon la procédure décrite dans l'article CTX128232 du centre de connaissances, le bureau publié peut ne pas démarrer lorsque vous accédez par NetScaler Gateway. Le message d'erreur suivant peut s'afficher :
	- « Démarrage de l'app[lication imp](https://support.citrix.com/article/CTX128232)ossible » [LC5932]
- Citrix Receiver pour Windows peut ne pas se connecter à StoreFront lors d'une connexion par le VPN SSL Juniper. Ce problème se produit en cas d'échec de la résolution DNS pour l'URL de StoreFront. [LC6711]
- Citrix Receiver pour Windows peut se fermer de façon inattendue lors de la déconnexion d'un VDA qui utilise une webcam intégrée. Ce problème se produit lorsque vous déconnectez le VDA, alors que la webcam est en cours d'exécution. [LC6815]
- Lorsque Desktop Lock est activé, la session utilisateur peut se déconnecter automatiquement lorsque la session StoreFront expire. [LC6984]
- Lorsque vous utilisez le logiciel Epic Hyperspace pour des dictées médicales, l'enregistreur de dictée peut cesser de répondre sur la machine utilisateur lors de l'enregistrement. [LC7435]
- Lorsque vous utilisez l'API objet client Citrix ICA pour lancer une session client via NetScaler et configurez Client Selective Trust dans l'objet de stratégie de groupe, la session peut ne pas démarrer. [LC7575]
- L'association de type de fichier peut ne pas ouvrir le document associé lorsque vous définissez la valeur de Registre « DisableStubCreation » sur « true » sous la clé de Registre HKEY\_LOCAL\_MACHINE\SOFTWARE\Citrix\Dazzle sur Windows 32 bits et HKEY\_LOCAL\_MACHINE\SOFTWAR sur Windows 64 bits. Ce problème se produit lorsque le paramètre « %1 » est manquant pour l'extension de nom de fichier sous la clé de Registre HKEY\_CURRENT\_USER\SOFTWARE\Classes\Dazzle.<app [LC7619]
- Lorsque Local App Access est activé, la taille et la position des sessions de VDA pour OS de bureau lancées en mode plein écran peuvent être incorrectes. [LC7646]
- Lorsque vous ajoutez un magasin à l'aide des paramètres de stratégie de groupe ou la ligne de commande et configurez la reconnexion à l'ouverture de session Windows, Citrix Receiver pour Windows peut ne pas se reconnecter automatiquement à l'ouverture de session de Windows. [LC7679]
- Après la reprise depuis le mode veille, la reconnexion automatique des clients peut échouer, empêchant les sessions de se reconnecter. [LC7705]
- Lorsque Local App Access est activé, le processus wfcrun32.exe peut se fermer de façon inattendue. [LC7946]

## **Cartes à puce**

- Lorsque le paramètre de sécurité locale « Verrouiller la station de travail », qui se trouve sous la stratégie « Ouverture de session interactive : comportement lorsque la carte à puce est retirée » est défini dans une session utilisateur, la session peut ne pas être verrouillée lorsque vous retirez le lecteur de carte à puce de cette session. [LC7571]
- Lorsque l'API SCardListReaderGroup est appelée dans une session utilisateur à partir du serveur, Citrix Receiver pour Windows peut ne pas exécuter l'API qui est appelée du côté client. [LC7699]

#### **Expérience utilisateur**

- Taper deux fois sur l'écran tactile d'un appareil peut ne pas fonctionner pour certaines applications dans une session utilisateur. [LC6698]
- Lorsque vous cliquez sur les icônes de la barre des tâches pour basculer le focus entre les fenêtres d'une application tierce dans une session transparente, la fenêtre correspondante de l'application tierce peut ne pas s'afficher au premier plan. [LC6709]
- Lorsque vous modifiez la résolution de la machine utilisateur pendant qu'un des boutons de la souris est enfoncé, les applications transparentes peuvent ne pas recevoir l'état relâché de la souris pour cet événement de souris. Par conséquent, l'activité de la souris n'est pas capturée. [LC7419]
- Lorsque vous configurez des options de raccourcis dans le fichier web.config du magasin, les raccourcis d'application publiée peuvent disparaître du menu Démarrer et du bureau. [LC7577]
- Lors du lancement d'une session en mode transparent avec l'utilisation d'Epic Hyperspace, l'application peut ne pas permettre à d'autres applications exécutées localement sur un point de terminaison de s'afficher au premier plan. L'application Epic Hyperspace peut conserver le focus de premier plan jusqu'à ce que l'application soit réduite. [LC7906]

**Remarque :** cette version de Citrix Receiver pour Windows contient également toutes les corrections comprises dans les versions 4.8, 4.7, 4.6, 4.5, 4.4, 4.3, 4.2, 4.1 et 4.0.

## **Problèmes connus**

<span id="page-23-0"></span>March 26, 2019

## **Problèmes connus dans Citrix Receiver pour Windows 4.9 LTSR CU6**

Aucun nouveau problème n'a été observé dans cette version.

#### **Problèmes connus dans Citrix Receiver pour Windows 4.9 LTSR CU5**

Aucun nouveau problème n'a été observé dans cette version.

#### **Problèmes connus dans Citrix Receiver pour Windows 4.9 LTSR CU4**

Aucun nouveau problème n'a été observé dans cette version.

## **Problèmes connus dans Citrix Receiver pour Windows 4.9 LTSR CU3**

Aucun nouveau problème n'a été observé dans cette version.

#### **Problèmes connus dans Citrix Receiver pour Windows 4.9 LTSR CU2**

Aucun nouveau problème n'a été observé dans cette version.

#### **Problèmes connus dans Citrix Receiver pour Windows 4.9 LTSR CU1**

Citrix Receiver pour Windows 4.9 contient tous les problèmes connus présents dans les versions 4.5, 4.6, 4.7 et 4.8, ainsi que le problème connu suivant :

• Lorsque Framehawk est activé, le processus wfica32.exe peut se fermer de façon inattendue lors[que](https://docs.citrix.com/en-us/receiver/windows/downloads/receiver-for-windows-4-8.pdf) vous tentez de vous connecter et de vous déconnecter en permanence. [LCMRF[WIN](https://docs.citrix.com/fr-fr/receiver/windows/4-5/about/known-issues.html)-[7](https://docs.citrix.com/en-us/receiver/windows/downloads/receiver-for-windows-4-7.pdf)04]

#### **Problèmes connus dans Citrix Receiver pour Windows 4.9**

• Lorsque vous lancez une session de bureau en mode fenêtré sur un appareil Surface Pro et que vous basculez entre le mode tablette et le mode bureau, l'option Desktop Viewer peut cesser de répondre. [RFWIN-5837]

## **Avis de tiers**

<span id="page-24-0"></span>November 16, 2018

Citrix Receiver pour Windows peut inclure un logiciel tiers distribué sous une licence selon les conditions définies dans le document suivant :

#### **Avis de tiers Citrix Receiver pour Windows (Téléchargement PDF)**

## **[Configuration système requise et co](#page-0-0)mpatibilité**

<span id="page-24-1"></span>February 1, 2019

#### **Exigences**

- Cette version de Citrix Receiver pour Windows requiert une capacité minimale de 500 Mo d'espace disque disponible et 1 Go de RAM.
- Configuration minimale requise pour .NET Framework
	- **–** .NET 3.5 Service Pack 1 est requis par le Self-Service Plug-in, qui permet aux utilisateurs de souscrire à des applications et bureaux et de les lancer à partir de l'interface utilisateur Receiver ou d'une ligne de commande. Pour plus d'informations, consultez la section Configurer et utiliser Receiver pour Windows à l'aide de paramètres de ligne de commande.
	- **–** .NET 2.0 Service Pack 1 et Microsoft Visual C++ 2008 Service Pack 1 Redistributable Package sont requis.

## **Matrice de compatibilité**

Citrix Receiver pour Windows version 4.9 est compatible avec les systèmes d'exploitation Windows et les navigateurs web suivants. Cette version est également compatible avec toutes les versions actuellement prises en charge de XenApp, XenDesktop et NetScaler Gateway comme indiqué dans le tableau du cycle de vie des produits Citrix.

#### **Remarque**

[NetScaler Gateway End Point Analysis Plu](https://www.citrix.com/support/product-lifecycle/product-matrix.htmll)g-in (EPA) ne prend pas en charge la version native de Citrix Receiver pour Windows.

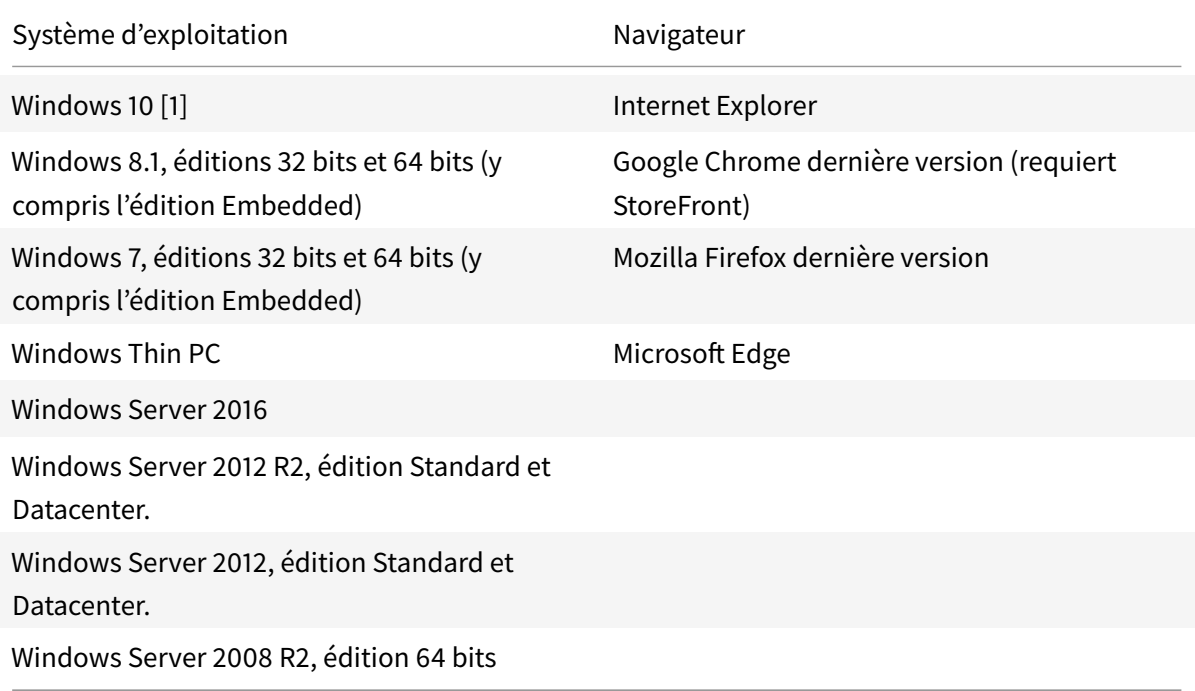

[1] Prend en charge les mises à jour Windows 10 Anniversary Update, Creators Update, Falls Creators Update, la mise à jour d'avril 2018 (Version 1803) et la mise à jour d'octobre 2018 (Version 1809).

## **Remarque**

- La mise à jour d'octobre 2018 (Version 1809) est prise en charge uniquement sur Receiver pour Windows version 4.9 CU5 et versions ultérieures.
- La mise à jour d'avril 2018 est prise en charge uniquement sur Receiver pour Windows version 4.9 CU3 et versions ultérieures.
- La mise à jour Creators Falls Update est prise en charge uniquement sur Receiver pour Windows 4.9 CU1 et versions ultérieures. Receiver pour Windows version 4.9 ne prend pas en charge cette mise à jour.

## **Prise en charge**

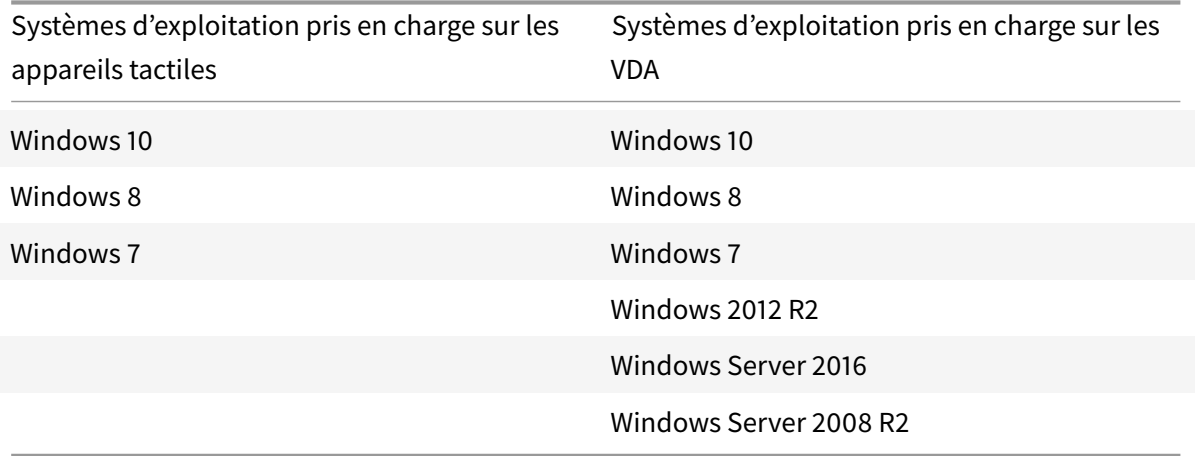

# <span id="page-26-0"></span>**Connexions, certificats et authentification**

March 26, 2019

## **Connexions**

- 1. Magasin HTTP
- 2. Magasin HTTPS
- 3. NetScaler Gateway 10.5 et versions ultérieures
- 4. Interface Web 5.4

Citrix Receiver pour Windows peut être connecté au VDA, ou une session ICA peut être établie sur des machines appartenant à un domaine Windows, des machines gérées (locales et distantes avec ou sans VPN) et des machines n'appartenant pas à un domaine.

## **Certificats**

- 1. Privés (auto-signés)
- 2. Racine
- 3. Génériques
- 4. Intermédiaires

## **Certificats privés (auto-signés)**

Si un certificat privé est installé sur la passerelle distante, le certificat racine de l'autorité de certification doit être installé sur l'appareil de façon à pouvoir accéder aux ressources Citrix à l'aide de Citrix Receiver pour Windows.

## **Remarque**

Si le certificat de la passerelle distante ne peut pas être vérifié lors de la connexion (car le certificat racine n'est pas inclus dans le magasin de clés), un avertissement relatif à un certificat non approuvé s'affiche. Si un utilisateur choisit d'ignorer l'avertissement, une liste des applications s'affiche ; toutefois, les applications ne démarrent pas.

## **Installation de certificats racine**

Pour les ordinateurs appartenant à un domaine, vous pouvez utiliser le modèle d'administration d'objet de stratégie de groupe pour distribuer et approuver les certificats d'autorité de certification.

Pour les ordinateurs n'appartenant pas à un domaine, l'organisation peut créer un pack d'installation personnalisé pour distribuer et installer le certificat d'autorité de certification. Contactez votre administrateur système pour obtenir de l'aide.

## **Certificats génériques**

Les certificats génériques sont utilisés sur un serveur situé dans le même domaine.

Citrix Receiver pour Windows prend en charge les certificats génériques, toutefois, ils doivent être uniquement utilisés conformément à la stratégie de sécurité de votre organisation. En pratique, des alternatives aux certificats génériques peuvent être envisagées, par exemple un certificat contenant la liste des noms de serveurs avec l'extension SAN (Autre nom de l'objet). Ces types de certificats sont émis par des autorités de certification publiques et privées.

## **Certificats intermédiaires**

Si votre chaîne de certificat contient un certificat intermédiaire, ce dernier doit être ajouté au certificat serveur de NetScaler Gateway. Pour plus d'informations, veuillez consulter la section Configuration de certificats intermédiaires.

## **[Authentification](https://docs.citrix.com/en-us/netscaler-gateway/11-1/install/certificate-management/configure-intermediate-cert.html)**

## **Authentification auprès de StoreFront**

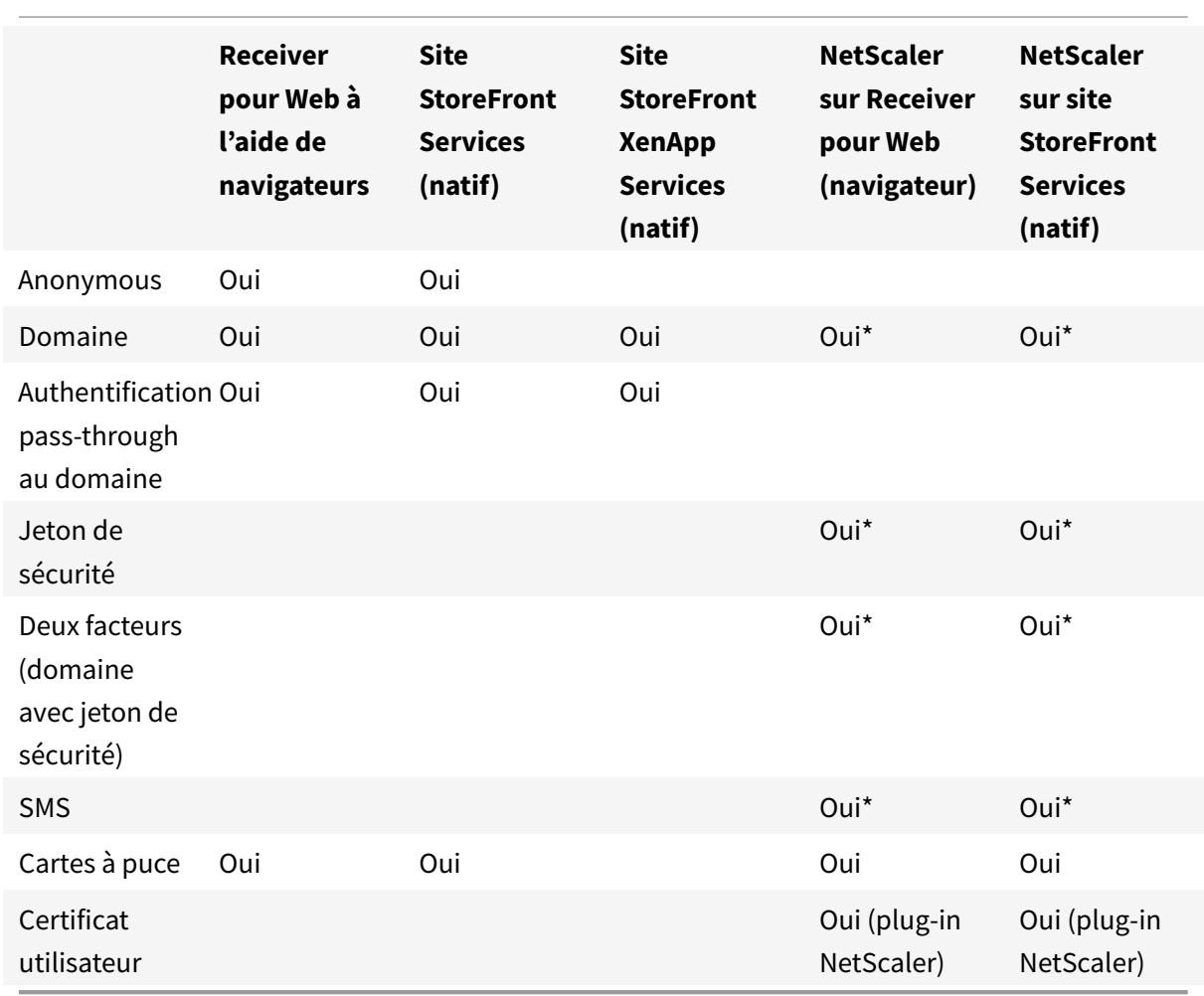

\* Avec ou sans le plug-in NetScaler installé sur la machine.

#### **Remarque**

Citrix Receiver pour Windows 4.8 prend en charge l'authentification à deux facteurs (domaine + jeton de sécurité) via NetScaler Gateway au service natif StoreFront.

## **Authentification auprès de l'Interface Web**

Citrix Receiver pour Windows prend en charge les méthodes d'authentification suivantes (l'Interface Web utilise le terme **Explicite** pour l'authentification de domaine et par jeton de sécurité) :

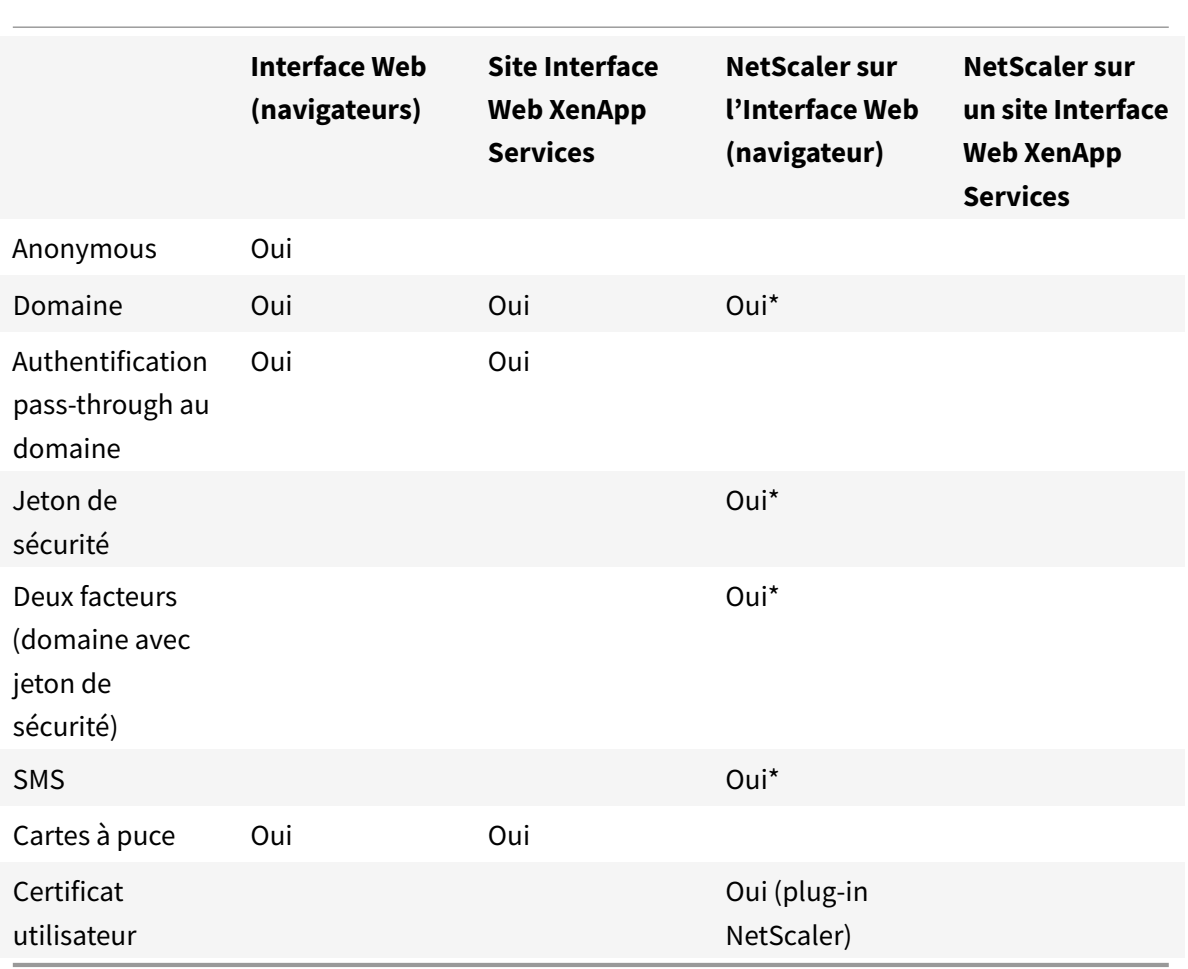

\* Disponible uniquement dans les déploiements incluant NetScaler Gateway, avec ou sans le plug-in associé installé sur la machine.

Pour de plus amples informations sur l'authentification, consultez la section Configuration de l'authentification et de l'autorisation dans la documentation de NetScaler Gateway et les rubriques Gérer dans la documentation de StoreFront.

Pour de plus amples informations sur les méthodes d'authentification prises en charge par l'Interface Web, reportez-vous à la documentation de l'Interface Web.

## **Installation**

<span id="page-30-0"></span>January 9, 2019

Le pack d'installation CitrixReceiver.exe peut être installé selon l'une des méthodes suivantes :

- Par un utilisateur depuis Citrix.com ou depuis votre propre site de téléchargement.
	- **–** Un nouvel utilisateur qui obtient Citrix Receiver pour Windows à partir de Citrix.com ou depuis votre propre site de téléchargement peut créer un compte en entrant une adresse e-mail à la place d'une adresse URL de serveur. Citrix Receiver pour Windows identifie le serveur NetScaler Gateway ou StoreFront associé à l'adresse e-mail et invite l'utilisateur à ouvrir une session et à continuer l'installation. Cette fonctionnalité est appelée « découverte de compte basée sur une adresse e-mail ». Remarque : un nouvel utilisateur est un utilisateur qui n'a pas encore installé Citrix Receiver pour Windows sur sa machine.
	- **–** La découverte de compte basée sur l'adresse e-mail pour un nouvel utilisateur ne s'applique pas si Citrix Receiver pour Windows est téléchargé depuis un emplacement autre que Citrix.com (tel qu'un site Receiver pour Web).
	- **–** Si votre site nécessite la configuration de Citrix Receiver pour Windows, utilisez une autre méthode de déploiement.
- Automatiquement à partir de Receiver pour Web où de l'écran d'ouverture de session de l'Interface Web
	- **–** Un nouvel utilisateur peut configurer un compte en entrant une adresse URL de serveur ou en téléchargeant un fic[hier de provisioning](/en-us/receiver/windows/4-9/install/ica-client-deploy-from-rec-for-web.html) (CR).
- [À l'aide d'un ou](/en-us/receiver/windows/4-9/install/ica-client-deploy-web.html)til ESD (distribution électronique de logiciels)
	- **–** Un nouvel utilisateur doit entrer l'adresse URL d'un serveur ou ouvrir un fichier de provisioning pour créer un compte.

Aucun droit d'administrateur n'est requis pour installer Citrix Receiver pour Windows sauf si vous utilisez l'authentification pass-through.

## **HDX RealTime Media Engine (RTME)**

Un seul programme d'installation combine maintenant la dernière version de Citrix Receiver pour Windows et le programme d'installation RTME HDX. Lors de l'installation de Citrix Receiver à l'aide du fichier exécutable (.exe), le RTME HDX est également installé.

Si vous avez installé HDX RealTime Media Engine, lorsque vous désinstallez et réinstallez Citrix Receiver pour Windows, assurez-vous d'utiliser le même mode que celui utilisé pour installer le RTME

#### HDX.

## **Remarque**

L'installation de la dernière version de Citrix Receiver avec RTME intégré requiert des privilèges d'administration sur la machine hôte.

Tenez compte des problèmes RTME HDX suivants lors de l'installation ou la mise à niveau de Citrix Receiver pour Windows :

- La version la plus récente de Citrix Receiver avec RTME contient RTME HDX ; aucune autre installation n'est requise pour installer RTME.
- La mise à niveau à partir d'une version antérieure de Citrix Receiver pour Windows vers la dernière version (Citrix Receiver avec RTME) est prise en charge. Les versions de RTME précédemment installées sont remplacées par la dernière version ; la mise à niveau de la même version de Citrix Receiver pour Windows vers la dernière version groupée (par exemple, Receiver 4.7 vers Receiver 4.7 avec RTME) n'est pas prise en charge.
- Si vous disposez d'une version antérieure de RTME, l'installation de la dernière version de Citrix Receiver pour Windows met automatiquement à jour RTME sur l'appareil de l'utilisateur.
- Si une version plus récente de RTME est présente, le programme d'installation conserve la dernière version.

## **Important**

Pour être compatible avec le nouveau package RTME, la version minimum du HDX RealTime Connector installé sur vos serveurs XenApp/XenDesktop doit être 2.0.0.417 ; en effet, vous ne pouvez pas utiliser RTME 2.0 avec le 1.8 RTME Connector.

## **Mise à niveau manuelle vers Citrix Receiver pour Windows**

Pour les déploiements avec StoreFront :

- Une recommandation pour vos utilisateurs BYOD (Bring Your Own Device) consiste à configurer les dernières versions de NetScaler Gateway et de StoreFront comme décrit dans la documentation relative à ces produits dans le site de documentation produit. Joignez le fichier de provisioning créé par StoreFront à un e-mail et indiquez aux utilisateurs comment mettre à niveau et ouvrir le fichier de provisioning après l'installation de Citrix Receiver pour Windows.
- Si vous ne souhaitez pas utiliser le fi[chier de provisioning, demande](http://docs.citrix.com/)z aux utilisateurs d'entrer l'adresse URL de NetScaler Gateway. Ou, si vous avez configuré la découverte de compte basée sur une adresse e-mail comme décrit dans la documentation StoreFront, demandez aux utilisateurs d'entrer leur adresse e-mail.
- Une autre méthode consiste à configurer un site Citrix Receiver pour Web comme décrit dans la documentation de StoreFront et à procéder à la configuration décrite dans Déployer Citrix

Receiver pour Windows à partir de Citrix Receiver pour Web. Indiquez aux utilisateurs com[ment mettre à niveau Citrix Rec](/en-us/receiver/windows/4-9/install/ica-client-deploy-from-rec-for-web.html)eiver pour Windows, accéder au site Citrix Receiver pour Web et télécharger le fichier de provisioning à partir de Citrix Receiver pour Web (cliquez sur le nom [d'utilisateur et cliquez sur](/en-us/receiver/windows/4-9/install/ica-client-deploy-from-rec-for-web.html) **Activer**).

Pour les déploiements avec l'Interface Web

• Mettez à niveau votre site Interface Web avec Citrix Receiver pour Windows et procédez à la configuration comme décrit dans Déployer Citrix Receiver pour Windows à partir d'un écran d'ouverture de session de l'Interface Web. Faites savoir à vos utilisateurs comment mettre à niveau Citrix Receiver pour Windows. Vous pouvez par exemple créer un site de téléchargement auprès duquel les utilisateurs peu[vent obtenir le programme d'installation renommé de Citrix](/en-us/receiver/windows/4-9/install/ica-client-deploy-web.html) [Receiver.](/en-us/receiver/windows/4-9/install/ica-client-deploy-web.html)

## **Considérations à prendre en compte lors de la mise à niveau**

Citrix Receiver pour Windows 4.x peut être utilisé pour mettre Citrix Receiver pour Windows 3.x à niveau ainsi que Citrix Online Plug-in 12.x.

Si Citrix Receiver pour Windows 3.x était installé par machine, une mise à niveau par utilisateur (par un utilisateur sans privilèges administratifs) n'est pas prise en charge.

Si Citrix Receiver pour Windows 3.x a été installé par utilisateur, une mise à niveau par machine n'est pas prise en charge.

# **Installation et désinstallation manuelle de Citrix Receiver pour Windows**

#### <span id="page-32-0"></span>January 9, 2019

Vous pouvez installer Citrix Receiver pour Windows à partir du support d'installation, d'un partage réseau, de l'explorateur Windows, ou d'une ligne de commande en exécutant le pack d'installation CitrixReceiver.exe. Pour obtenir les paramètres de ligne de commande d'installation et la configuration d'espace requis, consultez la section Configuration et utilisation de Receiver pour Windows à l'aide de paramètres de ligne de commande.

## **[Validation de l'espace disque disponible](/en-us/receiver/windows/4-9/install/cfg-command-line.html)**

Citrix Receiver pour Windows vérifie s'il existe suffisamment d'espace disque disponible pour procéder à l'installation. La vérification est effectuée aussi bien lors d'une nouvelle installation que d'une mise à niveau.

Lors d'une nouvelle installation, l'installation se termine lorsque l'espace disque est insuffisant et que la boîte de dialogue suivante s'affiche.

Lorsque vous mettez à niveau Citrix Receiver pour Windows, l'installation se termine lorsque l'espace disque est insuffisant et que la boîte de dialogue suivante s'affiche.

Le tableau suivant fournit des informations sur l'espace disque minimal requis pour installer Citrix Receiver pour Windows.

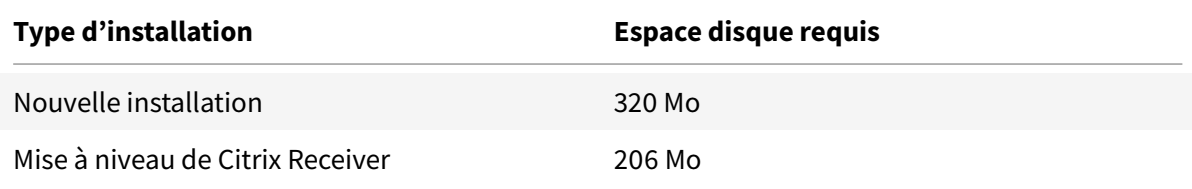

#### **Remarque**

- Le programme d'installation vérifie l'espace disque uniquement après l'extraction du package d'installation.
- Lorsque l'espace disque du système est insuffisant lors d'une installation silencieuse, la boîte de dialogue ne s'affiche pas, mais le message d'erreur est consigné dans **CTXInstall\_TrolleyExpress-\*.log**.

## **Désinstallation de Citrix Receiver pour Windows**

Vous pouvez désinstaller Citrix Receiver pour Windows avec l'utilitaire Programmes et fonctionnalités de Windows (Ajout/Suppression de programmes).

## **Remarque**

Vous êtes invité à désinstaller le package Citrix HDX RTME avant de poursuivre l'installation de Citrix Receiver pour Windows. Pour obtenir davantage d'informations, veuillez consulter l'article CTX200340 du centre de connaissances.

## **Po[ur désinsta](https://support.citrix.com/article/CTX200340)ller Citrix Receiver pour Windows à l'aide de l'interface de ligne de commande**

Vous pouvez également désinstaller Citrix Receiver pour Windows à partir d'une ligne de commande en tapant la commande appropriée :

## CitrixReceiver.exe /uninstall

Après avoir désinstallé Citrix Receiver pour Windows, les clés de registre personnalisées de Citrix Receiver pour Windows créées par receiver.adm/receiver.adml ou receiver.admx demeurent dans le répertoire Software\Policies\Citrix\ICA Client sous HKEY\_LOCAL\_MACHINE et HKEY\_LOCAL\_USER.

Lorsque vous réinstallez Citrix Receiver pour Windows, ces stratégies peuvent être appliquées, avec des risques de dysfonctionnement intempestif. Pour supprimer les personnalisations, supprimez-les manuellement.

# **Configurer et installer à l'aide de paramètres de ligne de commande**

## <span id="page-34-0"></span>March 26, 2019

Personnalisez le programme d'installation de Citrix Receiver pour Windows en spécifiant les options de ligne de commande. Le programme d'installation s'extrait automatiquement sur le répertoire temporaire de l'utilisateur avant le lancement du programme d'installation. Cet espace disponible comprend les fichiers programmes, les données utilisateur et les répertoires temporaires après le lancement de plusieurs applications.

Pour plus d'informations sur l'espace requis, veuillez consulter la section Configuration système requise.

Pour installer Citrix Receiver pour Windows depuis une invite de comman[des, utilisez la syntaxe suiv](/fr-fr/receiver/windows/4-9/system-requirements.html)[ante](/fr-fr/receiver/windows/4-9/system-requirements.html) :

## **CitrixReceiver.exe [Options]**

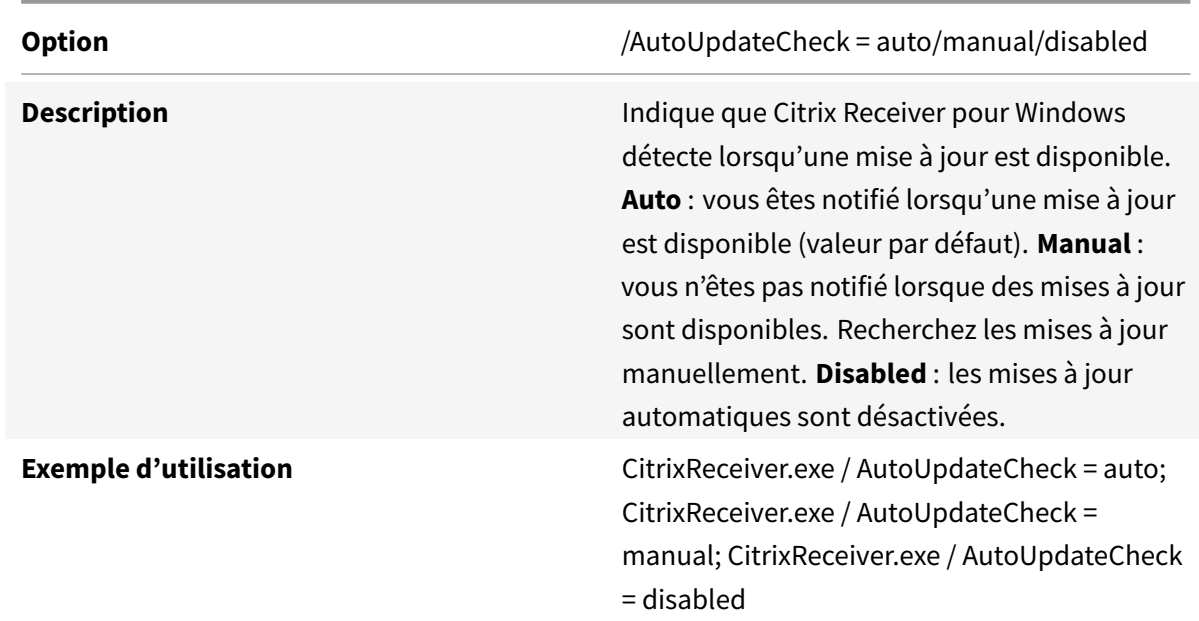

#### **Mise à jour automatique**

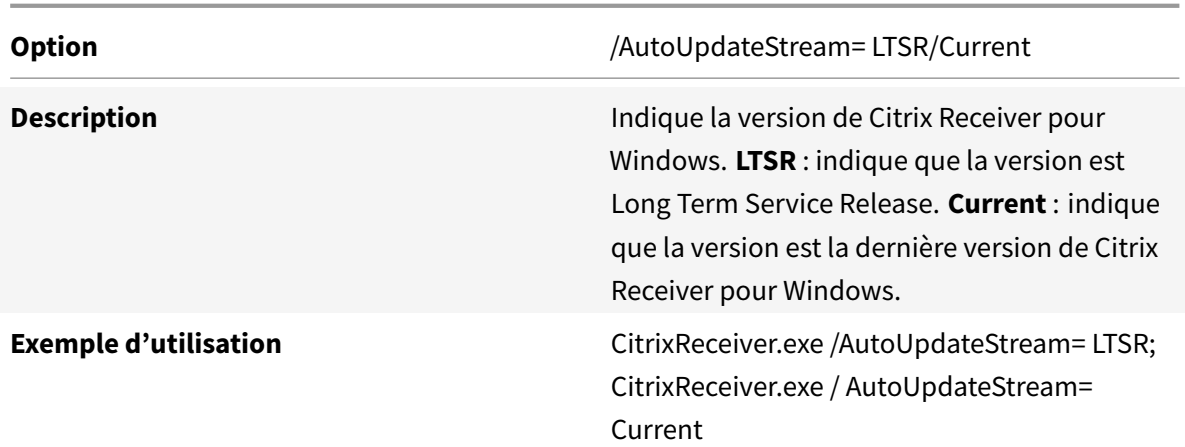

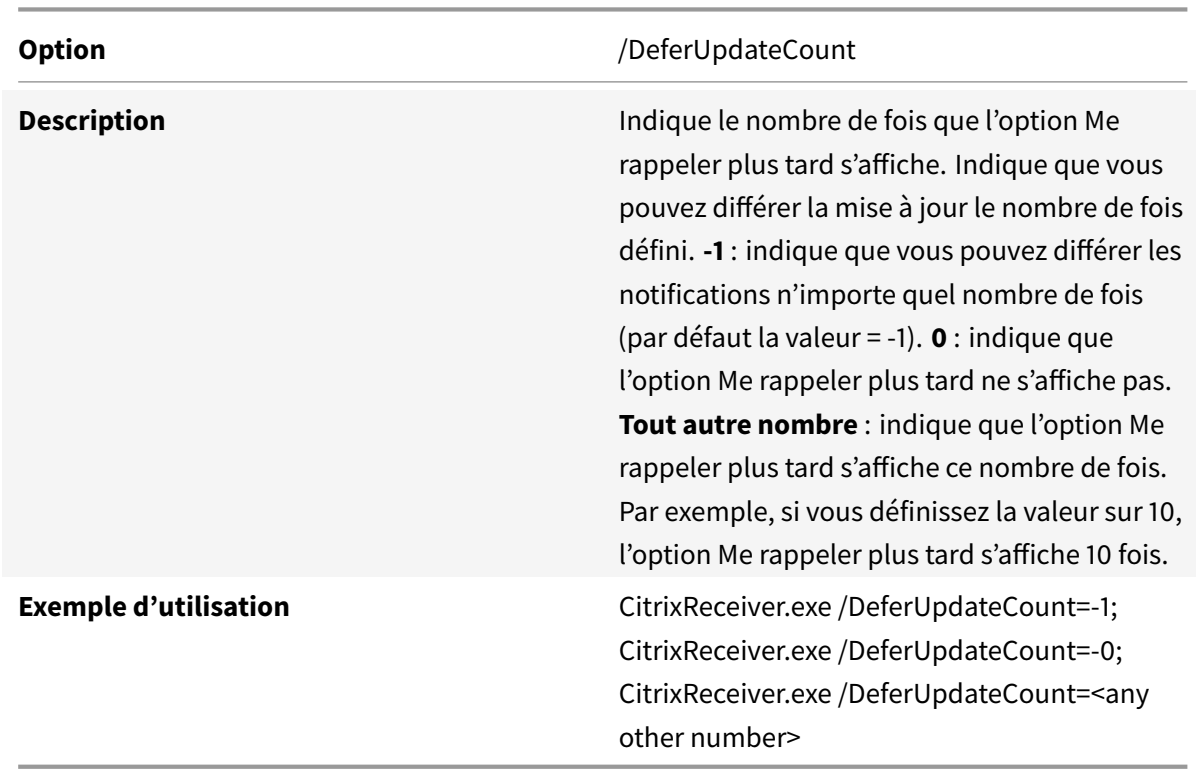
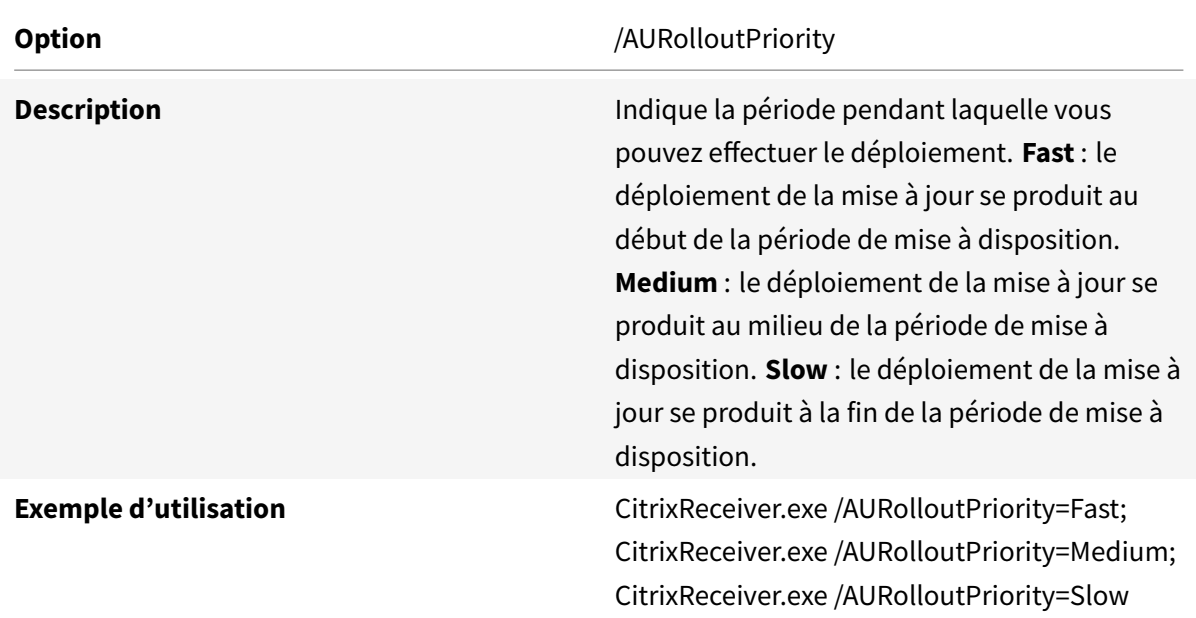

## **Activer la redirection bidirectionnelle du contenu**

#### **Remarque**

Par défaut, Citrix Receiver pour Windows n'installe pas les composants de la redirection bidirectionnelle du contenu s'ils sont déjà installés sur le serveur. Si vous utilisez XenDesktop en tant que machine cliente, vous devez installer Citrix Receiver pour Windows à l'aide du commutateur /FORCE\_LAA pour installer les composants de la redirection bidirectionnelle du contenu. La fonctionnalité, cependant, doit être configurée sur le serveur et le client.

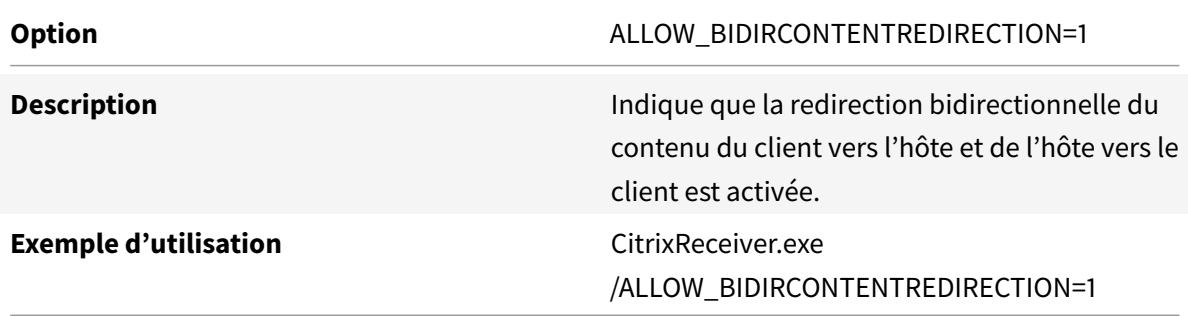

### **Activer Local App Access**

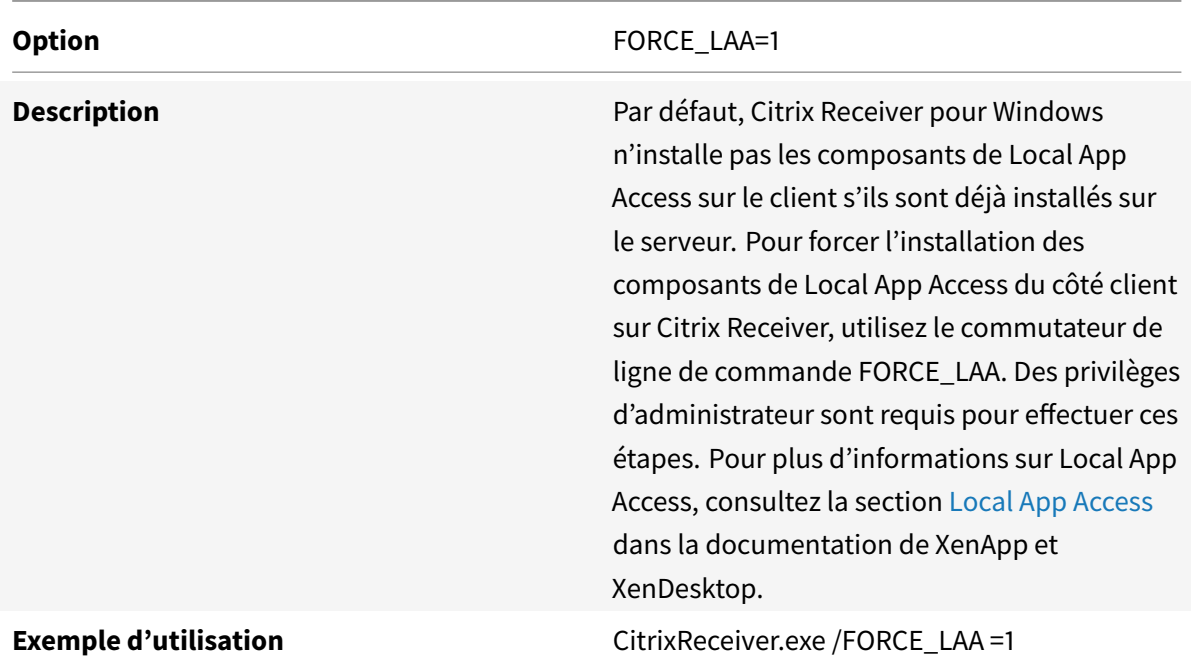

# **Afficher les informations d'utilisation**

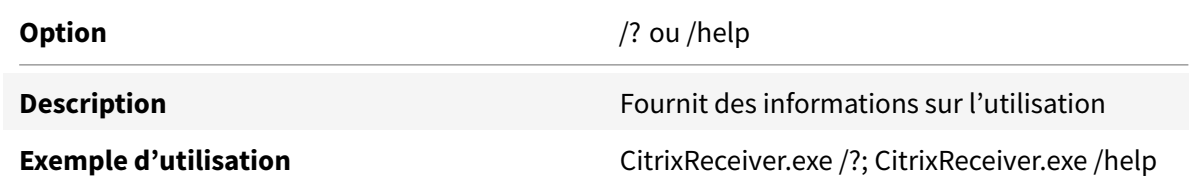

# **Supprimer le redémarrage lors de l'installation de l'interface utilisateur**

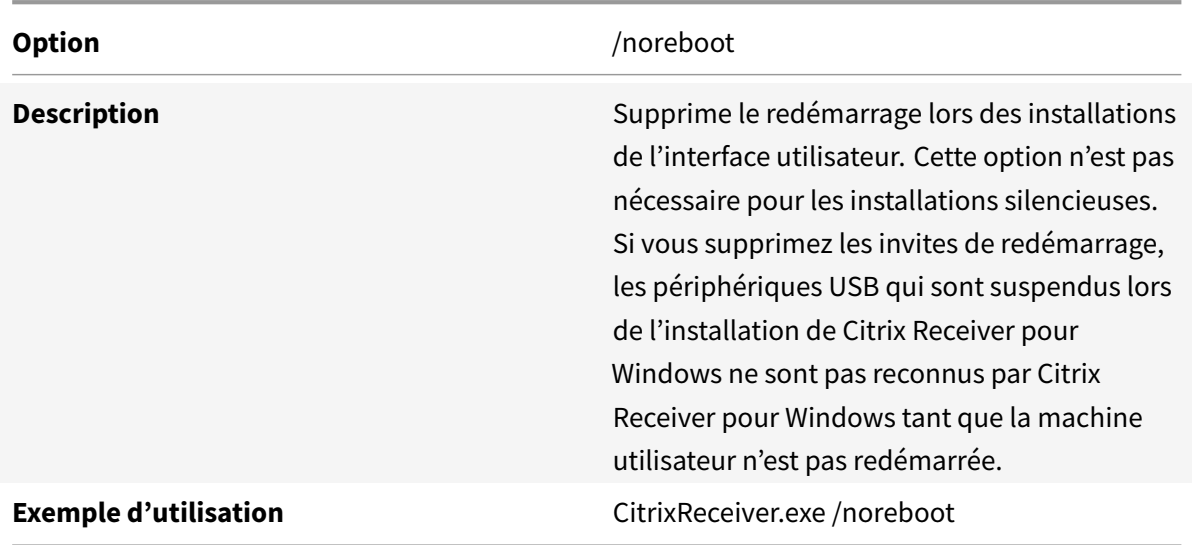

## **Installation non assistée**

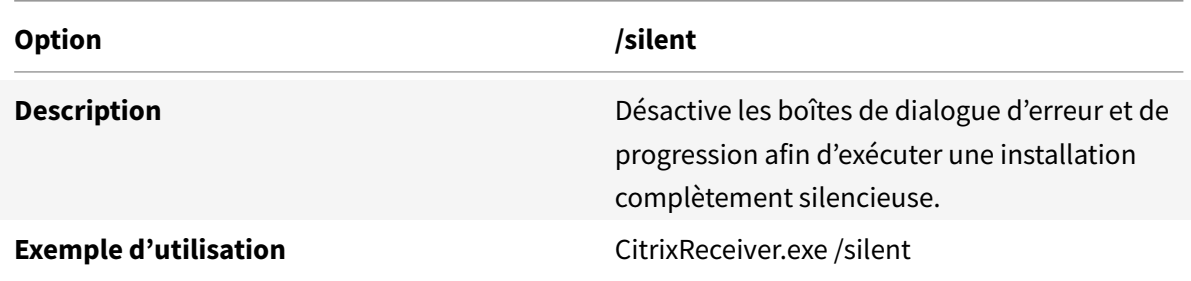

# **Activer l'authentification unique (SSO)**

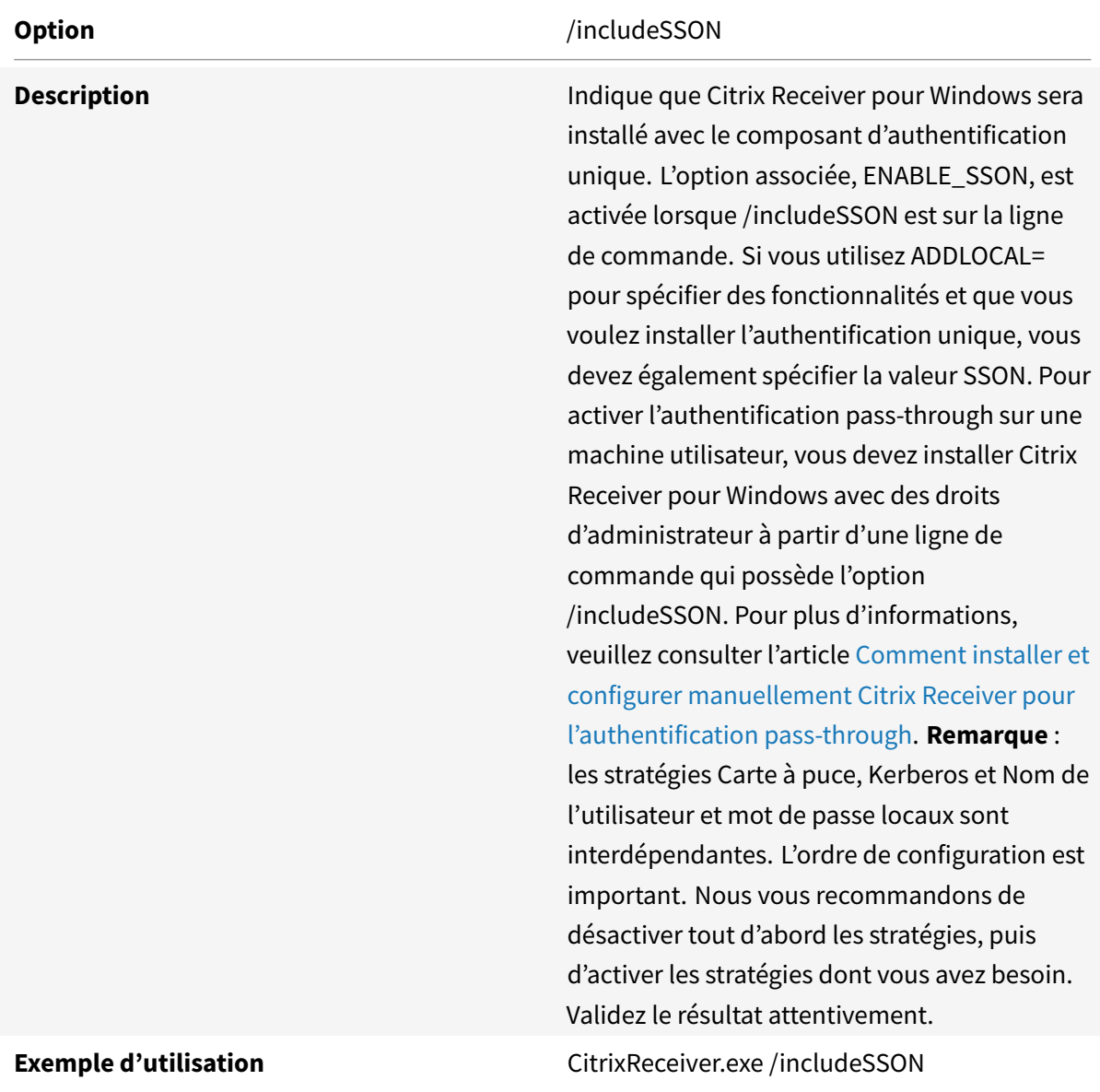

© 1999-2019 Citrix Systems, Inc. All rights reserved. 39

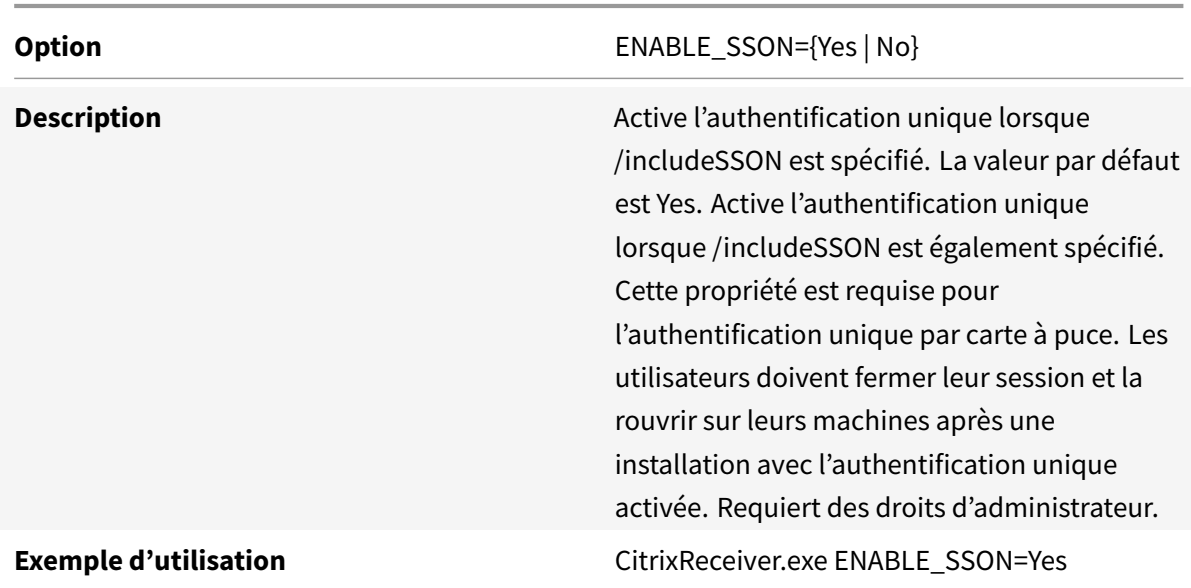

# **Activer l'authentification unique lorsque /includeSSON est spécifié**

# **Traçage permanent**

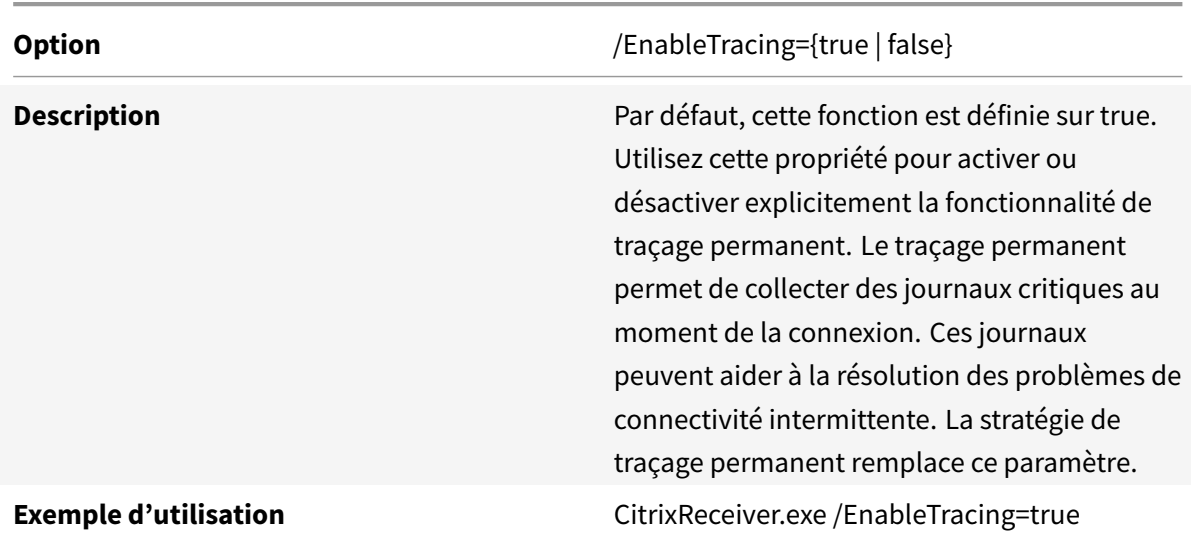

# **À propos du Programme d'amélioration de l'expérience utilisateur Citrix (CEIP)**

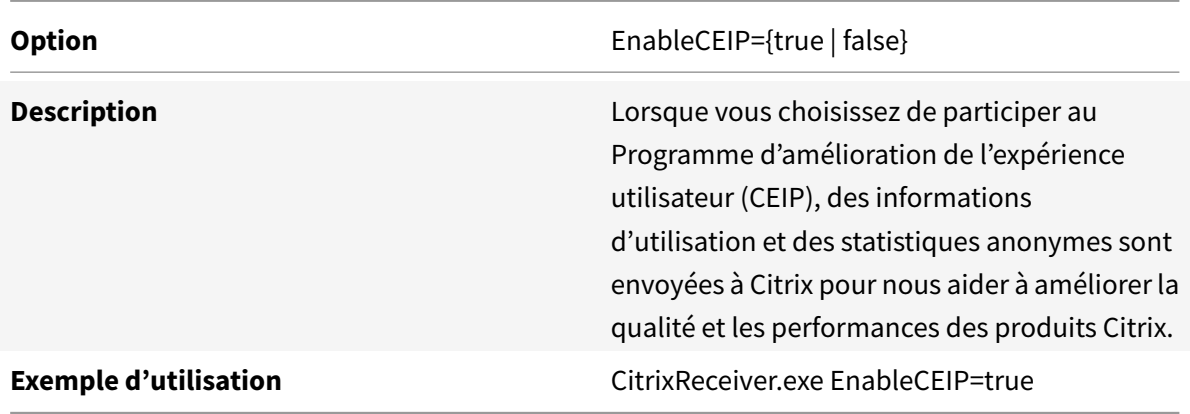

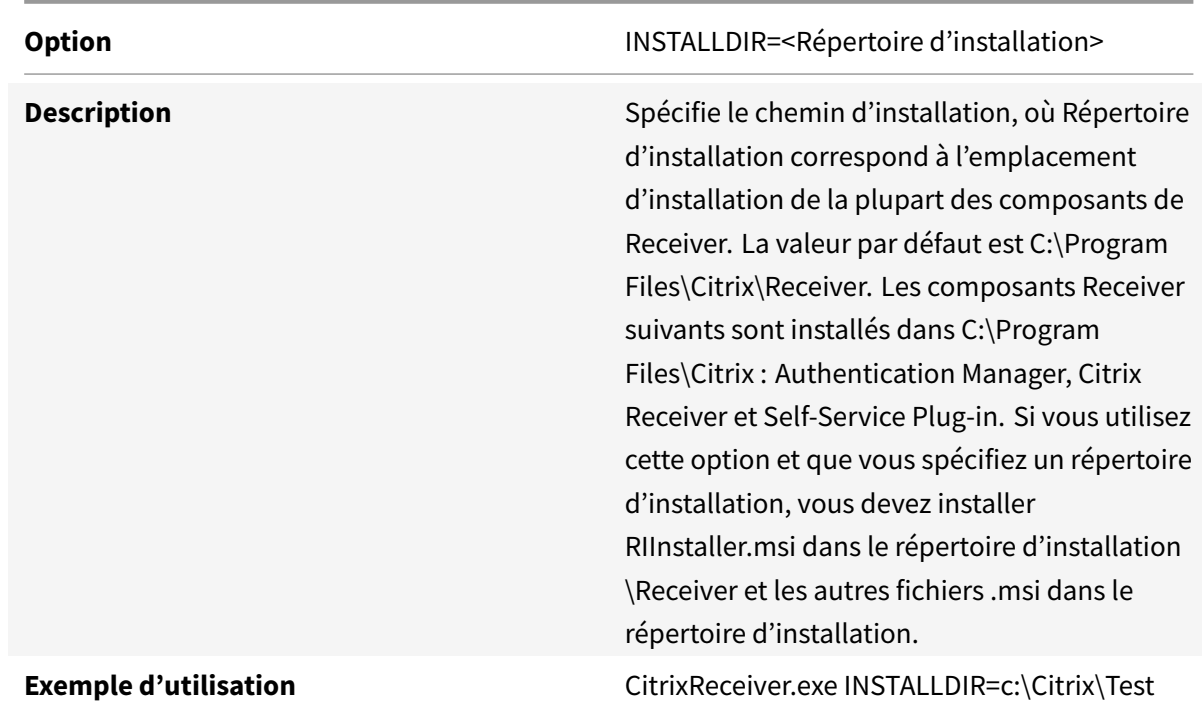

# **Spécifier le répertoire d'installation**

# **Identifier une machine utilisateur**

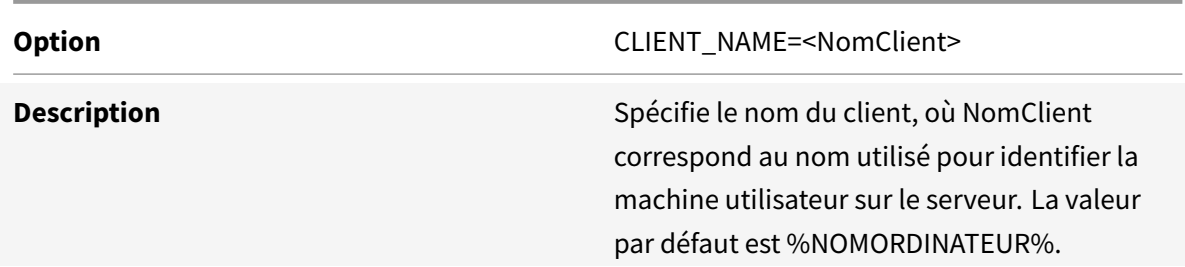

Option CLIENT\_NAME=<NomClient>

**Exemple d'utilisation** CitrixReceiver.exe

CLIENT\_NAME=%NOMORDINATEUR%.

# **Nom de client dynamique**

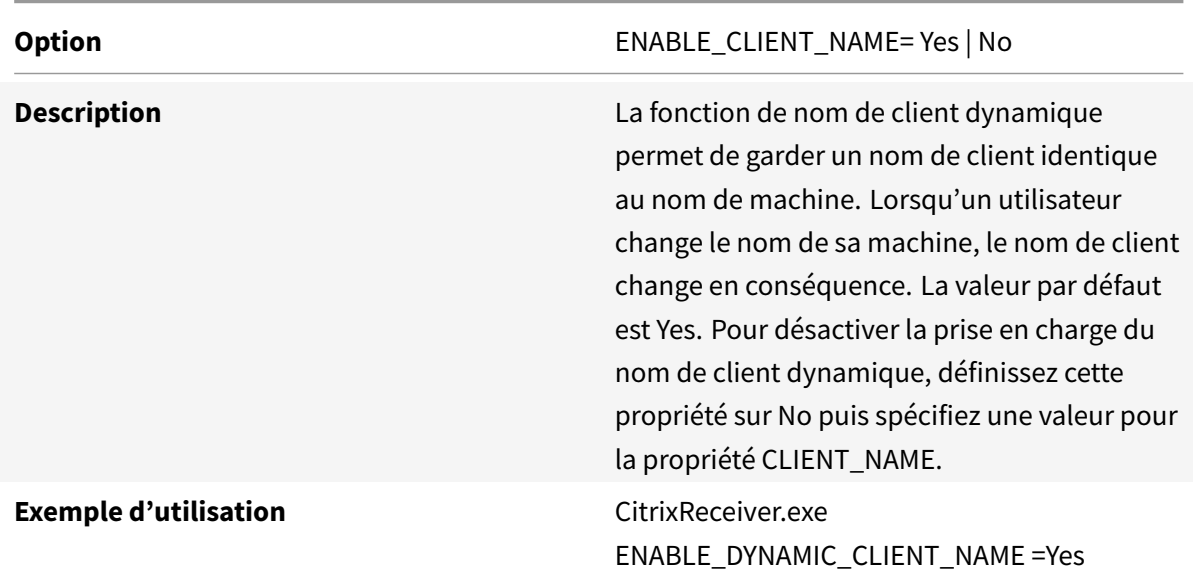

**Installer les composants spécifiés**

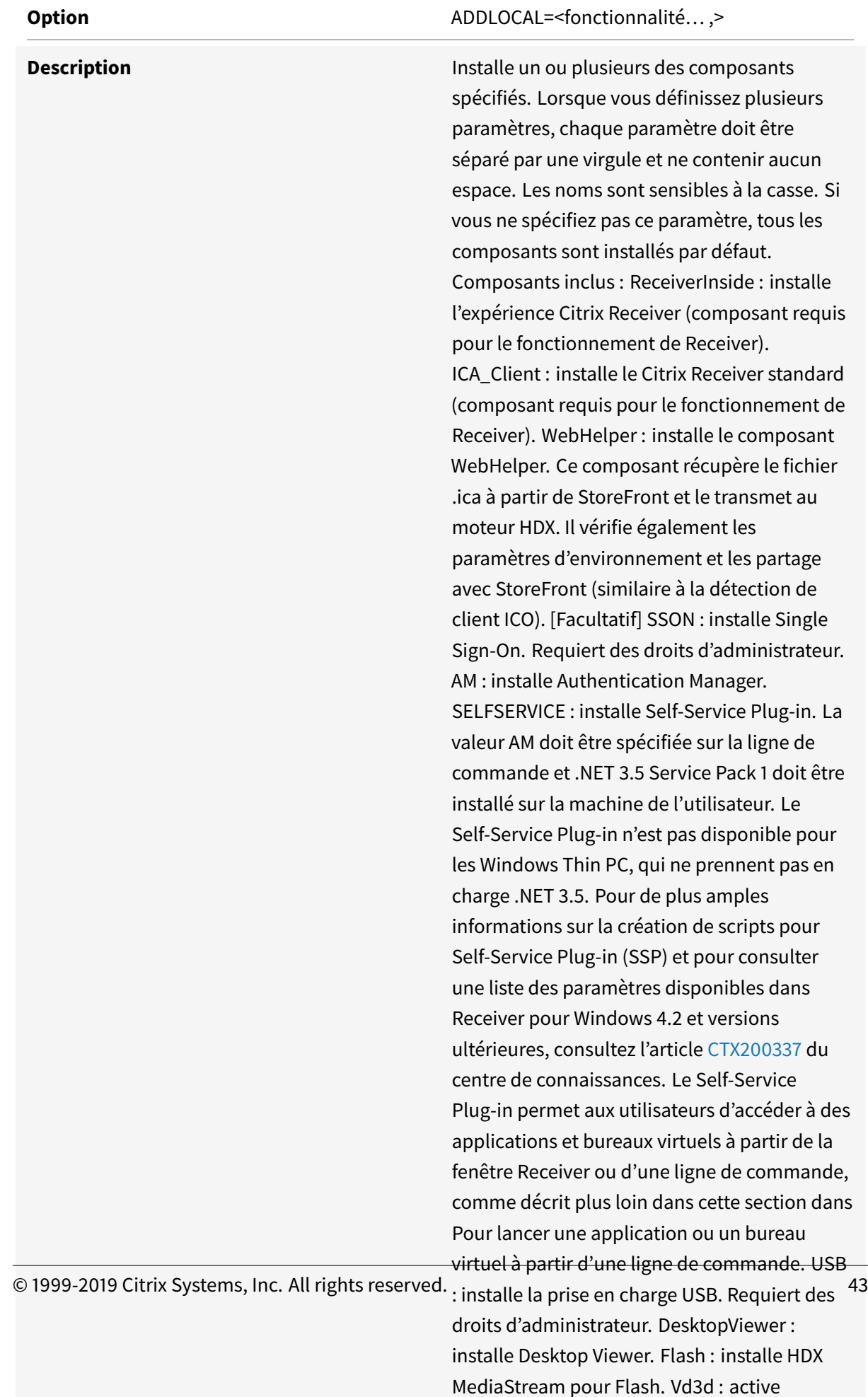

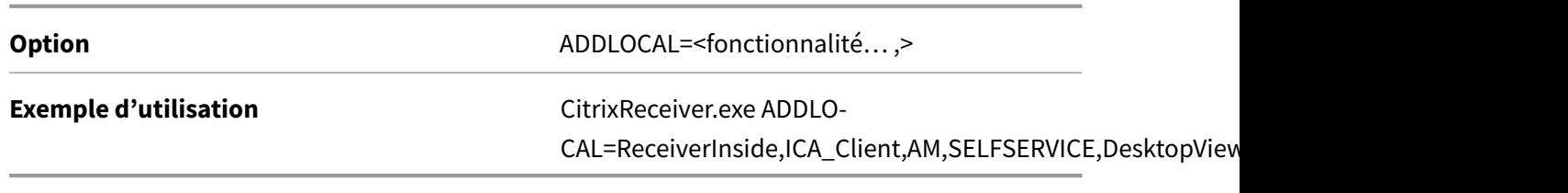

**Configurer Citrix Receiver pour Windows pour ajouter des magasins manuellement**

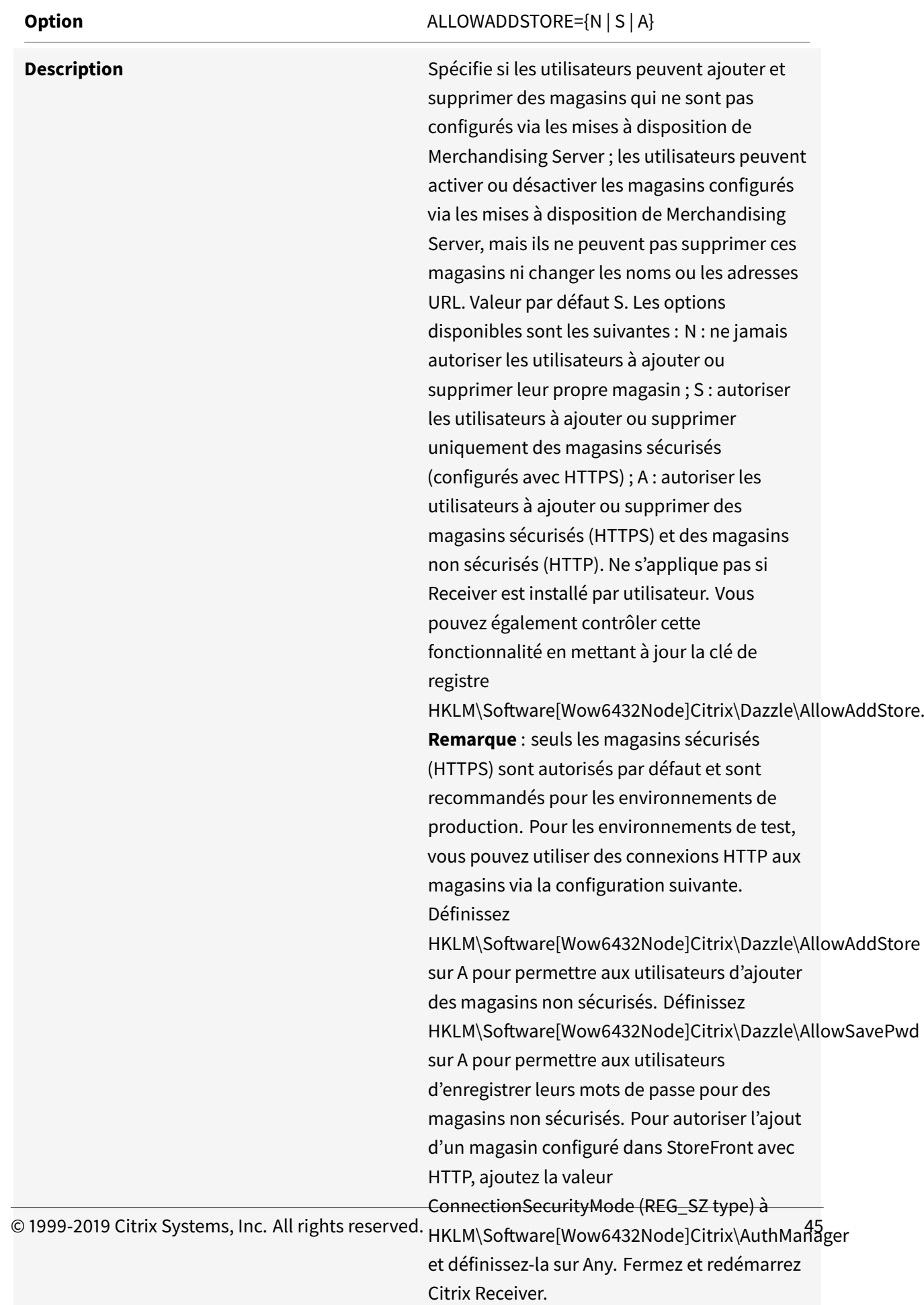

**Option** ALLOWADDSTORE={N | S | A}

**Exemple d'utilisation** CitrixReceiver.exe ALLOWADDSTORE=N

**Enregistrer les informations d'identification des magasins stockés localement à l'aide du protocole PNAgent**

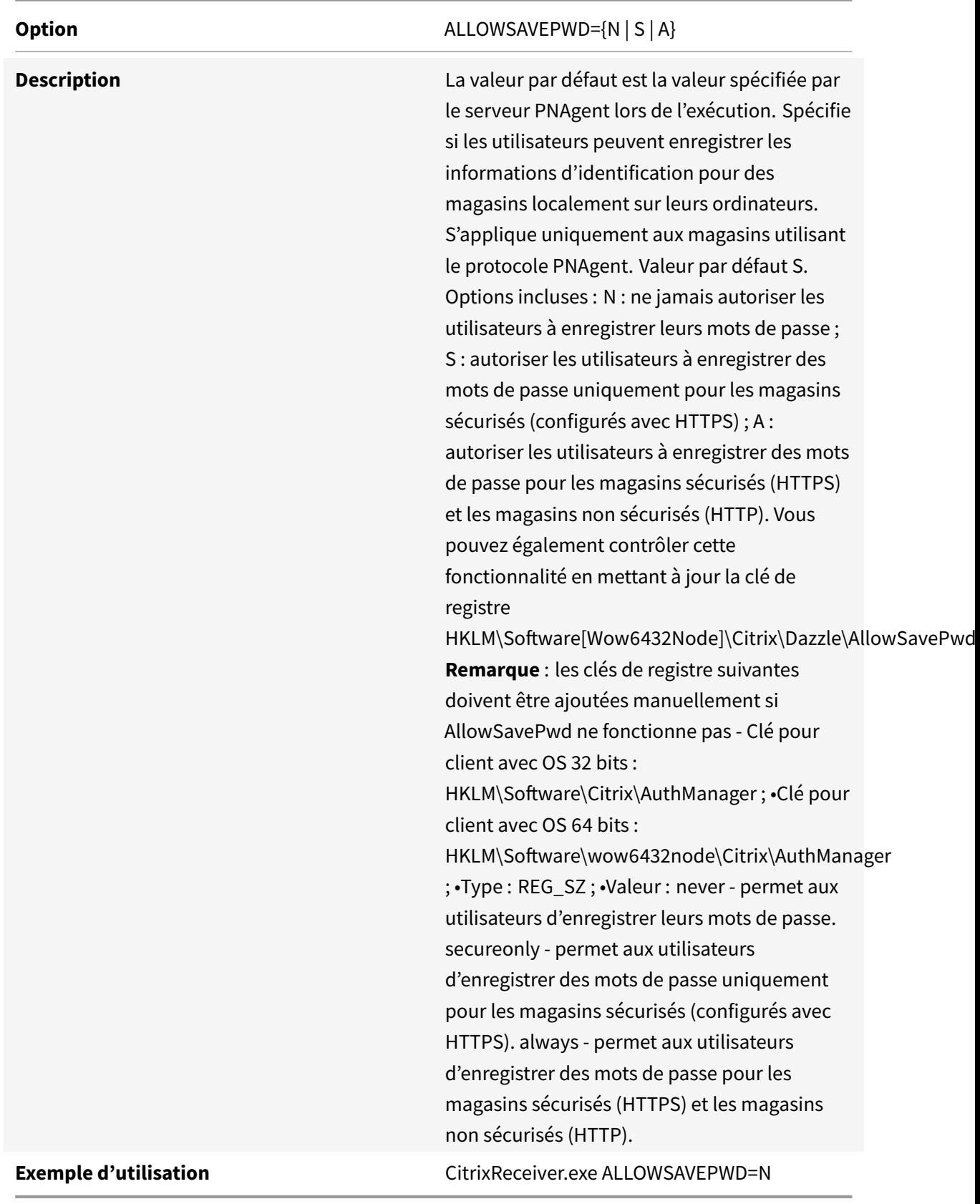

# **Sélectionner un certificat**

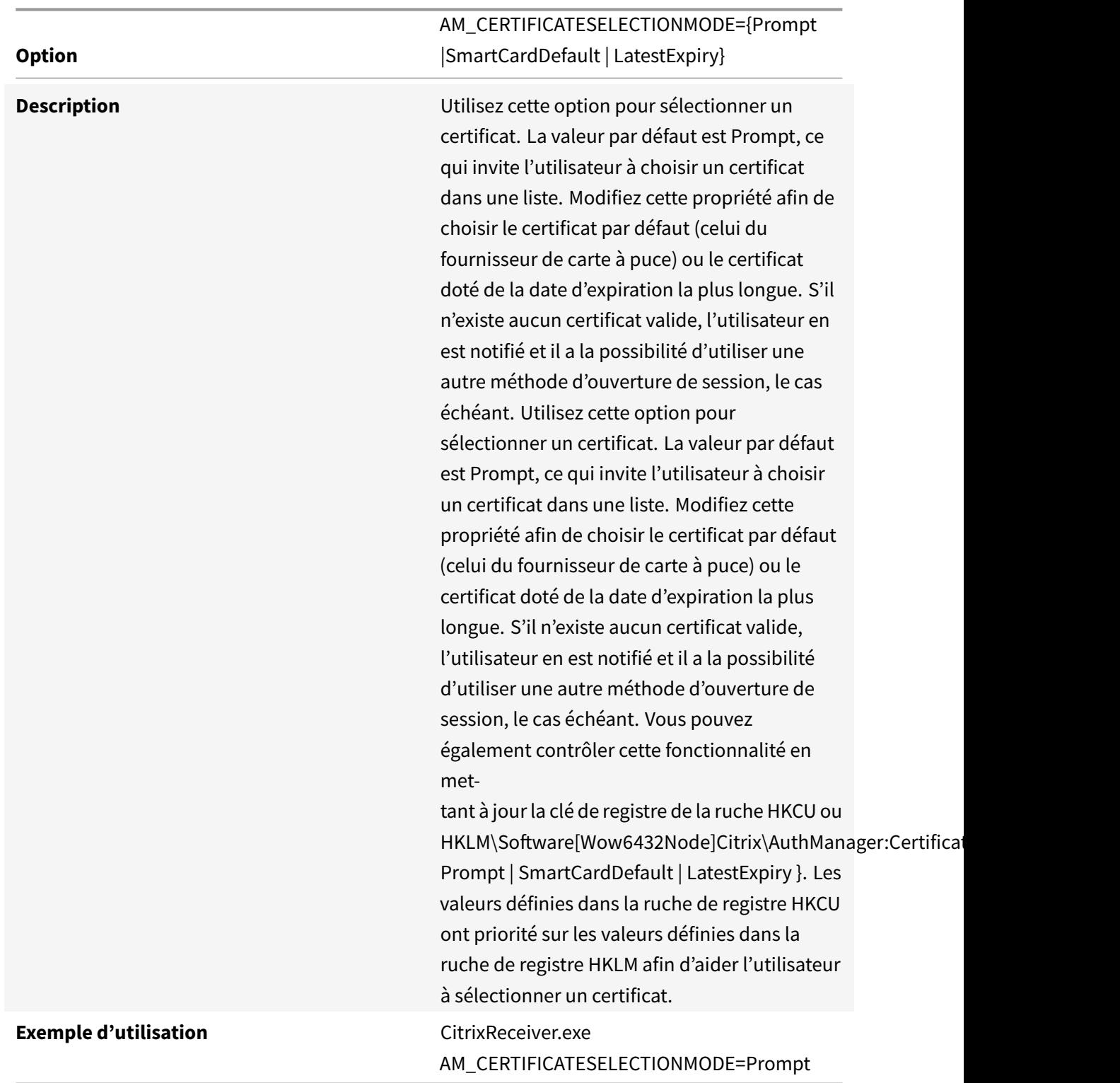

# **Utiliser les composants CSP pour gérer la saisie du code PIN de carte à puce**

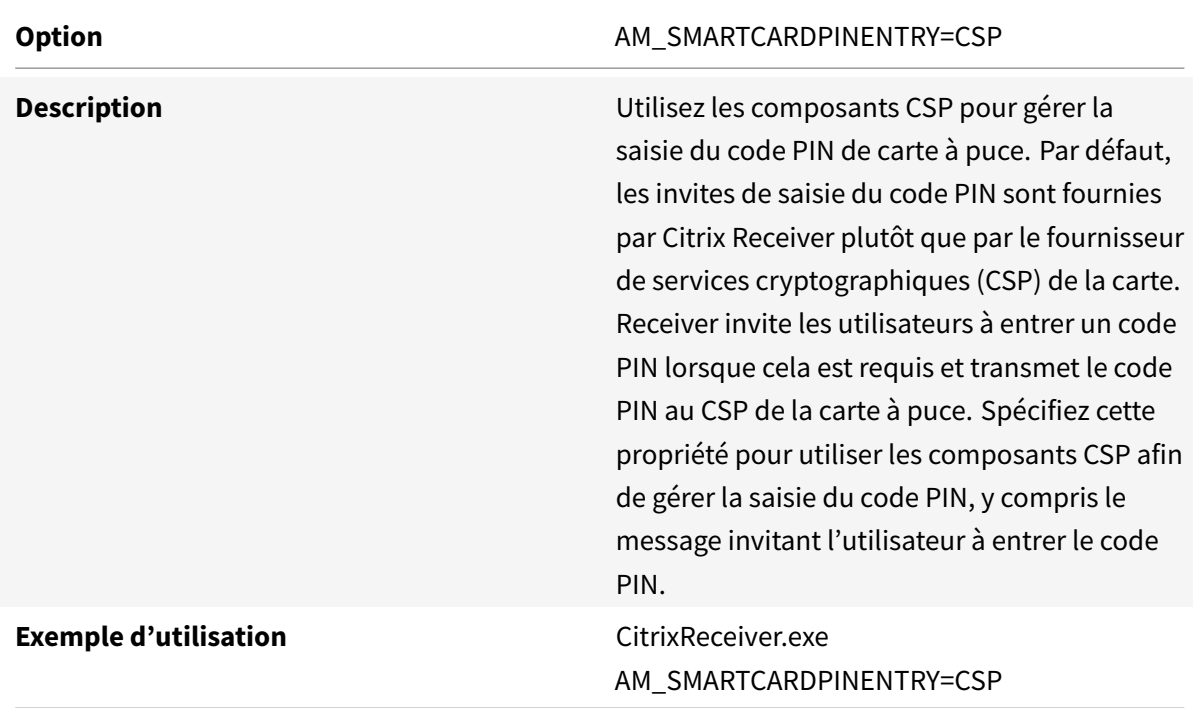

# **Utilisation de Kerberos**

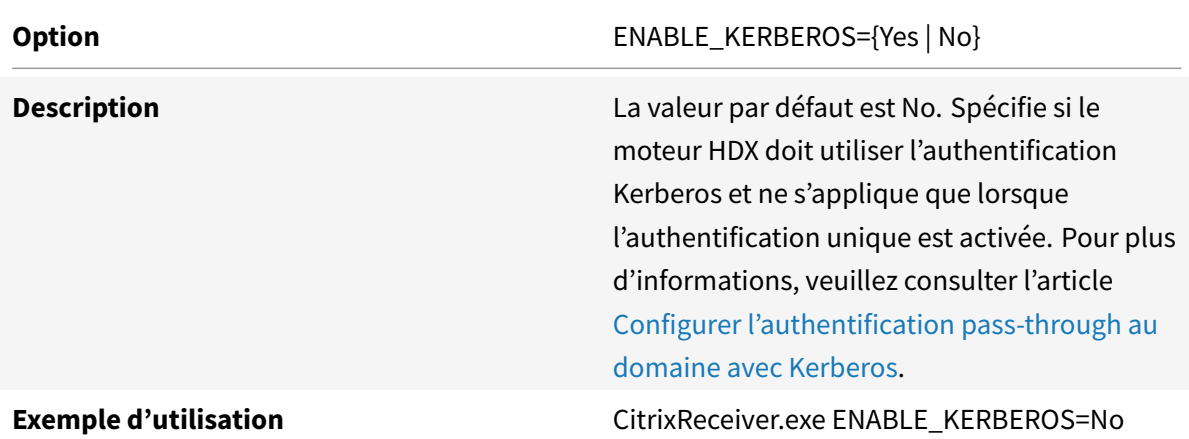

# **Affichage des icônes FTA d'ancienne génération**

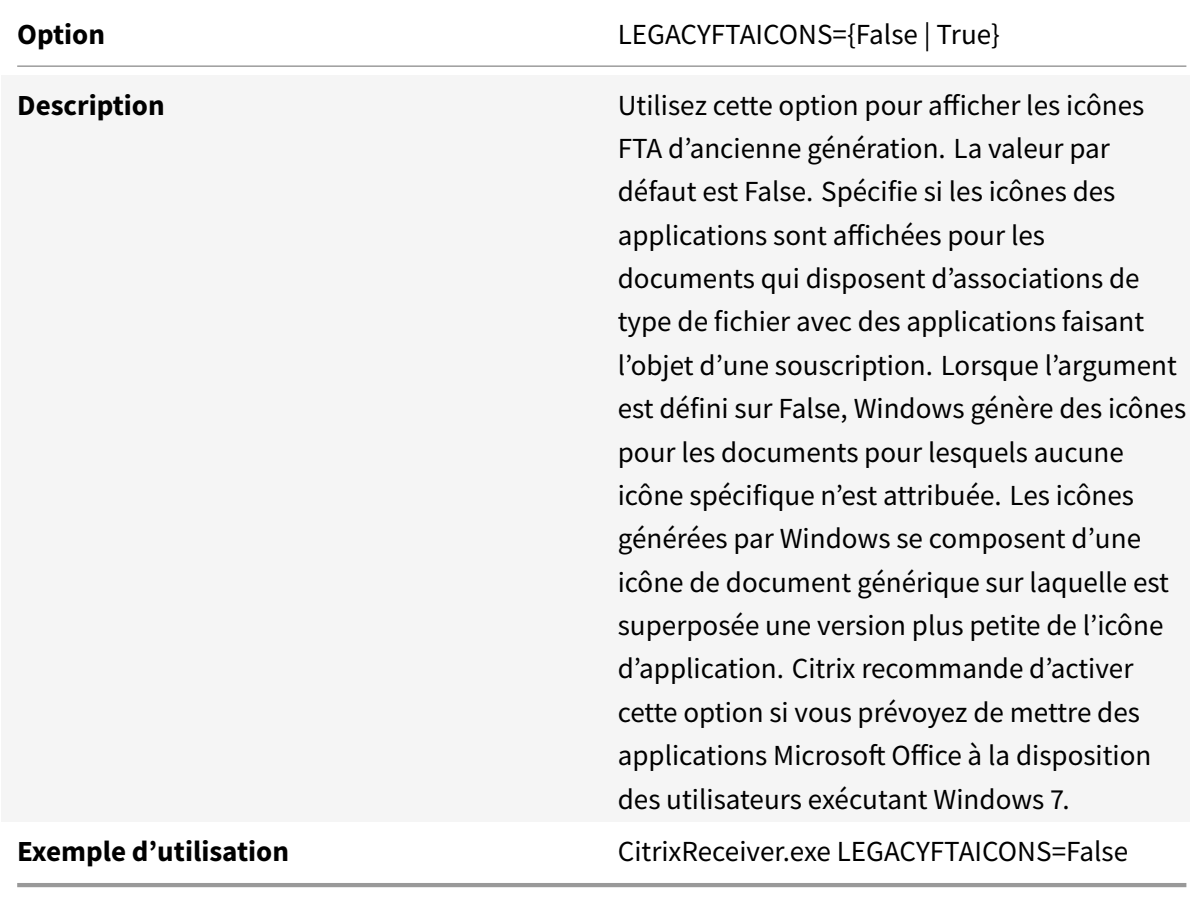

# **Activation du pré-lancement**

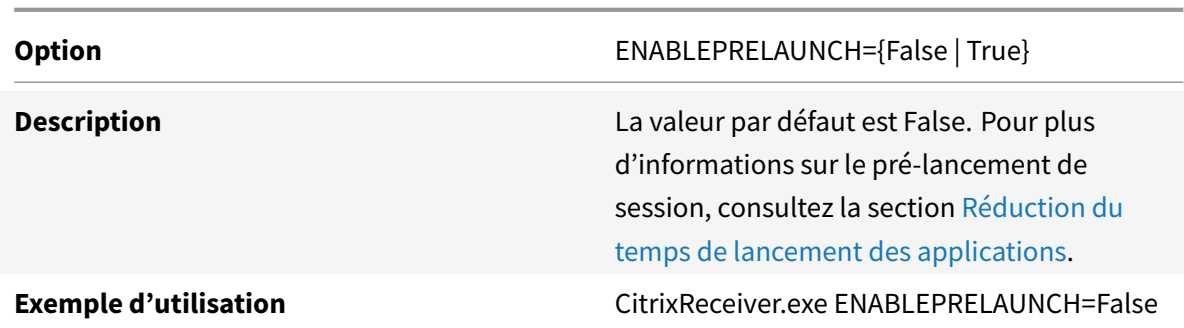

# **Spécification du répertoire des raccourcis du menu Démarrer**

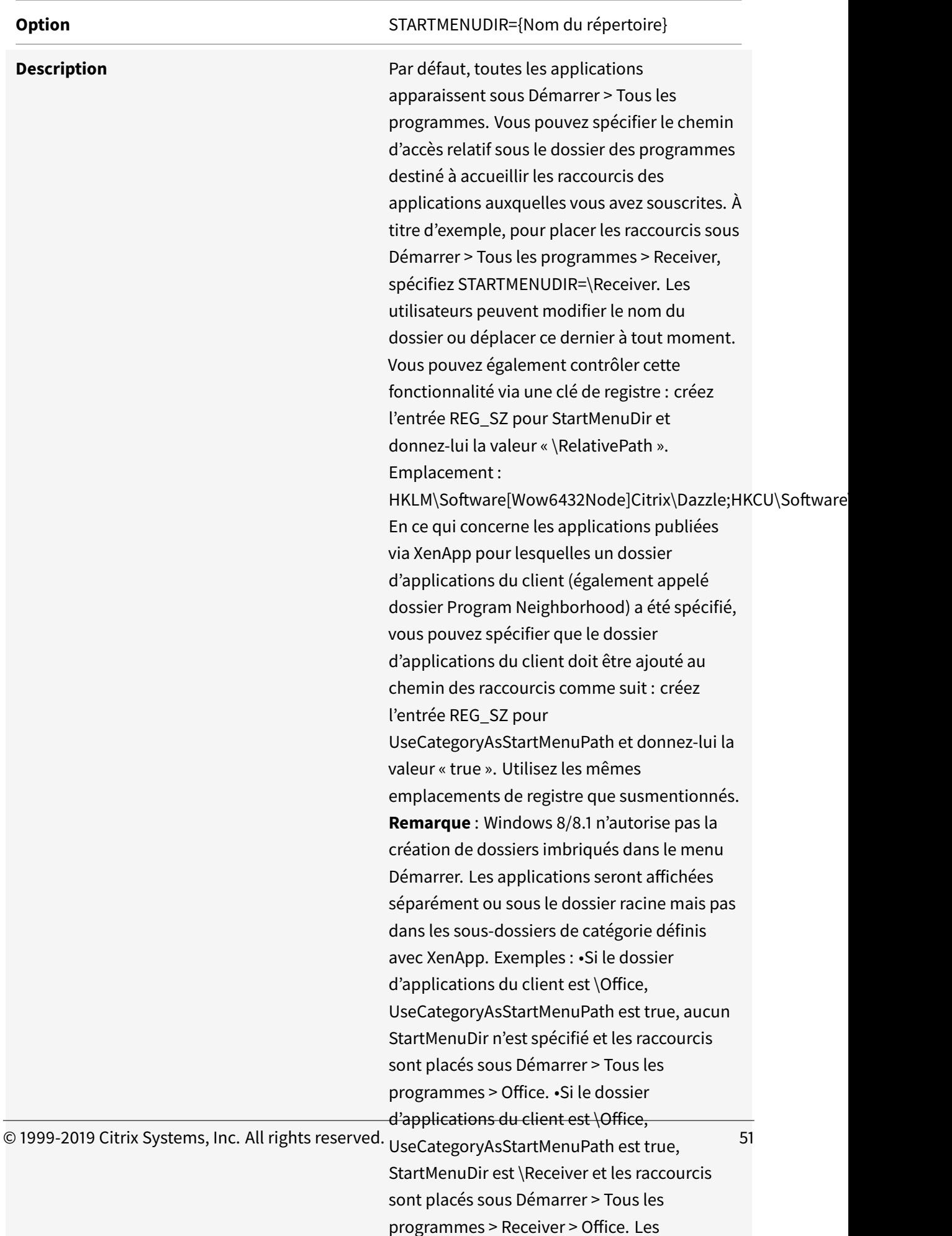

## **Option** STARTMENUDIR={Nom du répertoire}

**Exemple d'utilisation** CitrixReceiver.exe STARTMENUDIR=\Office

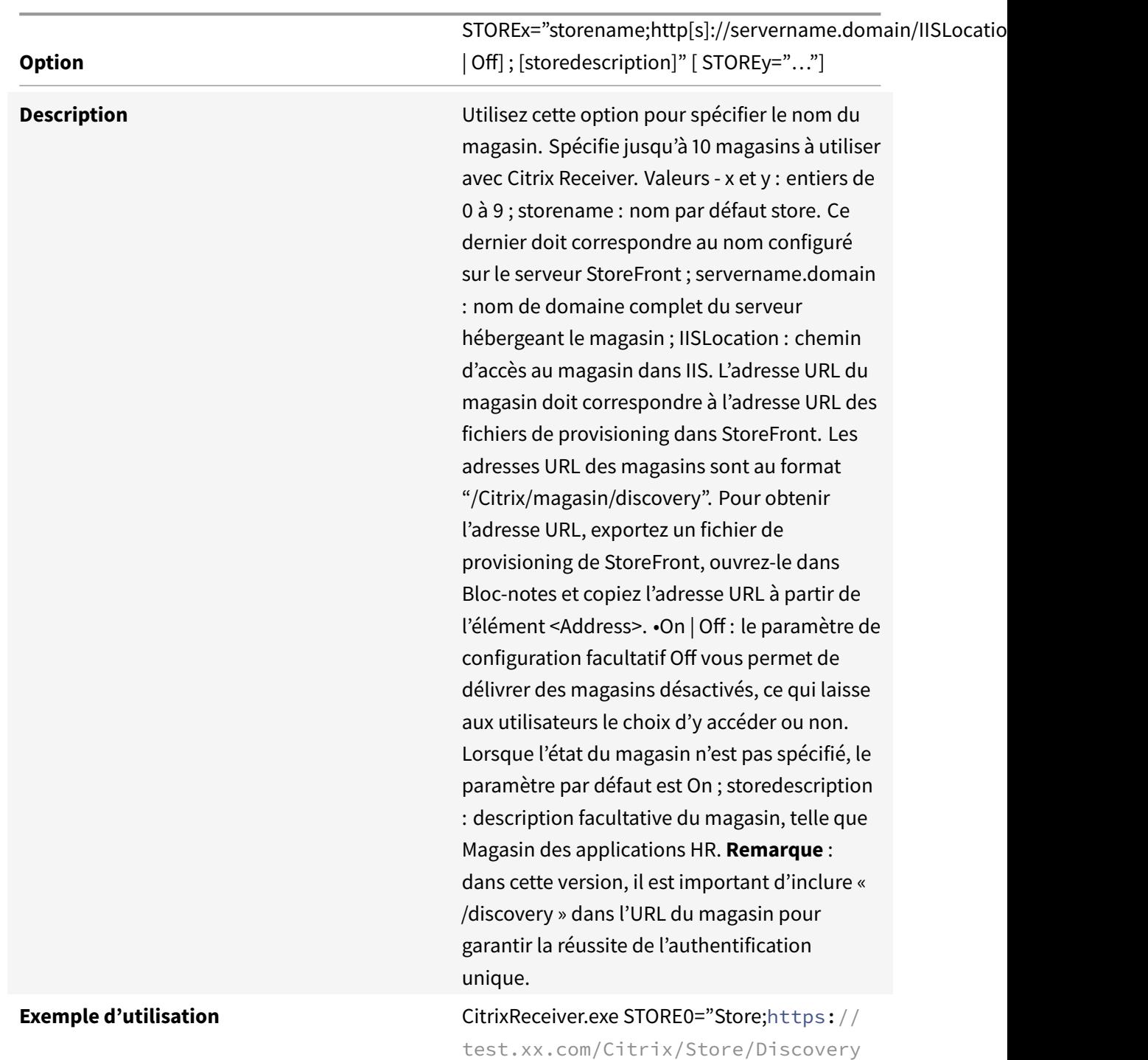

# **Spécification du nom du magasin**

## **Activation de la redirection d'URL sur les machines utilisateur**

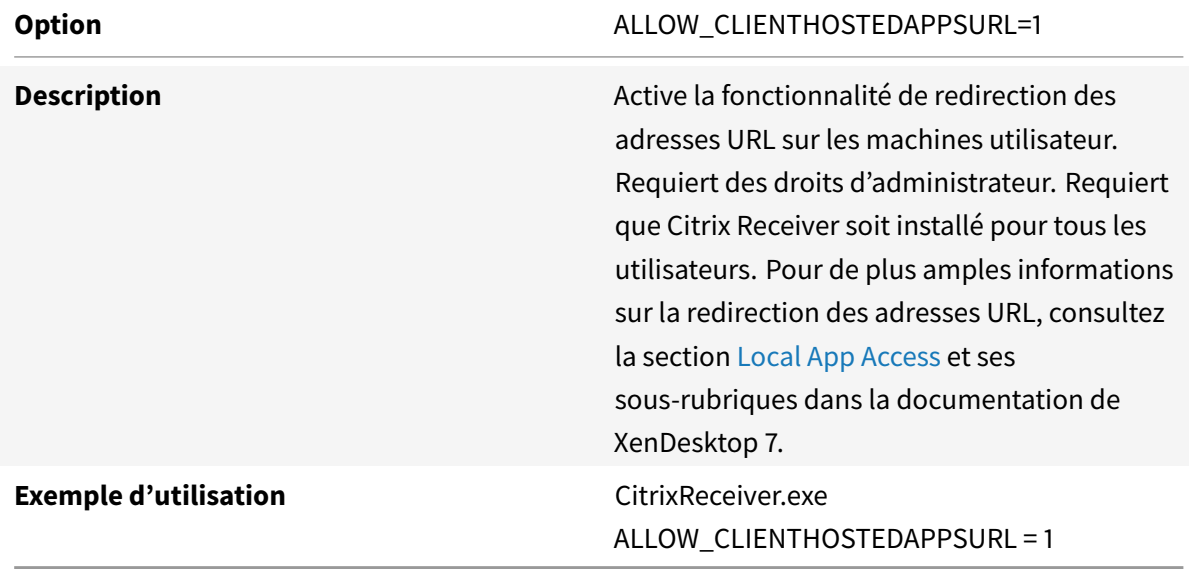

# **Spécification du répertoire des raccourcis de bureau**

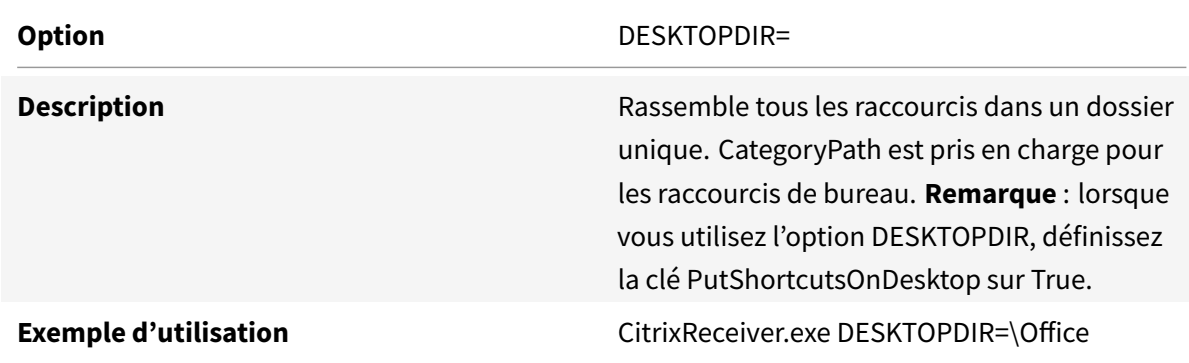

## **Mise à niveau d'une version non prise en charge de Citrix Receiver**

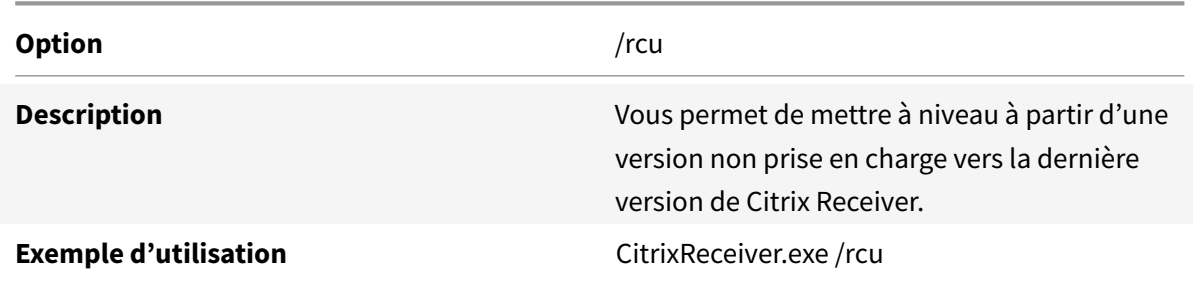

#### **Résolution des problèmes d'installation**

S'il y a un problème avec l'installation, recherchez dans le répertoire%TEMP%/CTXReceiverInstallLogs de l'utilisateur les fichiers journaux comportant le préfixe CtxInstall- ou TrolleyExpress-. Par exemple :

CtxInstall-ICAWebWrapper-20141114-134516.log

TrolleyExpress-20090807-123456.log

**Exemples d'installation par ligne de commande** :

Pour installer tous les composants de façon silencieuse et spécifier deux magasins applicatifs :

CitrixReceiver.exe /silent

```
STORE0="AppStore;https://testserver.net/Citrix/MyStore/discovery;on;HR App
Store"
```
STORE1="BackUpAppStore;https://testserver.net/Citrix/MyBackupStore/discovery; on;Backup HR App Store"

Pour spécifier le single sign-on (authentification pass-through) et ajouter un magasin pointant vers une adresse URL XenApp Services :

CitrixReceiver.exe /INCLUDESSON /STORE0="PNAgent;https://testserver.net/Citrix/ PNA[gent/config.xml;on;My](https://docs.citrix.com/fr-fr/xenapp-and-xendesktop/7/cds-deliver-landing/cds-hosted-apps-intro/laa-overview.html) PNAgent Site"

## **Pour lancer une application ou un bureau virtuel à partir d'une ligne de commande**

Citrix Receiver pour Windows crée une application stub pour chaque bureau ou application auxquels vous avez souscrit. Vous pouvez utiliser une application stub pour lancer une application ou un bureau virtuel à partir de la ligne de commande. Les applications stub se trouvent dans %appdata%\Citrix\SelfService. Le nom de fichier d'une application stub est le nom d'affichage de l'application, dont les espaces ont été supprimés. À titre d'exemple, le nom de fichier de l'application stub pour Internet Explorer est InternetExplorer.exe.

# **Déployer à l'aide d'Active Directory et d'exemples de scripts de démarrage**

#### January 9, 2019

Vous pouvez utiliser des scripts de stratégie de groupe Active Directory pour pré-déployer Citrix Receiver pour Windows sur des systèmes en fonction de votre structure organisationnelle Active Directory. Citrix recommande d'utiliser des scripts plutôt que d'extraire les fichiers .msi car les scripts permettent depuis un point unique de procéder à des installations, mises à niveau et désinstallations. En

outre, ils consolident les entrées Citrix dans Programmes et fonctionnalités et facilitent la détection de la version de Citrix Receiver déployée. Utilisez le paramètre Scripts dans la console Gestion des stratégies de groupe (GPMC) sous Configuration ordinateur ou Configuration utilisateur. Pour obtenir des informations générales sur les scripts de démarrage, reportez-vous à la documentation Microsoft.

Citrix comprend des exemples de scripts de démarrage par ordinateur destinés à installer et désinstaller CitrixReceiver.exe. Les scripts sont disponibles sur la page Téléchargement de Citrix Receiver pour Windows.

- CheckAndDeployReceiverPerMachineStartupScript.bat
- CheckAndRemoveReceiverPerMachineStartupScript.bat

Lorsque les scripts sont exécutés au démarrage ou à la fermeture d'une stratégie de groupe Active Directory, il se peut que les fichiers de configuration personnalisés soient créés dans le profil d'utilisateur par défaut d'un système. S'ils ne sont pas supprimés, ces fichiers de configuration peuvent empêcher certains utilisateurs d'accéder au répertoire de journaux de Receiver. Les scripts exemple Citrix comprennent une fonctionnalité destinée à supprimer ces fichiers de configuration.

#### **Pour utiliser les scripts de démarrage de manière à déployer Receiver avec Active Directory :**

- 1. Créez l'unité d'organisation pour chaque script.
- 2. Créez un objet de stratégie de groupe (GPO) pour l'unité d'organisation que vous venez de créer.

#### **Modifier les exemples de scripts**

Modifiez les scripts en modifiant ces paramètres dans la section d'en-tête de chaque fichier :

- **Version actuelle du package** Le numéro de version spécifié est validé et s'il n'est pas présent, le déploiement se poursuit. Par exemple, DesiredVersion= 3.3.0.XXXX doit correspondre exactement à la version spécifiée. Si vous spécifiez une version partielle, par exemple 3.3.0, elle correspond à toute version avec ce préfixe (3.3.0.1111, 3.3.0.7777 et ainsi de suite).
- **Emplacement du package/répertoire de déploiement** Ce paramètre spécifie le partage réseau contenant les packs. Il n'est pas authentifié par le script. Le dossier partagé doit disposer d'autorisations d'accès en lecture pour Tout le monde.
- **Répertoire de journalisation du script** Ce paramètre spécifie le partage réseau sur lequel les journaux d'installation sont copiés. Il n'est pas authentifié par le script. Le dossier partagé doit disposer d'autorisations d'accès en lecture et écriture pour Tout le monde.
- **Options de ligne de commande d'installation du package** Ces options de ligne de commande sont transmises au programme d'installation. Pour connaître la syntaxe de la ligne de commande, consultez la section Configurer et utiliser Receiver pour Windows à l'aide de paramètres de ligne de commande.

## **Pour ajouter des scripts de démarrage par ordinateur**

- 1. Ouvrez la Console de gestion des stratégies de groupe.
- 2. Sélectionnez Configuration ordinateur > Stratégies > Paramètres Windows > Scripts (ouverture/fermeture de session).
- 3. Dans le panneau droit de la console Gestion des stratégies de groupe, sélectionnez Démarrage.
- 4. Dans le menu Propriétés, cliquez sur Afficher les fichiers, copiez le script approprié sur le dossier affiché et fermez la fenêtre.
- 5. Dans le menu Propriétés, cliquez sur Ajouter et utilisez le bouton Parcourir pour trouver et ajouter le nouveau script que vous venez de créer.

## **Pour déployer Citrix Receiver pour Windows par ordinateur**

- 1. Déplacez les machines utilisateur désignées pour recevoir ce déploiement sur l'unité d'organisation que vous avez créée.
- 2. Redémarrez la machine utilisateur et ouvrez une session en tant qu'utilisateur quelconque.
- 3. Vérifiez que Programmes et fonctionnalités (Ajout/Suppression de programmes dans les versions antérieures du système d'exploitation) contient le nouveau pack installé.

### **Pour supprimer Citrix Receiver pour Windows par ordinateur**

- 1. Déplacez les machines utilisateur désignées pour suppression sur l'unité d'organisation que vous avez créée.
- 2. Redémarrez la machine utilisateur et ouvrez une session en tant qu'utilisateur quelconque.
- 3. Vérifiez que Programmes et fonctionnalités (Ajout/Suppression de programmes dans les versions antérieures du système d'exploitation) a supprimé le pack préalablement installé.

## **Utilisation des exemples de scripts de démarrage par utilisateur**

Citrix recommande d'utiliser des scripts de démarrage par ordinateur. Toutefois, dans les situations dans lesquelles vous avez besoin de déploiements Citrix Receiver pour Windows par utilisateur, deux scripts par utilisateur Citrix Receiver pour Windows sont inclus sur le support XenDesktop et XenApp dans le dossier Citrix Receiver for Windows and Plug-ins\Windows\Receiver\Startup\_Logon\_Scripts.

- CheckAndDeployReceiverPerUserLogonScript.bat
- CheckAndRemoveReceiverPerUserLogonScript.bat

#### **Pour définir des scripts de démarrage par utilisateur**

1. Ouvrez la Console de gestion des stratégies de groupe.

- 2. Sélectionnez Configuration utilisateur > Stratégies > Paramètres Windows > Scripts.
- 3. Dans le panneau droit de la console Gestion des stratégies de groupe, sélectionnez Ouverture de session.
- 4. Dans le menu Propriétés de : Ouverture de session, cliquez sur Afficher les fichiers, copiez le script approprié sur le dossier affiché et fermez la fenêtre.
- 5. Dans le menu Propriétés de : Ouverture de session, cliquez sur Ajouter et utilisez le bouton Parcourir pour trouver et ajouter le nouveau script que vous venez de créer.

#### **Pour déployer Citrix Receiver pour Windows par utilisateur**

- 1. Déplacez les utilisateurs désignés pour recevoir ce déploiement sur l'unité d'organisation que vous avez créée.
- 2. Redémarrez la machine utilisateur et ouvrez une session en tant qu'un des utilisateurs spécifiés.
- 3. Vérifiez que Programmes et fonctionnalités (Ajout/Suppression de programmes dans les versions antérieures du système d'exploitation) contient le nouveau pack installé.

#### **Pour supprimer Citrix Receiver pour Windows par utilisateur**

- 1. Déplacez les utilisateurs désignés pour suppression sur l'unité d'organisation que vous avez créée.
- 2. Redémarrez la machine utilisateur et ouvrez une session en tant qu'un des utilisateurs spécifiés.
- 3. Vérifiez que Programmes et fonctionnalités (Ajout/Suppression de programmes dans les versions antérieures du système d'exploitation) a supprimé le pack préalablement installé.

# **Déploiement de Citrix Receiver pour Windows à partir de Receiver pour Web**

#### January 9, 2019

Vous pouvez déployer Citrix Receiver pour Windows à partir de Citrix Receiver pour Web pour vous assurer que Receiver est installé avant de vous connecter à une application à partir d'un navigateur. Les sites Citrix Receiver pour Web vous permettent d'accéder aux magasins StoreFront via une page Web. Si le site Citrix Receiver pour Web détecte qu'un utilisateur ne possède pas une version compatible de Citrix Receiver pour Windows, vous êtes invité à télécharger et installer Citrix Receiver pour Windows.

Pour plus d'informations, consultez la section Sites Citrix Receiver pour Web dans la documentation StoreFront.

La découverte de compte basée sur l'adresse e-mail n'est pas prise en charge lorsque Citrix Receiver [pour Windows est déployé à p](https://docs.citrix.com/en-us/storefront/2-6/dws-plan/dws-plan-user-access.html)artir de Citrix Receiver pour Web. Si la découverte de compte basée sur l'adresse e-mail est configurée et qu'un nouvel utilisateur installe Citrix Receiver pour Windows à partir de Citrix.com, Citrix Receiver pour Windows invite l'utilisateur à entrer une adresse e-mail ou de serveur. La saisie d'une adresse e-mail entraîne le message d'erreur suivant : « Votre e-mail ne peut pas être utilisée pour ajouter un compte. »

Utilisez la configuration suivante pour inviter l'utilisateur à entrer uniquement l'adresse d'un serveur.

- 1. Téléchargez CitrixReceiver.exe sur votre ordinateur local.
- 2. Renommez CitrixReceiver.exe par CitrixReceiverWeb.exe.
- 3. Déployez le fichier exécutable renommé à l'aide de votre méthode de déploiement habituelle. Si vous utilisez StoreFront, consultez la section Configuration de sites Receiver pour Web à l'aide des fichiers de configuration dans la documentation de StoreFront.

# **Dép[loyer Citrix Receiver pour Windows à partir d'un écran d'ouverture](https://docs.citrix.com/en-us/storefront/2-6/dws-manage/dws-configure-wr-conf-file.html) de session de l'Interface Web**

#### November 16, 2018

Cette fonctionnalité est uniquement disponible pour les versions de XenDesktop et XenApp qui prennent en charge l'Interface Web.

Vous pouvez déployer Citrix Receiver pour Windows à partir d'une page Web pour vous assurer qu'il est installé sur la machine des utilisateurs avant qu'ils n'utilisent l'Interface Web. L'Interface Web dispose d'un processus de détection et de déploiement de client dont la tâche consiste à détecter les clients Citrix susceptibles d'être déployés dans l'environnement des utilisateurs puis à les guider au travers de la procédure de déploiement.

Vous pouvez configurer l'exécution automatique du processus de détection et de déploiement de client lorsque les utilisateurs accèdent à un site XenApp Web. Si l'Interface Web détecte qu'un utilisateur ne possède pas une version compatible de Citrix Receiver pour Windows, l'utilisateur est invité à télécharger et installer Citrix Receiver pour Windows.

La découverte de compte basée sur l'adresse e-mail ne s'applique pas lorsque Citrix Receiver pour Windows est déployé à partir de l'Interface Web. Si la découverte de compte basée sur l'adresse e-mail est configurée et qu'un nouvel utilisateur installe Citrix Receiver pour Windows à partir de Citrix.com, Citrix Receiver pour Windows invite l'utilisateur à entrer une adresse e-mail ou de serveur. La saisie d'une adresse e-mail entraîne lemessage d'erreur suivant : « Votre e-mail ne peut pas être utilisée pour ajouter un compte. » Utilisez la configuration suivante pour inviter l'utilisateur à entrer uniquement l'adresse d'un serveur.

- 1. Téléchargez CitrixReceiver.exe sur votre ordinateur local.
- 2. Renommez CitrixReceiver.exe par CitrixReceiverWeb.exe.

3. Spécifiez le nouveau nom du fichier dans le paramètre ClientIcaWin32 dans les fichiers de configuration pour vos sites XenApp Web.

Pour utiliser le processus de détection et de déploiement de client, les fichiers d'installation de Citrix Receiver pour Windows doivent être disponibles sur le serveur Interface Web. Par défaut, l'Interface Web suppose que les noms de fichiers des fichiers d'installation de Citrix Receiver pour Windows sont les mêmes que ceux des fichiers fournis sur le support d'installation de XenApp ou XenDesktop.

- 4. Vous devrez ajouter à la zone Sites de confiance les sites à partir desquels sera téléchargé le fichier CitrixReceiverWeb.exe.
- 5. Déployez le fichier exécutable renommé à l'aide de votre méthode de déploiement habituelle.

# **Déployer à l'aide de System Center Configuration Manager 2012 R2**

January 9, 2019

Vous pouvez utiliser Microsoft System Center Configuration Manager (SCCM) pour déployer Citrix Receiver pour Windows.

Remarque : seules la version 4.5 et les versions ultérieures de Citrix Receiver pour Windows prennent en charge le déploiement de SCCM.

Quatre tâches sont nécessaires au déploiement de Citrix Receiver pour Windows à l'aide de SCCM :

- 1. Ajout de Citrix Receiver pour Windows au déploiement SCCM
- 2. Ajout de points de distribution
- 3. Déploiement du logiciel Receiver sur le Centre logiciel
- 4. [Création de regroupements de périphériques](/en-us/receiver/windows/4-9/install/deploy-using-system-center-configuration-manager-2012-r2.html#adding-citrix-receiver-for-windows-to-the-sccm-deployment)

## **Ajou[t de Citrix Receiver pour Windows au déploieme](/en-us/receiver/windows/4-9/install/deploy-using-system-center-configuration-manager-2012-r2.html#deploy-the-receiver-software-to-the-software-center)nt SCCM**

- 1. Copiez le logiciel Citrix Receiver téléchargé sur un dossier sur le serveur de Configuration Manager et démarrez la console Configuration Manager.
- 2. Sélectionnez **Bibliothèque de logiciels** > **Gestion d'applications**. Cliquez avec le bouton droit de la souris sur **Application** et cliquez sur **Créer une application**. L'assistant Créer une application s'affiche.
- 3. Dans le panneau **Général**, sélectionnez **Spécifier manuellement les informations de l'application** et cliquez sur **Suivant**.
- 4. Dans le panneau **Informations générales**, spécifiez les informations relatives à l'application comme le nom, le fabricant, la version du logiciel, etc.

5. Dans l'Assistant Catalogue d'applications, spécifiez des informations supplémentaires telles que la langue, le nom de l'application, la catégorie utilisateur, etc. et cliquez sur **Suivant**.

**Remarque** : les utilisateurs peuvent voir les informations que vous spécifiez ici.

- 6. Dans le panneau **Type de déploiement**, cliquez sur **Ajouter** pour configurer le type de déploiement pour l'installation de Citrix Receiver. L'Assistant Création d'un type de déploiement s'affiche.
- 7. Dans le panneau **Général** : définissez le type de déploiement sur Windows Installer (fichier \*.msi), sélectionnez **Spécifier manuellement les informations sur le type de déploiement** et cliquez sur **Suivant**.
- 8. Dans le panneau **Informations générales** : spécifiez les détails du type de déploiement (par exemple, déploiement de Receiver) et cliquez sur **Suivant**.
- 9. Dans le panneau **Contenu** :
	- a) Spécifiez le chemin dans lequel le fichier d'installation de Citrix Receiver est présent. Par exemple : Outils sur le serveur SCCM.
	- b) Spécifiez **Programme d'installation** en utilisant un des éléments suivants :
		- CitrixReceiver.exe /silent pour l'installation silencieuse par défaut.
		- CitrixReceiver.exe /silent /includeSSON pour activer l'authentification pass-through au domaine.
		- -CitrixReceiver.exe /silent SELFSERVICEMODE = false pour installer Receiver en mode de non libre-service.
	- c) Spécifiez **Programme de désinstallation** sur CitrixReceiver.exe /uninstall (pour permettre la désinstallation via SCCM).
- 10. Dans le panneau **Méthode de détection** : sélectionnez **Configurer des règles pour détecter la présence de ce type de déploiement** et cliquez sur **Ajouter une clause**. La boîte de dialogue Règle de détection s'affiche.
- 11. Définissez **Type de paramètre** sur Système de fichiers.
- 12. Sous **Spécifier le fichier ou dossier pour détecter l'application**, définissez ce qui suit :
	- **Type** : à partir du menu déroulant, sélectionnez Fichier.
	- **Chemin** : %ProgramFiles (x86)%\Citrix\ICA Client\Receiver
	- **Nom du fichier ou du dossier** : Receiver.exe
	- **Propriété** : à partir du menu déroulant, sélectionnez **Version**.
	- **Opérateur** : à partir du menu déroulant, sélectionnez **Supérieur ou égal à**.
	- **Valeur** : entrez **4.3.0.65534**.

**Remarque** : cette combinaison de règles s'applique également aux mises à niveau de Citrix Receiver pour Windows.

- 13. Dans le panneau **Expérience utilisateur**, définissez :
	- **Comportement à l'installation** : Installer pour le système
	- **Condition d'ouverture de session** : Qu'un utilisateur soit connecté ou non
	- **Visibilité du programme d'installation** : Normal

Cliquez sur **Suivant**.

**Remarque** : ne spécifiez aucune exigence ni dépendance pour ce type de déploiement.

14. Dans le panneau **Résumé**, vérifiez les paramètres pour ce type de déploiement. Cliquez sur **Suivant**.

Un message de réussite s'affiche.

- 15. Dans le panneau **Progression**, un nouveau type de déploiement (déploiement de Receiver) est répertorié sous les types de déploiement.
- 16. Cliquez sur **Suivant** et sur **Fermer**.

### **Ajouter des points de distribution**

- 1. Cliquez avec le bouton droit sur Receiver pour Windows dans la console Configuration Manager et sélectionnez **Distribuer du contenu**. L'assistant Distribuer du contenu s'affiche.
- 2. Dans le panneau de Distribuer du contenu, cliquez sur **Ajouter > Points de distribution**. La boîte de dialogue Ajouter des points de distribution s'affiche.
- 3. Recherchez le serveur SCCM sur lequel le contenu est disponible et cliquez sur **OK**. Un message de réussite s'affiche dans le panneau Progression.
- 4. Cliquez sur **Fermer**.

## **Déployer le logiciel Receiver sur le Centre logiciel**

- 1. Cliquez avec le bouton droit sur Receiver pour Windows dans la console Configuration Manager et sélectionnez **Déployer**. L'Assistant Déployer le logiciel s'affiche.
- 2. Sélectionnez **Parcourir** dans Regroupement (il peut s'agir de Regroupement de périphériques ou Regroupement d'utilisateurs) pour sélectionner le regroupement vers lequel vous souhaitez déployer l'application et cliquez sur **Suivant**.
- 3. Dans le panneau **Paramètres de déploiement**, définissez **Action** sur Installer et **Objet** sur Obligatoire (active l'installation non assistée). Cliquez sur **Suivant**.
- 4. Dans le panneau **Planification**, spécifiez le programme de déploiement du logiciel sur les machines cibles.
- 5. Dans le panneau **Expérience utilisateur**, définissez le comportement**Notifications utilisateur** ; sélectionnez **Valider les modifications à l'échéance ou au cours d'une fenêtre de maintenance (requiert un redémarrage)** et cliquez sur **Suivant** pour terminer l'Assistant Déploiement logiciel. Un message de réussite s'affiche dans le panneau Progression.

Redémarrez les machines de point de terminaison cibles (uniquement requis pour démarrer l'installation immédiatement).

Sur les machines de point de terminaison, Citrix Receiver pour Windows est visible dans le Centre logiciel sous **Logiciels disponibles**. L'installation est déclenchée automatiquement en fonction du programme que vous avez configuré. Éventuellement, vous pouvez également programmer ou installer à la demande. L'état de l'installation s'affiche dans le Centre logiciel après le démarrage de l'installation.

## **Création de regroupements de périphériques**

- 1. Démarrez la console Configuration Manager, cliquez sur **Ressources** et **Conformité** > **Présentation** > **Périphériques**.
- 2. Cliquez avec le bouton droit de la souris sur **Regroupements de périphériques** et sélectionnez **Créer un regroupement de périphériques**. L'Assistant Création d'un regroupement de périphériques s'affiche.
- 3. Dans le panneau **Général**, tapez le nom du périphérique et cliquez sur **Parcourir** pour Limitation au regroupement. Cela détermine l'étendue des périphériques, qui peut être l'un des Regroupements de périphériques par défaut créé par SCCM. Cliquez sur **Suivant**.
- 4. Dans le panneau Règles d'adhésion, cliquez sur **Ajouter une règle** pour filtrer les périphériques. L'Assistant Création d'une règle d'adhésion directe s'affiche.
	- Dans le panneau Rechercher des ressources, sélectionnez **Nom d'attribut** en fonction des périphériques que vous souhaitez filtrer et entrez la valeur de nom d'attribut pour sélectionner les périphériques.
- 5. Cliquez sur **Suivant**. Dans le panneau Sélectionner les ressources, sélectionnez les périphériques qui doivent faire partie du regroupement de périphériques. Un message de réussite s'affiche dans le panneau Progression.
- 6. Cliquez sur **Fermer**.
- 7. Dans le panneau Règles d'adhésion, une nouvelle règle est répertoriée. Cliquez sur **Suivant**.
- 8. Un message de réussite s'affiche dans le panneau Progression. Cliquez sur **Fermer** pour fermer l'assistant Création d'un regroupement de périphériques. Le nouveau regroupement de

périphériques est répertorié dans **Regroupements de périphériques**. Le nouveau regroupement de périphériques fait partie des Regroupements de périphériques lors de la navigation dans l'Assistant Déployer le logiciel.

#### **Remarque**

Lorsque vous définissez l'attribut **MSIRESTARTMANAGERCONTROL** sur **False**, le déploiement de Citrix Receiver pour Windows à l'aide de SCCM peut échouer.

D'après notre analyse, Citrix Receiver pour Windows n'est PAS la cause de cet échec. En outre, une nouvelle tentative peut se solder par un déploiement réussi.

# **Configurer**

#### January 9, 2019

Lors de l'utilisation de Citrix Receiver pour Windows, les étapes de configuration suivantes permettent aux utilisateurs d'accéder à leurs applications et bureaux hébergés :

- Configurer la mise à disposition d'applications et l'environnement XenDesktop. Assurez-vous que votre environnement XenApp est configuré correctement. Comprenez les options qui vous sont offertes et fournissez des descriptions claires des applications.
- [Configurez le mode libre-service](https://docs.citrix.com/en-us/receiver/windows/4-9/configure/config-app-delivery.html) en ajoutant un c[ompte StoreFront à Citrix Rece](/en-us/receiver/windows/4-9/configure/config-xdesktop.html)iver pour Windows. Ce mode permet aux utilisateurs de s'abonner à des applications depuis l'interface utilisateur de Citrix Receiver pour Windows.
- [Configurer avec le modèle d'adm](/en-us/receiver/windows/4-9/configure/config-storefront.html)inistration d'objet de stratégie de groupe
- Fournir des informations de compte aux utilisateurs. Fournissez aux utilisateurs les informations dont ils ont besoin pour configurer l'accès aux comptes hébergeant leurs applications et [bureaux virtuels. Dans certains environnements, les utilisateurs doivent m](/en-us/receiver/windows/4-9/configure/config-gpo-template.html)anuellement config[urer l'accès à ces comptes.](/en-us/receiver/windows/4-9/configure/config-provide-account-info.html)

Si certains de vos utilisateurs se connectent en dehors du réseau interne (par exemple, les utilisateurs qui se connectent via Internet ou à partir d'emplacements distants), configurez l'authentification via NetScaler Gateway. Pour plus d'informations, consultez la section Authentification et autorisation dans la documentation NetScaler Gateway.

# **Configuration de la mise à disposition d'applicati[ons](https://docs.citrix.com/en-us/netscaler-gateway/12/authentication-authorization.html)**

#### March 26, 2019

Lors de la mise à disposition d'applications avec XenDesktop ou XenApp, envisagez les options suivantes pour améliorer l'expérience des utilisateurs :

- Mode d'accès au Web : sans aucune configuration, Citrix Receiver pour Windows permet d'accéder, par le biais d'un navigateur, aux applications et aux bureaux. Vous pouvez ouvrir un site Receiver pour Web où un site Interface Web dans un navigateur pour sélectionner les applications que vous souhaitez utiliser. Dans ce mode, aucun raccourci n'est placé sur le bureau de l'utilisateur.
- Mode libre-service : il vous suffit d'ajouter un compte StoreFront à Citrix Receiver pour Windows ou de configurer Citrix Receiver pour Windows de manière à pointer vers un site StoreFront pour pouvoir configurer le *mode libre-service*, qui vous permet de vous abonner à des applications à partir de l'interface utilisateur de Citrix Receiver pour Windows. Cette expérience enrichie est similaire à celle que propose un magasin d'applications mobiles. En mode libre-service, vous pouvez configurer des paramètres de mots-clés pour les applications sélectionnées, autoprovisionnées et obligatoires selon vos besoins.

**Remarque :** par défaut, Citrix Receiver pour Windows vous autorise à sélectionner les applications à afficher sur le menu Démarrer.

• Mode raccourci d'application uniquement : en tant qu'administrateur Citrix Receiver, vous pouvez configurer Citrix Receiver pour Windows de manière à placer automatiquement des raccourcis d'applications et de bureaux directement dans le menu Démarrer ou sur le bureau, de façon similaire à Citrix Receiver pour Windows Enterprise. Le nouveau mode *raccourci uniquement* vous permet de localiser toutes les applications publiées là où vous vous attendez à les trouver à l'aide du schéma de navigation Windows habituel.

Pour plus d'informations sur la mise à disposition d'applications à l'aide de XenApp et XenDesktop 7, consultez la section Créer un groupe de mise à disposition d'application.

**Remarque** : incluez des descriptions significatives pour les applications dans un groupe de mise à disposition. Les descriptions sont visibles par les utilisateurs de Citrix Receiver pour Windows lors de l'utilisation de l'acc[ès Web ou du mode libre-service.](https://docs.citrix.com/fr-fr/xenapp-and-xendesktop/7-1/cds-manage-wrapper-rho/cds-manage-delivery-groups-wrapper/cds-create-deliv-group-application.html)

## **Configuration de NetScaler Gateway Store**

Citrix recommande d'utiliser le modèle d'administration d'objet de stratégie de groupe pour configurer les règles du routage réseau, les serveurs proxy, la configuration de serveurs de confiance, le routage des utilisateurs, les machines utilisateur distantes et l'expérience de l'utilisateur. Vous pouvez utiliser les fichiers de modèle receiver.admx / receiver.adml avec des stratégies de domaine et des stratégies sur l'ordinateur local. Pour les stratégies de domaine, importez le fichier de modèle à l'aide de la console de gestion des stratégies de groupe. Cela est particulièrement utile pour appliquer les paramètres de Citrix Receiver pour Windows à un certain nombre de machines utilisateur différentes réparties dans l'entreprise. Pour n'affecter qu'une seule machine utilisateur, importez le fichier de modèle à l'aide de l'éditeur de stratégie de groupe local sur la machine.

# **Pour ajouter ou spécifier un NetScaler Gateway à l'aide du modèle d'administration d'objet de stratégie de groupe :**

- 1. En tant qu'administrateur, ouvrez le modèle d'administration d'objet de stratégie de groupe Citrix Receiver en exécutant gpedit.msc.
	- Si vous appliquez la stratégie sur un seul ordinateur, lancez-le depuis le menu Démarrer.
	- Si vous appliquez des stratégies sur un domaine, lancez-le à l'aide de la console de gestion des stratégies de groupe.
- 2. Sous le nœud Configuration ordinateur, accédez à Modèles d'administration > Modèles d'administration classiques (ADM) > Composants Citrix > Citrix Receiver > StoreFront et sélectionnez Liste de comptes StoreFront\URL de NetScaler Gateway.
- 3. Modifiez les paramètres.
	- Nom du magasin : indique le nom de magasin affiché
	- URL du magasin : indique l'adresse URL du magasin
	- #Store name : indique le nom du magasin derrière NetScaler Gateway
	- État activé du magasin : indique l'état du magasin, On/Off
	- Description du magasin : fournit une description du magasin
- 4. Ajoutez ou spécifiez l'adresse URL de NetScaler. Entrez le nom de l'URL, séparé par des pointsvirgules :

#### **Exemple :**

HRStore; https://dtls.blrwinrx.com\##Store name;On; Store for HR staff Où #Store name est le nom du magasin derrière NetScaler Gateway ; dtls.blrwinrx.com est l'URL de NetScaler

Lorsque Citrix Receiver pour Windows est lancé après l'ajout de NetScaler Gateway via un objet de stratégie de groupe, le message ci-dessous s'affiche dans la zone de notification.

#### **Limitations :**

- 1. L'URL de NetScaler doit être indiquée en premier, suivie de l'adresse ou des adresses URL de StoreFront.
- 2. Il n'est pas possible de spécifier plusieurs adresses URL de NetScaler.
- 3. Toute modification de l'URL de NetScaler requiert que Citrix Receiver pour Windows soit réinitialisé pour que les modifications prennent effet.
- 4. L'URL de NetScaler Gateway configurée à l'aide de cette méthode ne prend pas en charge le site Services PNA derrière NetScaler Gateway.

## **Configurer le mode libre-service**

Il vous suffit d'ajouter un compte StoreFront à Citrix Receiver ou de configurer Citrix Receiver de manière à pointer vers un site StoreFront pour pouvoir configurer le *mode libre-service*. Ce dernier permet aux utilisateurs de s'abonner à des applications à partir de l'interface utilisateur de Citrix Receiver. Cette expérience enrichie est similaire à celle que propose un magasin d'applications mobiles.

Remarque : par défaut, Citrix Receiver pour Windows autorise les utilisateurs à sélectionner les applications qu'ils souhaitent afficher sur leur menu Démarrer.

En mode libre-service, vous pouvez configurer des paramètres de mots-clés pour les applications sélectionnées, auto-provisionnées et obligatoires selon vos besoins.

Ajoutez des mots-clés aux descriptions que vous fournissez pour les applications de groupe de mise à disposition :

- Pour faire d'une application individuelle une application obligatoire, de sorte qu'elle ne puisse pas être supprimée de Citrix Receiver pour Windows, ajoutez la chaîne KEYWORDS:Mandatory à la description de l'application. Il n'existe aucune option Supprimer pour les utilisateurs pour annuler l'inscription aux applications obligatoires.
- Pour abonner automatiquement tous les utilisateurs d'un magasin à une application, ajoutez la chaîne KEYWORDS:Auto à la description. Lorsque les utilisateurs ouvrent une session dans le magasin, l'application est automatiquement provisionnée sans qu'ils aient à y souscrire manuellement.
- Pour publier des applications auprès des utilisateurs ou pour faciliter la recherche des applications fréquemment utilisées en les répertoriant dans la liste Sélection de Citrix Receiver, ajoutez la chaîne KEYWORDS:Featured à la description de l'application.

# **Personnaliser l'emplacement des raccourcis d'applications à l'aide du modèle d'objet de stratégie de groupe**

#### **Remarque**

Nous vous recommandons d'apporter des modifications à la stratégie de groupe avant de configurer un magasin. Si à tout moment, vous souhaitez personnaliser les stratégies de groupe, réinitialisez Citrix Receiver, configurez la stratégie de groupe, puis reconfigurez le magasin.

#### En tant qu'administrateur, vous pouvez configurer des raccourcis à l'aide de la stratégie de groupe.

1. Ouvrez l'éditeur de stratégie de groupe local en exécutant la commande gpedit.msc localement depuis le menu Démarrer lorsque vous appliquez des stratégies à un seul ordinateur ou en utilisant la Console de gestion des stratégies de groupe pour appliquer des stratégies de domaine.

- 2. Dans le panneau gauche de l'Éditeur de stratégie de groupe, sélectionnez le dossier Modèles d'administration.
- 3. À partir du menu Action, sélectionnez Ajout/Suppression de modèles.
- 4. Cliquez sur Ajouter, accédez au dossier de configuration de Receiver et sélectionnez receiver.admx (ou receiver.adml).
- 5. Cliquez sur Ouvrir pour ajouter le modèle, puis cliquez sur Fermer pour retourner à l'Éditeur de stratégie de groupe.
- 6. Dans l'éditeur de stratégie de groupe, rendez-vous sur Modèles d'administration > Modèles d'administration classiques (ADM) > Composants Citrix > Citrix Receiver > Libre-service.
- 7. Sélectionnez Gérer mode libre-service pour activer ou désactiver l'interface utilisateur Receiver en libre-service.
- 8. Choisissez Gérer les raccourcis d'application pour activer ou désactiver :
	- Les raccourcis sur le bureau
	- Les raccourcis dans le menu Démarrer
	- Le répertoire de bureau
	- Le répertoire du menu Démarrer
	- Le chemin d'accès Catégorie pour les raccourcis
	- La suppression des applications lors de la fermeture de session
	- La suppression des applications lors de l'arrêt
- 9. Choisissez Autoriser les utilisateurs à ajouter/supprimer un compte pour accorder aux utilisateurs les privilèges permettant d'ajouter ou supprimer plus d'un compte.

# **Utilisation des paramètres de compte StoreFront pour personnaliser l'emplacement des raccourcis d'applications**

Vous pouvez configurer des raccourcis dans le menu Démarrer et sur le bureau à partir du site StoreFront. Les paramètres suivants peuvent être ajoutés dans le fichier web.config dans **C:\inetpub\wwwroot\Citrix\Roaming** dans la section **<annotatedServices>** :

- Pour placer des raccourcis sur le bureau, utilisez PutShortcutsOnDesktop. Paramètres : « true » ou « false » (false est le paramètre par défaut).
- Pour placer des raccourcis dans le menu Démarrer, utilisez PutShortcutsInStartMenu. Paramètres : « true » ou « false » (true est le paramètre par défaut).
- Pour utiliser le chemin d'accès de catégorie dans le menu Démarrer, utilisez UseCategoryAsStartMenuPath. Paramètres : « true » ou « false » (true est le paramètre par défaut).

**Remarque** : Windows 8/8.1 et Windows 10 n'autorisent pas la création de dossiers imbriqués dans le menu Démarrer. Les applications seront affichées séparément ou sous le dossier racine mais pas dans

les sous-dossiers de catégorie définis avec XenApp.

- Pour définir un répertoire unique pour tous les raccourcis dans le menu Démarrer, utilisez Start-MenuDir. Paramètre : valeur de chaîne, correspondant au nom du dossier dans lequel les raccourcis sont créés.
- Pour réinstaller des applications modifiées, utilisez AutoReinstallModifiedApps. Paramètres : « true » ou « false » (true est le paramètre par défaut).
- Pour afficher un répertoire unique pour tous les raccourcis sur le bureau, utilisez DesktopDir. Paramètre : valeur de chaîne, correspondant au nom du dossier dans lequel les raccourcis sont créés.
- Pour ne pas créer d'entrée sur la liste « Ajout/Suppression de programmes » des clients, utilisez DontCreateAddRemoveEntry. Paramètres : « true » ou « false » (false est le paramètre par défaut).
- Pour supprimer les raccourcis et l'icône de Receiver d'une application préalablement disponible dans le magasin mais qui n'est plus disponible, utilisez SilentlyUninstallRemovedResources. Paramètres : « true » ou « false » (false est le paramètre par défaut).

Dans le fichier web.config, les modifications doivent être ajoutées dans la section XML pour le compte. Recherchez cette section en recherchant l'onglet d'ouverture :

<account id=… name="Store"

La section se termine par la balise </account>.

Avant la fin de la section account, dans la première section properties :

<properties> <clear /> </properties>

Les propriétés peuvent être ajoutées dans cette section après la balise <clear />, un par ligne, attribuant le nom et la valeur. Par exemple :

```
<property name="PutShortcutsOnDesktop" value="True" />
```
Remarque : les éléments de propriété ajoutés avant la balise <clear /> peuvent les invalider. La suppression de la balise <clear /> lors de l'ajout d'un nom de propriété et d'une valeur est facultative.

Voici un exemple étendu de cette section :

<properties> <property name="PutShortcutsOnDesktop" value="True" /> <property name="DesktopDir" value="Citrix Applications" />

#### **Important**

Dans les déploiements faisant appel à de multiples serveurs, n'utilisez qu'un serveur à la fois pour apporter des modifications à la configuration du groupe de serveurs. Assurez-vous que la console de gestion Citrix StoreFront n'est exécutée sur aucun des serveurs dans le déploiement. Une fois terminé, propagez vos modifications apportées à la configuration au groupe de serveurs

afin que les autres serveurs du déploiement soient mis à jour.

# **Utilisation des paramètres par application dans XenApp et XenDesktop 7.x pour personnaliser l'emplacement des raccourcis d'applications**

Citrix Receiver peut être configuré pour placer automatiquement des raccourcis d'applications et de bureaux directement dans le menu Démarrer où sur le bureau. Cette fonctionnalité est semblable à celle des versions antérieures de Citrix Receiver, cependant, la version 4.2.100 permet désormais de choisir où placer les raccourcis d'applications à l'aide des paramètres par application XenApp. Cette fonctionnalité est utile dans les environnements comportant quelques applications qui doivent être affichées dans les mêmes emplacements.

Si vous souhaitez définir l'emplacement des raccourcis de manière à ce que chaque utilisateur puisse les trouver dans le même emplacement, utilisez les paramètres par application de XenApp :

Si vous souhaitez que les paramètres par application déterminent où les applications sont placées indépendamment du mode utilisé (libre-service ou mode du menu Démarrer)…

définissez la clé

**PutShortcutsInStartMenu=false** sur Receiver et activez les paramètres par application. **Remarque :** ce paramètre s'applique aux sites Interface Web uniquement.

**Remarque** :

Le paramètre **PutShortcutsInStartMenu=false** s'applique à XenApp 6.5 et XenDesktop 7.x.

# **Utilisation des paramètres par application dans XenApp 7.6 pour personnaliser l'emplacement des raccourcis d'applications**

Pour configurer un raccourci par application publiée dans XenApp 7.6 :

- 1. Dans Citrix Studio, accédez à l'écran Paramètres de l'application.
- 2. Dans l'écran Paramètres de l'application, sélectionnez **Mise à disposition**. À l'aide de cet écran, vous pouvez spécifier la méthode à utiliser pour mettre les applications à la disposition des utilisateurs.
- 3. Sélectionnez l'icône appropriée pour l'application. Cliquez sur **Modifier** pour accéder à l'icône souhaitée.
- 4. Dans le champ **Catégorie d'application**, vous pouvez indiquer la catégorie dans Receiver dans laquelle l'application apparaît. Par exemple, si vous ajoutez des raccourcis vers des applications

Microsoft Office, entrez **Microsoft Office**.

- 5. Cochez la case **Ajouter un raccourci sur le bureau de l'utilisateur**.
- 6. Cliquez sur **OK**.

### **Réduction des délais d'énumération ou signature numérique des stubs applicatifs**

Si les utilisateurs rencontrent des délais dans l'énumération des applications à chaque ouverture de session, ou s'il est nécessaire de signer numériquement les stubs applicatifs, Receiver dispose d'une fonctionnalité qui permet de copier les stubs .EXE à partir d'un partage réseau.

Cette fonctionnalité implique un certain nombre d'étapes :

- 1. Créez les stubs applicatifs sur la machine cliente.
- 2. Copiez les stubs applicatifs sur un emplacement accessible à partir d'un partage réseau.
- 3. Si nécessaire, préparez une liste blanche (ou signez les stubs avec un certificat d'entreprise).
- 4. Ajoutez une clé de registre pour permettre à Receiver de créer les stubs en les copiant à partir du partage réseau.

Si RemoveappsOnLogoff et RemoveAppsonExit sont activés, et que les utilisateurs rencontrent des délais dans l'énumération des applications à chaque ouverture de session, utilisez les informations suivantes pour réduire les délais :

- 1. Utilisez regedit pour ajouter la clé HKCU\Software\Citrix\Dazzle /v ReuseStubs /t REG\_SZ /d "true".
- 2. Utilisez regedit pour ajouter la clé HKLM\Software\Citrix\Dazzle /v ReuseStubs /t REG\_SZ /d "true". HKCU a la priorité sur HKLM.

**Avertissement :** la modification incorrecte du Registre peut entraîner des problèmes graves pouvant nécessiter la réinstallation de votre système d'exploitation. Citrix ne peut garantir la possibilité de résoudre les problèmes provenant d'une mauvaise utilisation de l'Éditeur du Registre. Vous assumez l'ensemble des risques liés à l'utilisation de cet outil. Veillez à faire une copie de sauvegarde de votre registre avant de le modifier.

Autorisez une machine à utiliser les exécutables stub précréés qui sont stockés sur un partage réseau :

- 1. Sur une machine cliente, créez des exécutables stub pour toutes les applications. Pour ce faire, ajoutez toutes les applications à la machine à l'aide de Receiver ; Receiver génère les fichiers exécutables.
- 2. Récoltez les exécutables stub depuis %APPDATA%\Citrix\SelfService. Vous n'avez besoin que des fichiers .exe.
- 3. Copiez les fichiers exécutables sur un partage réseau.
- 4. Pour chaque machine cliente qui est verrouillée, définissez les clés de registre suivantes :
- a) Reg add HKLM\Software\Citrix\Dazzle /v CommonStubDirectory /t REG\_SZ /d "\ShareOne\ReceiverStul
- b) Utilisez regedit pour ajouter la clé HKLM\logiciel Citrix Dazzle/v
- c) opyStubsFromCommonStubDirectory /t REG\SZ /d "true". Il est également possible de configurer ces paramètres sur le registre HKCU si vous le préférez. HKCU a la priorité sur HKLM.
- d) Quittez puis redémarrez Receiver pour tester les paramètres.

## **Exemples de cas d'utilisation**

Vous trouverez dans cette rubrique des cas d'utilisation de raccourcis d'applications.

## **Autoriser les utilisateurs à choisir les applications à afficher dans le menu Démarrer (libre-service)**

Si vos applications se comptent par dizaines (ou même par centaines), il est conseillé d'autoriser les utilisateurs à choisir les applications qu'ils préfèrent et souhaitent ajouter au menu Démarrer :

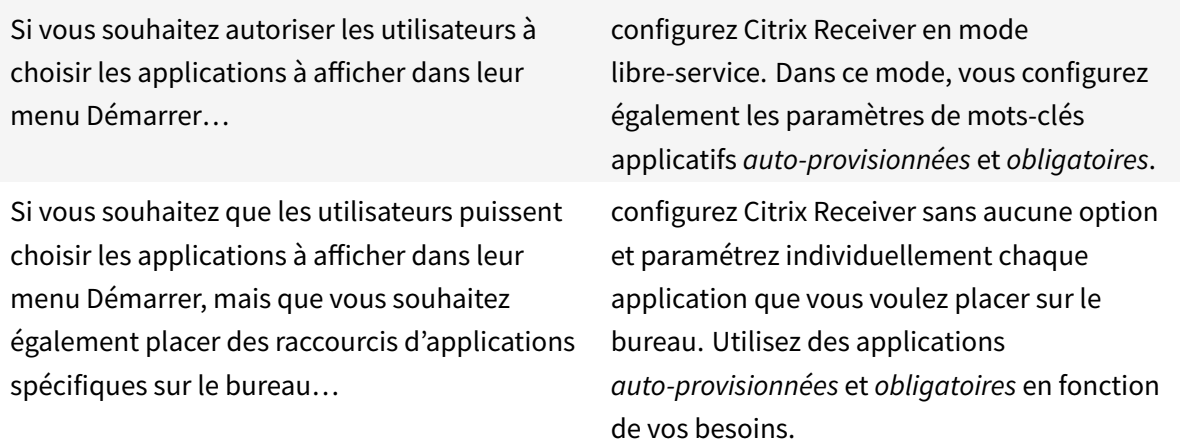

#### **Aucun raccourci d'application dans le menu Démarrer**

Si l'ordinateur d'un utilisateur est utilisé par toute la famille, vous n'aurez peut-être besoin d'aucun raccourci d'application. Dans de tels scénarios, l'approche la plus simple est l'accès par navigateur ; installez Citrix Receiver sans configuration et utilisez Citrix Receiver pour Web et l'Interface Web. Vous pouvez également configurer Citrix Receiver pour un accès en libre-service sans créer de raccourcis.

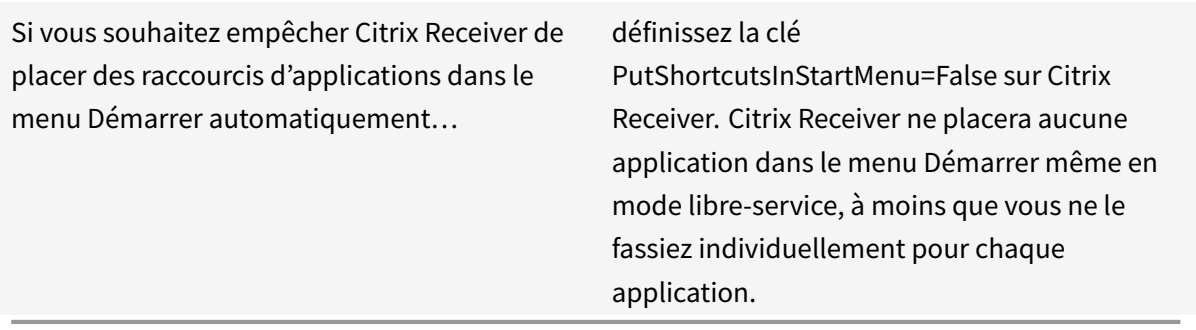

### **Tous les raccourcis d'applications dans le menu Démarrer ou sur le bureau**

Si l'utilisateur ne dispose que de quelques applications, vous pouvez toutes les placer dans le menu Démarrer ou sur le bureau, ou dans un dossier sur le bureau.

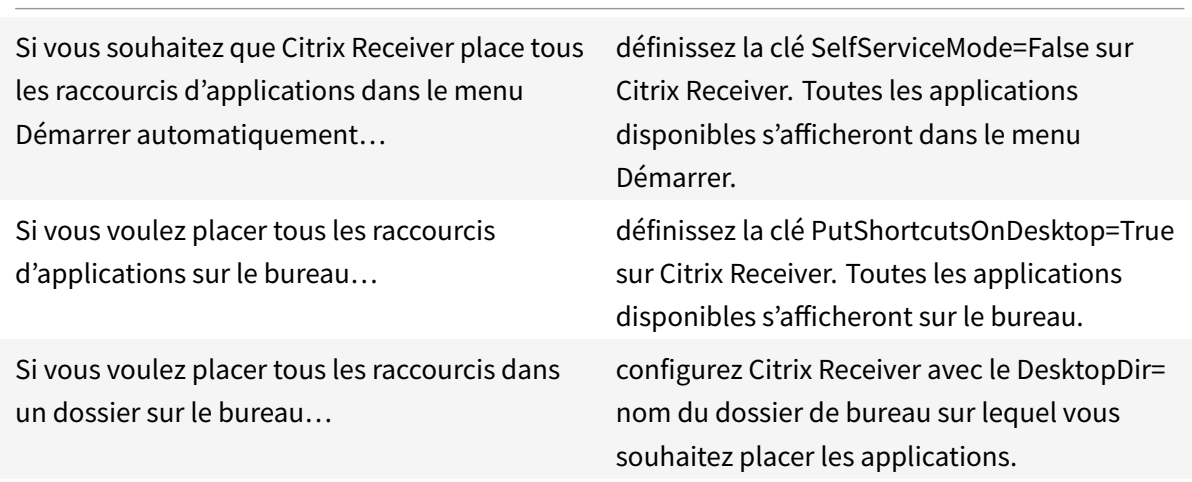

#### **Paramètres par application dans XenApp 6.5 ou 7.x**

Si vous souhaitez définir l'emplacement des raccourcis de manière à ce que chaque utilisateur puisse les trouver dans le même emplacement, utilisez les paramètres par application de XenApp :
Si vous souhaitez que les paramètres par application déterminent où les applications sont placées indépendamment du mode utilisé (libre-service ou mode du menu Démarrer)… définissez la clé **PutShortcutsInStartMenu=false** sur Citrix Receiver et activez les paramètres par application. **Remarque :** ce paramètre s'applique aux sites Interface Web uniquement.

### **Applications dans des dossiers de catégorie ou dans des dossiers spécifiques**

Si vous souhaitez que les applications s'affichent dans des dossiers spécifiques, utilisez les options suivantes :

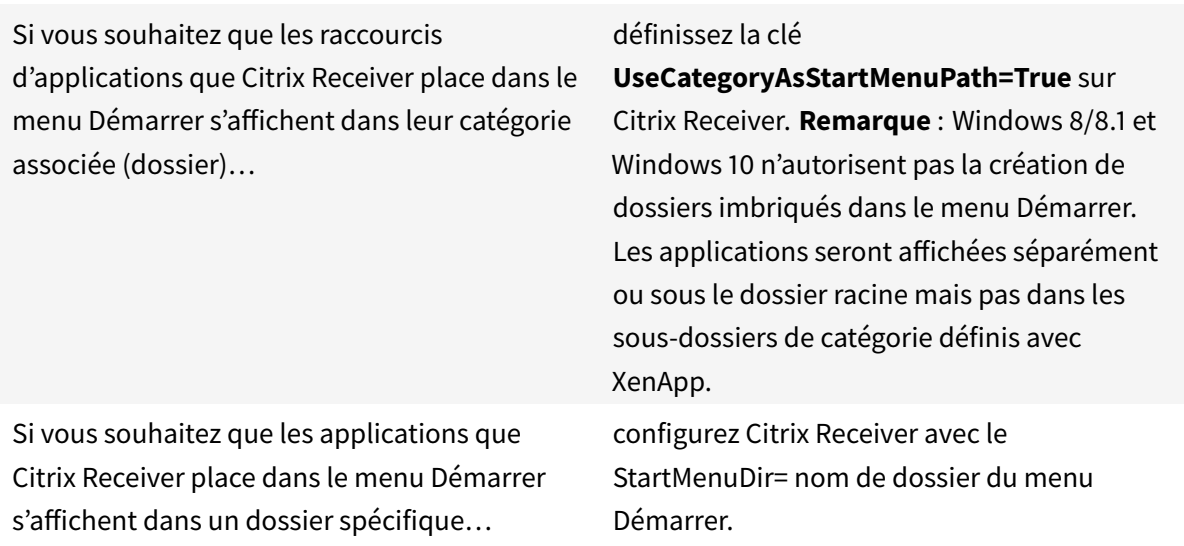

#### **Supprimer les applications à la fermeture de session ou en quittant**

Si vous ne souhaitez pas que les utilisateurs puissent accéder aux applications d'autres utilisateurs sur un poste de travail partagé, vous pouvez vous assurer que les applications sont supprimées lorsque l'utilisateur ferme sa session ou quitte Receiver.

Si vous souhaitez que Citrix Receiver supprime toutes les applications à la fermeture de session…

définissez la clé RemoveAppsOnLogoff=True sur Citrix Receiver.

Si vous souhaitez que Citrix Receiver supprime toutes les applications à la fin de la session… définissez la clé RemoveAppsOnExit=True sur Citrix Receiver.

### **Configuration des applications Local App Access**

Lors de la configuration des applications Local App Access :

• Pour spécifier l'utilisation d'une application installée localement plutôt qu'une application disponible dans Citrix Receiver, ajoutez la chaîne KEYWORDS:prefer="pattern". Cette fonctionnalité est appelée Local App Access.

Avant d'installer une application sur l'ordinateur d'un utilisateur, Citrix Receiver recherche les modèles spécifiés pour déterminer si l'application est installée localement. Si c'est le cas, Citrix Receiver souscrit à l'application et ne crée pas de raccourci. Lorsque l'utilisateur démarre l'application à partir de la fenêtre de Citrix Receiver, Citrix Receiver démarre l'installation installée localement (préférée).

Si un utilisateur désinstalle une application préférée en dehors de Citrix Receiver, l'abonnement à l'application est annulé lors de la prochaine actualisation de Citrix Receiver. Si un utilisateur désinstalle une application préférée à partir de Citrix Receiver, Citrix Receiver annule l'abonnement à l'application mais ne la désinstalle pas.

**Remarque :** le mot-clé prefer est appliqué lorsque Citrix Receiver souscrit à une application. L'ajout du mot-clé après souscription à l'application n'a aucun effet.

Vous pouvez spécifier le mot-clé prefer plusieurs fois pour une application. Il suffit d'une correspondance pour appliquer le mot-clé à une application. Les modèles suivants peuvent être utilisés dans n'importe quelle combinaison :

• Pour spécifier l'utilisation d'une application installée localement plutôt qu'une application disponible dans Citrix Receiver, ajoutez la chaîne KEYWORDS:prefer="pattern". Cette fonctionnalité est appelée Local App Access.

Avant d'installer une application sur l'ordinateur d'un utilisateur, Citrix Receiver recherche les modèles spécifiés pour déterminer si l'application est installée localement. Si c'est le cas, Citrix Receiver souscrit à l'application et ne crée pas de raccourci. Lorsque l'utilisateur démarre l'application à partir de la fenêtre de Citrix Receiver, Citrix Receiver démarre l'installation installée localement (préférée).

Si un utilisateur désinstalle une application préférée en dehors de Citrix Receiver, l'abonnement à l'application est annulé lors de la prochaine actualisation de Citrix Receiver. Si un utilisateur désinstalle une application préférée à partir de Citrix Receiver, Citrix Receiver annule

### l'abonnement à l'application mais ne la désinstalle pas.

**Remarque :** le mot-clé prefer est appliqué lorsque Citrix Receiver souscrit à une application. L'ajout du mot-clé après souscription à l'application n'a aucun effet.

Vous pouvez spécifier le mot-clé prefer plusieurs fois pour une application. Il suffit d'une correspondance pour appliquer le mot-clé à une application. Les modèles suivants peuvent être utilisés dans n'importe quelle combinaison :

• prefer="Nomapplication"

Le modèle de nom d'application correspond à toute application dont le nom du fichier de raccourci contient le nom d'application spécifié. Le nom de l'application peut être un mot ou une phrase. Les phrases doivent être entourées de guillemets. Aucune correspondance n'est établie avec les mots partiels ou les chemins d'accès à des fichiers ; en outre, la correspondance n'est pas sensible à la casse. La possibilité de faire correspondre un nom d'application à un modèle est utile pour les substitutions réalisées manuellement par un administrateur.

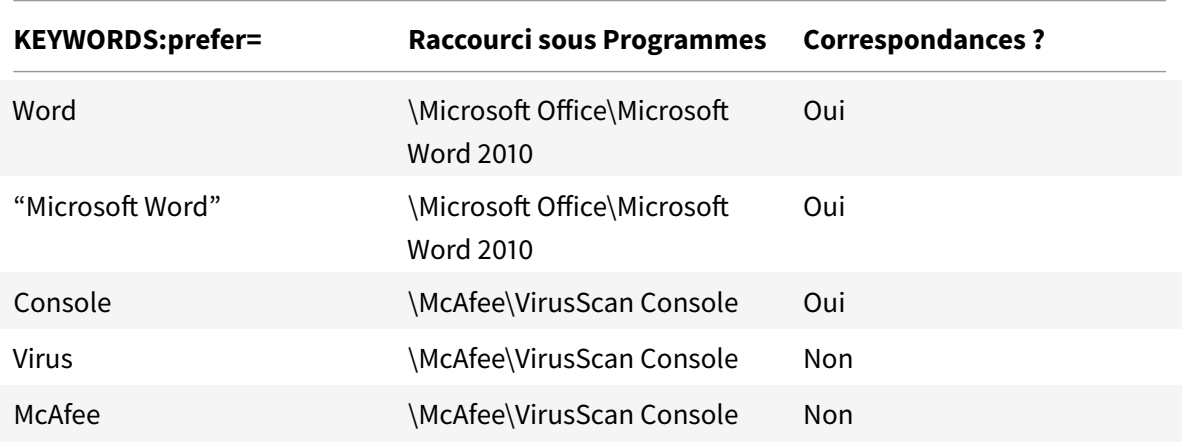

• prefer="\\Folder1\Folder2…\ApplicationName"

Le modèle de chemin d'accès absolu correspond au chemin d'accès du fichier de raccourci plus le nom d'application entier sous le menu Démarrer. Le dossier Programmes est un sous-dossier du répertoire du menu Démarrer, vous devez donc l'inclure au chemin d'accès absolu pour cibler une application dans ce dossier. Des guillemets sont requis si le chemin d'accès contient des espaces. La correspondance est sensible à la casse. Le modèle de correspondance à un chemin d'accès absolu est utile pour les substitutions implémentées via un programme dans XenDesktop.

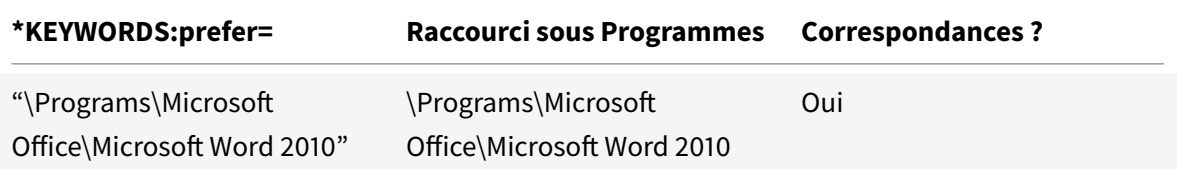

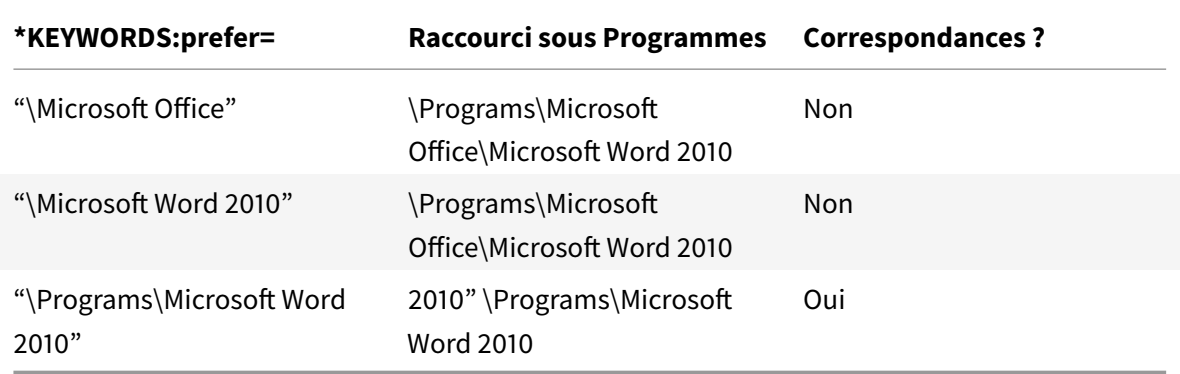

• prefer="\Folder1\Folder2…\ApplicationName"

Le modèle de chemin d'accès relatif correspond au chemin d'accès du fichier de raccourci relatif sous le menu Démarrer. Le chemin d'accès relatif doit contenir le nom de l'application et peut éventuellement inclure les dossiers dans lesquels le raccourci réside. Une correspondance est établie sur le chemin d'accès au fichier de raccourci se termine pas le chemin d'accès relatif fourni. Des guillemets sont requis si le chemin d'accès contient des espaces. La correspondance est sensible à la casse. Le modèle de correspondance à un chemin d'accès relatif est utile pour les substitutions implémentées via un programme.

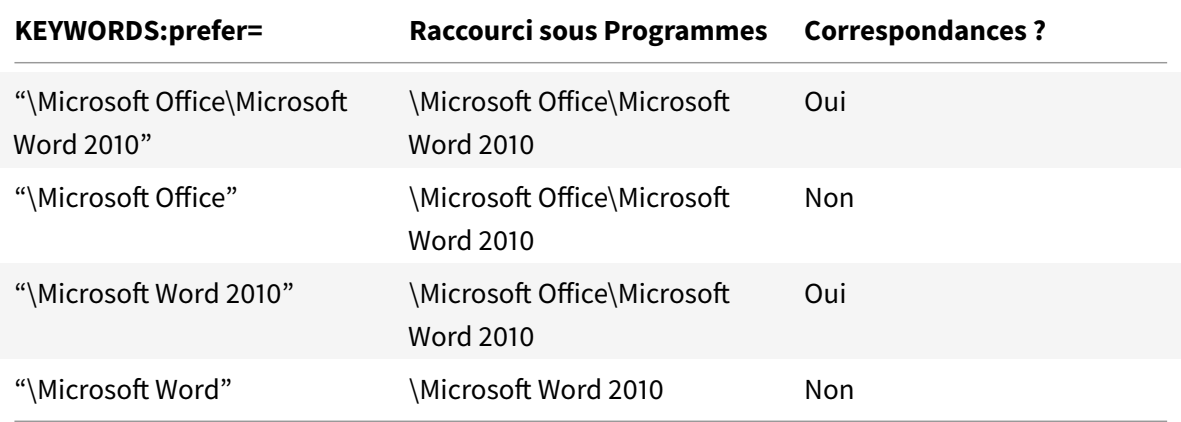

Pour de plus amples informations sur les autres mots-clés, reportez-vous à « Recommandations supplémentaires » dans la section Optimiser l'expérience utilisateur de la documentation de StoreFront.

# **Configuration de votr[e environnement XenDes](https://docs.citrix.com/fr-fr/storefront/2-6/dws-plan/dws-plan-optimize-ux.html)ktop**

### January 9, 2019

Après l'installation de Citrix Receiver pour Windows, les étapes de configuration suivantes permettent aux utilisateurs d'accéder à leurs applications et bureaux hébergés :

- Transport adaptatif : le transport adaptatif optimise le transport de données à l'aide d'un nouveau protocole Citrix nommé Enlightened Data Transport (EDT) qui remplace de TCP lorsque c'est possible. Pour plus d'informations sur la configuration du transport adaptatif, consultez la section Configuration du transport adaptatif.
- Mise à jour automatique : la mise à jour automatique fournit des mises à jour automatiques de Citrix Receiver pour Windows et du Pack d'optimisation HDX RealTime sans avoir besoin de télécharg[er les mises à jour manuellement. Pou](/en-us/receiver/windows/4-9/configure/config-xdesktop/config-adaptive-transport.html)r plus d'informations, consultez la section Configuration de la mise à jour automatique.
- Redirection bidirectionnelle du contenu : la redirection bidirectionnelle du contenu permet d'activer ou de désactiver la redirection d'adresse URL du client vers l'hôte et de l'hôte v[ers le](/en-us/receiver/windows/4-9/configure/config-xdesktop/config-auto-update.html) [client. Pour plus d'informations sur la c](/en-us/receiver/windows/4-9/configure/config-xdesktop/config-auto-update.html)onfiguration de la redirection bidirectionnelle du contenu, consultez la section Configuration de la redirection bidirectionnelle du contenu.
- Claviers Bloomberg : les périphériques USB spécialisés (par exemple, claviers Bloomberg et souris 3D) peuvent être configurés pour utiliser la prise en charge USB. Pour plus d'informations sur la configuration des [claviers Bloomberg, consultez la section](/en-us/receiver/windows/4-9/configure/config-xdesktop/config-bidirectional-content-redirection.html) Configuration des claviers Bloomberg.
- Périphérique USB composite : un périphérique USB composite peut exécuter plusieurs fonctions. Chacune de ces fonctions est présentée dans une inte[rface différente. Pour plus](/en-us/receiver/windows/4-9/configure/config-xdesktop/config-bloomberg-keyboards.html) [d'informati](/en-us/receiver/windows/4-9/configure/config-xdesktop/config-bloomberg-keyboards.html)ons sur la configuration de périphérique USB composite, consultez la section Configuration de périphérique USB composite.
- Prise en charge USB : la prise en charge USB permet aux utilisateurs d'interagir avec une large gamme de périphériques USB connectés au bureau virtuel. Pour plus d'informations sur la con[figuration de la prise en charge USB, consulte](/en-us/receiver/windows/4-9/configure/config-xdesktop/config-composite-usb-device-redirection.html)z la section Configuration de la prise en charge USB.

# **Con[figu](/en-us/receiver/windows/4-9/configure/config-xdesktop/config-usb-support.html)ration du transport adaptatif**

January 9, 2019

**Exigences**

- XenApp et XenDesktop 7.12 et version ultérieure (requis pour activer la fonctionnalité à l'aide de Studio).
- StoreFront 3.8.
- VDA IPv4 uniquement. Les configurations IPv6 et IPv4/IPv6 ne sont pas prises en charge.
- Ajoutez des règles de pare-feu pour autoriser le trafic entrant sur les ports UDP 1494 et 2598 du VDA.

**Remarque**

Les ports TCP 1494 et 2598 sont également requis et sont ouverts automatiquement lorsque vous

installez le VDA. Toutefois, les ports UDP 1494 et 2598 ne sont pas ouverts automatiquement. Vous devez les activer.

Le transport adaptatif doit être configuré sur le VDA en appliquant la stratégie avant qu'il ne soit disponible pour les communications entre le VDA et Citrix Receiver.

Par défaut, le transport adaptatif est autorisé dans Citrix Receiver pour Windows. Toutefois, et ceci également par défaut, le client tente d'utiliser le transport adaptatif uniquement si le VDA est configuré sur **Préféré** dans la stratégie Citrix Studio et si le paramètre a été appliqué sur le VDA.

Vous pouvez activer le transport adaptatif à l'aide du paramètre de stratégie **HDX Adaptive Transport**. Définissez la nouvelle stratégie sur **Préféré** pour utiliser le transport adaptatif lorsque cela est possible, avec basculement sur TCP.

Pour désactiver le transport adaptatif sur un client spécifique, définissez les options EDT appropriées à l'aide du modèle d'administration de l'objet de stratégie de groupe Citrix Receiver.

## **Pour configurer l'utilisation du transport adaptatif à l'aide du modèle d'administration de l'objet de stratégie de groupe Citrix Receiver (facultatif)**

Les étapes de configuration suivantes de personnalisation de votre environnement sont facultatives. Par exemple, vous pouvez choisir de désactiver la fonctionnalité pour un client particulier pour des raisons de sécurité.

### **Remarque**

Par défaut, le transport adaptatif est désactivé (Désactivé) et TCP est toujours utilisé.

- 1. En tant qu'administrateur, ouvrez le modèle d'administration d'objet de stratégie de groupe Citrix Receiver en exécutant gpedit.msc.
	- Si vous appliquez la stratégie sur un seul ordinateur, lancez-le depuis le menu Démarrer.
	- Si vous appliquez la stratégie sur un domaine, lancez-le à l'aide de la console de gestion des stratégies de groupe.

Pour de plus amples informations sur l'importation des fichiers de modèle d'administration de Citrix Receiver pour Windows dans l'éditeur de stratégie de groupe, consultez la section Configuration de Citrix Receiver pour Windows avec le modèle d'objet de stratégie de groupe.

- 2. Sous le nœud Configuration ordinateur, accédez à **Modèles d'administration** > **Citrix R[eceiver](/en-us/receiver/windows/4-9/configure/config-gpo-template.html)** > **[Routage réseau](/en-us/receiver/windows/4-9/configure/config-gpo-template.html)**.
- 3. Définissez la stratégie **Protocole de transport pour Receiver** sur **Activé**.
- 4. Sélectionnez le **protocole de communication pour Citrix Receiver** en fonction de vos besoins.
	- **Désactivé** : indique que le protocole TCP est utilisé pour le transfert de données.
- **Préféré** : indique que Citrix Receiver tente d'abord de se connecter au serveur via UDP et bascule sur TCP si la connexion via UDP échoue.
- **Activé** : indique que Citrix Receiver se connecte au serveur uniquement via le protocole UDP. Il n'existe pas de solution de secours vers TCP avec cette option.
- 5. Cliquez sur **Appliquer**, puis sur **OK**.
- 6. À partir d'une ligne de commande, exécutez la commande gpupdate /force.

Par ailleurs, pour que la configuration du transport adaptatif soit prise en compte, l'utilisateur doit ajouter les fichiers de modèle de Citrix Receiver pour Windows au dossier Définitions de stratégie. Pour de plus amples informations sur l'ajout des fichiers de modèle admx/adml à l'objet de stratégie de groupe local, consultez la section Configuration de Citrix Receiver pour Windows avec le modèle d'objet de stratégie de groupe.

Pour confirmer que le paramètre des[tratégie est appliqué :](/en-us/receiver/windows/4-9/configure/config-gpo-template.html)

[Accédez à HKEY\\_LOCAL\\_MA](/en-us/receiver/windows/4-9/configure/config-gpo-template.html)CHINE\SOFTWARE\Policies\Citrix\ICA Client\Engine\Lockdown Profiles\All Regions\Lockdown\Network\UDT et vérifiez que la clé **HDXOverUDP** est incluse.

# **Configuration de la mise à jour automatique**

### March 26, 2019

Lorsque vous configurez la mise à jour automatique de Citrix Receiver pour Windows, suivez l'une des méthodes ci-dessous par ordre de priorité :

- 1. Modèle d'administration d'objet de stratégie de groupe
- 2. Interface de ligne de commande
- 3. Préférences avancées (par utilisateur)

## **Configuration avec le modèle d'administration d'objet de stratégie de groupe**

- 1. En tant qu'administrateur, ouvrez le modèle d'administration d'objet de stratégie de groupe Citrix Receiver en exécutant gpedit.msc.
	- Si vous appliquez la stratégie sur un seul ordinateur, lancez le modèle d'administration d'objet de stratégie de groupe Citrix Receiver à partir du menu Démarrer.
	- Si vous appliquez la stratégie sur un domaine, lancez le modèle d'administration d'objet de stratégie de groupe Citrix Receiver à partir de la Console de gestion des stratégies de groupe.
- 2. Sous le nœud Configuration ordinateur, accédez à **Modèles d'administration** > **Composants Citrix** > **Citrix Receiver** > **Mise à jour automatique**.
- 3. Sélectionnez la stratégie **Définir le délai de recherche de mises à jour**. Cette stratégie vous permet d'organiser le déploiement pendant une période.
- 4. Sélectionnez **Activé** et, à partir du menu déroulant **Retarder groupe**, sélectionnez l'une des options suivantes :
	- **Fast (Rapide)** : le déploiement de la mise à jour se produit au début de la période de mise à disposition.
	- **Medium (Moyen)** : le déploiement de la mise à jour se produit au milieu de la période de mise à disposition.
	- **Slow (Lent)** : le déploiement de la mise à jour se produit à la fin de la période de mise à disposition.
- 5. Cliquez sur **Appliquer** et **OK** pour enregistrer la stratégie.
- 6. Dans la section des modèles de mise à jour automatique, sélectionnez **Activer ou désactiver la stratégie de mise à jour automatique**.
- 7. Sélectionnez **Activé** et définissez les valeurs selon vos besoins :
	- À partir du menu déroulant**Activerla stratégie demise à jour automatique**, sélectionnez l'une des options suivantes :
		- **– Auto** : vous êtes informé lorsqu'une mise à jour est disponible (valeur par défaut).
		- **– Manuel** : vous n'êtes pas informé lorsque des mises à jour sont disponibles. Recherchez les mises à jour manuellement.
	- Sélectionnez **LTSR UNIQUEMENT** pour obtenir les mises à jour de LTSR uniquement.
	- Dans le menu déroulant **auto-update-DeferUpdate-Count**, sélectionnez une valeur comprise entre **-1** et **30**, où
		- **– -1** : indique que vous pouvez différer les notifications n'importe quel nombre de fois (valeur par défaut = -1).
		- **– 0** : indique que l'option **Me rappeler plus tard** ne s'affiche pas.
		- **–** Tout autre nombre : indique combien de fois l'option **Me rappeler plus tard** s'affiche. Par exemple, si vous définissez la valeur sur 10, l'option **Me rappeler plus tard** s'affiche 10 fois.
- 8. Cliquez sur **Appliquer** et **OK** pour enregistrer la stratégie.

### **Configuration à l'aide de l'interface de ligne de commande**

### **Lors de l'installation de Citrix Receiver pour Windows**

Pour configurer les paramètres de mise à jour automatique en tant qu'administrateur à l'aide de paramètres de ligne de commande lors de l'installation de Citrix Receiver :

• **/AutoUpdateCheck =** auto/manual/disabled

- **/AutoUpdateStream=** LTSR/Current. Où LTSR fait référence à la version Long Term Service et Current fait référence à la version actuelle.
- **/DeferUpdateCount=** toute valeur entre -1 et 30
- **/AURolloutPriority=** auto/fast/medium/slow

Par exemple : *CitrixReceiver.exe / AutoUpdateCheck=auto /AutoUpdateStream= Current /DeferUpdateCount=- 1 / AURolloutPriority= fast*

• Pour configurer les paramètres de mise à jour automatique en tant qu'utilisateur à l'aide de paramètres de ligne de commande lors de l'installation de Citrix Receiver

### **– /AutoUpdateCheck=**auto/manua**l**

### Par exemple : *CitrixReceiver.exe / AutoUpdateCheck=auto*

La modification des paramètres de mise à jour automatique à l'aide du modèle d'administration d'objet de stratégie de groupe remplace les paramètres appliqués lors de l'installation de Citrix Receiver pour Windows pour tous les utilisateurs.

### **Après l'installation de Citrix Receiver pour Windows**

La mise à jour automatique peut être configurée après l'installation de Citrix Receiver pour Windows.

Pour utiliser la ligne de commande :

Ouvrez l'invite de commande Windows et changez de répertoire vers celui dans lequel se trouve **CitrixReceiverUpdater.exe**. En règle générale, CitrixReceiverUpdater.exe se trouve dans *CitrixReceiverInstallLocation*\Citrix\Ica Client\Receiver.

Vous pouvez également définir la stratégie de ligne de commande de mise à jour automatique à l'aide de ce fichier binaire.

Par exemple : les administrateurs peuvent utiliser les quatre options :

• CitrixReceiverUpdater.exe */ AutoUpdateCheck=auto /AutoUpdateStream= STSR /DeferUpdateCount=- 1 / AURolloutPriority= fast*

### **Configuration à l'aide de l'interface utilisateur graphique**

Un utilisateur individuel peut remplacer le paramètre de mise à jour automatique à l'aide de la boîte de dialogue **Préférences avancées**. Il s'agit d'une configuration par utilisateur, par conséquent les paramètres s'appliquent uniquement à l'utilisateur actuel.

- 1. Faites un clic droit sur Citrix Receiver pour Windows dans la zone de notification.
- 2. Sélectionnez **Préférences avancées** et cliquez sur **Mise à jour automatique**.

La boîte de dialogue Mise à jour automatique s'affiche.

- 3. Sélectionnez l'une des options suivantes :
	- Oui, me notifier
	- Non, ne pas me notifier
	- Utiliser paramètres spécifiés par l'administrateur
- 4. Cliquez sur **Enregistrer**.

### **Configuration de la mise à jour automatique avec StoreFront**

- 1. Utilisez un éditeur de texte pour ouvrir le fichier web.config, qui se trouve en général dans le répertoire C:\inetpub\wwwroot\Citrix\Roaming.
- 2. Recherchez l'élément de compte d'utilisateur dans le fichier (Store est le nom du compte de votre déploiement)

Par exemple : < account id=... name="Store">

Avant la balise *</account>*, accédez aux propriétés de ce compte d'utilisateur :

<properties>

<clear /> </properties>

3. Ajoutez la balise de mise à jour automatique après la balise *<clear />*.

<account>

```
<clear />
```

```
<account id="d1197d2c-ac82-4f13-9346-2ee14d4b0202" name="F84Store"
```

```
description="" published="true" updaterType="Citrix" remoteAccessType="None">
```
<annotatedServices>

<clear />

<annotatedServiceRecord serviceRef="1\_\_Citrix\_F84Store">

<metadata>

<plugins>

<clear />

</plugins>

<trustSettings>

<clear />

</trustSettings>

<properties>

<property name="Auto-Update-Check" value="auto" />

<property name="Auto-Update-DeferUpdate-Count" value="1" />

<property name="Auto-Update-LTSR-Only" value="FALSE" />

<property name="Auto-Update-Rollout-Priority" value="fast" />

</properties>

</metadata>

</annotatedServiceRecord>

</annotatedServices>

<metadata>

<plugins>

<clear />

</plugins>

<trustSettings>

<clear />

</trustSettings>

<properties>

<clear />

</properties>

</metadata>

</account>

#### **auto-update-Check**

Ceci indique que Citrix Receiver pour Windows détecte lorsqu'une mise à jour est disponible.

#### **Valeurs possibles :**

- Auto : vous êtes notifié lorsqu'une mise à jour est disponible (valeur par défaut).
- Manuel : vous n'êtes pas notifié lorsque des mises à jour sont disponibles. Recherchez les mises à jour manuellement.
- Désactivé : les mises à jour automatiques sont désactivées.

#### **auto-update-LTSR-Only**

Ceci indique que Citrix Receiver pour Windows doit accepter les mises à jour uniquement pour la version LTSR.

#### **Valeurs possibles :**

- True : les mises à jour automatiques vérifient uniquement les mises à jour LTSR de Citrix Receiver pour Windows
- False : les mises à jour automatiques vérifient aussi les mises à jour non LTSR de Citrix Receiver pour Windows

#### **auto-update-DeferUpdate-Count**

Indique le nombre de fois que vous pouvez différer les notifications. L'option Me rappeler plus tard s'affiche le nombre de fois défini.

#### **Valeurs possibles :**

- -1 : indique que vous pouvez différer les notifications n'importe quel nombre de fois (valeur par  $d$ éfaut = -1).
- 0 : indique que l'option Me rappeler plus tard ne s'affiche pas.
- Tout autre nombre : indique combien de fois l'option Me rappeler plus tard s'affiche. Par exemple, si vous définissez la valeur sur 10, l'option Me rappeler plus tard s'affiche 10 fois.

#### **auto-update-Rollout-Priority :**

Indique la période que vous pouvez définir pour le déploiement.

#### **Valeurs possibles :**

- Fast (Rapide) : le déploiement de la mise à jour se produit au début de la période de mise à disposition.
- Medium (Moyen) : le déploiement de la mise à jour se produit au milieu de la période de mise à disposition.
- Slow (Lent) : le déploiement de la mise à jour se produit à la fin de la période de mise à disposition.

### **Limitations :**

- 1. Votre système doit avoir accès à Internet.
- 2. Les utilisateurs de Receiver pour Web ne peuvent pas télécharger automatiquement la stratégie de StoreFront.
- 3. Si vous avez configuré un proxy de sortie d'interception SSL, vous devez ajouter une exception pour le service Receiver auto-update Signature (https://citrixupdates.cloud.com) et l'emplacement de téléchargement (https://downloadplugins.citrix.com).
- 4. Par défaut, la mise à jour automatique est désactivée sur le VDA. Cela comprend les machines de serveur multi-utilisateurs RDS, les machines VDI et les machines Remote PC.
- 5. La mise à jour automatique est désactivée sur les machines sur lesquelles Desktop Lock est installé.

# **Configuration de la redirection bidirectionnelle du contenu**

### January 9, 2019

Vous pouvez activer la redirection bidirectionnelle du contenu à l'aide de l'une des méthodes suivantes :

- 1. Modèle d'administration d'objet de stratégie de groupe
- 2. Registre

**Remarque**

- La redirection bidirectionnelle du contenu ne fonctionne pas sur les sessions sur lesquelles **Local App Access** est activé.
- La redirection bidirectionnelle du contenu doit être activée sur le serveur et le client. Lorsqu'elle est désactivée sur le serveur ou le client, la fonctionnalité est désactivée.

## **Pour activer la redirection bidirectionnelle du contenu grâce au modèle d'administration d'objet de stratégie de groupe**

Utilisez la configuration du modèle d'administration d'objet de stratégie de groupe pour une première installation de Citrix Receiver pour Windows.

- 1. En tant qu'administrateur, ouvrez le modèle d'administration d'objet de stratégie de groupe Citrix Receiver en exécutant gpedit.msc.
	- Si vous appliquez la stratégie sur un seul ordinateur, lancez-le depuis le menu Démarrer.
	- Si vous appliquez la stratégie sur un domaine, lancez-le à l'aide de la console de gestion des stratégies de groupe.
- 2. Sous le nœud Configuration utilisateur, accédez à **Modèles d'administration** > **Modèles d'administration classiques (ADM)** > **Composants Citrix** > **Citrix Receiver** > **Expérience utilisateur**.
- 3. Sélectionnez la stratégie **Redirection bidirectionnelle du contenu**.
- 4. Modifiez les paramètres.

### **Remarque :**

lorsque vous incluez des adresses URL, vous pouvez spécifier une seule adresse URL ou une liste

d'adresses URL séparées par des points-virgules. Vous pouvez utiliser un astérisque (\*) comme caractère générique.

- 5. Cliquez sur **Appliquer**, puis sur **OK**.
- 6. À partir d'une ligne de commande, exécutez la commande gpupdate /force.

### **Pour activer la redirection bidirectionnelle du contenu à l'aide du Registre**

Pour activer la redirection bidirectionnelle du contenu, exécutez la commande **redirector.exe /RegIE** depuis le dossier d'installation de Citrix Receiver pour Windows (C:\Program Files (x86)\Citrix\ICA Client).

### **Limitations :**

• Aucun mécanisme de secours n'est présent si la redirection échoue en raison de problèmes de démarrage de session.

### **Important :**

- Assurez-vous que les règles de redirection n'entraînent pas une configuration en boucle. Une configuration en boucle se produit si des règles de VDA sont définies de manière à ce qu'une URL, par exemple https://www.my\_company.com, soit configurée pour être redirigée sur le client, et que la même adresse URL est configurée pour être redirigée sur le VDA.
- La redirection d'URL prend uniquement en charge les adresses URL explicites (c'est-à-dire, celles qui apparaissent dans la barre d'adresse du navigateur ou celles trouvées à l'aide de la navigation du navigateur, en fonction du navigateur).
- Si deux applications avec le même nom d'affichage sont configurées pour utiliser des comptes StoreFront multiples, le nom d'affichage du compte StoreFront principal est utilisé pour lancer la session d'application ou de bureau.
- Une nouvelle fenêtre de navigateur s'affiche uniquement lorsque l'adresse URL est redirigée sur le client. Lorsque l'adresse URL est redirigée sur le VDA, et que le navigateur est déjà ouvert, l'adresse URL redirigée s'ouvre dans le nouvel onglet.
- Les liens intégrés aux fichiers tels que documents, e-mails, et fichiers PDF sont pris en charge.

# **Configuration des claviers Bloomberg**

### November 16, 2018

Citrix Receiver pour Windows prend en charge l'utilisation du clavier Bloomberg dans une session XenApp et XenDesktop. Les composants requis sont installés avec le plug-in. Vous pouvez activer la fonctionnalité de clavier Bloomberg lors de l'installation de Citrix Receiver pour Windows ou à l'aide du Registre

Il n'est pas conseillé d'héberger plusieurs sessions de clavier Bloomberg. Le clavier ne fonctionne correctement que dans les environnements n'hébergeant qu'une seule session.

### **Pour activer ou désactiver la prise en charge du clavier Bloomberg :**

**Avertissement :** toute utilisation incorrecte de l'Éditeur du Registre peut générer des problèmes sérieux, pouvant vous obliger à réinstaller le système d'exploitation. Citrix ne peut garantir la possibilité de résoudre les problèmes provenant d'une mauvaise utilisation de l'Éditeur du Registre. Vous assumez l'ensemble des risques liés à l'utilisation de cet outil. Veillez à faire une copie de sauvegarde de votre registre avant de le modifier.

1. Recherchez la clé suivante dans le registre :

HKEY\_LOCAL\_MACHINE\SOFTWARE\Citrix\ICA Client\GenericUSB

- 2. Procédez comme suit :
	- Pour activer cettefonctionnalité, pour l'entrée Type DWORD et Nom EnableBloombergHID, définissez Valeur sur 1.
	- Pour désactiver cette fonctionnalité, définissez Valeur sur 0.

Pour de plus amples informations sur la configuration du clavier Bloomberg, consultez l'article CTX122615 du centre de connaissances.

### **[Pour emp](https://support.citrix.com/article/CTX122615)êcher l'assombrissement de la fenêtre Desktop Viewer**

Si vous utilisez plusieurs fenêtres Desktop Viewer, par défaut, les bureaux qui ne sont pas actifs sont assombris. Si vous avez besoin d'afficher plusieurs bureaux simultanément, ils peuvent devenir illisibles. Vous pouvez désactiver le comportement par défaut et empêcher l'assombrissement de la fenêtre Desktop Viewer en modifiant le registre.

**Avertissement :** toute utilisation incorrecte de l'Éditeur du Registre peut générer des problèmes sérieux, pouvant vous obliger à réinstaller le système d'exploitation. Citrix ne peut garantir la possibilité de résoudre les problèmes provenant d'une mauvaise utilisation de l'Éditeur du Registre. Vous assumez l'ensemble des risques liés à l'utilisation de cet outil. Veillez à faire une copie de sauvegarde de votre registre avant de le modifier.

- 1. Sur la machine utilisateur, créez une entrée REG\_DWORD nommée DisableDimming dans l'une des clés suivantes, selon que vous souhaitez empêcher l'assombrissement pour l'utilisateur actuel de la machine ou pour la machine. Une entrée existe déjà si Desktop Viewer a été utilisé sur la machine :
	- HKEY\_CURRENT\_USER\Software\Citrix\XenDesktop\DesktopViewer
	- HKEY\_LOCAL\_MACHINE\Software\Citrix\XenDesktop\DesktopViewer

Vous pouvez également, plutôt que de contrôler l'assombrissement à l'aide des paramètres cidessus, définir une stratégie locale en créant la même entrée REG\_WORD dans l'une des clés suivantes :

- HKEY\_CURRENT\_USER\Software\Policies\Citrix\XenDesktop\DesktopViewer
- HKEY\_LOCAL\_MACHINE\Software\Policies\Citrix\XenDesktop\DesktopViewer

L'utilisation de ces clés est optionnelle car les administrateurs XenDesktop, contrairement aux administrateurs ou utilisateurs de plug-ins, contrôlent généralement les paramètres de stratégie à l'aide de stratégies de groupe. Par conséquent, avant d'utiliser ces clés, demandez à votre administrateur XenDesktop s'il a déjà créé une stratégie pour cette fonctionnalité.

2. Définissez une valeur non nulle telle que 1 ou true pour l'entrée.

Si aucune entrée n'est spécifiée ou que l'entrée est définie sur 0, la fenêtre Desktop Viewer est assombrie. Si plusieurs entrées sont spécifiées, l'ordre de priorité suivant est utilisé. La première valeur répertoriée dans cette liste, et sa valeur, déterminent si la fenêtre est assombrie :

- a) HKEY CURRENT\_USER\Software\Policies\Citrix\…
- b) HKEY\_LOCAL\_MACHINE\Software\Policies\Citrix\…
- c) HKEY CURRENT\_USER\Software\Citrix\...
- d) HKEY LOCAL MACHINE\Software\Citrix\...

# **Configuration de la redirection de périphérique USB composite**

November 16, 2018

## **Configuration de la redirection USB composite à l'aide du modèle d'administration d'objet de stratégie de groupe**

- 1. En tant qu'administrateur, ouvrez le modèle d'administration d'objet de stratégie de groupe Citrix Receiver en exécutant **gpedit.msc**.
	- a) Si vous appliquez la stratégie sur un seul ordinateur, lancez le modèle d'administration d'objet de stratégie de groupe Citrix Receiver à partir du menu Démarrer.
	- b) Si vous appliquez la stratégie sur un domaine, lancez le modèle d'administration d'objet de stratégie de groupe Citrix Receiver à partir de la Console de gestion des stratégies de groupe.
- 2. Sous le nœud Configuration utilisateur, accédez à **Modèles d'administration** > **Composants Citrix** > **Citrix Receiver** > **Accès à distance des périphériques clients** > **Utilisation à distance de dispositifs USB génériques**.
- 3. Sélectionnez la stratégie **SplitDevices**.
- 4. Sélectionnez **Activé**.
- 5. Cliquez sur **Appliquer**.
- 6. Cliquez sur **OK** pour enregistrer la stratégie.

## **Pour autoriser ou interdire une interface à l'aide du modèle d'administration d'objet de stratégie de groupe**

- 1. En tant qu'administrateur, ouvrez le modèle d'administration d'objet de stratégie de groupe Citrix Receiver en exécutant gpedit.msc.
	- a) Si vous appliquez la stratégie sur un seul ordinateur, lancez le modèle d'administration d'objet de stratégie de groupe Citrix Receiver à partir du menu Démarrer.
	- b) Si vous appliquez la stratégie sur un domaine, lancez-le à l'aide de la console de gestion des stratégies de groupe.
- 2. Sous le nœud Configuration utilisateur, accédez à **Modèles d'administration** > **Composants Citrix** > **Citrix Receiver** > **Accès à distance des périphériques clients** > **Utilisation à distance de dispositifs USB génériques**.
- 3. Sélectionnez la stratégie **Règles de périphériques USB**.
- 4. Sélectionnez **Activé**.
- 5. Dans la zone de texte **Règles de périphériques USB**, ajoutez le périphérique USB que vous souhaitez autoriser ou interdire.

Par exemple, *ALLOW: vid=047F pid= C039 split=01 intf=00,03 //Interfaces 00 et 03 autorisées, autres non autorisées.*

6. Cliquez sur **Appliquer**, puis sur **OK**.

Dans une session de bureau, les périphériques USB divisés sont affichés dans Desktop Viewer sous **Périphériques**. En outre, vous pouvez afficher les périphériques USB divisés dans **Préférences** > **Périphériques**.

Dans une session d'application, les périphériques USB divisés sont affichés dans le **Centre de connexion**.

Le tableau ci-dessous fournit des informations sur les scénarios de comportement lorsqu'une interface USB est autorisée ou interdite.

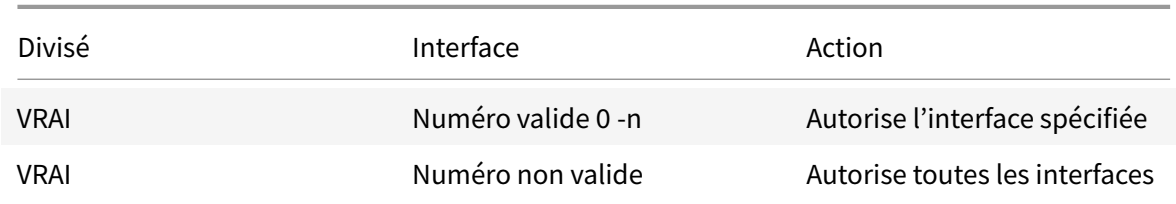

### **Pour autoriser une interface :**

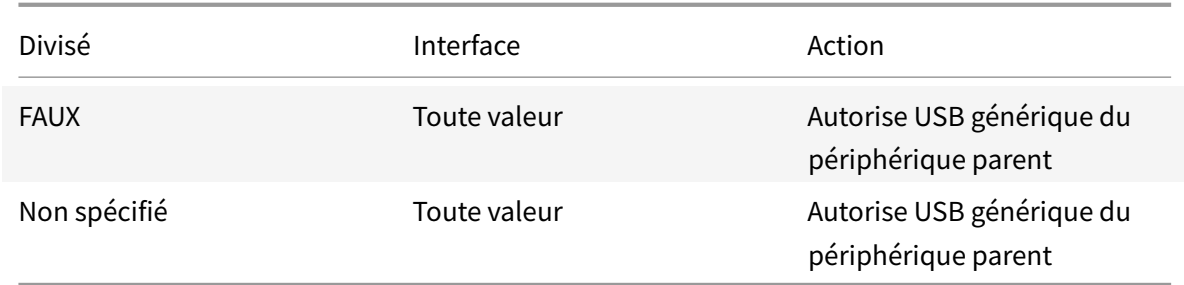

Par exemple, SplitDevices- *true* indique que tous les périphériques sont divisés.

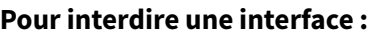

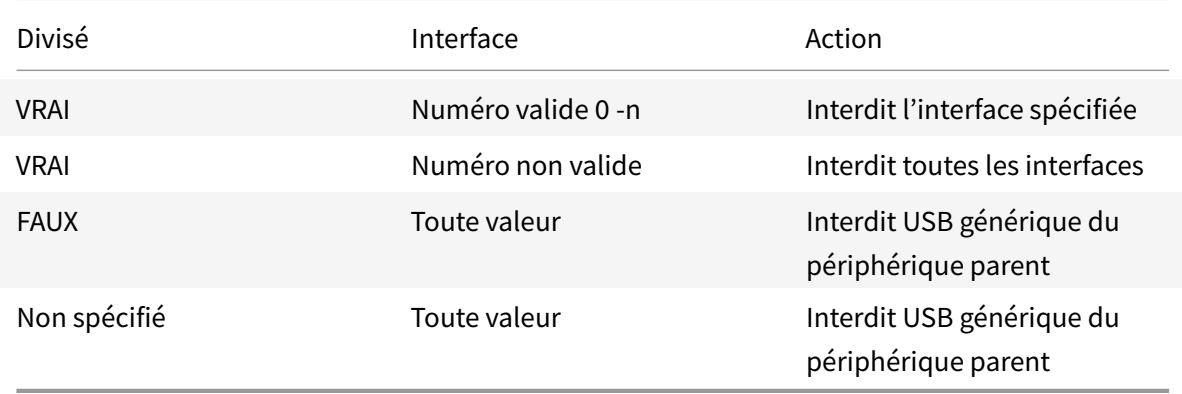

Par exemple, SplitDevices- *false* indique que les périphériques avec le numéro d'interface spécifié ne sont pas divisés.

Exemple : My\_<*plantronics*> headset

### **Numéro d'interface :**

- Classe d'interface audio -0
- Classe d'interface HID -3

Exemples de règles utilisées pour My\_<*plantronics*> headset :

- ALLOW: vid=047F pid= C039 split=01 intf=00,03 //Interfaces 00 et 03 autorisées, autres non autorisées
- DENY: vid=047F pid= C039 split=01 intf=00,03 // Interdire 00 et 03

### **Limitations :**

Citrix recommande de ne pas diviser les interfaces pour une webcam. Pour contourner ce problème, redirigez le périphérique en tant que périphérique unique en utilisant la redirection USB générique. Pour de meilleures performances, utilisez le canal virtuel optimisé.

# **Configuration de la prise en charge USB**

### March 26, 2019

La prise en charge USB vous permet d'interagir avec une large gamme de périphériques USB connectés au bureau virtuel. Vous pouvez brancher des périphériques USB à vos ordinateurs ; ils sont envoyés vers vos bureaux virtuels. Les périphériques USB suivants sont pris en charge : lecteurs flash, smartphones, ordinateurs de poche, imprimantes, scanners, lecteurs MP3, périphériques de sécurité et tablettes. Les utilisateurs Desktop Viewer peuvent spécifier si les périphériques USB sont disponibles sur le bureau virtuel à l'aide d'une préférence dans la barre d'outils.

Les fonctionnalités isochrones des périphériques USB tels que les webcams, les micros, les hautparleurs et les micro-casques sont prises en charge dans des environnements LAN (réseaux locaux) à faible latence et à haut débit. Cela permet à ces périphériques d'interagir avec des packs tels que Microsoft Office Communicator et Skype.

Les types de périphériques suivants sont pris en charge directement dans une session XenApp et Xen-Desktop ; ils n'utilisent donc pas la prise en charge USB :

- Claviers
- Souris
- Cartes à puce

**Remarque** : les périphériques USB spécialisés (par exemple, claviers et souris 3D Bloomberg) peuvent être configurés pour utiliser la prise en charge USB. Pour plus d'informations sur la configuration des claviers Bloomberg, consultez la section

Configuration des claviers Bloomberg. Pour plus d'informations sur la configuration des règles de stratégie pour d'autres périphériques USB spécialisés, consultez l'article

CTX122615 du Centre de connaissances.

[Par défaut, certains types de périphériq](/fr-fr/receiver/windows/4-9/configure/config-xdesktop/config-bloomberg-keyboards.html)ues USB ne sont pas pris en charge pour l'accès distant via Xen-Desktop et XenApp. Par exemple, une carte d'interface réseau peut être reliée à la carte système par [une conne](https://support.citrix.com/article/CTX122615)xion USB interne. Il n'est pas conseillé de configurer un accès distant pour ce périphérique. Par défaut, les types de périphériques USB suivants ne sont pas pris en charge pour une utilisation dans une session XenDesktop :

- Dongles Bluetooth
- Cartes d'interface réseau intégrées
- Concentrateurs USB
- Adaptateurs graphiques USB

Les périphériques USB connectés à un concentrateur peuvent être gérés à distance, mais pas le concentrateur.

Par défaut, les types de périphériques USB suivants ne sont pas pris en charge pour une utilisation dans une session XenApp :

- Dongles Bluetooth
- Cartes d'interface réseau intégrées
- Concentrateurs USB
- Adaptateurs graphiques USB
- Périphériques audio
- Périphériques de stockage de masse

Pour obtenir des instructions sur la redirection automatique de périphériques USB spécifiques, consultez l'article CTX123015 du centre de connaissances.

### **Fonctionne[ment de la](http://support.citrix.com/article/CTX123015) prise en charge USB**

Lorsqu'un utilisateur branche un périphérique USB, ce dernier est comparé à la stratégie USB, et s'il est autorisé, il est envoyé sur le bureau virtuel. Si la stratégie par défaut refuse le périphérique, il n'est disponible que sur le bureau local.

Lorsqu'un utilisateur branche un périphérique USB, une notification s'affiche pour informer l'utilisateur qu'un nouveau périphérique est apparu. L'utilisateur peut choisir les périphériques USB à envoyer sur le bureau virtuel en les sélectionnant dans la liste chaque fois qu'il se connecte. L'utilisateur peut également configurer la prise en charge USB de manière à ce que tous les périphériques USB connectés avant et/ou pendant une session soient automatiquement envoyés au bureau virtuel qui a le focus.

### **Périphériques de stockage de masse**

Pour les périphériques de stockage de masse uniquement, en plus de la prise en charge USB, l'accès à distance est disponible via le mappage des lecteurs clients, que vous configurez par le biais de la stratégie Citrix Receiver Remoting client devices > Client drive mapping. Lorsque cette stratégie est appliquée, les lecteurs de la machine utilisateur sont automatiquement mappés vers les lettres de lecteur sur le bureau virtuel lorsque les utilisateurs ouvrent une session. Les lecteurs sont affichés sous la forme de dossiers partagés associés à des lettres de lecteur mappé.

Les différences principales entre les deux types de stratégie à distance sont les suivantes :

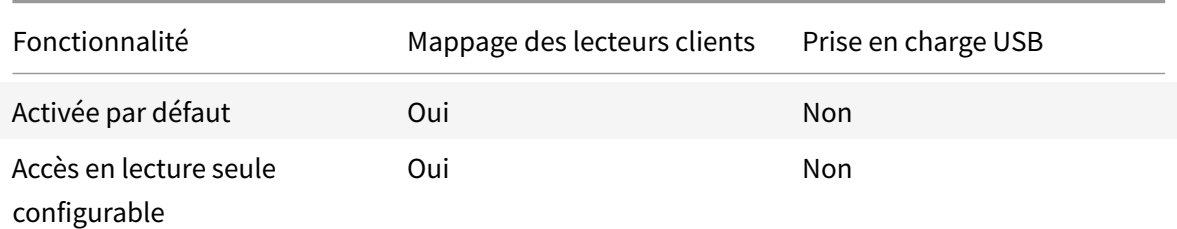

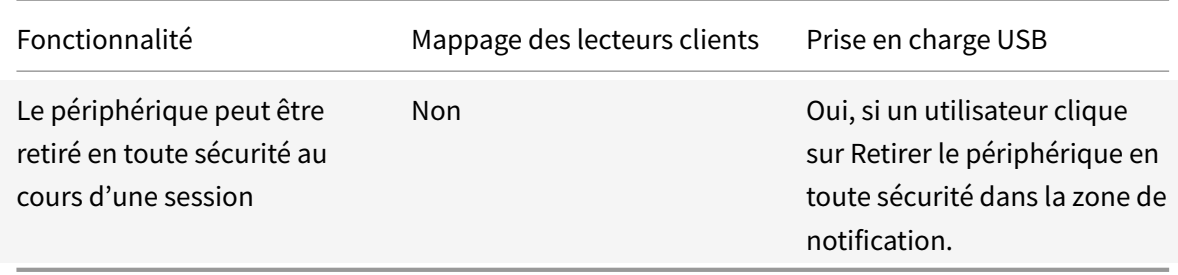

Si USB générique et les stratégies de mappage des lecteurs clients sont tous deux activés et qu'un périphérique de stockage de masse est inséré avant le démarrage d'une session, il sera tout d'abord redirigé à l'aide du mappage des lecteurs clients, avant d'être considéré pour la redirection via la prise en charge USB. S'il est inséré après le démarrage d'une session, il sera considéré pour la redirection à l'aide de la prise en charge USB avant le mappage des lecteurs clients.

### **Classes de périphériques USB autorisées par défaut**

Différentes classes de périphériques USB sont autorisées par les règles de stratégie USB par défaut.

Bien qu'elles figurent sur cette liste, certaines classes ne peuvent être gérées à distance que dans les sessions XenDesktop et XenApp après une configuration supplémentaire. Elles sont indiquées cidessous.

• **Audio (Classe 01)**. Comprend des périphériques d'entrée audio (micros), des périphériques de sortie audio et des contrôleurs MIDI. Les périphériques audio modernes utilisent généralement les transferts isochrones, qui sont pris en charge par XenDesktop 4 ou version ultérieure. Audio (Class01) n'est pas applicable pour XenApp car ces périphériques ne sont pas disponibles pour l'accès à distance dans XenApp à l'aide de la prise en charge USB.

Remarque : certains périphériques spécialisés (par exemple les téléphones VOIP) requièrent une configuration supplémentaire. Pour plus d'informations, consultez l'article CTX123015 du centre de connaissances.

- **Périphériques d'interface physique (Classe 05)**. Ces périphériques sont similaires aux périphériques d'interface utilisateur (HID), mais ils fournissent en général des donn[ées en tem](http://support.citrix.com/article/CTX123015)psréel et comprennent des joysticks de retour de force, des plates-formes mouvantes et des exosquelettes de retour de force.
- **Acquisition d'images fixes (Classe 06)**. Comprend scanners et appareils photo numériques. Les appareils photo numériques prennent généralement en charge la classe d'acquisition d'images fixes qui utilise le protocole PTP (Picture Transfer Protocol) ou MTP (Media Transfer Protocol) pour transférer des images sur un ordinateur ou un autre périphérique. Les appareils photo peuvent également apparaître comme périphériques de stockage de masse et il est

possible de configurer un appareil photo pour utiliser les deux classes, par le biais des menus fournis par l'appareil photo.

**Remarque :** si un appareil photo apparaît en tant que périphérique de stockage de masse, le mappage des lecteurs clients est utilisé et la prise en charge USB n'est pas requise.

• **Imprimantes (Classe 07)**. En général, la plupart des imprimantes appartiennent à cette classe, à l'exception de certaines qui utilisent des protocoles spécifiques au fabricant (classe ff). Les imprimantes multifonctions peuvent disposer d'un concentrateur interne ou être des périphériques composites. Dans les deux cas, l'élément d'impression utilise généralement la classe Imprimantes et l'élément de fax ou de numérisation utilise une autre classe ; par exemple, acquisition d'images fixes.

Les imprimantes fonctionnent correctement sans prise en charge USB.

**Remarque :** cette classe de périphérique (en particulier les imprimantes équipées de fonctions de numérisation) requiert une configuration supplémentaire. Pour obtenir des instructions, consultez l'article CTX123015 du centre de connaissances.

- **Stockage de masse (Classe 08)**. Les périphériques de stockage de masse les plus courants sont les lecteurs flash USB ; les disques dur USB, lecteurs CD/DVD et lecteurs de cartes SD/MMC sont également [des périph](http://support.citrix.com/article/CTX123015)ériques de stockage de masse. Les périphériques avec stockage interne dotés d'une interface de stockage de masse sont également nombreux ; sont compris dans cette catégorie les lecteurs multimédias, les appareils photos numériques et les téléphones portables. Le stockage de masse (Classe 08) n'est pas applicable pour XenApp car ces périphériques ne sont pas disponibles pour l'accès à distance dans XenApp à l'aide de la prise en charge USB. Sous-classes connues :
	- **–** 01 Périphériques flash limités
	- **–** 02 Lecteurs de CD/DVD (ATAPI/MMC-2)
	- **–** 03 Lecteurs de bandes (QIC-157)
	- **–** 04 Lecteurs de disquettes (UFI)
	- **–** 05 Lecteurs de disquettes (SFF-8070i)
	- **–** 06 La plupart des périphériques de stockage de masse utilisent cette variante de SCSI.

Étant donné que le mappage des lecteurs clients peut être utilisé pour accéder à la plupart des périphériques au travers du mappage de lecteur client, la prise en charge USB n'est pas requise.

Important : certains virus sont connus pour se propager activement à l'aide de tous les types de stockage de masse. Posez-vous la question de savoir si les besoins de votre entreprise justifient l'utilisation de périphériques de stockage de masse, soit via le mappage de lecteurs clients, soit via la prise en charge USB.

• **Sécurité du contenu (Classe 0d)**. Les périphériques de sécurité du contenu assurent la protection du contenu, en général pour la gestion des licences ou des droits numériques. Cette classe

comprend les dongles.

• **Vidéo (Classe 0e)**. La classe vidéo couvre les périphériques utilisés pour manipuler les vidéos, tels que les webcams, les caméscopes numériques, les convertisseurs vidéo analogique, certains tuner TV et certains appareils photo numériques qui prennent en charge le streaming vidéo.

**Remarque :** la plupart des périphériques de streaming vidéo utilisent les transferts isochrones, qui sont pris en charge par XenDesktop 4 ou version ultérieure. Certains périphériques vidéo (par exemple les webcams équipées de fonctions de détection des mouvements) requièrent une configuration supplémentaire. Pour obtenir des instructions, consultez l'article CTX123015 du centre de connaissances.

- **Santé personnelle (Classe 0f)**. Ces appareils comprennent des capteurs de pr[ession artér](http://support.citrix.com/article/CTX123015)ielle, des moniteurs de pouls, des podomètres, des piluliers et des spiromètres.
- **Spécifique au fabricant et à l'application (Classes fe et ff)**. De nombreux périphériques utilisent des protocoles spécifiques au fabricant ou des protocoles qui n'ont pas été adoptés par le consortium USB, et ces derniers apparaissent en général en tant que spécifique au fabricant (classe ff).

### **Classes de périphériques USB refusées par défaut**

Les différentes classes de périphériques USB suivantes sont refusées par les règles de stratégie USB par défaut.

- Communications et contrôle CDC (Classes 02 et 0a). La stratégie USB par défaut n'autorise pas ces périphériques, car l'un d'entre eux peut fournir la connexion au bureau virtuel lui-même.
- Périphériques d'interface utilisateur (Classe 03). Comprend un large éventail de périphériques d'entrée et de sortie. Les périphériques d'interface utilisateur (HID) sont composés de claviers, souris, dispositifs de pointage, tablettes graphiques, capteurs, contrôleurs de jeu, boutons et fonctions de contrôle.

La sous-classe 01 est appelée classe « interface de démarrage » ; elle est utilisée pour les claviers et les souris.

La stratégie USB par défaut n'autorise ni les claviers USB (classe 03, sous-classe 01, protocole 1), ni les souris USB (classe 03, sous-classe 01, protocole 2). Ceci est dû au fait que la majorité des claviers et souris sont correctement gérés sans prise en charge USB et il est normalement nécessaire d'utiliser ces périphériques localement ainsi qu'à distance lors de la connexion à un bureau virtuel.

• Concentrateurs USB (Classe 09). Les concentrateurs USB permettent de connecter des périphériques supplémentaires à l'ordinateur local. Il n'est pas nécessaire d'accéder à ces périphériques à distance.

• Carte à puce (Classe 0b). Les lecteurs de carte à puce comprennent des lecteurs de carte à puce avec ou sans contact, ainsi que des jetons USB dotés d'une puce équivalente à une carte à puce.

L'accès distant par carte à puce est utilisé pour accéder aux lecteurs de carte à puce et la prise en charge USB n'est pas nécessaire.

• Contrôleur sans fil (Classe e0). Certains de ces appareils peuvent fournir un accès réseau critique ou connecter des périphériques critiques tels que des claviers ou des souris Bluetooth.

La stratégie USB par défaut n'autorise pas ces appareils. Toutefois, il peut être utile pour certains appareils de fournir l'accès à l'aide de la prise en charge USB.

• **Divers périphériques réseau (classe ef, sous-classe 04)**. Certains de ces appareils peuvent fournir un accès réseau critique. La stratégie USB par défaut n'autorise pas ces appareils. Toutefois, il peut être utile pour certains appareils de fournir l'accès à l'aide de la prise en charge USB.

### **Mise à jour de la liste des périphériques USB disponibles pour l'accès à distance**

Vous pouvez mettre à jour la liste des périphériques USB disponibles pour l'envoi vers des bureaux en modifiant le fichier de modèle Citrix Receiver pour Windows. Cela vous permet d'apporter des modifications à Citrix Receiver pour Windows via une stratégie de groupe. Le fichier se trouve dans le dossier suivant :

<lecteur racine>:\Program Files\Citrix\ICA Client\Configuration\en

Vous pouvez également modifier le registre sur chaque machine utilisateur en ajoutant la clé de registre suivante :

HKEY\_LOCAL\_MACHINE\SOFTWARE\Policies\Citrix\ICA Client\GenericUSB Type=String Name="DeviceRules" Value=

**Avertissement :** la modification incorrecte du Registre peut entraîner des problèmes graves pouvant nécessiter la réinstallation de votre système d'exploitation. Citrix ne peut garantir la possibilité de résoudre les problèmes provenant d'une mauvaise utilisation de l'Éditeur du Registre. Vous assumez l'ensemble des risques liés à l'utilisation de cet outil. Veillez à faire une copie de sauvegarde de votre registre avant de le modifier.

Les règles par défaut du produit sont stockées dans :

HKEY\_LOCAL\_MACHINE\SOFTWARE\Citrix\ICA Client\GenericUSB Type=MultiSz Name="DeviceRules" Value=

Ne modifiez pas les règles par défaut du produit.

Pour obtenir des informations sur les règles et leur syntaxe, consultez l'article CTX119722 du centre de connaissances.

### **Configuration audio USB par utilisateur**

Citrix recommande d'utiliser le fichier modèle receiver.admx/receiver.adml de l'Objet de stratégie de groupe pour configurer les règles du routage réseau, les serveurs proxy, la configuration de serveurs de confiance, le routage des utilisateurs, les machines utilisateur distantes et l'expérience de l'utilisateur.

Vous pouvez utiliser le fichier de modèle receiver.admx avec des stratégies de domaine et des stratégies sur l'ordinateur local. Pour les stratégies de domaine, importez le fichier de modèle à l'aide de la console de gestion des stratégies de groupe. Cela est particulièrement utile pour appliquer les paramètres de Citrix Receiver pour Windows à un certain nombre de machines utilisateur différentes réparties dans l'entreprise. Pour n'affecter qu'une seule machine utilisateur, importez le fichier de modèle à l'aide de l'éditeur de stratégie de groupe local sur la machine.

**Remarque** : cette fonctionnalité est disponible uniquement sur un serveur XenApp.

### **Pour configurer les périphériques audio USB par utilisateur**

1. En tant qu'administrateur, ouvrez la fenêtre Éditeur de stratégie de groupe en exécutant la commande gpedit.msc dans le menu Démarrer lorsque vous appliquez des stratégies sur un seul ordinateur ou en utilisant la Console de gestion des stratégies de groupe pour appliquer des stratégies de domaine.

**Remarque** : si vous avez déjà importé le modèle Receiver dans l'éditeur de stratégies de groupe, vous pouvez ignorer les étapes 2 à 5.

- 2. Dans le panneau gauche de l'Éditeur de stratégie de groupe, sélectionnez le dossier Modèles d'administration.
- 3. À partir du menu **Action**, sélectionnez **Ajout/Suppression de modèles**.
- 4. Choisissez**Ajouter** et accédez au dossier Configuration pour Receiver (C:\Program Files\Citrix\ICA Client\Configuration pour lesmachines 32 bits et C:\Program Files (x86)\Citrix\ICA Client\Configuration pour les machines 64 bits) et sélectionnez receiver.admx.
- 5. Sélectionnez**Ouvrir** pour ajouter le modèle, puis **Fermer** pour retourner à l'Éditeur de stratégie de groupe.
- 6. Sous le nœud Configuration ordinateur, accédez à **Modèles d'administration > Modèles d'administration classiques (ADM) > Composants Citrix > Citrix Receiver > Expérience utilisateur** et sélectionnez **Audio via la redirection USB générique**.
- 7. Modifiez les paramètres.
- 8. Cliquez sur **Appliquer**, puis sur **OK**.
- 9. Ouvrez l'invite de commande en mode administrateur.

10. Exécutez la commande suivante gpupdate /force

**Remarque** : toute modification de la stratégie requiert le redémarrage du serveur XenApp pour que les modifications prennent effet.

# **Configuration de StoreFront**

### March 26, 2019

Citrix StoreFront authentifie les utilisateurs sur XenDesktop, XenApp et VDI-in-a-Box, en énumérant et en regroupant les applications et bureaux disponibles dans des magasins auxquels les utilisateurs accèdent via Citrix Receiver pour Windows.

En plus de la configuration abordée dans cette section, vous devez également configurer NetScaler Gateway afin de permettre aux utilisateurs de se connecter en dehors du réseau interne (par exemple, les utilisateurs qui se connectent à partir d'Internet ou d'emplacements distants).

**Conseil**

Citrix Receiver pour Windows affiche parfois l'ancienne interface utilisateur de StoreFront au lieu de l'interface utilisateur mise à jour de StoreFront après avoir sélectionné l'option pour afficher tous les magasins.

### **Pour configurer StoreFront**

Installez et configurez StoreFront comme décrit dans la documentation de StoreFront. Citrix Receiver pour Windows requiert une connexion HTTPS. Si le serveur StoreFront est configuré pour HTTP, une clé de registre doit être définie sur la machine utilisateur comme décrit dans la section Configuration et utilisation de Receiver pour Windows à l'aide de paramètres de ligne de [commande](https://docs.citrix.com/fr-fr/storefront.html) sous la description de la propriété ALLOWADDSTORE.

### **Remarque** :

[pour les administrateurs soucieux d'exercer un contrôle plus rigoureux, Citrix fourn](/fr-fr/receiver/windows/4-9/install/cfg-command-line.html)it un modèle que vous pouvez utiliser pour créer un site de téléchargement pour Citrix Receiver pour Windows.

### **Gérer la reconnexion au contrôle de l'espace de travail**

Le contrôle de l'espace de travail permet aux applications de suivre les utilisateurs lorsqu'ils naviguent d'une machine à une autre. Ceci permet, par exemple, aux médecins hospitaliers de passer d'un poste de travail à un autre sans avoir à redémarrer leurs applications sur chaque machine. Pour Citrix Receiver pour Windows, vous gérez le contrôle de l'espace de travail sur les machines clientes en modifiant le registre. Pour les machines clientes appartenant au domaine, cela peut également se faire à l'aide d'une stratégie de groupe.

**Avertissement** : toute utilisation incorrecte de l'Éditeur du Registre peut générer des problèmes sérieux, pouvant vous obliger à réinstaller le système d'exploitation. Citrix ne peut garantir la possibilité de résoudre les problèmes provenant d'une mauvaise utilisation de l'Éditeur du Registre. Vous utilisez l'Éditeur du Registre à vos propres risques. Veillez à faire une copie de sauvegarde de votre registre avant de le modifier.

Créez la clé WSCReconnectModeUser et modifiez la clé de registre existante WSCReconnectMode dans l'image de bureau principale ou dans l'hébergement du serveur XenApp. Le bureau publié peut changer le comportement de Citrix Receiver pour Windows.

Paramètres de clé WSCReconnectMode pour Citrix Receiver pour Windows :

- 0 = non reconnecté aux sessions existantes
- 1 = reconnecté lors du lancement des applications
- 2 = reconnecté lors de l'actualisation des applications
- 3 = reconnecté lors de l'actualisation ou du lancement des applications
- 4 = reconnecté lors de l'ouverture de l'interface Receiver
- 8 = reconnecté lors de l'ouverture de session Windows
- 11 = combinaison des paramètres 3 et 8

### **Désactiver le contrôle de l'espace de travail pour Citrix Receiver pour Windows**

Pour désactiver le contrôle de l'espace de travail pour Citrix Receiver pour Windows, créez la clé suivante :

HKEY\_CURRENT\_USER\SOFTWARE\Wow6432Node\Citrix\Dazzle (64-bit)

HKEY\_CURRENT\_USER\SOFTWARE\Citrix\Dazzle for (32 bits)

### Nom : **WSCReconnectModeUser**

Type : REG\_SZ

Données de valeur : 0

Modifiez la valeur par défaut de la clé suivante de 3 à zéro

HKEY\_CURRENT\USER\SOFTWARE\Wow6432Node\Citrix\Dazzle (64 bits)

HKEY\_CURRENT\_USER\SOFTWARE\Citrix\Dazzle (32 bits)

### Nom : **WSCReconnectMode**

Type : REG\_SZ

Données de valeur : 0

**Remarque** : vous pouvez également définir la valeur REG\_SZ WSCReconnectAll sur false si vous ne voulez pas créer de nouvelle clé.

### **Modification du délai de l'indicateur d'état**

Vous pouvez modifier la durée pendant laquelle l'indicateur d'état s'affiche lorsqu'un utilisateur lance une session. Pour modifier cette durée, créez une valeur REG\_DWORD de SI INACTIVE MS dans HKLM\SOFTWARE\Citrix\ICA CLIENT\Engine. La valeur REG\_DWORD peut être réglée sur 4 si vous voulez que l'indicateur d'état disparaisse plus tôt.

### **Avertissement**

Toute utilisation incorrecte de l'Éditeur du Registre peut générer des problèmes sérieux, pouvant vous obliger à réinstaller le système d'exploitation. Citrix ne peut garantir la possibilité de résoudre les problèmes provenant d'une mauvaise utilisation de l'Éditeur du Registre. Vous assumez l'ensemble des risques liés à l'utilisation de cet outil. Veillez à faire une copie de sauvegarde de votre registre avant de le modifier.

## **Personnalisation de l'emplacement du raccourci d'application depuis l'interface de ligne de commande**

L'intégration du menu Démarrer et le mode de raccourci sur le bureau uniquement vous permettent d'afficher les raccourcis d'applications publiées dans le menu Démarrer de Windows et sur le bureau. Les utilisateurs n'ont pas à s'abonner à des applications à partir de l'interface utilisateur de Citrix Receiver. L'intégration du menu Démarrer et la gestion des raccourcis du bureau offrent une expérience de bureau transparente pour les groupes d'utilisateurs qui ont besoin d'accéder à un ensemble d'applications principales de manière cohérente.

En tant qu'administrateur Citrix Receiver, vous pouvez utiliser des indicateurs d'installation de ligne de commande, des objets de stratégie de groupe, des services de comptes ou des paramètres de registre pour désactiver l'interface Citrix Receiver en « libre-service » et la remplacer par un menu Démarrer préconfiguré. L'indicateur, nommé appelé SelfServiceMode, est défini sur true par défaut. Lorsque l'administrateur définit l'indicateur SelfServiceMode sur false, l'utilisateur n'a plus accès à l'interface utilisateur Citrix Receiver en libre-service. Au lieu de cela, ils peuvent accéder aux applications souscrites dans le menu Démarrer et via des raccourcis de bureau, référencés ici en tant que mode Raccourci uniquement.

Les utilisateurs et les administrateurs peuvent utiliser un certain nombre de paramètres de registre pour personnaliser la manière dont les raccourcis sont définis.

### **Utilisation des raccourcis**

- Les utilisateurs ne peuvent pas supprimer les applications. Toutes les applications sont obligatoires lorsque vous utilisez l'indicateur SelfServiceMode défini sur false (mode Raccourci uniquement). Si l'utilisateur supprime une icône de raccourci depuis le bureau, l'icône revient lorsque l'utilisateur sélectionne Actualiser depuis l'icône Citrix Receiver pour Windows de la barre d'état système.
- Les utilisateurs ne peuvent configurer qu'un seul magasin. Les options Compte et Préférences ne sont pas disponibles. Ceci permet d'empêcher l'utilisateur de configurer d'autres magasins. L'administrateur peut accorder des privilèges spéciaux à un utilisateur pour ajouter plusieurs comptes à l'aide du modèle d'objet de stratégie de groupe, ou en ajoutant manuellement une clé de Registre (HideEditStoresDialog) sur la machine cliente. Lorsque l'administrateur accorde ce privilège à un utilisateur, l'utilisateur possède une option Préférences dans l'icône de la barre d'état système, où il peut ajouter et supprimer des comptes.
- Les utilisateurs ne peuvent pas supprimer les applications via le Panneau de configuration de Windows.
- Vous pouvez ajouter des raccourcis de bureau via un paramètre de registre personnalisable. Les raccourcis de bureau ne sont pas ajoutés par défaut. Si vous apportez des modifications aux paramètres de registre, Citrix Receiver pour Windows doit être redémarré.
- Les raccourcis sont créés dans le menu Démarrer avec un chemin d'accès de catégorie comme valeur par défaut,

UseCategoryAsStartMenuPath.

**Remarque** : Windows 8/8.1 n'autorise pas la création de dossiers imbriqués dans le menu Démarrer. Les applications seront affichées séparément ou sous le dossier racinemais pas dans les sous-dossiers de catégorie définis avec XenApp.

- Vous pouvez ajouter un indicateur [DESKTOPDIR=« Nom\_Répertoire »] lors de l'installation pour rassembler tous les raccourcis dans un dossier unique. CategoryPath est pris en charge pour les raccourcis de bureau.
- Auto Re-install Modified Apps est une fonctionnalité qui peut être activée via la clé de Registre AutoReInstallModifiedApps. Lorsque AutoReInstallModifiedApps est activée, toute modification apportée aux attributs des applications et bureaux publiés sur le serveur sont répercutées sur la machine cliente. Lorsque AutoReInstallModifiedApps est désactivée, les attributs d'applications et de bureaux ne sont pas mis à jour et les raccourcis ne sont pas stockés à nouveau lors de l'actualisation s'ils ont été supprimés sur le client. Par défaut, AutoReInstallModifiedApps est activée. Consultez la section Utilisation des clés de registre pour personnaliser l'emplacement des raccourcis d'applications.

### **Personnalisation de l'emplacement du raccourci d'application via le registre**

### **Remarque**

Les clés de registre utilisent par défaut le format de chaîne.

Vous pouvez utiliser des paramètres de clé de registre pour personnaliser les raccourcis. Vous pouvez définir des clés de registre dans les emplacements suivants. Ils sont traités dans l'ordre de préférence répertoriés dans les emplacements où ils s'appliquent.

**Avertissement : toute utilisation incorrecte de l'Éditeur du Registre peut générer des problèmes sérieux, pouvant vous obliger à réinstaller le système d'exploitation. Citrix ne peut garantir la possibilité de résoudre les problèmes provenant d'une mauvaise utilisation de l'Éditeur du Registre. Vous assumez l'ensemble des risques liés à l'utilisation de cet outil. Veillez à faire une copie de sauvegarde de votre registre avant de le modifier.**

### **Remarque** :

nous vous recommandons d'apporter des modifications aux clés de registre avant de configurer un magasin. Si à tout moment, vous ou un utilisateur souhaitez personnaliser les clés de Registre, vous ou l'utilisateur devez réinitialiser Receiver, configurer les clés de registre, puis reconfigurer le magasin.

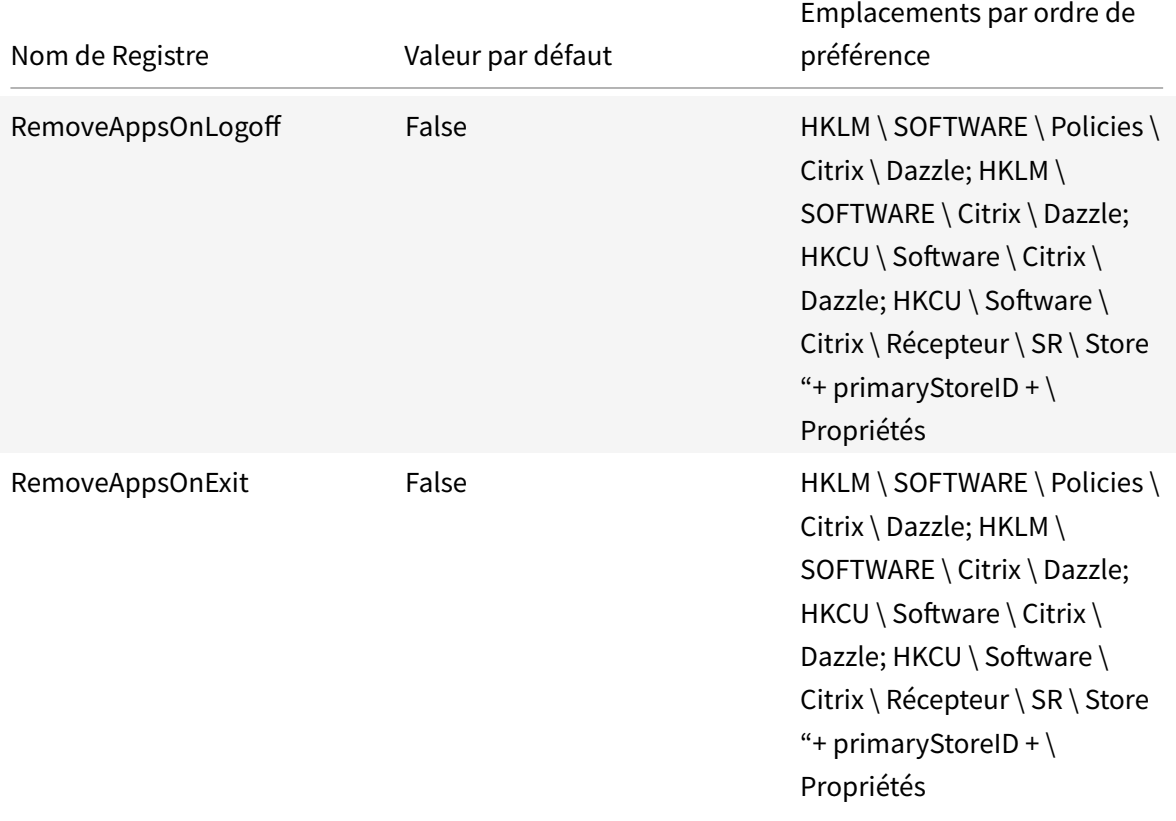

### Clés de registre pour machines 32 bits

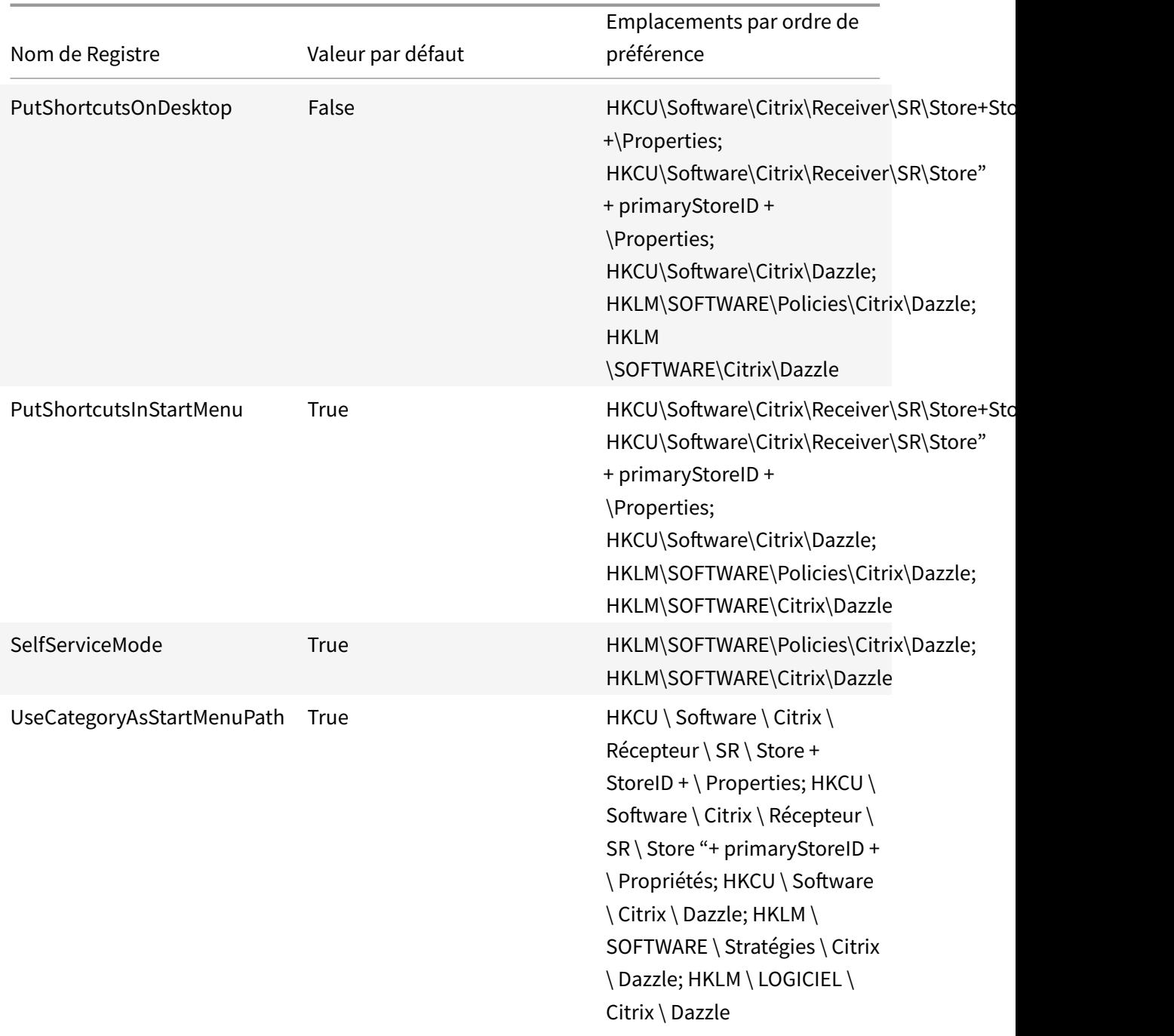

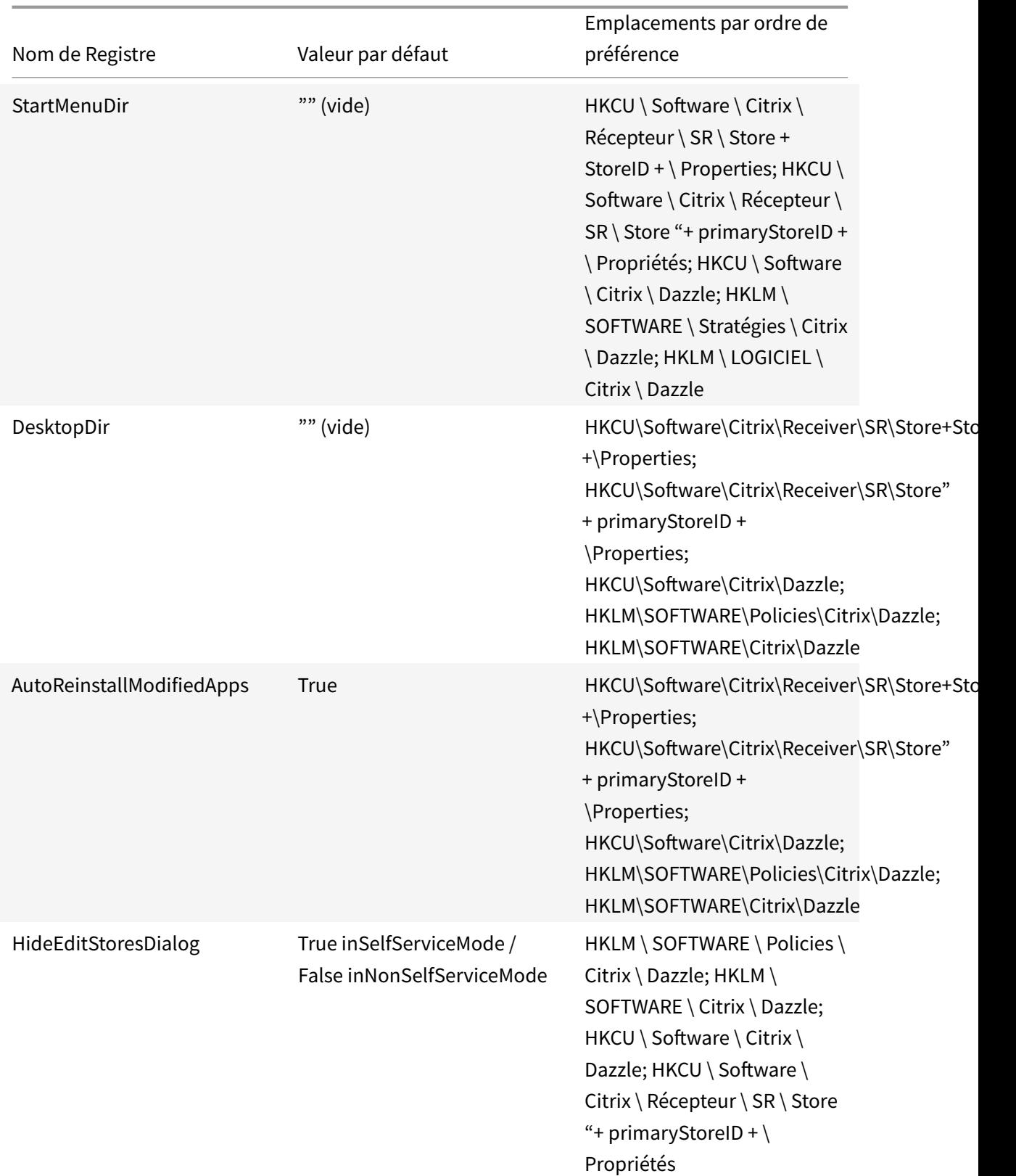

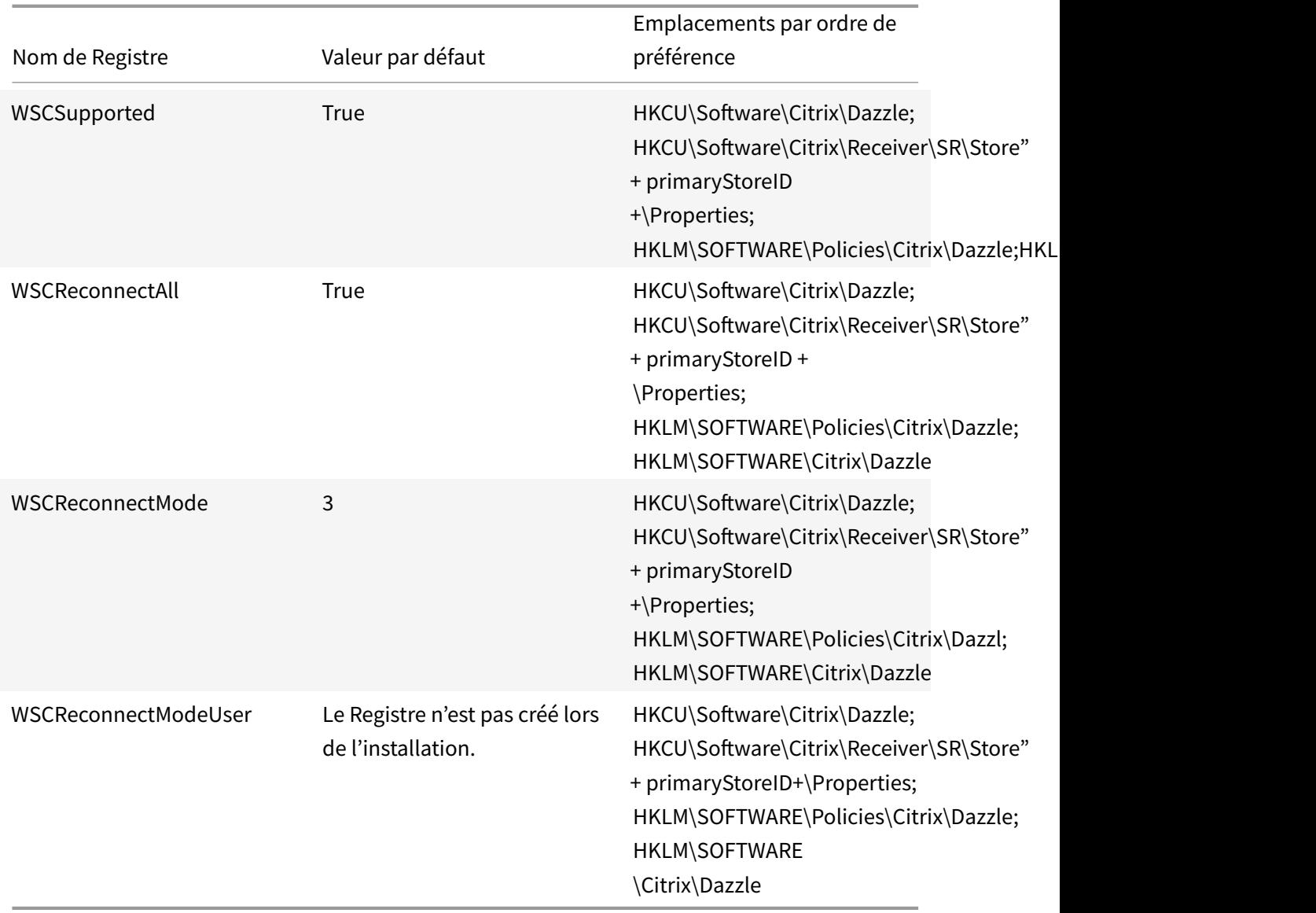

# Clés de registre pour machines 64 bits

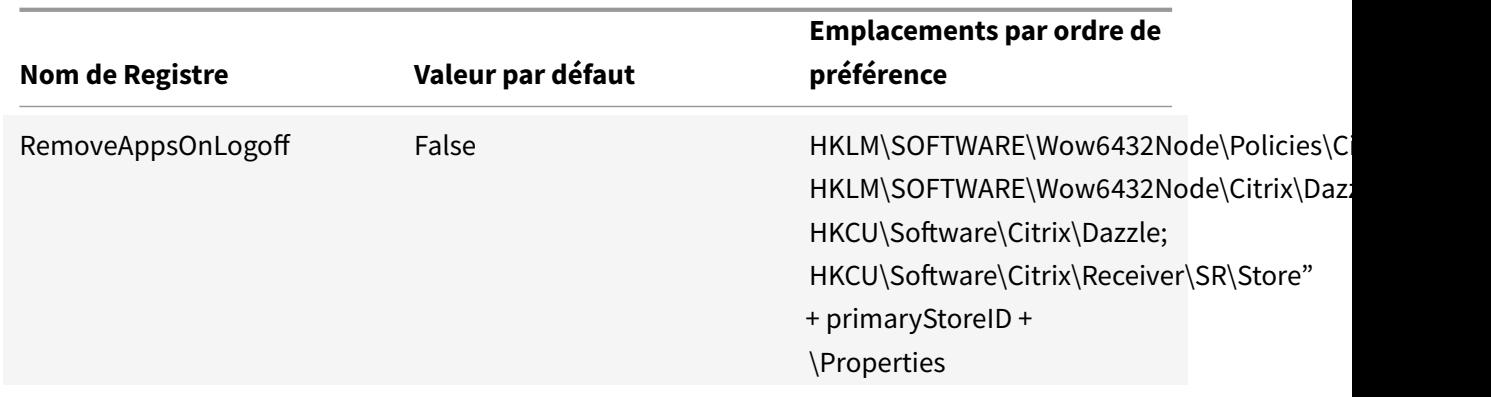

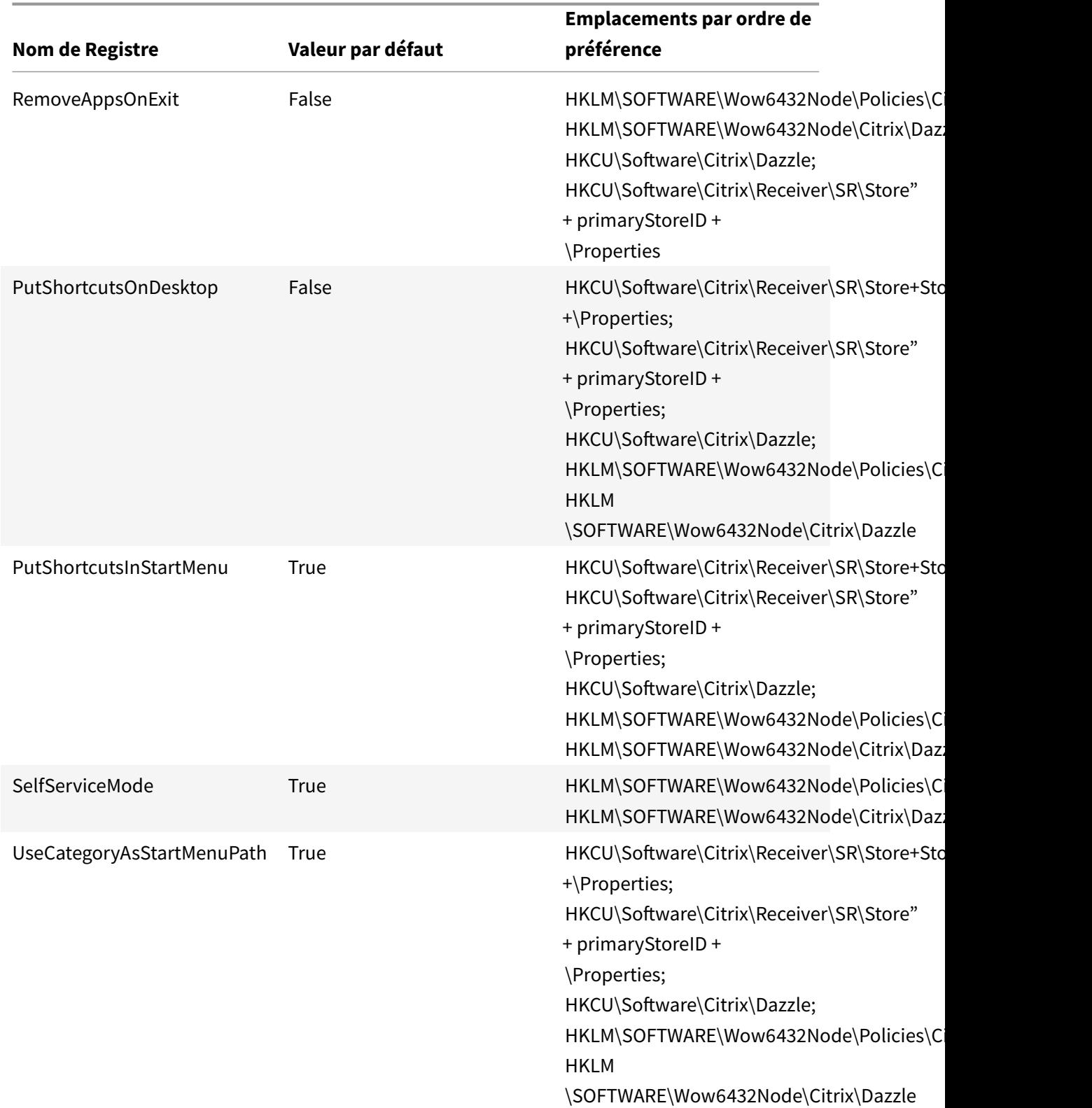

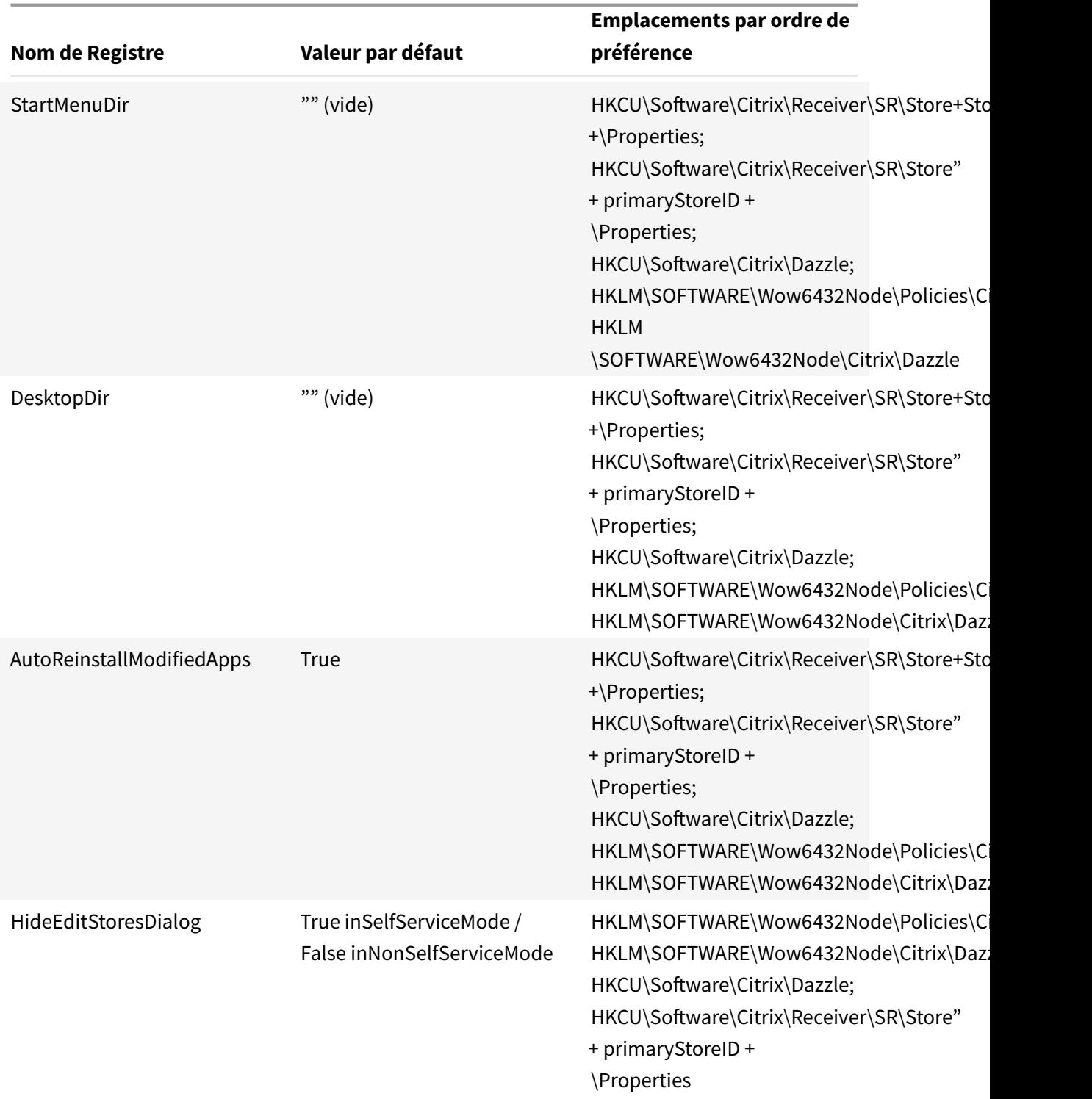

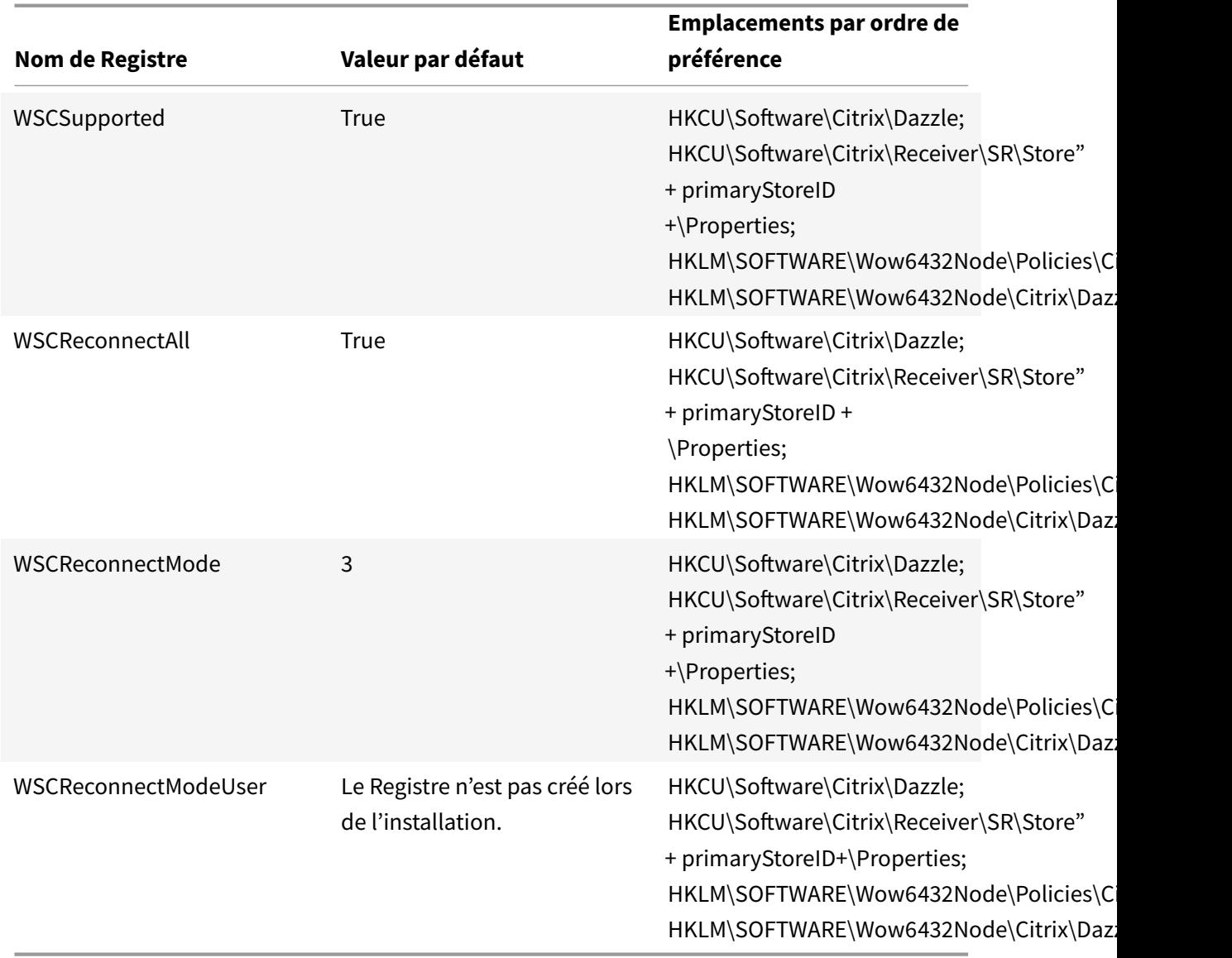

### **Configuration de l'affichage de l'application via l'interface utilisateur graphique**

**Remarque** : les raccourcis ne peuvent être définis que pour les applications et bureaux auxquels les utilisateurs sont abonnés.

- 1. Connectez-vous à Citrix Receiver pour Windows.
- 2. Cliquez avec le bouton droit sur l'icône de Citrix Receiver pour Windows dans la zone de notification et cliquez sur **Préférences avancées**. La fenêtre Préférences avancées s'affiche.
- 3. Cliquez sur **Option Paramètres**.

**Remarque** : par défaut, l'option Afficher applications dans le menu Démarrer est sélectionnée.
- 4. Spécifiez le nom du dossier. Ceci déplace toutes les applications auxquelles vous avez souscrit dans le dossier spécifié dans le menu Démarrer. Des applications peuvent être ajoutées à un nouveau dossier ou à un dossier existant dans le menu Démarrer. Lors de l'activation de cette fonctionnalité, les applications existantes et celles nouvellement ajoutées sont ajoutées au dossier spécifié.
- 5. Sélectionnez la case à cocher **Afficher applications sur le bureau** sous le panneau **Options de bureau**.
- 6. Spécifiez le nom du dossier. Ceci déplace toutes les applications auxquelles vous avez souscrit dans le dossier spécifié de votre bureau local.
- 7. Sélectionnez la case à cocher **Activer chemin d'accès différent pour le Menu Démarrer et le bureau** sous **Options de catégorie**. Ceci crée le dossier des raccourcis et de catégorie pour les applications tel que défini dans le serveur des propriétés de l'application. Par ex., Applis IT, Applis Finance

**Remarque** : par défaut, l'option Catégorie : chemin du menu Démarrer est sélectionnée.

- a) Sélectionnez **Catégorie : chemin du menu Démarrer** pour afficher les applications auxquelles vous avez souscrit et leur dossier de catégorie tel que défini dans le serveur des propriétés de l'application dans le menu Démarrer de Windows.
- b) Sélectionnez **Catégorie : chemin du bureau** pour afficher les applications auxquelles vous avez souscrit et leur dossier de catégorie tel que défini dans le serveur des propriétés de l'application sur votre bureau local.
- 8. Cliquez sur **OK**.

# **Configuration des options de reconnexion via l'interface utilisateur graphique**

Après avoir ouvert une session sur le serveur, les utilisateurs peuvent se reconnecter à tous leurs bureaux ou applications à tout moment. Par défaut, l'option Options de reconnexion ouvre les applications et bureaux qui sont déconnectés ainsi que ceux actuellement exécutés sur une autre machine cliente. Vous pouvez configurer cette option de façon à ce qu'elle ne reconnecte que les applications ou bureaux précédemment déconnectés par l'utilisateur.

- 1. Connectez-vous à Citrix Receiver pour Windows.
- 2. Cliquez avec le bouton droit sur l'icône de Citrix Receiver pour Windows dans la barre d'état système et cliquez sur **Préférences avancées**. La fenêtre Préférences avancées s'affiche.
- 3. Cliquez sur **Option Paramètres**.
- 4. Cliquez sur **Options de reconnexion**.
- 5. Sélectionnez **Activer pour la prise en charge du contrôle de l'espace de travail** pour permettre aux utilisateurs de se reconnecter à tous leurs bureaux ou applications à tout moment.
- a) Sélectionnez **Se reconnecter à toutes les sessions actives et déconnectées** de manière à autoriser les utilisateurs à se reconnecter aux sessions déconnectées et actives.
- b) Sélectionnez **Se reconnecter uniquement aux sessions déconnectées** de manière à autoriser les utilisateurs à se reconnecter uniquement aux sessions déconnectées.

**Remarque** : l'option **Mode de reconnexion pris en charge** est réglée sur la valeur définie dans l'objet de stratégie de groupe. Les utilisateurs peuvent modifier cette option en accédant à **Modèles d'administration > Composants Citrix > Citrix Receiver > Self-Service > Contrôler quand Receiver tente de se reconnecter aux sessions existantes**.

Pour modifier cette option via le Registre, consultez l'article CTX136339 du centre de connaissances.

6. Cliquez sur **OK**.

### **Masquer Option Paramètres via l'interface de ligne de commande**

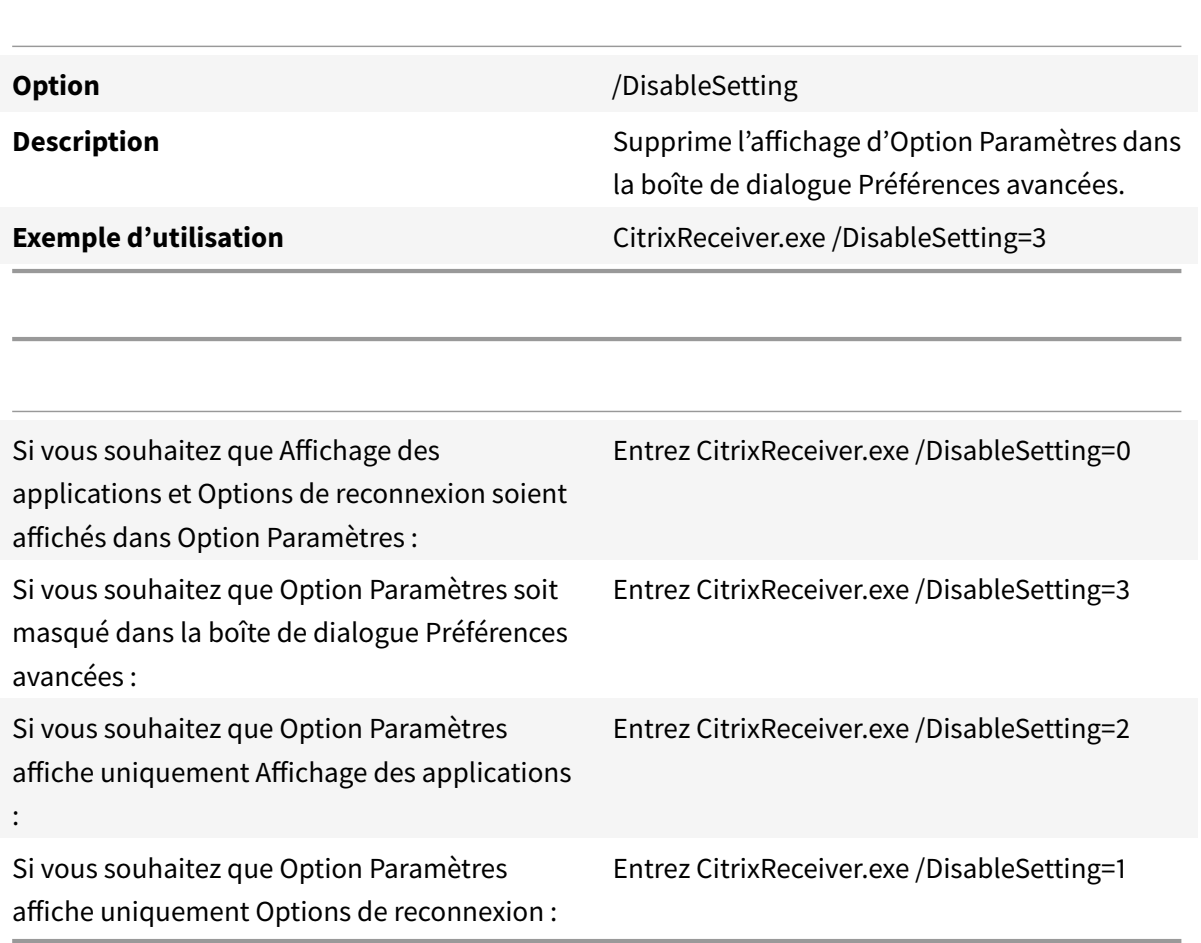

# **Configuration du modèle d'administration d'objet de stratégie de groupe**

## March 26, 2019

Citrix vous recommande d'utiliser l'Éditeur d'objet de stratégie de groupe Windows pour configurer Citrix Receiver pour Windows. Les fichiers de modèle d'administration de Citrix Receiver pour Windows se trouvent (receiver.adm ou receiver.admx\receiver.adml - en fonction du système d'exploitation) dans le répertoire d'installation.

## **Remarque** :

- À compter de Citrix Receiver pour Windows version 4.6, le répertoire d'installation comprend les fichiers CitrixBase.admx et CitrixBase.adml. Citrix vous recommande d'utiliser les fichiers CitrixBase.admx et CitrixBase.adml pour vous assurer que les options sont correctement organisées et affichées dans l'éditeur d'objet de stratégie de groupe.
- Le fichier .adm est uniquement destiné à être utilisé avec les plates-formes Windows XP Embedded. Les fichiers .admx/.adml sont uniquement destinés à être utilisés avec Windows Vista/Windows Server 2008 et toutes les versions ultérieures de Windows.
- Si Citrix Receiver pour Windows a été installé avec le VDA, les fichiers admx/adml se trouvent dans le répertoire d'installation de Citrix Receiver pour Windows. Par exemple : <répertoire d'installation>\Online Plugin\Configuration.
- Si Citrix Receiver pour Windows est installé sans VDA, les fichiers admx/adml se trouvent généralement dans le répertoire C:\Program Files\Citrix\ICA Client\Configuration.

Reportez-vous au tableau ci-dessous pour plus d'informations sur les fichiers de modèle Citrix Receiver pour Windows et leur emplacement.

### **Remarque** :

Citrix vous recommande d'utiliser les fichiers de modèle d'objet de stratégie de groupe fournis avec la dernière version de Citrix Receiver pour Windows.

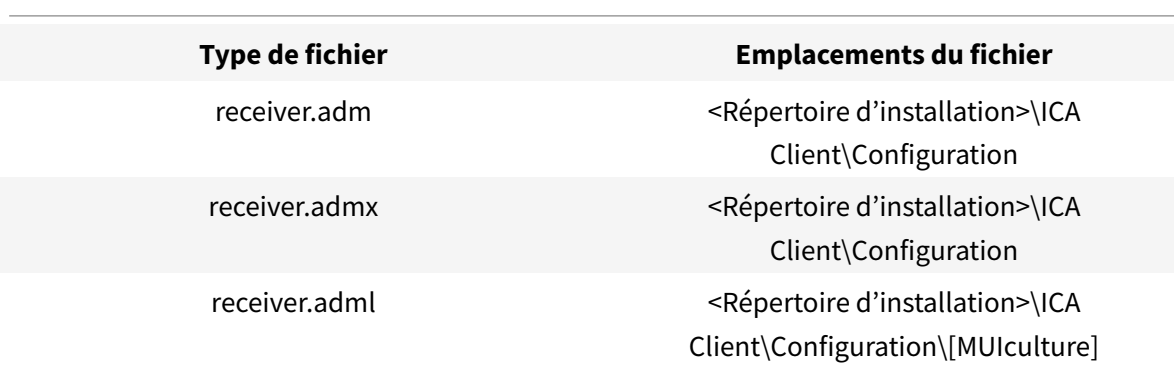

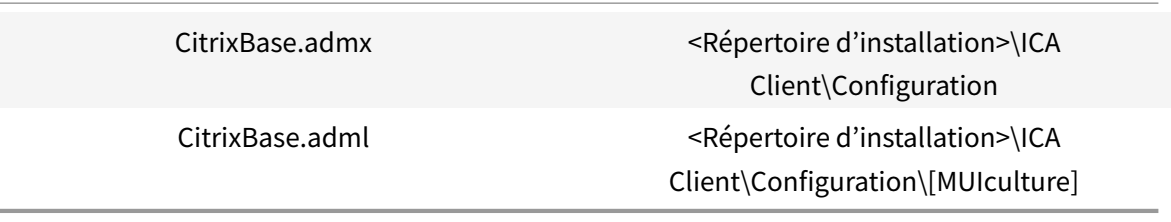

### **Remarque** :

- Si CitrixBase.admx\adml n'est pas ajouté à cet objet de stratégie de groupe local, la stratégie Activer la signature de fichier ICA peut être perdue.
- Lors de la mise à niveau de Citrix Receiver pour Windows, vous devez ajouter les derniersfichiers de modèle à l'objet de stratégie de groupe local, comme expliqué dans la procédure ci-dessous. Lors de l'importation de la dernière version des fichiers, les paramètres précédents sont conservés.

# **Pour ajouter le fichier de modèle receiver.adm à l'objet de stratégie de groupe local (système d'exploitation Windows XP Embedded uniquement) :**

**Remarque** : vous pouvez utiliser des fichiers de modèle .adm pour configurer des objets de stratégie de groupe locaux et/ou des objets de stratégie de groupe de domaine.

- 1. En tant qu'administrateur, ouvrez la fenêtre Éditeur de stratégie de groupe en exécutant la commande gpedit.msc dans le menu Démarrer lorsque vous appliquez des stratégies sur un seul ordinateur ou en utilisant la Console de gestion des stratégies de groupe pour appliquer des stratégies de domaine. **Remarque** : si vous avez déjà importé le modèle Citrix Receiver pour Windows dans l'éditeur de stratégies de groupe, vous pouvez ignorer les étapes 2 à 5.
- 2. Dans le panneau gauche de l'Éditeur de stratégie de groupe, sélectionnez le dossier **Modèles d'administration**.
- 3. À partir du menu Action, sélectionnez **Ajout/Suppression de modèles**.
- 4. Sélectionnez Ajouter et accédez à l'emplacement du fichier de modèle <Répertoire d'installation>\ICA Client\Configuration\receiver.adm
- 5. Cliquez sur Ouvrir pour ajouter le modèle, puis cliquez sur Fermer pour retourner à l'Éditeur de stratégie de groupe.

Le fichier de modèle de Citrix Receiver pour Windows sera disponible sur l'objet de stratégie de groupe local dans le chemin d'accès local**Modèles d'administration > Modèles d'administration classiques (ADM) > Composants Citrix > Citrix Receiver**.

Une fois que les fichiers de modèle .adm sont ajoutés au GPO local, le message suivant s'affiche : « L'entrée suivante de la section [strings] est trop longue et a été tronquée » : cliquez sur **OK** pour ignorer le message.

# **Pour ajouter les fichiers de modèle receiver.admx/adml à l'objet de stratégie de groupe local (versions ultérieures du système d'exploitation Windows) :**

**REMARQUE** : vous pouvez utiliser des fichiers de modèle admx/adml pour configurer des objets de stratégie de groupe local et/ou des objets de stratégie de groupe basé sur un domaine. Consultez l'article Microsoft MSDN sur la gestion des fichiers ADMX.

1. Après l'installation de Citrix Receiver pour Windows, copiez les fichiers de modèle.

### **admx** :

De : <Répertoire d'installation>\ICA Client\Configuration\receiver.admx

Vers : %systemroot%\policyDefinitions

De : <Répertoire d'installation>\ICA Client\Configuration\CitrixBase.admx

Vers : %systemroot%\policyDefinitions

### **adml** :

De : <Répertoire d'installation>\ICA Client\Configuration\[MUIculture]receiver.admx

Vers : %systemroot%\policyDefinitions\[MUIculture]

De : <Répertoire d'installation>\ICA Client\Configuration\[MUIculture]\CitrixBase.adml

Vers : %systemroot%\policyDefinitions\[MUIculture]

### **Remarque** :

les fichiers de modèle de Citrix Receiver pour Windows sont disponibles sur l'objet de stratégie de groupe local dans le dossier Modèles d'administration > Composants Citrix > Citrix Receiver uniquement lorsque l'utilisateur ajoute le fichier CitrixBase.admx/CitrixBase.adml au dossier \policyDefinitions.

# **Communication des informations de compte aux utilisateurs**

### March 26, 2019

Fournissez aux utilisateurs les informations de compte dont ils ont besoin pour accéder aux applications et bureaux virtuels. Vous pouvez leur fournir ces informations de la façon suivante :

- En configurant la découverte de compte basée sur une adresse e-mail
- En fournissant un fichier de provisioning aux utilisateurs
- En fournissant aux utilisateurs des informations de compte à entrer manuellement.

### **Important**

Citrix vous recommande de redémarrer Citrix Receiver pour Windows après l'installation. Cela

garantit que les utilisateurs peuvent ajouter des comptes et que Citrix Receiver pour Windows peut détecter les périphériques USB qui étaient suspendus au moment de l'installation.

Une boîte de dialogue indiquant la réussite de l'installation s'affiche, suivie de la boîte de dialogue **Ajouter un compte**. Si vous utilisez le logiciel pour la première fois, la boîte de dialogue **Ajouter un compte** vous invite à entrer une adresse e-mail ou de serveur pour configurer un compte.

## **Suppression de la boîte de dialogue Ajouter un compte**

La boîte de dialogue Ajouter un compte s'affiche lorsque le magasin n'est pas configuré. Les utilisateurs peuvent utiliser cette fenêtre pour créer un compte Citrix Receiver en entrant une adresse e-mail ou une adresse URL de serveur.

Citrix Receiver pour Windows identifie le serveur NetScaler Gateway ou StoreFront, ou le boîtier virtuel AppController associé à l'adresse e-mail et invite l'utilisateur à ouvrir une session pour l'énumération.

La boîte de dialogue Ajouter un compte peut être supprimée de l'une des manières suivantes :

### 1. **À l'ouverture de session sur le système**

Sélectionnez **Ne pas afficher cette fenêtre automatiquement à l'ouverture de session** pour que la fenêtre Ajouter un compte ne s'affiche pas au cours des ouvertures de session suivantes.

Ce paramètre est spécifique à chaque utilisateur et se réinitialise au cours d'une action de réinitialisation de Citrix Receiver pour Windows.

### 2. **Installation par ligne de commande**

Installez Citrix Receiver pour Windows en tant qu'administrateur avec le commutateur suivant sur l'interface de ligne de commande :

### **CitrixReceiver.exe /ALLOWADDSTORE=N**.

Ceci est un paramètre de machine ; par conséquent, le comportement s'applique à tous les utilisateurs.

Le message suivant s'affiche lorsque le magasin n'est pas configuré.

De plus, la boîte de dialogue Ajouter un compte peut être supprimée de l'une des manières suivantes.

**Remarque :** Citrix recommande aux utilisateurs de supprimer la boîte de dialogue Ajouter un compte à l'aide de la méthode Ouverture de session sur le système ou Interface de ligne de commande.

# • **Modifier le nom du fichier d'exécution de Citrix** :

renommez **CitrixReceiver.exe** vers **CitrixReceiverWeb.exe** pour modifier le comportement de la boîte de dialogue Ajouter un compte. Si vous renommez ce fichier, la boîte de dialogue Ajouter un compte n'est pas affichée dans le menu Démarrer.

Consultez Déploiement de Receiver pour Windows à partir de Receiver pour Web pour plus d'informations sur Citrix Receiver pour Web

## • **Objet de stratégie de groupe :**

pour mas[quer le bouton Ajouter un compte à partir de l'assistant d'installation de](/fr-fr/receiver/windows/4-9/install/ica-client-deploy-from-rec-for-web.html) Citrix Receiver pour Windows, désactivez **EnableFTUpolicy** sous le nœud Self-Service dans l'éditeur de stratégie de groupe local, comme illustré ci-dessous.

Ceci est un paramètre de machine ; par conséquent, le comportement s'applique à tous les utilisateurs.

Pour charger le fichier de modèle, reportez-vous à la section Configuration de Receiver avec le modèle d'objet de stratégie de groupe.

# **Conf[igurer la découverte de compte ba](/fr-fr/receiver/windows/4-9/configure/config-gpo-template.html)sée sur une adress[e e-mail](/fr-fr/receiver/windows/4-9/configure/config-gpo-template.html)**

Lorsque vous configurez Citrix Receiver pour Windows pour la découverte de compte par e-mail, plutôt que d'entrer une adresse URL de serveur, les utilisateurs entrent leur adresse e-mail durant l'installation et la configuration initiale de Citrix Receiver pour Windows. Citrix Receiver pour Windows détermine le serveur NetScaler Gateway ou StoreFront, associé à l'adresse e-mail en se basant sur les enregistrements du service (SRV) de Domain Name System (DNS) et invite alors l'utilisateur à ouvrir une session pour accéder à ses applications et bureaux virtuels.

### **Remarque** :

La découverte de compte basée sur une adresse e-mail n'est pas prise en charge pour les déploiements avec l'Interface Web.

Pour configurer NetScaler Gateway, veuillez consulter la section Connexion à StoreFront à l'aide de la découverte basée sur l'adresse e-mail dans la documentation de NetScaler Gateway.

# **[Fournir un fichier de provisioning](/en-us/netscaler-gateway/10-1/ng-xa-xd-integration-edocs-landing/ng-clg-integration-wrapper-con/ng-clg-session-policies-overview-con/ng-clg-storefront-policies-con/ng-clg-storefront-email-discovery-tsk.html) aux utilisateurs**

StoreFront fournit des fichiers de provisioning que les utilisateurs peuvent ouvrir pour se connecter aux magasins.

Vous pouvez utiliser StoreFront pour créer des fichiers de provisioning contenant les détails des comptes. Mettez ces fichiers à la disposition de vos utilisateurs pour leur permettre de configurer Citrix Receiver pour Windows automatiquement. Après l'installation de Citrix Receiver pour Windows, il leur suffit d'ouvrir le fichier pour configurer Citrix Receiver pour Windows. Si vous configurez des sites Citrix Receiver pour Web, les utilisateurs peuvent également obtenir les fichiers de provisioning Citrix Receiver pour Windows à partir de ces sites.

• Pour plus d'informations, veuillez consulter la section Pour exporter desfichiers de provisioning de magasin pour des utilisateurs dans la documentation de StoreFront.

# **Fournir aux utilisateurs des informations de compte à entrer manuellement**

Pour permettre aux utilisateurs de créer des comptes manuellement, communiquez leur les informations dont ils ont besoin pour se connecter à leurs applications et bureaux virtuels.

• Pour les connexions à un magasin StoreFront, indiquez l'adresse URL de ce serveur. Par exemple : https://servername.company.com

Pour les déploiements Interface Web, fournissez l'adresse URL du site XenApp Services.

- Pour les connexions établies via NetScaler Gateway, déterminez d'abord si l'utilisateur a accès à tous les magasins configurés ou uniquement au magasin dont l'accès distant est activé pour une passerelle NetScaler Gateway particulière.
	- **–** Pour présenter tous les magasins configurés : fournissez aux utilisateurs le nom de domaine complet de NetScaler Gateway.
	- **–** Pour limiter l'accès à un magasin particulier : fournissez aux utilisateurs le nom de domaine complet de NetScaler Gateway ainsi que le nom du magasin au format :

## **NetScalerGatewayFQDN?NomMagasin**

Par exemple, si un magasin nommé « AppsVentes » peut accéder à distance au serveur1.com et qu'un magasin nommé « AppsRH » peut accéder à distance au serveur2.com, un utilisateur doit entrer serveur1.com?AppsVentes pour accéder à AppsVentes ou serveur2.com?AppsRH pour accéder à AppsRH. Cette fonctionnalité requiert qu'un nouvel utilisateur crée un compte en entrant une adresse URL et elle n'est pas disponible pour la découverte basée sur l'adresse e-mail.

Lorsqu'un utilisateur entre les détails d'un nouveau compte, Citrix Receiver pour Windows tente de vérifier la connexion. En cas de réussite, Citrix Receiver pour Windows invite l'utilisateur à se connecter au compte.

Pour gérer les comptes, un utilisateur Citrix Receiver doit ouvrir la page d'accueil de Citrix Receiver pour Windows, cliquer sur et sur **Comptes**.

# **Partage automatique de comptes de magasins multiples**

### **Avertissement**

Une utilisation incorrecte de l'Éditeur du Registre peut occasionner de sérieux problèmes qui pourraient nécessiter l'installation du système d'exploitation. Citrix ne peut garantir la résolution des problèmes résultant d'une utilisation incorrecte de l'éditeur du Registre. Vous assumez l'ensemble des risques liés à l'utilisation de cet outil. Veillez à effectuer une copie de sauvegarde avant de modifier le registre.

Si vous disposez de plus d'un compte, vous pouvez configurer Citrix Receiver pour Windows de manière à ce qu'il se connecte automatiquement à tous les comptes lors de l'établissement d'une session. Pour afficher automatiquement tous les comptes lors de l'ouverture de Citrix Receiver pour Windows :

## **Pour les systèmes 32 bits, créez la clé « CurrentAccount » :**

Emplacement : HKLM\Software\Citrix\Dazzle Nom de la clé : CurrentAccount Valeur : AllAccount Type : REG\_SZ **Pour les systèmes 64 bits, créez la clé « CurrentAccount » :** Emplacement : HKLM\Software\Wow6432Node\Citrix\Dazzle Nom de la clé : CurrentAccount Valeur : AllAccount

Type : REG\_SZ

# **Configuration de la mise à jour automatique**

### February 20, 2019

Lorsque vous configurez la mise à jour automatique de Citrix Receiver pour Windows, suivez l'une des méthodes ci-dessous par ordre de priorité :

- 1. Modèle d'administration d'objet de stratégie de groupe
- 2. Interface de ligne de commande
- 3. Préférences avancées (par utilisateur)

# **Configuration avec le modèle d'administration d'objet de stratégie de groupe**

- 1. En tant qu'administrateur, ouvrez le modèle d'administration d'objet de stratégie de groupe Citrix Receiver en exécutant gpedit.msc.
	- Si vous appliquez la stratégie sur un seul ordinateur, lancez le modèle d'administration d'objet de stratégie de groupe Citrix Receiver à partir du menu Démarrer.
	- Si vous appliquez la stratégie sur un domaine, lancez le modèle d'administration d'objet de stratégie de groupe Citrix Receiver à partir de la Console de gestion des stratégies de groupe.
- 2. Sous le nœud Configuration ordinateur, accédez à **Modèles d'administration** > **Composants Citrix** > **Citrix Receiver** > **Mise à jour automatique**.
- 3. Sélectionnez la stratégie **Définir le délai de recherche de mises à jour**. Cette stratégie vous permet d'organiser le déploiement pendant une période.
- 4. Sélectionnez **Activé** et, à partir du menu déroulant **Retarder groupe**, sélectionnez l'une des options suivantes :
	- **Fast (Rapide)** : le déploiement de la mise à jour se produit au début de la période de mise à disposition.
	- **Medium (Moyen)** : le déploiement de la mise à jour se produit au milieu de la période de mise à disposition.
	- **Slow (Lent)** : le déploiement de la mise à jour se produit à la fin de la période de mise à disposition.
- 5. Cliquez sur **Appliquer** et **OK** pour enregistrer la stratégie.
- 6. Dans la section des modèles de mise à jour automatique, sélectionnez **Activer ou désactiver la stratégie de mise à jour automatique**.
- 7. Sélectionnez **Activé** et définissez les valeurs selon vos besoins :
	- À partir du menu déroulant**Activerla stratégie demise à jour automatique**, sélectionnez l'une des options suivantes :
		- **– Auto** : vous êtes informé lorsqu'une mise à jour est disponible (valeur par défaut).
		- **– Manuel** : vous n'êtes pas informé lorsque des mises à jour sont disponibles. Recherchez les mises à jour manuellement.
	- Sélectionnez **LTSR UNIQUEMENT** pour obtenir les mises à jour de LTSR uniquement.
	- Dans le menu déroulant **auto-update-DeferUpdate-Count**, sélectionnez une valeur comprise entre **-1** et **30**, où
		- **– -1** : indique que vous pouvez différer les notifications n'importe quel nombre de fois (valeur par défaut = -1).
		- **– 0** : indique que l'option **Me rappeler plus tard** ne s'affiche pas.
		- **–** Tout autre nombre : indique combien de fois l'option **Me rappeler plus tard** s'affiche. Par exemple, si vous définissez la valeur sur 10, l'option **Me rappeler plus tard** s'affiche 10 fois.
- 8. Cliquez sur **Appliquer** et **OK** pour enregistrer la stratégie.

# **Configuration à l'aide de l'interface de ligne de commande**

### **Lors de l'installation de Citrix Receiver pour Windows**

Pour configurer les paramètres de mise à jour automatique en tant qu'administrateur à l'aide de paramètres de ligne de commande lors de l'installation de Citrix Receiver :

- **/AutoUpdateCheck=** auto/manual/disabled
- **/AutoUpdateStream=** LTSR/Current. Où LTSR fait référence à la version Long Term Service et Current fait référence à la version actuelle.
- **/DeferUpdateCount=** toute valeur entre -1 et 30
- **/AURolloutPriority=** auto/fast/medium/slow

Par exemple : *CitrixReceiver.exe / AutoUpdateCheck=auto /AutoUpdateStream= Current /DeferUpdateCount=- 1 / AURolloutPriority= fast*

• Pour configurer les paramètres de mise à jour automatique en tant qu'utilisateur à l'aide de paramètres de ligne de commande lors de l'installation de Citrix Receiver

### **– /AutoUpdateCheck=auto/manual**

### Par exemple : *CitrixReceiver.exe / AutoUpdateCheck=auto*

La modification des paramètres de mise à jour automatique à l'aide du modèle d'administration d'objet de stratégie de groupe remplace les paramètres appliqués lors de l'installation de Citrix Receiver pour Windows pour tous les utilisateurs.

### **Après l'installation de Citrix Receiver pour Windows**

La mise à jour automatique peut être configurée après l'installation de Citrix Receiver pour Windows.

Pour utiliser la ligne de commande :

Ouvrez l'invite de commande Windows et changez de répertoire vers celui dans lequel se trouve **CitrixReceiverUpdater.exe**. En règle générale, CitrixReceiverUpdater.exe se trouve dans *CitrixReceiverInstallLocation*\Citrix\Ica Client\Receiver.

Vous pouvez également définir la stratégie de ligne de commande de mise à jour automatique à l'aide de ce fichier binaire.

Par exemple : les administrateurs peuvent utiliser les quatre options :

• CitrixReceiverUpdater.exe */ AutoUpdateCheck=auto /AutoUpdateStream= STSR /DeferUpdateCount=- 1 / AURolloutPriority= fast*

# **Configuration à l'aide de l'interface utilisateur graphique**

Un utilisateur individuel peut remplacer le paramètre de mise à jour automatique à l'aide de la boîte de dialogue **Préférences avancées**. Il s'agit d'une configuration par utilisateur, par conséquent les paramètres s'appliquent uniquement à l'utilisateur actuel.

- 1. Faites un clic droit sur Citrix Receiver pour Windows dans la zone de notification.
- 2. Sélectionnez **Préférences avancées** et cliquez sur **Mise à jour automatique**.

La boîte de dialogue Mise à jour automatique s'affiche.

- 3. Sélectionnez l'une des options suivantes :
	- Oui, me notifier
	- Non, ne pas me notifier
	- Utiliser paramètres spécifiés par l'administrateur
- 4. Cliquez sur **Enregistrer**.

# **Configuration de la mise à jour automatique avec StoreFront**

- 1. Utilisez un éditeur de texte pour ouvrir le fichier web.config, qui se trouve en général dans le répertoire C:\inetpub\wwwroot\Citrix\Roaming.
- 2. Recherchez l'élément de compte d'utilisateur dans le fichier (Store est le nom du compte de votre déploiement)

```
Par exemple : < account id=... name="Store">
```
Avant la balise *</account>*, accédez aux propriétés de ce compte d'utilisateur :

```
<properties>
   <clear />
 </properties>
```
3. Ajoutez la balise de mise à jour automatique après la balise *<clear />*.

```
1 <account>
2
3 <clear />
4
5 <account id="d1197d2c-ac82-4f13-9346-2ee14d4b0202" name="F84Store"
6
7 description="" published="true" updaterType="Citrix"
           remoteAccessType="None">
8
9 <annotatedServices>
```
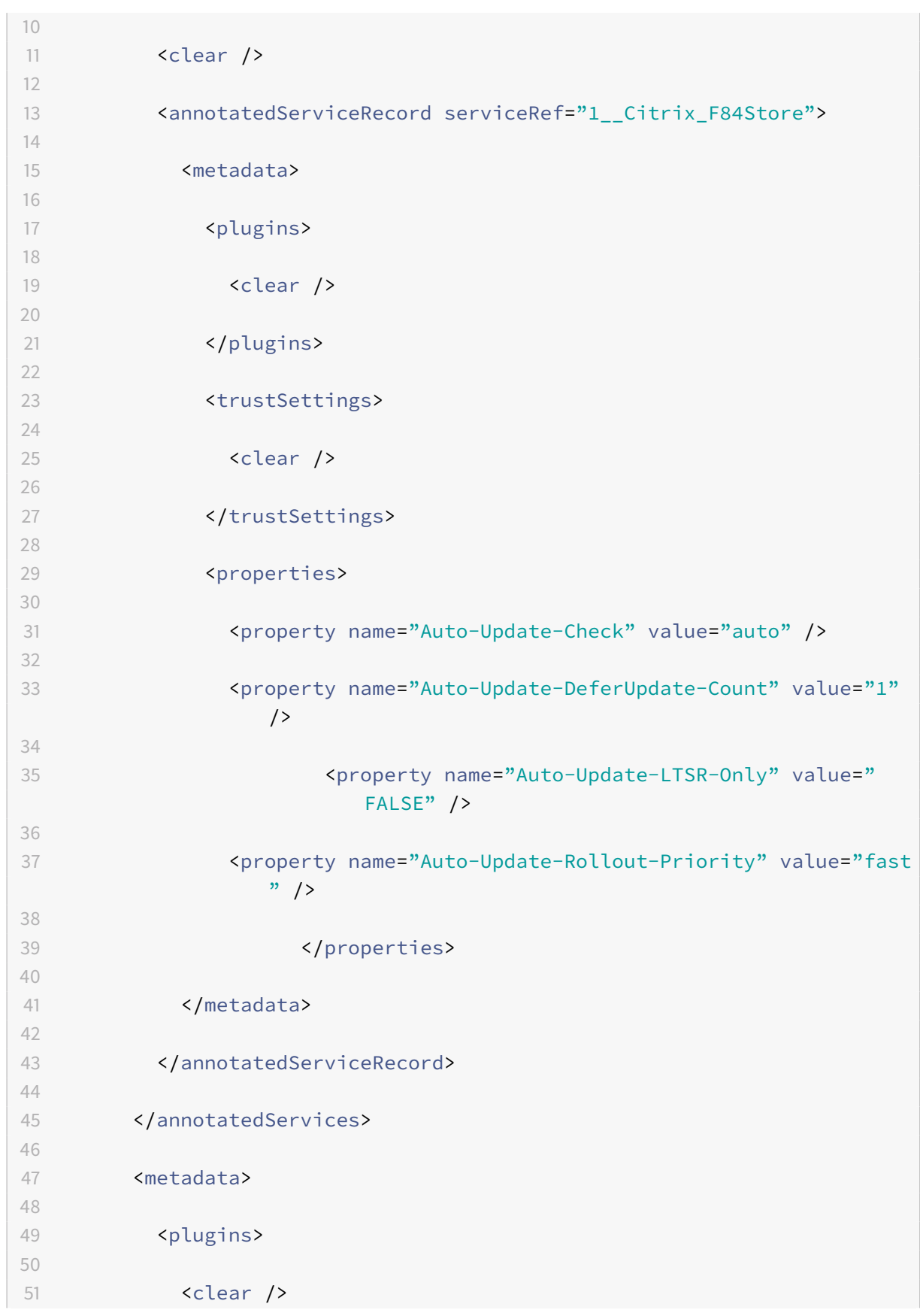

the control of the control of the control of the control of

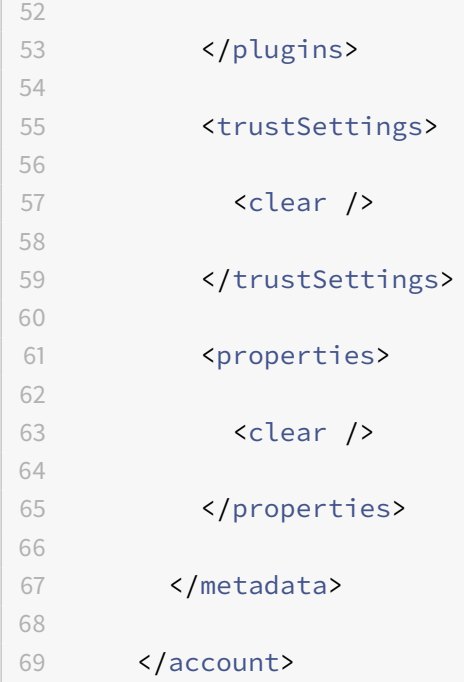

#### **auto-update-Check**

Ceci indique que Citrix Receiver pour Windows détecte lorsqu'une mise à jour est disponible.

#### **Valeurs possibles :**

- Auto : vous êtes notifié lorsqu'une mise à jour est disponible (valeur par défaut).
- Manuel : vous n'êtes pas notifié lorsque des mises à jour sont disponibles. Recherchez les mises à jour manuellement.
- Désactivé : les mises à jour automatiques sont désactivées.

#### **auto-update-LTSR-Only**

Ceci indique que Citrix Receiver pour Windows doit accepter les mises à jour uniquement pour la version LTSR.

#### **Valeurs possibles :**

- True : les mises à jour automatiques vérifient uniquement les mises à jour LTSR de Citrix Receiver pour Windows
- False : les mises à jour automatiques vérifient aussi les mises à jour non LTSR de Citrix Receiver pour Windows

### **auto-update-DeferUpdate-Count**

Indique le nombre de fois que vous pouvez différer les notifications. L'option Me rappeler plus tard s'affiche le nombre de fois défini.

### **Valeurs possibles :**

- -1 : indique que vous pouvez différer les notifications n'importe quel nombre de fois (valeur par  $d$ éfaut = -1).
- 0 : indique que l'option Me rappeler plus tard ne s'affiche pas.
- Tout autre nombre : indique combien de fois l'option Me rappeler plus tard s'affiche. Par exemple, si vous définissez la valeur sur 10, l'option Me rappeler plus tard s'affiche 10 fois.

## **auto-update-Rollout-Priority :**

Indique la période que vous pouvez définir pour le déploiement.

## **Valeurs possibles :**

- Fast (Rapide) : le déploiement de la mise à jour se produit au début de la période de mise à disposition.
- Medium (Moyen) : le déploiement de la mise à jour se produit au milieu de la période de mise à disposition.
- Slow (Lent) : le déploiement de la mise à jour se produit à la fin de la période de mise à disposition.

# **Limitations :**

- 1. Votre système doit avoir accès à Internet.
- 2. Les utilisateurs de Receiver pour Web ne peuvent pas télécharger automatiquement la stratégie de StoreFront.
- 3. Si vous avez configuré un proxy de sortie d'interception SSL, vous devez ajouter une exception pour le service Receiver auto-update Signature https://citrixupdates.cloud.com et l'emplacement de téléchargement https://downloadplugins.citrix.com.
- 4. Par défaut, la mise à jour automatique est désactivée sur le VDA. Cela comprend les machines de serveur multi-utilisateurs RDS, les machines VDI et les machines Remote PC.
- 5. La mise à jour automatique est désactivée sur les machines sur lesquelles Desktop Lock est installé.

# **Optimiser l'environnement**

November 16, 2018

Vous pouvez optimiser l'environnement :

- Réduction du temps de lancement des applications
- Simplification de la connexion des machines aux ressources publiées
- Prise en charge de la résolution de nom DNS
- Utilisation de serveurs proxy avec les connexions XenDesktop
- Activer l'accès aux applications anonymes
- Vérifier la configuration de l'authentification unique

# **Réduction du temps de lancement des applications**

### January 9, 2019

Utilisez la fonctionnalité de pré-lancement de session pour réduire la durée de lancement des applications en période d'activité normale ou maximale, et ainsi offrir une meilleure expérience aux utilisateurs. La fonctionnalité de pré-lancement permet la création d'une session de pré-lancement lorsqu'un utilisateur ouvre une session Citrix Receiver pour Windows, ou à un horaire programmé si l'utilisateur a déjà ouvert une session.

Cette session de pré-lancement réduit la durée de démarrage de la première application. Lorsqu'un utilisateur ajoute une nouvelle connexion de compte à Citrix Receiver pour Windows, le pré-lancement de session prend effet lors de la session suivante. L'application par défaut ctxprelaunch.exe s'exécute dans la session, mais l'utilisateur ne la voit pas.

Le pré-lancement de session est pris en charge pour les déploiements StoreFront à compter de la version 2.0 de StoreFront. Pour les déploiements Interface Web, vous devez utiliser l'option d'enregistrement du mot de passe de l'Interface Web pour éviter les invites d'ouverture de session. Le pré-lancement de session n'est pas pris en charge avec les déploiements XenDesktop 7.

Le pré-lancement de session est désactivé par défaut. Pour activer le pré-lancement de session, spécifiez le paramètre ENABLEPRELAUNCH=true sur la ligne de commande Receiver ou définissez la clé de registre EnablePreLaunch sur true. Le paramètre par défaut, null, signifie que le pré-lancement est désactivé.

Remarque : si la machine cliente n'a pas été configurée pour prendre en charge l'authentification unique de domaine (SSON), le pré-lancement est automatiquement activé. Si vous souhaitez utiliser l'authentification unique de domaine (SSON) sans pré-lancement, définissez alors la valeur de la clé de registre EnablePreLaunch sur false.

**Avertissement :** toute utilisation incorrecte de l'Éditeur du Registre peut générer des problèmes sérieux, pouvant vous obliger à réinstaller le système d'exploitation. Citrix ne peut garantir la possibilité de résoudre les problèmes provenant d'une mauvaise utilisation de l'Éditeur du Registre. Vous assumez l'ensemble des risques liés à l'utilisation de cet outil. Veillez à faire une copie de sauvegarde de votre registre avant de le modifier.

Emplacements de registre :

HKEY\_LOCAL\_MACHINE\Software[Wow6432Node]Citrix\Dazzle

HKEY\_CURRENT\_USER\Software\Citrix\Dazzle

Il existe deux types de pré-lancement :

- **Pré-lancement zéro délai**. Le pré-lancement démarre immédiatement après l'authentification des informations d'identification de l'utilisateur, et ce même en période de trafic intense. Utilisé pour les périodes de trafic normal. Un utilisateur peut déclencher le pré-lancement zéro délai en redémarrant Citrix Receiver pour Windows.
- **Pré-lancement planifié**. Le pré-lancement démarre à l'heure planifiée. Le pré-lancement planifié ne démarre que lorsque la machine utilisateur est déjà exécutée et authentifiée. Si ces deux conditions ne sont pas remplies à l'heure planifiée, aucune session n'est lancée. Pour répartir la charge réseau et serveur, la session se lance dans un intervalle de temps proche de l'heure planifiée. À titre d'exemple, si le pré-lancement planifié est programmé pour démarrer à 13:45, la session se lance en fait entre 13:15 et 13:45. Utilisé lors des périodes de trafic élevé.

La configuration du pré-lancement sur un serveur XenApp consiste à créer, modifier ou supprimer des applications de pré-lancement, et à mettre à jour les paramètres de stratégie utilisateur qui contrôlent les applications de pré-lancement. Pour obtenir des informations sur la configuration du prélancement de session sur le serveur XenApp, consultez la section « Pour déployer des applications de pré-lancement sur des machines utilisateur » dans la documentation XenApp.

La personnalisation de la fonctionnalité de pré-lancement à l'aide du fichier receiver.admx n'est pas prise en charge. Toutefois, vous pouvez modifier la configuration du pré-lancement en modifiant les valeurs de registre pendant ou après l'installation de Citrix Receiver pour Windows. Il existe trois valeurs HKLM et deux valeurs HKCU :

- Les valeurs HKLM sont écrites durant l'installation du client.
- Les valeurs HKCU vous permettent de fournir à différents utilisateurs sur la même machine différents paramètres. Les utilisateurs peuvent modifier les valeurs HKCU sans permissions administratives. Vous pouvez fournir à vos utilisateurs des scripts leur permettant de modifier la configuration.

# **Valeurs de registre HKEY\_LOCAL\_MACHINE**

Pour Windows 7 et 8, 64 bits : HKEY\_LOCAL\_MACHINE\SOFTWARE\Wow6432Node\Citrix\ICA Client\Prelaunch

Pour tous les autres systèmes d'exploitation Windows 32 bits pris en charge : HKEY\_LOCAL\_MACHINE\SOFTWARE\C Client\Prelaunch

Nom : UserOverride

Valeurs :

0 - Utilise les valeurs HKEY\_LOCAL\_MACHINE même si les valeurs de HKEY\_CURRENT\_USER sont également présentes.

1 - Utilise les valeurs de HKEY\_CURRENT\_USER si elles existent ; utilise autrement les valeurs de HKEY\_LOCAL\_MACHINE.

Nom : State

Valeurs :

0 - Désactive le pré-lancement.

1 - Active le pré-lancement zéro délai. (Le pré-lancement démarre après authentification des informations d'identification de l'utilisateur.)

2 - Active le pré-lancement planifié. (Le pré-lancement démarre à l'heure configurée pour Schedule.)

Nom : Schedule

Valeur :

L'heure (format 24 heures) et les jours de la semaine du pré-lancement planifié doivent être entrés au format suivant :

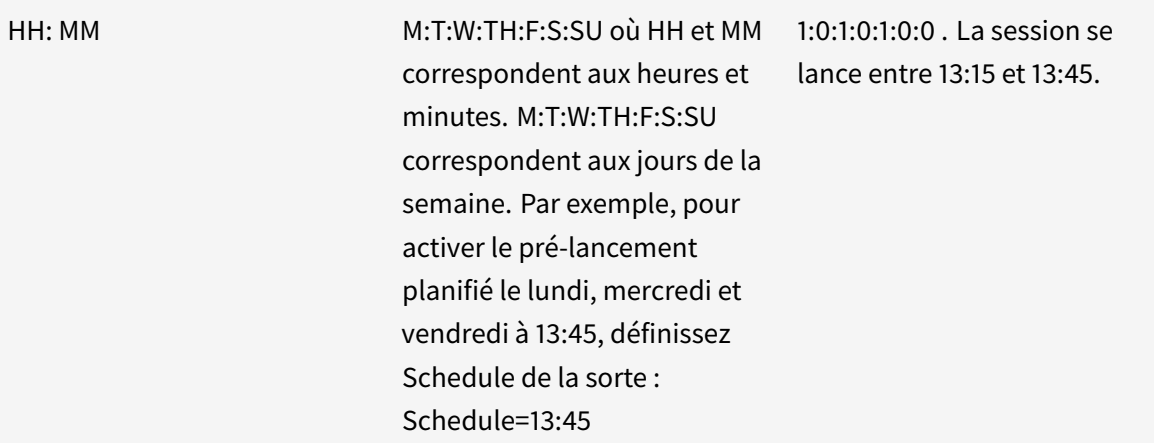

### **Valeurs de registre HKEY\_CURRENT\_USER**

HKEY\_CURRENT\_USER\Software\Citrix\ICA Client\Prelaunch

Les clés State et Schedule ont les mêmes valeurs que pour HKEY\_LOCAL\_MACHINE.

# **Mappage des machines clientes**

### January 9, 2019

Citrix Receiver pour Windows prend en charge le mappage de machines sur les machines utilisateur de sorte que les utilisateurs puissent accéder à ces machines à partir des sessions. Les utilisateurs peuvent effectuer les opérations suivantes :

- accéder de manière transparente aux lecteurs, aux imprimantes et aux ports COM locaux ;
- couper et coller des données entre la session et le Presse-papiers local de Windows ;
- entendre des données audio (sons système et fichiers .wav) lues dans la session.

Lors de l'ouverture de session, Citrix Receiver pour Windows indique au serveur les lecteurs, ports COM et ports LPT clients disponibles. Par défaut, les lecteurs clients sont mappés sur des lettres de lecteur serveur et des files d'impression de serveur sont créées pour les imprimantes clientes de sorte que ces dernières semblent connectées directement à la session. Ces mappages sont accessibles à l'utilisateur actuel et dans la session en cours uniquement. Ils sont supprimés à la fermeture de la session et créés de nouveau à l'ouverture de session suivante.

Vous pouvez utiliser les paramètres de redirection de stratégie pour mapper les machines utilisateur qui ne sont automatiquement mappées à l'ouverture de session. Pour plus d'informations, veuillez consulter la documentation relative à XenDesktop ou XenApp.

# **Désactivation du mappage des machines utilisateur**

Vous pouvez configurer le mappage des machines utilisateur, notamment les options de lecteurs, d'imprimantes et de ports, à l'aide du Gestionnaire de serveur Windows. Pour plus d'informations sur les options disponibles, consultez votre documentation Services Bureau à distance.

# **Rediriger les dossiers clients**

La redirection de dossiers clients modifie la manière dont les fichiers côté client sont accessibles sur la session côté hôte. Lorsque vous activez uniquement le mappage de lecteur client sur le serveur, les volumes complets côté client sont automatiquement mappés sur les sessions en tant que liens UNC (Universal Naming Convention). Lorsque vous activez la redirection de dossiers clients sur le serveur et que l'utilisateur la configure sur la machine utilisateur, la partie du volume local spécifié par l'utilisateur est redirigée.

Seuls les dossiers spécifiés par l'utilisateur s'affichent sous forme de liens UNC dans les sessions au lieu du système de fichiers complet sur la machine utilisateur. Si vous désactivez les liens UNC via le registre, des dossiers clients apparaissent comme des lecteurs mappés au sein de la session. Pour de plus amples informations, notamment comment configurer la redirection de dossiers clients pour les machines utilisateur, consultez la documentation XenDesktop 7.

# **Mapper des lecteurs clients sur des lettres de lecteur du côté hôte**

Le mappage des lecteurs clients permet d'affecter des lettres de lecteur du côté hôte aux lecteurs existants sur la machine utilisateur. Par exemple, dans une session utilisateur Citrix, le lecteur H peut être mappé sur le lecteur C de la machine utilisateur qui exécute Citrix Receiver pour Windows.

Le mappage des lecteurs clients fait partie intégrante des fonctions standard Citrix de redirection de périphérique de manière transparente. Pour le Gestionnaire de fichiers, l'Explorateur Windows et vos applications, ces mappages se présentent comme tout autre mappage réseau.

Le serveur hébergeant les applications et bureaux virtuels peut être configuré au cours de son installation pour mapper automatiquement les lecteurs du client sur un groupe de lettres de lecteur défini. Par défaut, l'installation mappe les lettres de lecteur affectées aux lecteurs du client en commençant par la lettre V et en remontant l'alphabet, en affectant une lettre de lecteur à chaque lecteur fixe et lecteur de CD-ROM. (Les lecteurs de disquettes sont affectés de leur lettre existante.) Cette méthode fournit les mappages de lecteur suivants dans une session :

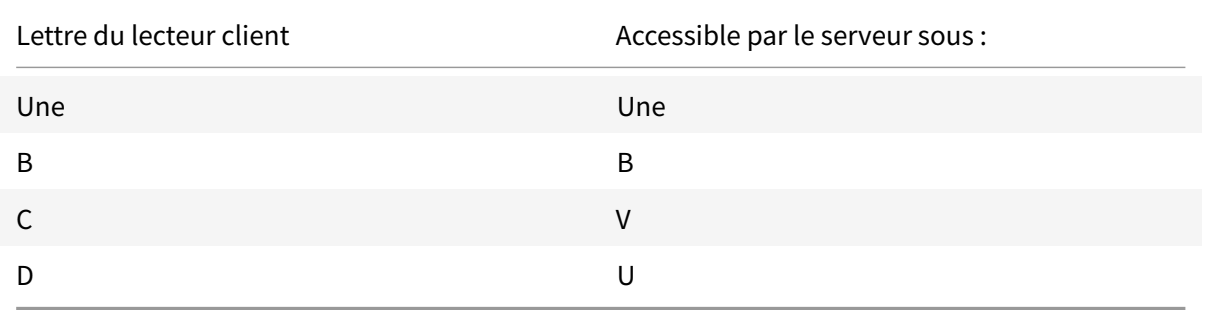

Le serveur peut être configuré de façon à ce que les lettres de ses lecteurs n'entrent pas en conflit avec celles des lecteurs du client ; dans ce cas, les lettres des lecteurs du serveur sont remplacées par des lettres plus proches de la fin de l'alphabet. Par exemple, en remplaçant respectivement les lettres C et D des lecteurs du serveur par les lettres M et N, les machines clientes peuvent accéder directement à leurs disques C et D. Cette méthode produit les mappages suivants pour les lecteurs d'une session.

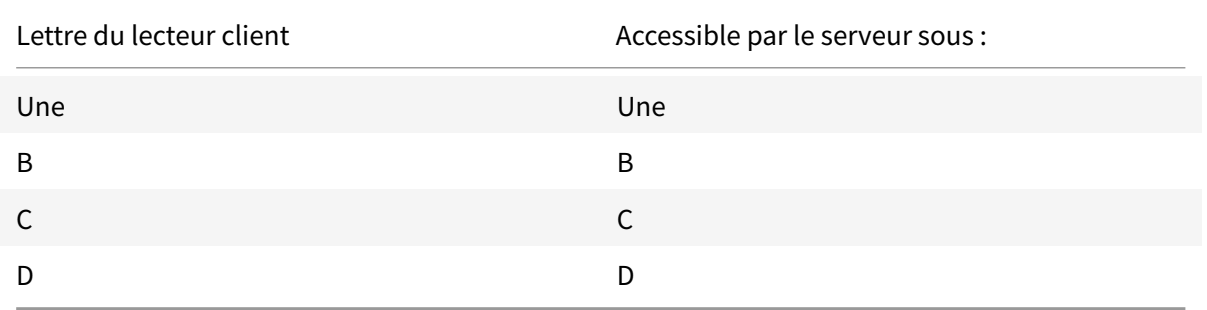

La nouvelle lettre de lecteur affectée au lecteur C du serveur est définie au moment de l'installation.

Les lettres de tous les autres lecteurs de disque fixe et de CD-ROM sont remplacées par les lettres suivantes dans l'ordre alphabétique (par exemple : C > M, D > N, E > O). Elles ne doivent pas entrer en conflit avec les lettres déjà utilisées pour les mappages de lecteur réseau (effectués avec la commande Connecter un lecteur réseau). Si un mappage de lecteur réseau utilise une lettre déjà utilisée par un lecteur du serveur, le mappage de ce lecteur réseau est invalide.

Lorsqu'une machine utilisateur se connecte à un serveur, les mappages de ses lecteurs sont rétablis, sauf si le mappage automatique des machines clientes est désactivé. Le mappage des lecteurs clients est activé par défaut. Pour modifier les paramètres, utilisez l'utilitaire Configuration des services Bureau à distance (services Terminal Server). Vous pouvez aussi utiliser des stratégies vous permettant d'avoir un contrôle accru sur la manière dont le mappage des périphériques clients s'applique. Pour de plus amples informations sur les stratégies, veuillez consulter la documentation relative à XenDesktop ou XenApp dans la documentation produit Citrix.

# **Redirection de périphérique USB Plug and Play HDX**

### Mis à jour : 27-01-2015

La redirection de périphérique USB HDX Plug and Play permet de rediriger de manière dynamique les périphériques multimédia, tels que les appareils photo, les scanners, les lecteurs multimédia et les terminaux de point de vente, vers le serveur. Vous ou l'utilisateur pouvez limiter la redirection de tous les périphériques ou de certains périphériques. Modifiez les stratégies sur le serveur ou appliquez des stratégies de groupe sur la machine utilisateur pour configurer les paramètres de redirection. Pour plus d'informations, veuillez consulter la section Considérations USB et de lecteur client dans la documentation XenApp et XenDesktop.

**Important :** si vous interdisez la redirection des périphériqu[es USB Plug and Play dans une stratégie](https://docs.citrix.com/en-us/xenapp-and-xendesktop/7-14/hdx/usb.html) de serveur, l'utilisateur ne peut pas écraser ce paramètre de stratégie.

Un utilisateur peut définir des autorisations dans Citrix Receiver pour Windows pour autoriser ou rejeter systématiquement la redirection de périphérique chaque fois qu'un périphérique est connecté. Ce paramètre affecte uniquement les périphériques connectés après que l'utilisateur ait modifié le paramètre.

# **Pour mapper des ports COM clients à un port COM serveur**

Le mappage des ports COM clients permet d'utiliser, au cours de sessions, les périphériques connectés aux ports COM de la machine utilisateur. Ces mappages peuvent être utilisés de la même façon que n'importe quel mappage réseau effectué au moyen de la commande Connecter un lecteur réseau.

Vous pouvez mapper les ports COM clients à partir d'une invite de commande. Vous pouvez également contrôler le mappage des ports COM clients à partir de l'utilitaire Configuration des services Bureau à distance (services Terminal Server) ou à l'aide de stratégies. Pour plus d'informations sur les stratégies, veuillez consulter la documentation relative à XenDesktop ou XenApp.

**Important :** le mappage des ports COM n'est pas compatible avec l'interface TAPI.

- 1. Pour les déploiements XenDesktop 7, activez le paramètre de stratégie Redirection de port COM client.
- 2. Ouvrez une session sur Citrix Receiver pour Windows.
- 3. À l'invite de commandes, entrez la commande suivante :

net use comx: \\client\comz:

où x correspond au numéro de port COM sur le serveur (les ports 1 à 9 peuvent être mappés) et z au numéro du port COM client à mapper.

4. Pour confirmer l'opération, entrez la commande suivante :

net use

à l'invite de commande. La liste qui apparaît affiche les lecteurs, ports LPT et ports COMmappés.

Pour utiliser ce port COM dans une application ou un bureau virtuel, installez votre machine utilisateur en utilisant le nom mappé. Par exemple, si le port COM1 du client est mappé sur le port COM5 du serveur, installez votre périphérique sur le port COM5 dans la session. Utilisez ce port COM comme vous utiliseriez n'importe quel autre port COM de la machine utilisateur.

# **Prise en charge de la résolution de nom DNS**

### November 16, 2018

Vous pouvez configurer les logiciels Citrix Receiver pour Windows qui se connectent à la batterie de serveurs en utilisant le Service XML Citrix de sorte qu'ils effectuent des requêtes de nom DNS (Domain Name System) au lieu de requêtes d'adresse IP.

Important : à moins que votre environnement DNS ne soit configuré spécialement pour l'utilisation de cette fonctionnalité, Citrix recommande de ne pas activer la résolution de nom DNS dans la batterie de serveurs.

Les logiciels Citrix Receiver pour Windows qui se connectent aux applications publiées via l'Interface Web utilisent également le Service XML Citrix. Pour Citrix Receiver pour Windows se connectant via l'Interface Web, le serveur Web résout le nom DNS pour Citrix Receiver pour Windows.

La résolution de nom DNS est désactivée par défaut dans la batterie et activée par défaut sur Citrix Receiver pour Windows. Lorsque la résolution de nom DNS est désactivée dans la batterie, tout Citrix Receiver pour Windows faisant la requête d'un nom DNS reçoit une adresse IP en réponse. Il n'est pas nécessaire de désactiver la résolution de nom DNS sur Citrix Receiver pour Windows.

### **Pour désactiver la résolution de nom DNS pour des machines utilisateur spécifiques**

Si votre déploiement de serveurs utilise la résolution de nom DNS et que vous rencontrez des problèmes avec des machines utilisateur spécifiques, vous pouvez désactiver la résolution de nom DNS pour ces machines.

Attention : une mauvaise utilisation de l'Éditeur du Registre peut entraîner de sérieux problèmes et nécessiter la réinstallation du système d'exploitation. Citrix ne peut garantir la résolution des problèmes résultant d'une utilisation incorrecte de l'éditeur du Registre. Vous assumez l'ensemble des risques liés à l'utilisation de cet outil. Veillez à effectuer une copie de sauvegarde avant de modifier le registre.

- 1. Ajoutez une clé de registre de chaîne xmlAddressResolutionType à HKEY\_LOCAL\_MACHINE\Software\Wow6432N Client\Engine\Lockdown Profiles\All Regions\Lockdown\Application Browsing.
- 2. Définissez la valeur sur IPv4-Port.
- 3. Répétez l'opération pour chaque utilisateur des machines utilisateur.

# **Utilisation de serveurs proxy avec XenDesktop**

#### February 20, 2019

Si vous n'utilisez pas de serveurs proxy dans votre environnement, modifiez les paramètres proxy d'Internet Explorer sur les machines utilisateur qui exécutent Internet Explorer 7.0 sur Windows XP. Par défaut, cette configuration détecte automatiquement les paramètres proxy. Si aucun serveur proxy n'est utilisé, les utilisateurs observeront des délais durant le processus de détection. Pour obtenir des instructions sur la modification des paramètres proxy, consultez votre documentation Internet Explorer. Vous pouvez également modifier les paramètres proxy à l'aide de l'Interface Web. Pour plus d'informations, veuillez consulter la documentation Interface Web.

# **Utilisation de l'Outil d'an[alyse de la configuratio](https://docs.citrix.com/fr-fr/web-interface/5-4.html)n pour valider la configuration de l'authentification unique (SSO)**

#### January 9, 2019

À compter de la version 4.5 de Citrix Receiver pour Windows, l'Outil d'analyse de la configuration permet aux utilisateurs d'exécuter un test pour s'assurer que l'authentification unique est correctement configurée. Le test est exécuté sur les différents points de contrôle de la configuration de l'authentification unique et affiche les résultats de la configuration.

1. Connectez-vous à Citrix Receiver pour Windows.

- 2. Cliquez avec le bouton droit sur Citrix Receiver pour Windows dans la zone de notification et sélectionnez **Préférences avancées**. La fenêtre Préférences avancées s'affiche.
- 3. Sélectionnez **Outil d'analyse de la configuration**. La fenêtre correspondante s'affiche.
- 4. Sélectionnez **SSONChecker** dans le volet **Sélectionner**.
- 5. Cliquez sur **Exécuter**. Une barre de progression apparaît, affichant l'état du test.

La fenêtre Outil d'analyse de la configuration comporte les colonnes suivantes :

- 1. **État** : affiche le résultat d'un test sur un point de contrôle.
	- Une coche verte indique que le point de contrôle est correctement configuré.
	- Un I bleu indique des informations sur le point de contrôle.
	- Un X rouge indique que le point de contrôle n'est pas configuré correctement.
- 2. **Fournisseur** : affiche le nom du module sur lequel le test est exécuté. Dans ce cas, Single Signon.
- 3. **Suite** : indique la catégorie du test. Par exemple, Installation.
- 4. **Test** : indique le nom du test qui est exécuté.
- 5. **Détails** : fournit des informations supplémentaires sur le test, indépendamment de la réussite ou de l'échec. L'utilisateur dispose de plus d'informations sur chaque point de contrôle et les résultats correspondants.

Les tests suivants sont effectués :

- 1. Installé avec Single Sign-on
- 2. Capture des informations d'identification d'ouverture de session
- 3. Enregistrement du fournisseur réseau : le résultat du test pour l'enregistrement du fournisseur de réseau affiche une coche verte uniquement si « Citrix Single Sign-On » est défini en tant que premier élément dans la liste des fournisseurs de réseau. Si Citrix Single Sign-On s'affiche ailleurs dans la liste, le résultat de test pour l'inscription du fournisseur réseau s'affiche avec un I bleu et des informations supplémentaires.
- 4. Processus de Single Sign-On en cours d'exécution
- 5. Stratégie de groupe : par défaut, cette stratégie est configurée sur le client.
- 6. Paramètres Internet pour les zones de sécurité : assurez-vous que vous ajoutez le magasin/l'adresse URL du service XenApp à la liste des zones de sécurité dans les Options Internet. Si les zones de sécurité sont configurées via une stratégie de groupe, toute modification de la stratégie requiert que la fenêtre Préférences avancées soit rouverte pour que les modifications soient prises en compte et afficher l'état correct du test.
- 7. Méthode d'authentification pour l'Interface Web ou StoreFront.

**Remarque** : si l'utilisateur accède à Receiver pour Web, les résultats du test ne sont pas applicables. Si Citrix Receiver pour Windows est configuré avec plusieurs magasins, les tests de méthode d'authentification sont exécutés sur tous les magasins configurés.

**Remarque** : les résultats de test peuvent être enregistrés sous forme de rapports et le format par défaut pour le rapport est .txt.

### **Masquer l'outil d'analyse de la configuration dans la boîte de dialogue Préférences avancées :**

- 1. En tant qu'administrateur, ouvrez la fenêtre Éditeur de stratégie de groupe en exécutant la commande gpedit.msc dans le menu Démarrer lorsque vous appliquez des stratégies sur un seul ordinateur ou en utilisant la Console de gestion des stratégies de groupe pour appliquer des stratégies de domaine.
- 2. Dans l'éditeur de stratégie de groupe, accédez à **Composants Citrix** > **Citrix Receiver** > **Libreservice** > **DisableConfigChecker**.
- 3. Sélectionnez **Activé**. Cela masque l'Outil d'analyse de la configuration dans la fenêtre **Préférences avancées**.
- 4. Cliquez sur **Appliquer**, puis sur **OK**.
- 5. Ouvrez une invite de commandes.
- 6. Exécutez la commande gpupdate /force.

Pour que les modifications prennent effet, fermez et rouvrez la boîte de dialogue Préférences avancées.

### **Limitations**:

L'outil d'analyse de la configuration ne comprend pas le point de contrôle pour la configuration de l'option Faire confiance aux requêtes envoyées au service XML sur les serveurs XenApp/XenDesktop.

# **Amélioration de l'expérience utilisateur**

### March 26, 2019

Vous pouvez améliorer l'expérience utilisateur grâce aux fonctionnalités suivantes :

# **Configuration d'éditeurs IME clients génériques**

### **Configuration d'éditeurs IME clients génériques l'aide de l'interface de ligne de commande**

Pour activer l'éditeur IME client générique, exécutez la commande **wfica32.exe /localime:on** à partir du dossier d'installation de Citrix Receiver pour Windows (C:\Program Files (x86)\Citrix\ICA Client).

#### **Remarque**

Vous pouvez utiliser le commutateur de ligne de commande **wfica32.exe /localime:on** pour activer l'éditeur IME client générique et la synchronisation de la disposition du clavier.

Pour déactiver l'éditeur IME client générique, exécutez la commande **wfica32.exe /localgenericime:off** à partir du dossier d'installation de Citrix Receiver pour Windows (C:\Program Files (x86)\Citrix\ICA Client). Cette commande n'affecte pas les paramètres de synchronisation de la disposition du clavier.

Si vous avez désactivé l'éditeur IME client générique à l'aide de l'interface de ligne de commande, vous pouvez activer la fonctionnalité de nouveau en exécutant la commande **wfica32.exe /localgenericime:on**.

### **Activer/désactiver** :

Citrix Receiver pour Windows permet d'activer ou de désactiver cette fonctionnalité. Vous pouvez exécuter la commande**wfica32.exe /localgenericime:on**pour activer ou désactiver lafonctionnalité. Toutefois, les paramètres de synchronisation de disposition du clavier ont priorité sur le commutateur à bascule. Si la synchronisation de la disposition du clavier est définie sur**Off**, le basculement n'active pas l'éditeur IME client générique.

### **Configuration d'éditeurs IME clients génériques l'aide de l'interface utilisateur graphique**

L'éditeur IME client générique requiert la version 7.13 ou ultérieure du VDA.

La fonctionnalité d'éditeur IME client générique peut être activée en activant la synchronisation de la disposition du clavier. Pour plus d'informations, veuillez consulter l'article Synchronisation de la disposition du clavier.

Citrix Receiver pour Windows vous permet de configurer différentes options d'utilisation de l'éditeur IME client générique. Vous pouvez sélectionner l'une ces options en fonction [de vos exigences et de](/fr-fr/receiver/windows/4-9/improve.html#keyboard-layout) [votre utilisation.](/fr-fr/receiver/windows/4-9/improve.html#keyboard-layout)

- 1. Dans une session d'application active, cliquez avec le bouton droit sur l'icône de Citrix Receiver dans la zone de notification et sélectionnez **Centre de connexion**.
- 2. Sélectionnez **Préférences** et cliquez sur **Éditeur IME local**.

Les options ci-dessous sont disponibles pour prendre en charge différents modes IME :

- 1. **Activer l'éditeur IME du serveur**: sélectionnez cette option pour désactiver l'éditeur IME local. Cette option signifie que seules les langues définies sur le serveur peuvent être utilisées.
- 2. **Définir l'éditeur IME local sur le mode Performances élevées** : sélectionnez cette option pour utiliser l'éditeur IME local avec une bande passante limitée. Cette option limite la fonctionnalité de fenêtre candidate.

3. **Définir l'éditeur IME local sur le mode Expérience optimale** : sélectionnez cette option pour utiliser l'éditeur IME local avec une expérience utilisateur optimale. Cette option consomme beaucoup de bande passante. Par défaut, cette option est sélectionnée lorsque l'éditeur IME client générique est activé.

Les modifications apportées aux paramètres sont appliquées uniquement dans la session en cours.

## **Activation de touches de raccourci à l'aide d'un éditeur de Registre**

Lorsque l'éditeur IME client générique est activé, vous pouvez utiliser la combinaison **MAJ+F4** pour sélectionner différents mode IME. Les différentes options des modes IME s'affichent dans le coin supérieur droit de la session.

Par défaut, la touche de raccourci de l'éditeur IME client générique est désactivée.

Dans l'Éditeur du Registre, accédez à HKEY\_LOCAL\_MACHINE\SOFTWARE\Wow6432Node\Citrix\ICA Client\Engine\Lockdown Profiles\All Regions\Lockdown\Client Engine\Hot Keys.

Sélectionnez **AllowHotKey** et modifiez la valeur par défaut sur 1.

**Remarque**

Les touches de raccourci sont prises en charge dans les sessions d'application et de bureau.

### **Limitations** :

- 1. L'éditeur IME client générique ne prend pas en charge les applications UWP (plate-forme Windows universelle) telles que l'interface utilisateur de la recherche et le navigateur Edge du système d'exploitation Windows 10. Pour contourner le problème, utilisez l'éditeur IME du serveur.
- 2. L'éditeur IME client générique n'est pas pris en charge sur Internet Explorer version 11 en Mode protégé. Pour contourner le problème, vous pouvez désactiver le Mode protégé en utilisant les **Options Internet**. Pour ce faire, cliquez sur **Sécurité** et décochez **Activer le mode protégé**.

# **Configuration du clavier**

La synchronisation de la disposition du clavier permet aux utilisateurs de basculer entre leurs dispositions de clavier préférées sur la machine cliente. Cette fonction est désactivée par défaut.

Pour activer la synchronisation de la disposition du clavier :

- 1. À partir de l'icône de la zone de notification de Citrix Receiver pour Windows, sélectionnez **Préférences avancées** > **Paramètre du clavier local** > **Oui**.
- 2. Cliquez sur **Enregistrer**.

Vous pouvez désactiver la fonctionnalité en sélectionnant **Non**.

Vous pouvez également activer ou désactiver la synchronisation de la disposition du clavier via la ligne de commande en exécutant **wfica32:exe /localime:on** ou **wfica32:exe /localime:off** depuis le dossier d'installation de Citrix Receiver pour Windows (C:\program files (x86)\Citrix\ICA Client).

**Remarque** : l'utilisation de l'option de disposition du clavier local active l'éditeur IME (Éditeur de méthode d'entrée) du client. Si les utilisateurs qui travaillent en japonais, chinois simplifié ou coréen préfèrent utiliser l'éditeur IME du serveur, ils doivent désactiver l'option de disposition du clavier local en sélectionnant**Non** ou en exécutant **wfica32:exe /localime:off**. La session va rétablir la disposition du clavier fournie par le serveur distant lorsqu'ils se connectent à la prochaine session.

Parfois, le basculement vers la disposition du clavier de la machine cliente ne prend pas effet dans une session active. Pour résoudre ce problème, fermez la session de Citrix Receiver pour Windows et reconnectez-vous.

## **Limitations** :

- Les applications distantes exécutées avec des privilèges élevés (par exemple, clic droit sur l'icône d'une application > Exécuter en tant qu'administrateur) ne peuvent pas être synchronisées avec la disposition du clavier de la machine cliente. Pour contourner ce problème, modifiez manuellement la disposition du clavier du côté serveur (VDA) ou désactivez le contrôle de compte d'utilisateur.
- Si l'utilisateur change la disposition du clavier sur le client au profit d'une disposition qui n'est pas prise en charge sur le serveur, la fonctionnalité de synchronisation de la disposition du clavier sera désactivée pour des raisons de sécurité - une disposition de clavier non reconnue est considérée comme une menace potentielle pour la sécurité. Pour rétablir la fonctionnalité de synchronisation de la disposition du clavier, les utilisateurs doivent fermer leur session et la rouvrir.
- Lorsque RDP est déployé en tant qu'application et que l'utilisateur travaille au sein d'une session RDP, il n'est pas possible de modifier la disposition du clavier à l'aide du raccourci Alt + Maj. Pour contourner ce problème, l'utilisateur peut utiliser la barre de langue dans la session RDP pour changer la disposition du clavier.
- Cette fonctionnalité est désactivée dans Windows Server 2016 en raison d'un problème de tiers pouvant affecter les performances. Cette fonctionnalité peut être activée avec un paramètre de registre sur le VDA : dans HKLM\Software\Citrix\ICA\IcaIme, ajoutez une nouvelle clé appelée DisableKeyboardSync et définissez la valeur sur 0.

### **Avertissement**

Toute utilisation incorrecte de l'Éditeur du Registre peut générer des problèmes sérieux, pouvant vous obliger à réinstaller le système d'exploitation. Citrix ne peut garantir la possibilité de résoudre les problèmes provenant d'une mauvaise utilisation de l'Éditeur du Registre. Vous assumez l'ensemble des risques liés à l'utilisation de cet outil. Veillez à faire une copie de sauvegarde de votre registre avant de le modifier.

#### **Souris relative**

La prise en charge d'une souris relative fournit une option qui permet d'interpréter la position de la souris de manière relative plutôt qu'absolue. Cette capacité est requise par les applications qui exigent des entrées de souris relatives plutôt qu'absolues.

**Remarque :** cette fonctionnalité peut uniquement être appliquée à une session de bureau publié.

#### **Pour activer la prise en charge de la souris relative**

- 1. Connectez-vous à Citrix Receiver pour Windows
- 2. Lancez une session de bureau publié.
- 3. À partir de la barre d'outils de Desktop Viewer, sélectionnez **Préférences**. La fenêtre Citrix Receiver : Préférences s'affiche.
- 4. Sélectionnez Connexions.
- 5. Sous Paramètres de la souris relative, activez l'option **Utiliser la souris relative**.
- 6. Cliquez sur **Appliquer**, puis sur **OK**.

**Remarque** : cette fonctionnalité est définie par session. Elle n'est pas conservée après la reconnexion à une session déconnectée. Les utilisateurs doivent réactiver la fonctionnalité chaque fois qu'ils se connectent ou se reconnectent au bureau publié.

### **Décodage matériel**

Lors de l'utilisation de Citrix Receiver pour Windows (avec moteur HDX 14.4), le GPU peut être utilisé pour le décodage H.264 lorsqu'il est disponible sur le client. La couche API utilisée pour le décodage GPU est DXVA (accélération vidéo DirectX).

Pour plus d'informations, veuillez consulter l'article Improved User Experience: Hardware Decoding for Citrix Windows Receiver..

#### **Rem[arque](https://en.wikipedia.org/wiki/DirectX_Video_Acceleration)**

[Par défaut, cette fonction](https://www.citrix.com/blogs/2015/12/21/improved-user-experience-hardware-decoding-for-citrix-windows-receiver/) est désactivée pour les [processeurs graphiques incorporés.](https://www.citrix.com/blogs/2015/12/21/improved-user-experience-hardware-decoding-for-citrix-windows-receiver/)

#### Pour activer le décodage matériel :

- 1. Copiez « receiver.adml » depuis « root\Citrix\ICA Client\Configuration\en » sur « C:\Windows\PolicyDefinitions\en-US ».
- 2. Copiez « receiver.admx » depuis « root\Citrix\ICA Client\Configuration » sur « C:\Windows\PolicyDefinitions\ ».
- 3. Accédez à **l'éditeur de stratégie de groupe locale**.
- 4. Sous Configuration ordinateur -> Modèles d'administration -> Citrix Receiver -> User Experience, ouvrez **Hardware Acceleration for graphics**.
- 5. Sélectionnez **Activé** et cliquez sur **OK**.

Pour déterminer si la stratégie a été appliquée et si l'accélération matérielle est utilisée pour une session ICA active, recherchez les entrées de registre suivantes :

Chemin du registre : HKCU\Software\Citrix\ICA Client\CEIP\Data\GfxRender\<ID session>

## **Conseil**

La valeur de **Graphics\_GfxRender\_Decoder** et **Graphics\_GfxRender\_Renderer** doit être 2. La valeur 1 indique que le décodage basé sur le processeur est utilisé.

Lors de l'utilisation de la fonctionnalité de décodage matériel, tenez compte des limitations suivantes :

- Si le client est équipé de deux GPU et que l'un des moniteurs est actif sur le second GPU, le décodage sera effectué sur le processeur.
- Lors de la connexion à un serveur XenApp 7.x exécuté sur Windows Server 2008 R2, Citrix recommande de ne pas utiliser le décodage matériel sur la machine Windows de l'utilisateur. Si cette fonctionnalité est activée, des problèmes tels que la baisse des performances lors de la mise en surbrillance de texte et des problèmes de scintillement peuvent être observés.

# **Entrée microphone côté client**

Citrix Receiver pour Windows prend en charge de multiples entrées microphone du côté client. Les micros installés localement peuvent être utilisés pour :

- les activités en temps réel, telles que les appels via softphone et les conférences Web ;
- les applications d'enregistrement hébergées, telles que les logiciels de dictée ;
- les enregistrements audio et vidéo.

Les utilisateurs de Citrix Receiver pour Windows peuvent sélectionner s'ils souhaitent utiliser les microphones connectés à leur appareil en modifiant un paramètre du Centre de connexion. Les utilisateurs de XenDesktop peuvent également utiliser les Préférences de XenDesktop Viewer pour désactiver leurs micros et webcams.

# **Prise en charge de moniteurs multiples**

Citrix Receiver pour Windows vous permet d'utiliser jusqu'à huit moniteurs.

Chaque écran faisant partie d'une configuration multi-écrans dispose de sa propre résolution conçue par le fabricant. Les écrans peuvent afficher des résolutions et des orientations différentes durant les sessions.

Les sessions peuvent occuper plusieurs écrans de deux façons :

• Mode plein écran, avec écrans multiples affichés dans la session ; les applications s'alignent sur les écrans comme elles le font localement.

**XenDesktop** : pour afficher la fenêtre Desktop Viewer sur n'importe quel sous-ensemble d'écrans, redimensionnez la fenêtre sur ces derniers et cliquez sur **Agrandir**.

• Mode fenêtre, avec une seule image d'écran pour la session ; les applications ne s'alignent pas sur les écrans individuels.

**XenDesktop** : lorsqu'un bureau appartenant au même groupe (anciennement « groupe de bureau ») est lancé ultérieurement, le paramètre de fenêtre est conservé et le bureau est affiché sur les mêmes écrans. Plusieurs bureaux virtuels peuvent être affichés sur une machine à condition que la disposition de l'écran soit rectangulaire. Si l'écran principal sur la machine est utilisé par la session XenDesktop, il devient l'écran principal dans la session. Autrement, l'écran numériquement inférieur dans la session devient l'écran principal.

Pour activer la prise en charge multi-écran, veillez à ce que les conditions suivantes soient réunies :

- La machine utilisateur est configurée pour prendre en charge de multiples écrans.
- Le système d'exploitation de la machine utilisateur doit être en mesure de détecter chaque écran. Sur les plates-formes Windows, pour vérifier que cette détection a lieu, ouvrez la boîte de dialogue Propriétés d'affichage et consultez l'onglet Paramètres pour confirmer que chaque écran y figure séparément.
- Une fois que vos écrans ont été détectés :
	- **– XenDesktop**: configurez la limite de mémoire graphique à l'aide du paramètre de stratégie d'ordinateur Citrix Limite de mémoire d'affichage.
	- **– XenApp** : en fonction de la version du serveur XenApp que vous avez installée :
		- \* Configurez la limite de mémoire graphique à l'aide du paramètre de stratégie d'ordinateur Citrix Limite de mémoire d'affichage.
		- \* À partir de la console de gestion Citrix du serveur XenApp, sélectionnez la batterie et dans le panneau des tâches, sélectionnez Modifier les propriétés de serveur > Modifier toutes les propriétés > Valeur par défaut du serveur > HDX Broadcast > Affichage (ou Modifier les propriétés de serveur > Modifier toutes les propriétés > Valeur par défaut du serveur > ICA > Affichage) et définissez la Mémoire maximale à utiliser pour les graphiques de chaque session.

Assurez-vous que la valeur du réglage (kilo-octets) permet de fournir une mémoire graphique suffisante. Si ce réglage est insuffisant, la ressource publiée se réduit au sous-ensemble d'écrans correspondant à la taille spécifiée.

Pour plus d'informations sur le calcul des exigences de mémoire graphique de la session pour XenApp et XenDesktop, consultez l'article CTX115637 du de centre de connaissances.

# **Remplacement de paramètres d'imprimante sur les machines**

Si le paramètre de stratégie Valeurs par défaut de l'optimisation de l'impression universelleAutoriser les non-administrateurs à modifier ces paramètres est activé, les utilisateurs peuvent remplacer les options Compression d'image et Cache d'image et de police spécifiées dans ce paramètre de stratégie.

Pour remplacer les paramètres d'imprimante sur la machine utilisateur

- 1. À partir du menu Impression d'une application disponible sur la machine utilisateur, choisissez Propriétés.
- 2. Sur l'onglet Paramètres client, cliquez sur Optimisations avancées et apportez des modifications aux options Compression d'image et Cache d'image et de police.

# **Commande du clavier à l'écran**

Pour activer l'accès tactile aux applications et bureaux virtuels à partir de tablettes Windows, Citrix Receiver pour Windows affiche automatiquement le clavier à l'écran lorsque vous activez un champ de saisie de texte, et lorsque l'appareil est en mode tente ou tablette.

Sur certains appareils et dans certaines circonstances, Citrix Receiver pour Windows ne parvient pas à détecter avec précision le mode de l'appareil, et le clavier à l'écran peut s'afficher lorsque vous ne souhaitez pas qu'il apparaisse.

Pour empêcher le clavier à l'écran d'apparaître lors de l'utilisation d'un appareil convertible, créez une valeur REG\_DWORD DisableKeyboardPopup dans HKEY\_CURRENT\_USER\SOFTWARE\Citrix\ICA Client\Engine\Configuration\Advanced\Modules\MobileReceiver et définissez-la sur 1.

**Remarque** : sur une machine x64, créez une valeur dans HKEY\_LOCAL\_MACHINE\SOFTWARE\Wow6432Node\Citrix Client\Engine\Configuration\Advanced\Modules\MobileReceiver.

Les 3 modes ci-après peuvent être utilisés pour définir les clés :

- **Automatique** : AlwaysKeyboardPopup = 0; DisableKeyboardPopup = 0
- **Toujours afficher** (clavier à l'écran) : AlwaysKeyboardPopup = 1; DisableKeyboardPopup = 0
- **Ne jamais afficher** (clavier à l'écran) : AlwaysKeyboardPopup = 0; DisableKeyboardPopup = 1

### **Raccourcis clavier**

Vous pouvez configurer des combinaisons de touches auxquelles Receiver prête des fonctionnalités spéciales. Lorsque la stratégie de raccourcis clavier est activée, vous pouvez spécifier les mappages de touches de raccourci Citrix, le comportement des touches de raccourci Windows et la configuration du clavier pour les sessions.

1. En tant qu'administrateur, ouvrez la fenêtre Éditeur de stratégie de groupe en exécutant la commande gpedit.msc dans le menu Démarrer lorsque vous appliquez des stratégies sur un seul ordinateur ou en utilisant la Console de gestion des stratégies de groupe pour appliquer des stratégies de domaine.

**Remarque** : si vous avez déjà importé le modèle Citrix Receiver pour Windows dans l'Éditeur de stratégies de groupe, vous pouvez ignorer les étapes 2 à 5.

- 2. Dans le panneau gauche de l'Éditeur de stratégie de groupe, sélectionnez le dossier Modèles d'administration.
- 3. À partir du menu Action, sélectionnez Ajout/Suppression de modèles.
- 4. Choisissez Ajouter et naviguez jusqu'au dossier Receiver Configuration (généralement, C:\Program Files\Citrix\ICA Client\Configuration) et sélectionnez le fichier de modèle Citrix Receiver pour Windows.

**Remarque** : en fonction de la version du système d'exploitation Windows, sélectionnez le fichier de modèle Citrix Receiver pour Windows (receiver.adm ou receiver.admx/receiver.adml).

- 5. Cliquez sur Ouvrir pour ajouter le modèle, puis cliquez sur Fermer pour retourner à l'Éditeur de stratégie de groupe.
- 6. Dans l'Éditeur de stratégie de groupe, développez Modèles d'administration > Modèles d'administration classiques (ADM) > Composants Citrix > Citrix Receiver > Expérience utilisateur > Raccourcis clavier.
- 7. Dans le menu Action, choisissez Propriétés, sélectionnez Activé et choisissez les options souhaitées.

# **Prise en charge des icônes de couleurs 32 bits dans Citrix Receiver pour Windows**

Citrix Receiver pour Windows prend en charge les icônes 65536 couleurs 32 bits et sélectionne automatiquement le nombre de couleurs des applications visibles dans la boîte de dialogue du Centre de connexion Citrix, le menu Démarrer et la barre des tâches pour fournir des applications en toute transparence.

Avertissement : toute utilisation incorrecte de l'Éditeur du Registre peut générer des problèmes sérieux, pouvant vous obliger à réinstaller le système d'exploitation. Citrix ne peut garantir la possibilité de résoudre les problèmes provenant d'une mauvaise utilisation de l'Éditeur du Registre. Vous assumez l'ensemble des risques liés à l'utilisation de cet outil. Veillez à faire une copie de sauvegarde de votre registre avant de le modifier.

Pour définir un nombre de couleurs, vous pouvez ajouter une clé de registre de chaîne intitulée TWIDesiredIconColor dans HKEY\_LOCAL\_MACHINE\SOFTWARE\Citrix\ICA Client\Engine\Lockdown Profiles\All Regions\Preferences et la régler à la valeur souhaitée. Le nombre de couleurs possible pour les icônes est de 4, 8, 16, 24 ou 32 bits par pixel. L'utilisateur peut sélectionner un nombre moindre de couleurs pour les icônes si le débit de la connexion réseau est faible.

# **Activation de Desktop Viewer**

Différentes entreprises ont différents besoins d'entreprise. Votre configuration requise pour la manière dont les utilisateurs accèdent aux bureaux virtuels d'un utilisateur à un autre et peut varier lorsque vos besoins sont en constante évolution. L'expérience utilisateur relative à la connexion aux bureaux virtuels et le degré d'intervention de l'utilisateur dans la configuration des connexions dépendent de la manière dont vous avez configuré Citrix Receiver pour Windows.

Utilisez **Desktop Viewer**lorsque vos utilisateurs doivent interagir avec leur bureau virtuel. Le bureau virtuel de l'utilisateur peut être un bureau virtuel publié ou un bureau dédié ou partagé. Dans ce scénario d'accès, la barre d'outils Desktop Viewer permet à l'utilisateur d'ouvrir un bureau virtuel dans une fenêtre et de faire défiler et mettre à l'échelle ce bureau au sein de son bureau local. Les utilisateurs peuvent définir des préférences et travailler avec plusieurs bureaux à l'aide de connexions XenDesktop multiples sur la même machine utilisateur.

Remarque : vos utilisateurs doivent utiliser Citrix Receiver pour Windows pour changer la résolution d'écran sur leurs bureaux virtuels. Ils ne peuvent pas changer la résolution d'écran à l'aide du Panneau de configuration de Windows.

# **Entrées clavier dans les sessions Desktop Viewer**

Dans les sessions Desktop Viewer, la touche Windows+L est dirigée vers l'ordinateur local.

Ctrl+Alt+Suppr est dirigé vers l'ordinateur local.

Les touches qui activent les touches rémanentes, les touches filtres et les touches bascules (fonctionnalités d'accessibilité Microsoft) sont généralement dirigées vers l'ordinateur local.

En tant que fonctionnalité d'accessibilité de Desktop Viewer, la combinaison Ctrl+Alt+Attn affiche les boutons de la barre d'outils Desktop Viewer dans une fenêtre contextuelle.

Ctrl+Échap est envoyé au bureau virtuel distant.

Remarque : par défaut, si Desktop Viewer est agrandi, Alt+Tab active le focus entre les différentes fenêtres au sein de la session. Si Desktop Viewer est affiché dans une fenêtre, Alt+Tab active le focus entre les différentes fenêtres en dehors de la session.

Les séquences de raccourcis sont des combinaisons de touches conçues par Citrix. À titre d'exemple, la séquence Ctrl+F1 reproduit Ctrl+Alt+Suppr, et Maj+F2 permet de basculer les applications du mode plein écran au mode fenêtre, et vice versa. Vous ne pouvez pas utiliser de séquences de raccourcis avec des bureaux virtuels affichés dans Desktop Viewer (c'est-à-dire avec des sessions XenDesktop), mais vous pouvez les utiliser avec des applications publiées (c'est-à-dire avec des sessions XenApp).

## **Connexion aux bureaux virtuels**

Depuis une session de bureau, les utilisateurs ne peuvent pas se connecter au même bureau virtuel. Une tentative de connexion déconnectera la session de bureau existante. C'est pourquoi Citrix recommande ce qui suit :

- Les administrateurs ne devraient pas configurer les clients sur un bureau afin de pointer vers un site qui publie le même bureau
- Les utilisateurs ne devraient pas effectuer une recherche vers un site qui héberge le même bureau, si le site est configuré pour reconnecter automatiquement les utilisateurs à des sessions existantes
- Les utilisateurs ne devraient pas effectuer une recherche vers un site qui héberge le même bureau et essayer de le démarrer

Rappelez-vous qu'un utilisateur qui ouvre une session localement sur un ordinateur agissant en tant que bureau virtuel bloque les connexions à ce bureau.

Si vos utilisateurs se connectent à des applications virtuelles (publiées avec XenApp) depuis un bureau virtuel et que votre organisation possède un administrateur XenApp distinct, Citrix recommande de travailler en collaboration avec ces derniers pour définir le mappage de machines de sorte que les machines de bureaux soient mappées de façon cohérente dans les sessions de bureau et d'application. Les lecteurs locaux étant affichés en tant que lecteurs réseau dans les sessions de bureau, l'administrateur XenApp doit changer la stratégie de mappage de lecteur afin d'inclure les lecteurs réseau.

# **Modification du délai de l'indicateur d'état**

Vous pouvez modifier la durée pendant laquelle l'indicateur d'état s'affiche lorsqu'un utilisateur lance une session. Pour modifier cette durée, créez une valeur REG\_DWORD de SI INACTIVE MS dans HKEY\_LOCAL\_MACHINE\SOFTWARE\Citrix\ICA\_CLIENT\Engine. La valeur REG\_DWORD peut être réglée sur 4 si vous voulez que l'indicateur d'état disparaisse plus tôt.

### **Attention :**

Toute utilisation incorrecte de l'Éditeur du Registre peut générer des problèmes sérieux, pouvant vous obliger à réinstaller le système d'exploitation. Citrix ne peut garantir la possibilité de résoudre les problèmes provenant d'une mauvaise utilisation de l'Éditeur du Registre. Vous assumez l'ensemble des risques liés à l'utilisation de cet outil. Veillez à faire une copie de sauvegarde de votre registre avant de le modifier.

# **Sécuriser les connexions**

#### August 1, 2018

Pour maximiser la sécurité de votre environnement, les connexions entre Citrix Receiver pour Windows et les ressources que vous publiez doivent être protégées. Vous pouvez configurer plusieurs types d'authentification pour votre logiciel Citrix Receiver pour Windows, y compris l'authentification par carte à puce, la vérification des listes de révocation de certificats et l'authentification pass-through Kerberos.

L'authentification Stimulation/Réponse Windows NT (NTLM) est prise en charge par défaut sur les ordinateurs Windows.

# **Configurer l'authentification pass-through au domaine**

### March 26, 2019

Pour plus d'informations sur la configuration de l'authentification pass-through du domaine, consultez l'article CTX133982 du centre de connaissances.

## **Installati[on de Citri](http://support.citrix.com/article/CTX133982)x Receiver pour Windows avec l'authentification unique**

Il existe deux façons d'activer l'authentification pass-through au domaine (SSON) lors de l'installation de Citrix Receiver pour Windows :

- À l'aide de l'installation par ligne de commande
- À l'aide de l'interface graphique

# **Activer l'authentification pass-through au domaine à l'aide de l'interface de ligne de commande**

Pour activer l'authentification pass-through au domaine (SSON) à l'aide de l'interface de ligne de commande :

- 1. Installez Citrix Receiver 4.x à l'aide du commutateur **/includeSSON**.
	- Installez un ou plusieurs magasins StoreFront (vous pouvez effectuer cette étape plus tard) ; l'installation de magasins StoreFront n'est pas requise pour configurer l'authentification pass-through au domaine.
	- Vérifiez que l'authentification pass-through au domaine est activée en démarrant Citrix Receiver, puis confirmez que le processus ssonsvr.exe est exécuté dans le Gestionnaire des tâches après avoir redémarré la machine sur laquelle Citrix Receiver est installé.
#### **Remarque**

Pour plus d'informations sur la syntaxe permettant d'ajouter un ou plusieurs magasins Store-Front, reportez-vous à la section Configuration et utilisation de Receiver pour Windows à l'aide de paramètres de ligne de commande.

#### **Ac[tiver l'authentification pass-through au domaine à l'aide de l'interface utilisateur graphiqu](/en-us/receiver/windows/4-9/install/receiver-windows-cfg-command-line-42.html)e**

Pour activer l'authentification pass-through au domaine à l'aide de l'interface utilisateur graphique :

- 1. Recherchez le fichier d'installation de Citrix Receiver pour Windows (CitrixReceiver.exe).
- 2. Cliquez deux fois sur **CitrixReceiver.exe** pour lancer le programme d'installation.
- 3. Dans l'assistant d'installation Activer le single sign-on, sélectionnez la case Activer le single signon pour installer Citrix Receiver pour Windows avec la fonctionnalité SSON activée ; cela équivaut à installer Citrix Receiver pour Windows à l'aide de la ligne de commande avec l'indicateur **/includeSSON**.

L'image ci-dessous illustre comment activer l'authentification unique :

#### **Remarque**

L'assistant d'installation Activer l'authentification unique est seulement disponible pour les nouvelles installations sur une machine jointe au domaine.

Vérifiez que l'authentification pass-through au domaine est activée en redémarrant Citrix Receiver pour Windows, puis confirmez que le processus **ssonsvr.exe** est exécuté dans le Gestionnaire des tâches après avoir redémarré la machine sur laquelle Citrix Receiver pour Windows est installé.

### **Paramètres de stratégie de groupe pour SSON**

Utilisez les informations dans cette section pour configurer les paramètres de stratégie de groupe pour l'authentification SSON.

### **Remarque**

La valeur par défaut du paramètre de stratégie d'objet de stratégie de groupe lié à SSON est **Activer l'authentification pass-through**.

### **Configuration de SSON avec le modèle d'administration d'objet de stratégie de groupe**

- 1. Ouvrez **gpedit.msc**, cliquez avec le bouton droit sur **Configuration ordinateur > Modèles d'administration > Composant Citrix > Citrix Receiver > Authentification utilisateur**.
- 2. Activez les paramètres GPO Ordinateur local (sur la machine locale de l'utilisateur et/ou sur l'image principale du bureau VDA) :
- Choisissez le nom d'utilisateur et mot de passe locaux.
- Sélectionnez **Activé**.
- Sélectionnez **Activer l'authentification pass-through**.
- 3. Redémarrez la machine (sur laquelle Citrix Receiver pour Windows est installé) ou l'image principale du bureau VDA.

### **Utilisation d'un fichier ADM pour la stratégie de groupe SSON**

Utilisez la procédure suivante pour configurer des paramètres de stratégie de groupe à l'aide d'un fichier ADM :

- 1. Ouvrez l'Éditeur de stratégie de groupe locale en sélectionnant**Configuration ordinateur > Clic droit sur Modèles d'administration > Ajout/Suppression de modèles**.
- 2. Cliquez sur **Ajouter** pour ajouter un modèle ADM.
- 3. Une fois le modèle **receiver.adm** ajouté, développez **Configuration ordinateur > Modèles d'administration > Modèles d'administration classiques (ADM) > Citrix Components > Citrix Receiver > User authentication**.
- 4. Ouvrez Internet Explorer sur la machine locale et/ou sur l'image principale du bureau VDA.
- 5. Dans **Options Internet > Sécurité > Sites de confiance**, ajoutez le nom de domaine complet du ou des serveurs StoreFront à la liste, sans le chemin d'accès au magasin. Exemple : https : //storefront.example.com

**Remarque** : vous pouvez également ajouter le serveur StoreFront aux Sites de confiance à l'aide d'un GPO Microsoft. Le GPO est appelé **Liste des attributions de sites aux zones** ; vous pouvez trouver cette liste dans **Configuration ordinateur > Modèles d'administration > Composants Windows > Internet Explorer > Panneau de configuration Internet > Onglet Sécurité**.

6. Fermez et rouvrez une session sur la machine Citrix Receiver.

Lorsque Citrix Receiver s'ouvre, si l'utilisateur actuel est connecté au domaine, ses informations d'identification sont transmises à StoreFront, de même que les applications et bureaux énumérés dans Citrix Receiver, y compris les paramètres du menu Démarrer de l'utilisateur. Lorsque l'utilisateur clique sur une icône, Citrix Receiver transmet les informations d'identification de domaine de l'utilisateur au Delivery Controller et l'application (ou le bureau) s'ouvre.

### **Permettre au Delivery Controller de faire confiance à XML**

Utilisez la procédure suivante pour configurer le SSON sur StoreFront et l'Interface Web.

1. Ouvrez une session sur le Delivery Controller en tant qu'administrateur.

- 2. Ouvrez Windows PowerShell (avec des privilèges d'administration). À l'aide de PowerShell, vous pouvez émettre des commandes visant à permettre à Delivery Controller de faire confiance aux requêtes XML provenant de StoreFront.
- 3. Si ce n'est pas déjà fait, chargez les applets de commande Citrix en tapant **Add-PSSnapin Citrix** et appuyez sur **Entrée**.
- 4. Appuyez sur Entrée.
- 5. Tapez **Add-PSSnapin citrix.broker.admin.v2** et appuyez sur **Entrée**.
- 6. Tapez **Set-BrokerSite -TrustRequestsSentToTheXmlServicePort \$True** et appuyez sur **Entrée**.
- 7. Fermez PowerShell.

### **Configuration de SSON sur StoreFront et l'Interface Web**

### **Configuration du StoreFront**

Pour configurer SSON sur StoreFront et l'Interface Web, ouvrez Citrix Studio sur le serveur StoreFront et sélectionnez **Authentification -> Ajouter/supprimer des méthodes**. Sélectionnez **Authentification pass-through au domaine**.

### **Configuration de l'Interface Web**

Pour configurer SSON sur l'Interface Web, sélectionnez **Gestion de l'Interface Web Citrix -> Sites XenApp Services -> Méthodes d'authentification** et activez **Authentification pass-through**.

# **Configurer l'authentification pass-through au domaine avec Kerberos**

### January 9, 2019

Cette rubrique s'applique uniquement aux connexions entre Citrix Receiver pour Windows et Store-Front, XenDesktop ou XenApp.

Citrix Receiver pour Windows prend en charge l'authentification pass-through au domaine Kerberos pour les déploiements qui utilisent des cartes à puce. Kerberos est l'une des méthodes d'authentification incluses à l'authentification Windows intégrée (IWA).

Lorsque l'authentification Kerberos est activée, Kerberos gère l'authentification sans mots de passe à la place de Citrix Receiver pour Windows, ce qui évite les attaques de type cheval de Troie destinées à obtenir les mots de passe sur la machine utilisateur. Les utilisateurs peuvent ouvrir une session sur la machine utilisateur par le biais de n'importe quelle méthode d'authentification, notamment un identificateur biométrique (par exemple, un lecteur d'empreintes digitales), et accéder aux ressources publiées sans autre authentification.

Citrix Receiver pour Windows gère l'authentification pass-through avec Kerberos comme suit lorsque Citrix Receiver pour Windows, StoreFront, XenDesktop et XenApp sont configurés pour l'authentification par carte à puce et qu'un utilisateur ouvre une session avec une carte à puce :

- 1. Le service SSO de Citrix Receiver pour Windows capture le code PIN de la carte à puce.
- 2. Citrix Receiver pour Windows utilise IWA (Kerberos) pour authentifier l'utilisateur auprès de StoreFront. StoreFront fournit ensuite à Citrix Receiver pour Windows les informations sur les applications et bureaux virtuels disponibles.

**Remarque :** vous n'avez pas besoin d'utiliser l'authentification Kerberos pour cette étape. L'activation de Kerberos sur Citrix Receiver pour Windows est uniquement requise afin d'éviter d'avoir à saisir de nouveau un code PIN. Si vous n'utilisez pas l'authentification Kerberos, Citrix Receiver pour Windows s'authentifie auprès de StoreFront à l'aide des informations d'identification de la carte à puce.

3. Le moteur HDX (anciennement appelé client ICA) transmet le code PIN de la carte à puce à Xen-Desktop ou XenApp afin de connecter l'utilisateur à la session Windows. XenDesktop ou XenApp met ensuite à disposition les ressources demandées.

Pour utiliser l'authentification Kerberos avec Citrix Receiver pour Windows, assurez-vous que la configuration de Kerberos est conforme à ce qui suit.

- Kerberos fonctionne uniquement entre Citrix Receiver pour Windows et des serveurs appartenant aux mêmes domaines Windows ou des domaines approuvés. Les serveurs doivent également être approuvés pour délégation, une option configurée via l'outil de gestion des utilisateurs et machines Active Directory.
- Kerberos doit être activé sur le domaine et dans XenDesktop et XenApp. Pour renforcer la sécurité et vous assurer que Kerberos est utilisé, désactivez toute option IWA non Kerberos sur le domaine.
- L'ouverture de session Kerberos n'est pas disponible pour les connexions Services Bureau à distance configurées pour utiliser l'authentification de base, pour toujours utiliser des informations d'ouverture de session spécifiées, ou pour toujours inviter les utilisateurs à entrer un mot de passe.

Le reste de cette rubrique décrit comment configurer l'authentification pass-through au domaine pour les scénarios les plus courants. Si vous migrez vers StoreFront depuis l'Interface Web et que vous avez précédemment utilisé une solution d'authentification personnalisée, contactez votre représentant de support technique Citrix pour de plus amples informations.

#### **Avertissement**

Certaines des configurations décrites dans cette rubrique impliquent de modifier le registre.

Une utilisation incorrecte de l'Éditeur du Registre peut occasionner de sérieux problèmes qui pourraient nécessiter l'installation du système d'exploitation. Citrix ne peut garantir la résolution des problèmes résultant d'une utilisation incorrecte de l'éditeur du Registre. Vous assumez l'ensemble des risques liés à l'utilisation de cet outil. Veillez à effectuer une copie de sauvegarde avant de modifier le registre.

### **Pour configurer l'authentification pass-through au domaine avec Kerberos en vue de l'utilisation avec des cartes à puce**

Si vous n'avez jamais procédé à des déploiements avec carte à puce dans un environnement XenDesktop, nous vous recommandons de lire les informations relatives aux cartes à puce dans la section Sécuriser votre déploiement de la documentation XenDesktop avant de continuer.

Lorsque vous installez Citrix Receiver pour Windows, incluez l'option de ligne de commande suivante :

• [/includeSSON](https://docs.citrix.com/en-us/xenapp-and-xendesktop/7-1/cds-sec-wrapper.html)

Cette option installe le composant SSO sur l'ordinateur appartenant au domaine, ce qui permet à Citrix Receiver pour Windows de s'authentifier auprès de StoreFront à l'aide de IWA (Kerberos). Le composant SSO stocke le code PIN de la carte à puce, qui est ensuite utilisé par le moteur HDX lorsqu'il transmet à distance le matériel et les informations d'identification de la de carte à puce à XenDesktop. XenDesktop sélectionne automatiquement un certificat à partir de la carte à puce et obtient le code PIN à partir du moteur HDX.

Une option connexe, ENABLE\_SSON, est activée par défaut et doit rester activée.

Si une stratégie de sécurité empêche l'activation du SSO sur un appareil, configurez Citrix Receiver pour Windows via la stratégie suivante :

Modèles d'administration > Modèles d'administration classiques (ADM) > Composants Citrix > Citrix Receiver > Authentification utilisateur > Nom d'utilisateur et mot de passe locaux

**Remarque** : dans ce scénario, vous voulez autoriser le moteur HDX à utiliser l'authentification par carte à puce et non Kerberos, c'est la raison pour laquelle vous ne devez pas utiliser l'option ENABLE\_KERBEROS=Yes, ce qui forcerait le moteur HDX à utiliser Kerberos.

Pour appliquer les paramètres, redémarrez Citrix Receiver pour Windows sur la machine utilisateur.

Pour configurer StoreFront :

• Dans le fichier default.ica situé sur le serveur StoreFront, définissez DisableCtrlAltDel sur false. **Remarque** : cette étape n'est pas nécessaire si toutes les machines clientes exécutent Citrix Receiver pour Windows 4.2 ou version ultérieure.

• Lorsque vous configurez le service d'authentification sur le serveur StoreFront, sélectionnez la case Authentification pass-through au domaine. Ce paramètre active l'authentification Windows intégrée. Vous n'avez pas besoin de sélectionner la case Carte à puce sauf si vous disposez également de clients n'appartenant pas au domaine qui se connectent à StoreFront à l'aide de cartes à puce.

Pour plus d'informations sur l'utilisation de cartes à puce avec StoreFront, consultez la section Configurer le service d'authentification dans la documentation de StoreFront.

### **[À propos de l'API FastConnect e](https://docs.citrix.com/en-us/storefront/current-release/configure-authentication-and-delegation/configure-smart-card.html)t de l'authentification de base HTTP**

L'API FastConnect utilise la méthode d'authentification HTTP basique, qui est souvent confondue avec les méthodes d'authentification associées à l'authentification pass-through au domaine, l'authentification Kerberos et l'authentification IWA. Citrix recommande de désactiver IWA sur StoreFront et dans la stratégie de groupe ICA.

# **Configuration de l'authentification par carte à puce**

### March 26, 2019

Citrix Receiver pour Windows prend en charge les fonctionnalités d'authentification par carte à puce suivantes. Pour de plus amples informations sur la configuration de XenDesktop et de StoreFront, reportez-vous à la documentation accompagnant ces composants. Cette rubrique décrit la configuration de Citrix Receiver pour Windows pour les cartes à puce.

- **Authentification pass-through (Single Sign-On)** : l'authentification pass-through capture les informations d'identification de la carte à puce lorsque les utilisateurs ouvrent une session sur Citrix Receiver pour Windows. Citrix Receiver pour Windows utilise les informations d'identification capturées comme suit :
	- **–** Les utilisateurs dont les machines appartiennent au domaine qui ouvrent une session Citrix Receiver pour Windows avec des informations d'identification de carte à puce peuvent démarrer des applications et bureaux virtuels sans avoir à s'authentifier de nouveau.
	- **–** Les utilisateurs dont les machines n'appartiennent pas au domaine qui ouvrent une session Citrix Receiver pour Windows avec des informations d'identification de carte à puce doivent de nouveau entrer leurs informations d'identification pour démarrer une application ou un bureau virtuel.

L'authentification pass-through requiert la configuration de StoreFront et Citrix Receiver pour Windows.

• **Authentification bimodale** : l'authentification bimodale offre aux utilisateurs le choix entre utiliser une carte à puce et entrer leur nom d'utilisateur et mot de passe. Cette fonctionnalité est utile si la carte à puce ne peut pas être utilisée (par exemple, si l'utilisateur l'a laissé chez lui, ou que le certificat d'ouverture de session a expiré). Les magasins dédiés doit être configurés par site pour autoriser ceci, à l'aide de la méthode DisableCtrlAltDel définie sur False pour autoriser les cartes à puce. L'authentification bimodale requiert la configuration de StoreFront. Si NetScaler Gateway est présent dans la solution, une configuration est également nécessaire.

L'authentification bimodale offre également désormais à l'administrateur StoreFront l'opportunité d'offrir à l'utilisateur final à la fois l'authentification par nom d'utilisateur et mot de passe et par carte à puce pour le même magasin en les sélectionnant dans la console StoreFront. Consultez la documentation de StoreFront.

- **Certificats multiples** : de multiples certificats peuvent être disponibles pour une seule carte à puce et si plusieurs cartes à puce sont utilisées. Lorsqu'un utilisateur insère une carte à puce dans le lecteur de cartes, les certificats sont [disponibles](https://docs.citrix.com/fr-fr/storefront.html) à toutes les applications exécutées sur la machine utilisateur, y compris Citrix Receiver pour Windows. Pour modifier la façon dont les certificats sont sélectionnés, configurez Citrix Receiver pour Windows.
- **Authentification du certificat client** : l'authentification du certificat client requiert la configuration de NetScaler Gateway et de StoreFront.
	- **–** Pour accéder aux ressources StoreFront via NetScaler Gateway, les utilisateurs auront peut-être besoin de se ré-authentifier après le retrait d'une carte à puce.
	- **–** Lorsque la configuration SSL de NetScaler Gateway est définie sur authentification du certificat client obligatoire, la sécurité des opérations est garantie. Toutefois, l'authentification du certificat client obligatoire n'est pas compatible avec l'authentification bimodale.
- **Sessions double-hop** : si un double-hop est requis, une connexion supplémentaire est établie entre Receiver et le bureau virtuel de l'utilisateur. Les déploiements qui prennent en charge le double-hop sont décrits dans la documentation XenDesktop.
- **Applications activées pour carte à puce** : les applications activées pour carte à puce, telles que Microsoft Outlook et Microsoft Office, permettent aux utilisateurs de signer numériquement ou de crypter des documents disponibles dans les sessions d'application ou de bureau virtuel.

### **Conditions préalables** :

Cette rubrique suppose que vous avez lu les rubriques relatives aux cartes à puce dans la documentation de XenDesktop de StoreFront.

### **Limitations** :

- Les certificats doivent être stockés sur une carte à puce et non sur la machine utilisateur.
- Citrix Receiver pour Windows ne peut pas enregistrer le choix de certificat de l'utilisateur, mais peut stocker le code PIN lors de la configuration. Le code PIN est uniquement mis en cache dans

la mémoire non paginée pour la durée de la session de l'utilisateur et n'est, à aucun moment, stocké sur disque.

- Citrix Receiver pour Windows ne reconnecte pas les sessions lorsqu'une carte à puce est insérée.
- Lorsque Citrix Receiver pour Windows est configuré pour utiliser l'authentification par carte à puce, il ne prend ni en charge le Single Sign-On VPN ni le pré-lancement de session. Pour utiliser les tunnels VPN avec l'authentification par carte à puce, les utilisateurs doivent installer NetScaler Gateway Plug-in et ouvrir une session via une page Web, et utiliser leurs cartes à puce et codes PIN pour s'authentifier à chaque étape. L'authentification pass-through à StoreFront avec NetScaler Gateway Plug-in n'est pas disponible pour les utilisateurs de cartes à puce.
- Les communications de Citrix Receiver pour Windows Updater avec citrix.com et Merchandising Server ne sont pas compatibles avec l'authentification par carte à puce sur NetScaler Gateway.

### **Avertissement**

certaines des configurations décrites dans cette rubrique impliquent de modifier le registre. Une utilisation incorrecte de l'Éditeur du Registre peut occasionner de sérieux problèmes qui pourraient nécessiter l'installation du système d'exploitation. Citrix ne peut garantir la résolution des problèmes résultant d'une utilisation incorrecte de l'éditeur du Registre. Vous assumez l'ensemble des risques liés à l'utilisation de cet outil. Veillez à effectuer une copie de sauvegarde avant de modifier le registre.

### **Pour activer le Single Sign-On (SSO) pour l'authentification par carte à puce**

Pour configurer Citrix Receiver pour Windows, incluez l'option de ligne de commande suivante lors de son installation :

• ENABLE\_SSON=Yes

L'authentification pass-through est également appelée Single Sign-On (SSO). L'activation de ce paramètre empêche Citrix Receiver pour Windows d'afficher une seconde invite de saisie du code PIN.

Vous pouvez également effectuer la configuration en apportant des modifications aux stratégies suivantes et au registre :

- Modèles d'administration > Modèles d'administration classiques (ADM) > Composants Citrix > Citrix Receiver > Authentification utilisateur > Nom d'utilisateur et mot de passe locaux
- Définissez SSONCheckEnabled sur false dans l'une ou l'autre des clés de registre suivantes si le composant SSO n'est pas installé. La clé empêche le gestionnaire d'authentification Citrix Receiver pour Windows de vérifier la présence du composant SSO, ce qui permet donc à Citrix Receiver pour Windows de s'authentifier auprès de StoreFront.

HKEY\_CURRENT\_USER\Software\Citrix\AuthManager\protocols\integratedwindows\

HKEY\_LOCAL\_MACHINE\Software\Citrix\AuthManager\protocols\integratedwindows\

Sinon, il est possible d'activer l'authentification par carte à puce sur StoreFront à la place de Kerberos. Pour activer l'authentification par carte à puce sur StoreFront à la place de Kerberos, installez Citrix Receiver pour Windows à l'aide des options de ligne de commande ci-dessous. Cette opération nécessite des privilèges d'administrateur. La machine n'a pas besoin d'appartenir à un domaine.

- /includeSSON installe l'authentification Single Sign-On (authentification unique). Permet la mise en cache des informations d'identification et l'utilisation de l'authentification passthrough au domaine.
- Si l'utilisateur ouvre une session sur le point de terminaison avec une méthode différente de la carte à puce pour l'authentification sur Receiver (par exemple, le nom d'utilisateur et mot de passe), la ligne de commande est la suivante :

1 /includeSSON LOGON\_CREDENTIAL\_CAPTURE\_ENABLE=No

Ceci empêche la capture d'informations d'identification lors de l'ouverture de session et permet à Citrix Receiver pour Windows de mémoriser le code PIN lors de l'ouverture de session sur Citrix Receiver pour Windows.

• Rendez-vous sur Stratégie > Modèles d'administration > Modèles d'administration classiques (ADM) > Citrix Components > Citrix Receiver > User authentication > Nom d'utilisateur et mot de passe locaux

Activer l'authentification pass-through. En fonction de la configuration et des paramètres de sécurité, vous devrez peut-être sélectionner l'option Autoriser l'authentification pass-through pour toutes les connexions ICA pour que l'authentification pass-through fonctionne.

Pour configurer StoreFront :

• Lorsque vous configurez le service d'authentification, sélectionnez la case à cocher Carte à puce.

Pour plus d'informations sur l'utilisation de cartes à puce avec StoreFront, consultez la section Configurer le service d'authentification dans la documentation de StoreFront.

### **[Pour activer l'utilisation de car](https://docs.citrix.com/fr-fr/storefront/2-6/dws-manage/dws-configure-auth-service.html)tes à puce sur les machines utilisateur**

- 1. Importez le certificat racine d'autorité de certification dans le keystore de la machine.
- 2. Installez les logiciels intermédiaires de chiffrement du fournisseur de services.
- 3. Installez et configurez Citrix Receiver pour Windows.

### **Pour modifier la façon dont les certificats sont sélectionnés**

Par défaut, si de multiples certificats sont valides, Citrix Receiver pour Windows invite l'utilisateur à en choisir un dans la liste. Vous pouvez également configurer Citrix Receiver pour Windows de manière à ce qu'il utilise le certificat par défaut (celui du fournisseur de carte à puce) ou le certificat doté de la date d'expiration la plus longue. S'il n'existe aucun certificat valide, l'utilisateur en est notifié et il a la possibilité d'utiliser une autre méthode d'ouverture de session, le cas échéant.

Un certificat valide doit présenter ces caractéristiques :

- L'heure actuelle de l'horloge sur l'ordinateur doit se situer dans la période de validité du certificat.
- La clé publique du sujet doit utiliser l'algorithme RSA et être d'une longueur de 1024, 2048 ou 4096 bits.
- L'utilisation de la clé doit contenir une signature numérique.
- L'autre nom du sujet doit contenir le nom d'utilisateur principal (UPN).
- L'utilisation améliorée de la clé doit contenir l'ouverture de session par carte à puce et l'authentification client, ou toute utilisation de clé.
- L'une des autorités de certification sur la chaîne de l'émetteur du certificat doit correspondre à l'un des noms uniques autorisés (DN) envoyé par le serveur dans la négociation TLS.

Modifiez la manière dont les certificats sont sélectionnés en utilisant l'une des méthodes suivantes :

• Sur la ligne de commande Citrix Receiver pour Windows, spécifiez l'option AM\CERTIFICATESELECTIONMOD ={ Prompt | SmartCardDefault | LatestExpiry } .

Prompt est la valeur par défaut. Pour SmartCardDefault ou LatestExpiry, si plusieurs certificats répondent aux critères, Citrix Receiver pour Windows invite l'utilisateur à choisir un certificat.

• Ajoutez la valeur de clé suivante à la clé de registre HKCU ou HKLM\Software\[Wow6432Node]\Citrix\AuthMan CertificateSelectionMode={ Prompt | SmartCardDefault | LatestExpiry } .

Les valeurs définies dans la ruche de registre HKCU ont priorité sur les valeurs définies dans la ruche de registre HKLM afin d'aider l'utilisateur à sélectionner un certificat.

### **Pour utiliser des invites de code PIN CSP**

Par défaut, les invites de saisie du code PIN sont fournies par Citrix Receiver pour Windows plutôt que par le fournisseur de services cryptographiques (CSP) de la carte. Citrix Receiver pour Windows invite les utilisateurs à entrer un code PIN lorsque cela est requis et transmet le code PIN au CSP de la carte à puce. Si votre site ou carte à puce impose des mesures de sécurité plus strictes, telles que désactiver la mise en cache du code PIN par processus ou par session, vous pouvez configurer Citrix Receiver pour Windows pour qu'il utilise à la place les composants du CSP pour gérer la saisie du code PIN, y compris le message invitant l'utilisateur à entrer le code PIN.

Modifiez la manière dont la saisie du code PIN est traitée en utilisant l'une des méthodes suivantes :

- Sur la ligne de commande Citrix Receiver pour Windows, spécifiez l'option AM\_SMARTCARDPINENTRY=CSP.
- Ajoutez la valeur de clé suivante à la clé de registre HKLM\Software\[Wow6432Node]\Citrix\AuthManager: SmartCardPINEntry=CSP.

# **Activer la vérification de liste de révocation de certificats pour améliorer la sécurité**

### November 16, 2018

Lorsque la vérification de la liste de révocation de certificats est activée, Citrix Receiver vérifie la révocation du certificat du serveur. En obligeant Citrix Receiver à vérifier ceci, vous pouvez améliorer l'authentification cryptographique du serveur et la sécurité globale de la connexion TLS entre une machine utilisateur et un serveur.

Vous pouvez activer plusieurs niveaux de vérification CRL. Par exemple, vous pouvez configurer Citrix Receiver pour qu'il ne vérifie que sa liste de certificats locale ou pour qu'il vérifie les listes de certificats locaux et de réseau. De plus, vous pouvez configurer la vérification des certificats pour permettre aux utilisateurs de n'ouvrir leurs sessions que si toutes les listes de révocation de certificats ont été vérifiées.

Si vous effectuez cette modification sur un ordinateur local, quittez Citrix Receiver, s'il est en cours d'exécution. Assurez-vous que tous les composants de Citrix Receiver, y compris le Centre de connexion, sont fermés.

1. En tant qu'administrateur, ouvrez la fenêtre Éditeur de stratégie de groupe en exécutant la commande gpedit.msc dans le menu Démarrer lorsque vous appliquez des stratégies sur un seul ordinateur ou en utilisant la Console de gestion des stratégies de groupe pour appliquer des stratégies de domaine.

**Remarque** : si vous avez déjà importé le modèle Citrix Receiver pour Windows dans l'Éditeur de stratégies de groupe, vous pouvez ignorer les étapes 2 à 5.

- 2. Dans le panneau gauche de l'Éditeur de stratégie de groupe, sélectionnez le dossier Modèles d'administration.
- 3. À partir du menu Action, sélectionnez Ajout/Suppression de modèles.
- 4. Choisissez Ajouter et naviguez jusqu'au dossier Configuration de Receiver (généralement, C:\Program Files\Citrix\ICA Client\Configuration) et sélectionnez le fichier de modèle Citrix Receiver pour Windows.

**Remarque** : en fonction de la version du système d'exploitation Windows, sélectionnez le fichier de modèle Citrix Receiver pour Windows (receiver.adm ou receiver.admx/receiver.adml).

5. Cliquez sur Ouvrir pour ajouter le modèle, puis cliquez sur Fermer pour retourner à l'Éditeur de stratégie de groupe.

- 6. Dans l'éditeur de stratégie de groupe, développez Modèles d'administration > Modèles d'administration classiques (ADM) > Composants Citrix > Citrix Receiver > Routage réseau > TLS/SSL data encryption and server identification.
- 7. Dans le menu Action, choisissez Propriétés et sélectionnez Activé.
- 8. Dans le menu déroulant Vérification de la liste de révocation de certificats, sélectionnez l'une des options proposées.
	- Désactivé. Aucune vérification de liste de révocation n'est effectuée.
	- Vérifier uniquement les listes de révocation de certificats stockées localement. Les listes de révocation de certificats installées ou téléchargées préalablement sont utilisées dans la validation de certificat. La connexion échoue si le certificat est révoqué.
	- Exiger des listes de révocation de certificats pour la connexion. Les listes de révocation de certificats locales et d'émetteurs de certificats appropriés sur le serveur sont vérifiées. La connexion échoue si le certificat est révoqué ou s'il est introuvable.
	- Récupérer les listes de révocation de certificats du réseau. Les listes de révocation de certificats des émetteurs de certificats appropriés sont vérifiées. La connexion échoue si le certificat est révoqué.

Si vous ne paramétrez pas le champ Vérification de la liste de révocation de certificats, il prend par défaut la valeur Vérifier uniquement les listes de révocation de certificats stockées localement.

# **Sécuriser les communications**

### August 1, 2018

Pour sécuriser les communications entre les sites XenDesktop ou les batteries de serveurs XenApp et Citrix Receiver pour Windows, vous pouvez intégrer vos connexions Citrix Receiver pour Windows à l'aide d'un large choix de technologies de sécurité, dont :

- Citrix NetScaler Gateway. Pour de plus amples informations, reportez-vous aux rubriques de cette section ainsi qu'à la documentation NetScaler Gateway et StoreFront. Remarque : Citrix recommande d'utiliser NetScaler Gateway pour sécuriser les communications entre les serveurs StoreFront et les machines utilisateur.
- Un pare-feu. Les pare-feu de réseau peuvent autoriser ou empêcher le passage des paquets de données en fonction de l'adresse et du port de destination. Si vous utilisez Citrix Receiver pour Windows avec un pare-feu de réseau qui mappe l'adresse IP interne du serveur sur une adresse Internet externe (c'est-à-dire, la traduction d'adresse de réseau, ou NAT), configurez l'adresse externe.
- Une configuration de serveur de confiance.
- Pour les déploiements XenApp ou Interface Web uniquement ; non applicable à XenDesktop 7 : un serveur proxy SOCKS ou serveur proxy sécurisé (également appelé serveur proxy de sécurité,

serveur proxy HTTPS). Vous pouvez utiliser les serveurs proxy pour limiter l'accès à l'intérieur et à l'extérieur de votre réseau, et pour gérer les connexions entre Receiver et les serveurs. Receiver prend en charge les protocoles de proxy SOCKS et de proxy sécurisé.

- S'applique uniquement aux déploiements de XenApp ou de l'Interface Web ; ne s'applique pas aux solutions XenDesktop 7, XenDesktop 7.1, XenDesktop 7.5, ou XenApp 7.5 : Relais SSL utilisant les protocoles TLS.
- Pour XenApp 7.6 et XenDesktop 7.6, vous pouvez activer une connexion SSL directement entre des utilisateurs et des VDA.

Citrix Receiver pour Windows est compatible avec et fonctionne dans les environnements où les modèles de sécurité de bureau Microsoft Specialized Security - Limited Functionality (SSLF) sont utilisés. Ces modèles sont pris en charge sur plusieurs plates-formes Windows. Consultez les guides de sécurité Windows disponibles sur la page de documentation Microsoft pour plus d'informations sur les modèles et les réglages associés.

# **Configurer et activer TLS**

### March 26, 2019

Cette rubrique s'applique à XenApp et XenDesktop version 7.6 et versions ultérieures.

Pour utiliser le cryptage TLS pour toutes les communications effectuées par Citrix Receiver pour Windows, configurez la machine utilisateur, Citrix Receiver pour Windows et, si vous utilisez l'Interface Web, le serveur exécutant l'Interface Web. Pour obtenir des informations sur la sécurisation des communications StoreFront, consultez la section Sécuriser dans la documentation de StoreFront. Pour plus d'informations, veuillez consulter la documentation relative à l'Interface Web.

### **Conditions préalables :**

Les machines utilisateur doivent présenter l[a configura](/fr-fr/storefront/current-release/secure.html)tion spécifiée dans la section Configuration système requise.

Utilisez cette stratégie pour configurer les options TLS qui permettent à Citrix Receiver pour Windows d'identifier de manière sécurisée le serveur auquel il se connecte et de crypter toutes l[es communica](/fr-fr/receiver/windows/4-9/system-requirements.html)[tions avec le serv](/fr-fr/receiver/windows/4-9/system-requirements.html)eur.

Vous pouvez utiliser les options suivantes pour :

- Imposer l'utilisation de TLS. Citrix recommande d'utiliser le protocole TLS pour toutes les connexions sur des réseaux non approuvés, y compris Internet.
- Imposer l'utilisation de la cryptographie approuvée FIPS (Federal Information Processing Standards) et vous conformer aux recommandations de la norme NIST SP 800-52. Ces options sont désactivées par défaut.
- Imposer l'utilisation d'une version spécifique du protocole TLS, et de suites de chiffrement TLS spécifiques. Citrix prend en charge les protocoles TLS 1.0, TLS 1.1 et TLS 1.2 entre Citrix Receiver pour Windows, et XenApp ou XenDesktop.
- Vous connecter uniquement à des serveurs spécifiques.
- Vérifier si le certificat de serveur est révoqué.
- Rechercher une stratégie d'émission de certificats de serveur spécifique.
- Sélectionner un certificat client particulier, si le serveur est configuré pour en demander un.

### **Pour configurer la prise en charge TLS avec le modèle d'administration d'objet de stratégie de groupe**

- 1. En tant qu'administrateur, ouvrez le modèle d'administration d'objet de stratégie de groupe Citrix Receiver en exécutant gpedit.msc.
	- Pour appliquer la stratégie sur un seul ordinateur, lancez le modèle d'administration d'objet de stratégie de groupe Citrix Receiver à partir du menu Démarrer.
	- Pour appliquer la stratégie sur un domaine, lancez le modèle d'administration d'objet de stratégie de groupe Citrix Receiver à partir de la Console de gestion des stratégies de groupe.
- 2. Sous le nœud Configuration ordinateur, accédez à **Modèles d'administration** > **Citrix Receiver** >**Routage réseau** et sélectionnez la stratégie**Configuration de TLS et du mode de conformité**.
- 3. Sélectionnez **Activé** pour activer les connexions sécurisées et crypter les communications sur le serveur. Définissez les options suivantes :

**Remarque :** Citrix recommande d'utiliser TLS pour sécuriser les connexions.

- 4. Sélectionnez **Exiger TLS pour toutes les connexions** pour obliger Citrix Receiver pour Windows à utiliser TLS pour toutes les connexions aux applications et bureaux publiés.
- 5. Dans le menu déroulant **Mode de conformité aux normes de sécurité**, sélectionnez l'option appropriée :
	- **Aucun** : aucun mode de conformité n'est appliqué.
	- **SP800-52** : sélectionnez **SP800-52** pour la conformité avec la norme NIST SP 800-52. Sélectionnez cette option uniquement si les serveurs ou la passerelle sont conformes aux recommandations de la norme NIST SP 800-52.

### **Remarque** :

Si vous sélectionnez SP800-52, la cryptographie approuvée FIPS est automatiquement utilisée, même si l'option **Activer FIPS** n'est pas sélectionnée. Vous devez également activer l'option de sécurité Windows **Chiffrement système : utilisez des algorithmes com-**

**patibles FIPS pourle chiffrement, le hachage etla signature**. Sinon, Citrix Receiver pour Windows peut ne pas parvenir à se connecter aux applications et bureaux publiés.

Si vous sélectionnez SP800-52, vous devez sélectionner le paramètre **Stratégie de vérification de la liste de révocation de certificats** avec **Vérifier avec accès complet** ou **Exiger vérification avec accès complet et toutes les listes de révocation de certificats**.

Si vous sélectionnez SP800-52, Citrix Receiver pour Windows vérifie que le certificat de serveur est conforme aux recommandations de la norme NIST SP 800-52. Si le certificat de serveur n'est pas conforme, Citrix Receiver pour Windows ne parviendra pas à se connecter.

- 6. **Activer FIPS** : sélectionnez cette option pour imposer l'utilisation de la cryptographie approuvée FIPS. Vous devez également activer l'option de sécurité Windows de la stratégie de groupe de système d'exploitation **Chiffrement système : utilisez des algorithmes compatibles FIPS pour le chiffrement, le hachage et la signature**. Sinon, Citrix Receiver pour Windows peut ne pas parvenir à se connecter aux applications et bureaux publiés.
- 7. Dans le menu déroulant **Serveurs TLS autorisés**, sélectionnez le numéro de port. Vous pouvez vous assurer que Citrix Receiver se connecte uniquement à un serveur spécifié dans une liste séparée par des virgules. Vous pouvez spécifier des numéros de port et des caractères génériques. Par exemple, \*.citrix.com:4433 autorise les connexions à tout serveur dont le nom commun se termine par .citrix.com sur le port 4433. L'émetteur du certificat certifie l'exactitude des informations contenues dans un certificat de sécurité. Si Citrix Receiver ne reconnaît pas et n'approuve pas l'émetteur, la connexion est refusée.
- 8. Dans le menu déroulant **Version TLS**, sélectionnez une des options suivantes :
	- **TLS 1.0, TLS 1.1 ou TLS 1.2** : il s'agit du paramètre par défaut. Cette option est recommandée uniquement si TLS 1.0 est requis pour des raisons de compatibilité.
	- **TLS 1.1 ou TLS 1.2** : utilisez cette option pour vous assurer que les connexions ICA utilisent TLS 1.1 ou TLS 1.2
	- **TLS 1.2** : cette option est recommandée si TLS 1.2 est exigé par une entreprise.
- 9. **Suite de chiffrement TLS** : pour forcer l'utilisation des suites de chiffrement TLS, sélectionnez Gouvernement (GOV), Commercial (COM) ou Quelconque (ALL). Dans certaines configurations de NetScaler Gateway, vous devrez peut-être sélectionner COM.

Citrix Receiver pour Windows prend en charge les clés RSA de longueur 1024, 2048 et 3072 bits. Les certificats racine avec des clés RSA de longueur de 4 096 bits sont aussi pris en charge.

**Remarque :** Citrix ne recommande pas l'utilisation des clés RSA de longueur de 1 024 bits.

Consultez le tableau ci-dessous qui répertorie toutes les suites de chiffrement prises en charge.

- **Quelconque :** lorsque l'option « Quelconque » est sélectionnée, la stratégie n'est pas configurée et les suites de chiffrement suivantes sont autorisées.
	- **–** TLS\_RSA\_WITH\_RC4\_128\_MD5
	- **–** TLS\_RSA\_WITH\_RC4\_128\_SHA
	- **–** TLS\_RSA\_WITH\_3DES\_EDE\_CBC\_SHA
	- **–** TLS\_RSA\_WITH\_AES\_128\_CBC\_SHA
	- **–** TLS\_RSA\_WITH\_AES\_256\_CBC\_SHA
	- **–** TLS\_RSA\_WITH\_AES\_128\_GCM\_SHA256
	- **–** TLS\_RSA\_WITH\_AES\_256\_GCM\_SHA384
- **Commerciale** : lorsque l'option « Commerciale » est sélectionnée, seules les suites de chiffrement suivantes sont autorisées :
	- **–** TLS\_RSA\_WITH\_RC4\_128\_MD5
	- **–** TLS\_RSA\_WITH\_RC4\_128\_SHA
	- **–** TLS\_RSA\_WITH\_AES\_128\_CBC\_SHA
	- **–** TLS\_RSA\_WITH\_AES\_128\_GCM\_SHA256
- **Gouvernementale** : lorsque l'option « Gouvernementale » est sélectionnée, seules les suites de chiffrement suivantes sont autorisées :
	- **–** TLS\_RSA\_WITH\_AES\_256\_CBC\_SHA
	- **–** TLS\_RSA\_WITH\_3DES\_EDE\_CBC\_SHA
	- **–** TLS\_RSA\_WITH\_AES\_128\_GCM\_SHA256
	- **–** TLS\_RSA\_WITH\_AES\_256\_GCM\_SHA384
- 10. Dans le menu déroulant**Stratégie de vérification delaliste de révocation de certificats**, sélectionnez une des options suivantes :
	- **Vérifier sans accès au réseau** : la liste de révocation des certificats est vérifiée. Seuls les magasins de la liste de révocation de certificats locaux sont utilisés. Tous les points de distribution sont ignorés. L'utilisation de la liste de révocation de certificats n'est pas obligatoire à la vérification du certificat serveur présenté par le serveur Relais SSL/Secure Gateway cible.
	- **Vérifier avec accès complet** : la liste de révocation de certificats est vérifiée. Les magasins locaux de la liste de révocation de certificats et tous les points de distribution sont utilisés. Si des informations de révocation sont trouvées pour un certificat, la connexion est refusée. L'utilisation d'une liste de révocation de certificats n'est pas indispensable à la vérification du certificat serveur présenté par le serveur cible.
- **Exiger vérification avec accès complet et liste de révocation de certificats** : la liste de révocation de certificats est vérifiée, à l'exception de l'autorité de certification racine. Les magasins locaux de la liste de révocation de certificats et tous les points de distribution sont utilisés. Si des informations de révocation sont trouvées pour un certificat, la connexion est refusée. Si des informations de révocation sont trouvées pour un certificat, la connexion sera refusée.
- **Exiger vérification avec accès complet et toutes les listes de révocation de certificats** : la liste de révocation de certificats est vérifiée, y compris l'autorité de certification racine. Les magasins locaux de la liste de révocation de certificats et tous les points de distribution sont utilisés. Si des informations de révocation sont trouvées pour un certificat, la connexion est refusée. Si des informations de révocation sont trouvées pour un certificat, la connexion sera refusée.
- **Aucune vérification** : la liste de révocation des certificats n'est pas vérifiée.
- 11. Avec**OID de l'extension de stratégie**, vous pouvez restreindre Citrix Receiver pour Windows de manière à ce qu'il puisse uniquement se connecter à des serveurs avec une stratégie d'émission de certificats spécifique. Si l'option **OID de l'extension de stratégie** est sélectionnée, Citrix Receiver pour Windows n'accepte que les certificats de serveur contenant cet OID d'extension de stratégie.
- 12. Dans le menu déroulant **Authentification client**, sélectionnez une des options suivantes :
	- **Désactivé** : l'authentification client est désactivée
	- **Afficher sélecteur de certificats** : toujours demander à l'utilisateur de sélectionner un certificat
	- **Sélectionner automatiquement si possible** : demander à l'utilisateur uniquement lorsque plusieurs certificats sont disponibles
	- **Non configuré** : indique que l'authentification du client n'est pas configurée.
	- **Utiliser certificat spécifié** : utiliser le certificat client défini dans l'option Certificat client.
- 13. Utilisez le paramètre **Certificat client** pour spécifier l'empreinte numérique du certificat d'identification et éviter une intervention inutile de l'utilisateur.
- 14. Cliquez sur **Appliquer** et **OK** pour enregistrer la stratégie.

Le tableau suivant répertorie les suites de chiffrement compris dans chaque ensemble :

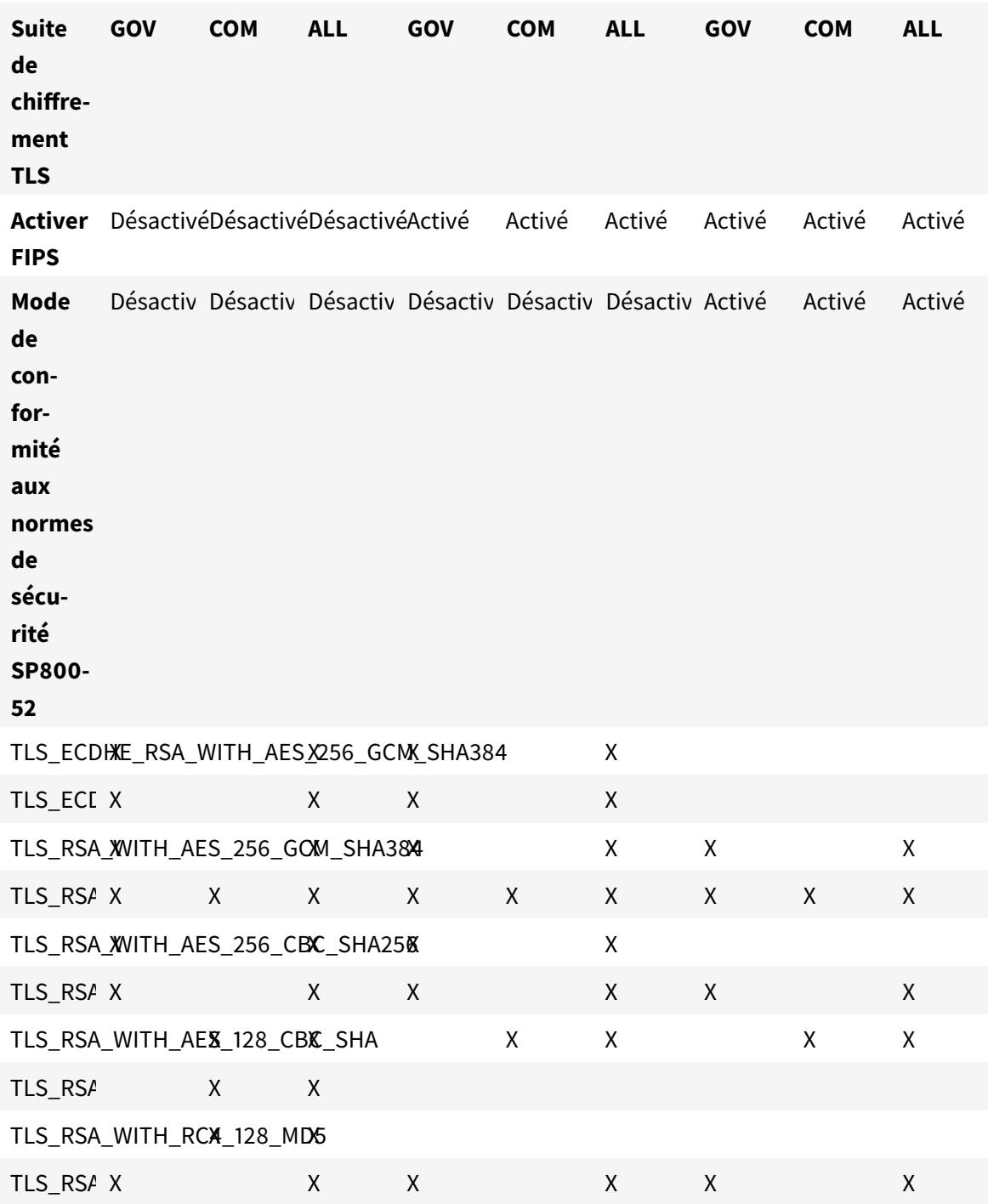

# **Configurer l'authentification par carte à puce pour l'Interface Web 5.4**

November 16, 2018

Si Citrix Receiver pour Windows est installé avec un composant SSON, l'authentification passthrough est activée par défaut, même si l'authentification pass-through par code PIN pour carte à puce n'est pas activée sur le site PNAgent XenApp ; le paramètre pass-through comme méthode d'authentification ne sera plus valide. L'écran ci-dessous illustre comment activer la carte à puce comme méthode d'authentification lorsque Citrix Receiver pour Windows est configuré correctement avec le SSON.

Consultez la section Comment installer et configurer manuellement Citrix Receiver pour l'authentification pass-through pour plus d'informations.

Utilisez la stratégie de retrait de carte à puce pour contrôler le comportement de retrait de la carte à [puce lorsqu'u](http://support.citrix.com/article/CTX133982)n utili[sateur s'authentifie auprès du site PNAgent de l'Interface Web Citrix 5.4.](http://support.citrix.com/article/CTX133982)

Lorsque cette stratégie est activée, l'utilisateur est déconnecté de la session XenApp si la carte à puce a été retirée de la machine cliente. Toutefois, l'utilisateur est toujours connecté à Citrix Receiver pour Windows.

Pour que cette stratégie soit appliquée, la stratégie de retrait de carte à puce doit être définie dans le site XenApp Services de l'Interface Web. Les paramètres se trouvent sur l'Interface Web 5.4, **Site XenApp Services > Authentification unique avec carte à puce > Activer l'itinérance > Fermer les sessions lors du retrait d'une carte à puce**.

Lorsque la stratégie de retrait de carte à puce est désactivée, la session XenApp de l'utilisateur est déconnectée si la carte à puce est retirée de la machine cliente ; le retrait de la carte à puce sur le site XenApp Services de l'Interface Web n'a aucun effet.

**Remarque** : il existe des stratégies distinctes pour les clients 32 bits et 64 bits. Pour les machines 32 bits, le nom de la stratégie est **Stratégie de retrait de carte à puce (machine 32 bits)** et pour les machines 64 bits, le nom de la stratégie est **Stratégie de retrait de carte à puce (machine 64 bits)**.

### **Modifications de la prise en charge et du retrait des cartes à puce**

Tenez compte de ce qui suit lors de l'ouverture de session sur un site PNAgent XenApp 6.5 :

- À compter de Citrix Receiver pour Windows version 4.5, l'ouverture de session par carte à puce est prise en charge pour les connexions au site PNAgent.
- La stratégie de retrait de carte à puce a été modifiée sur le site PNAgent : une session XenApp estfermée lorsque la carte à puce est retirée : si le site PNAgent est configuré avec carte à puce comme méthode d'authentification, la stratégie doit être configurée sur Citrix Receiver pour Windows pour appliquer la fermeture de session de XenApp. Activez l'itinérance pour l'authentification par carte à puce sur le site PNAgent XenApp et activez la stratégie de retrait de carte à puce, qui déconnecte XenApp de la session Receiver ; l'utilisateur reste connecté à la session Receiver.

### **Problème connu**

Lorsqu'un utilisateur ouvre une session sur le site PNAgent à l'aide de l'authentification par carte à puce, le nom d'utilisateur est affiché comme **Session ouverte**.

# **Connexion avec Secure Gateway**

### August 1, 2018

Cette rubrique s'applique uniquement aux déploiements faisant appel à l'Interface Web.

Vous pouvez utiliser la passerelle Secure Gateway en mode Normal ou en mode Relais afin de fournir un canal sécurisé de communication entre Citrix Receiver pour Windows et le serveur. Il n'est pas nécessaire de configurer Citrix Receiver pour Windows si vous utilisez la passerelle Secure Gateway en mode Normal et si les utilisateurs se connectent via l'Interface Web.

Citrix Receiver pour Windows utilise des paramètres configurés à distance sur le serveur exécutant l'Interface Web pour se connecter aux serveurs exécutant Secure Gateway. Consultez les rubriques de l'Interface Web pour obtenir des informations sur la configuration des paramètres d'un serveur proxy pour Citrix Receiver pour Windows.

Pour plus d'informations sur la configuration des paramètres de serveur proxy, veuillez consulter la documentation de l'Interface Web.

Si le proxy Secure Gateway est installé sur un serveur dans le réseau sécurisé, vous pouvez l'utiliser en mode Relais.

Si vous utilisez le mode Relais, le serveur Secure Gateway fonctionne comme un serveur proxy. Dans ce cas, vous devez configurer Citrix Receiver pour Windows pour qu'il utilise :

- le nom de domaine complet du serveur Citrix Secure Gateway ;
- le numéro de port du serveur Citrix Secure Gateway. Veuillez noter que le mode Relais n'est pas pris en charge par Secure Gateway, version 2.0.

Le nom de domaine complet (FQDN) doit contenir, dans l'ordre, les trois composants suivants :

- Nom d'hôte
- Domaine intermédiaire
- Domaine de tête

Par exemple : mon ordinateur.mon entreprise.com est un nom de domaine complet car il liste dans l'ordre un nom d'hôte (mon\_ordinateur), un domaine intermédiaire (mon\_entreprise) et un domaine de tête (com). La combinaison du domaine intermédiaire et du domaine de tête (mon\_entreprise.com) est généralement appelée nom de domaine.

## **Connexion via un pare-feu**

### March 26, 2019

Les pare-feu de réseau peuvent autoriser ou empêcher le passage des paquets de données enfonction de l'adresse et du port de destination. Si vous utilisez un pare-feu dans votre déploiement, Citrix Receiver pour Windows doit pouvoir communiquer via le pare-feu avec le serveur Web et le serveur Citrix.

### **Ports de communication Citrix communs**

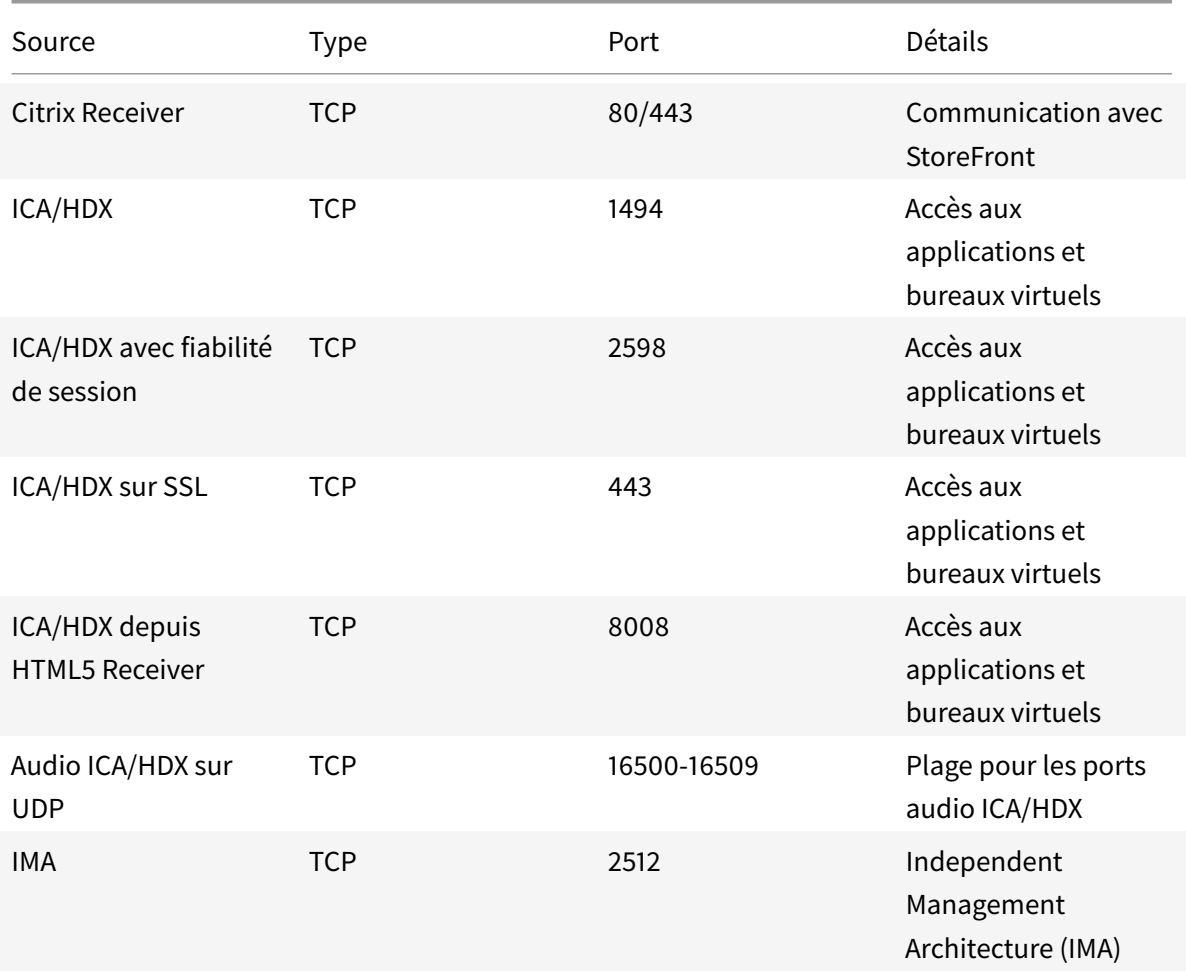

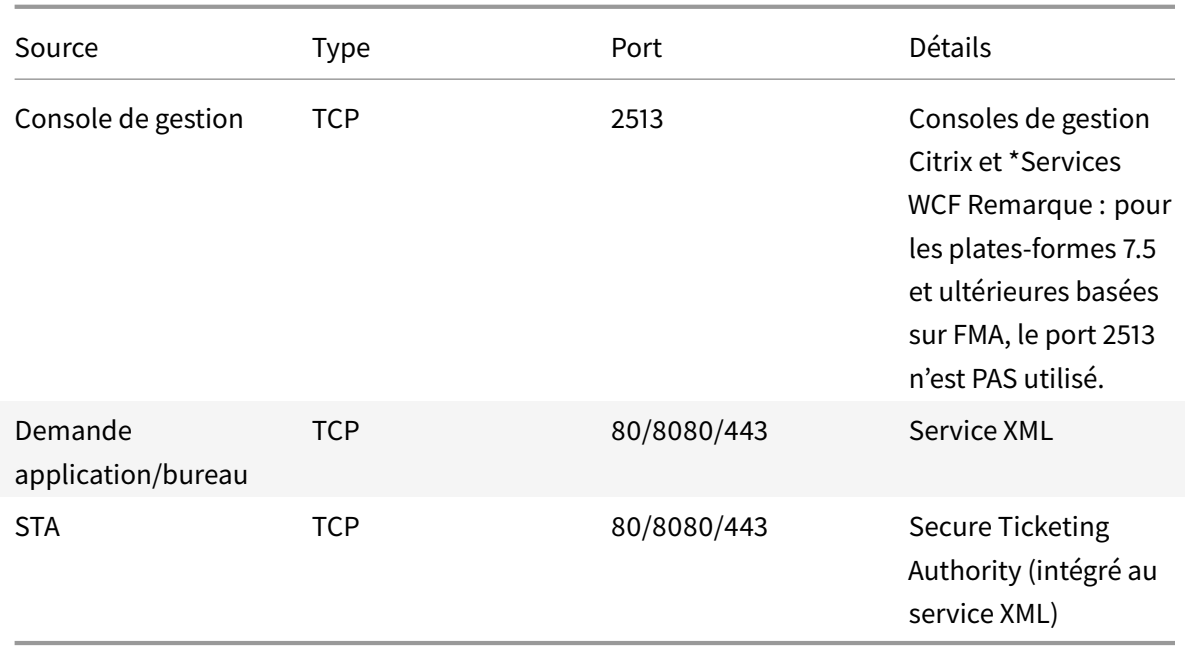

#### **Remarque**

Dans XenApp 6.5, le port 2513 est utilisé par les Services XenApp Commands Reporting via WCF.

Si le pare-feu est configuré pour la traduction des adresses réseau, vous pouvez vous servir de l'Interface Web pour définir les mappages depuis les adresses internes vers les adresses externes et les ports. Par exemple, si votre serveur XenApp ou XenDesktop n'est pas configuré avec une adresse secondaire, vous pouvez configurer l'Interface Web pour qu'elle fournisse une adresse secondaire à Receiver. Citrix Receiver pour Windows se connecte ensuite au serveur à l'aide de l'adresse externe et du numéro de port. Pour de plus amples informations, consultez la documentation de Interface Web

### **Connexion via un serveur proxy**

#### August 1, 2018

Les serveurs proxy permettent de limiter l'accès vers et depuis votre réseau, et de gérer les connexions entre Citrix Receiver pour Windows et les serveurs. Citrix Receiver pour Windows prend en charge les protocoles proxy SOCKS et sécurisés.

Lors de communications avec la batterie de serveurs, Receiver utilise les paramètres de serveur proxy configurés à distance sur le serveur exécutant Receiver pour Web ou l'Interface Web. Pour de plus amples informations sur la configuration du serveur proxy, reportez-vous à la documentation relative à StoreFront ou à l'Interface Web.

Pour la communication avec le serveur Web, Receiver utilise les paramètres de serveur proxy configurés au travers des paramètres Internet du navigateur Web par défaut sur la machine utilisateur. Vous devez configurer les paramètres Internet du navigateur Web par défaut de la machine utilisateur en conséquence.

Configurez les paramètres de proxy à l'aide de l'Éditeur du Registre pour forcer Citrix Receiver pour Windows à utiliser ou à ignorer le serveur proxy lors des connexions.

### **Avertissement**

Toute utilisation incorrecte de l'Éditeur du Registre peut générer des problèmes sérieux, pouvant vous obliger à réinstaller le système d'exploitation. Citrix ne peut garantir la possibilité de résoudre les problèmes provenant d'une mauvaise utilisation de l'Éditeur.

- 1. Accédez à HKLM\Software\Citrix\AuthManager.\
- 2. Définissez le paramètre **ProxyEnabled** (REG\_SZ).
	- a) True : indique que Citrix Receiver pour Windows utilise le serveur proxy lors des connexions.
	- b) False : indique que Citrix Receiver pour Windows ignore le serveur proxy lors des connexions.
- 3. Ouvrez l'Éditeur de Registre.
- 4. Redémarrez la session Citrix Receiver pour Windows pour que les modifications soient prises en compte.

# **Application de la relation d'approbation**

### November 16, 2018

La configuration d'un serveur approuvé identifie et applique les relations d'approbation des connexions de Citrix Receiver pour Windows.

Lorsque vous activez la fonction Serveurs approuvés, Citrix Receiver pour Windows spécifie les exigences et décide si la connexion au serveur peut être approuvée ou non. Par exemple, un Citrix Receiver pour Windows se connectant à une certaine adresse (comme https:// $\star$ .citrix.com) avec un type de connexion donné (comme TLS) est dirigé vers une zone de confiance sur le serveur.

Lorsque vous activez cette fonctionnalité, le serveur connecté se trouve dans la zone Sites de confiance Windows. Pour obtenir des instructions étape par étape sur l'ajout des serveurs à la zone Sites de confiance Windows, veuillez consultez l'aide en ligne d'Internet Explorer.

Pour activer la configuration des serveurs approuvés avec le modèle d'administration d'objet de stratégie de groupe

### **Configuration requise :**

Fermez les composants de Citrix Receiver pour Windows, notamment le centre de connexion.

- 1. En tant qu'administrateur, ouvrez le modèle d'administration d'objet de stratégie de groupe Citrix Receiver en exécutant gpedit.msc.
	- a) Pour appliquer la stratégie sur un seul ordinateur, lancez le modèle d'administration d'objet de stratégie de groupe Citrix Receiver à partir du menu Démarrer.
	- b) Pour appliquer la stratégie sur un domaine, lancez le modèle d'administration d'objet de stratégie de groupe Citrix Receiver à partir de la Console de gestion des stratégies de groupe.
- 2. Dans le nœud Configuration ordinateur, développez **Modèles d'administration** > **Modèles d'administration classiques (ADM)** > **Composants Citrix** > **Citrix Receiver** > **Routage réseau** > **Paramétrer la configuration d'un serveur approuvé**.
- 3. Sélectionnez **Activé** pour forcer Citrix Receiver pour Windows à effectuer l'identification de la région.
- 4. Sélectionnez **Appliquer configuration d'un serveur approuvé**. Cela force le client à effectuer l'identification à l'aide d'un serveur de confiance.
- 5. Dans la liste déroulante **Zone Internet Windows**, sélectionnez l'adresse du serveur client. Ce paramètre s'applique uniquement à la zone Sites de confiance Windows.
- 6. Dans le champ **Adresse**, définissez l'adresse du serveur de client pour une zone de site de confiance autre que Windows. Vous pouvez utiliser une liste séparée par des virgules.
- 7. Cliquez sur **OK** et sur **Appliquer**.

# **Niveau d'élévation et wfcrun32.exe**

### January 9, 2019

Lorsque le contrôle de compte utilisateur (UAC) est activé sur des machines exécutant Windows 10, Windows 8 ou Windows 7, seuls les processus au même niveau d'élévation/d'intégrité que wfcrun32.exe peuvent lancer des applications virtuelles.

### **Example 1 :**

lorsque wfcrun32.exe est exécuté en mode d'utilisateur normal (pas d'élévation), d'autres processus, tels que Receiver, doivent être exécutés en mode d'utilisateur normal pour lancer des applications via wfcrun32.exe.

### **Exemple 2 :**

lorsque wfcrun32.exe est exécuté en mode élevé, les autres processus tels que le Centre de connexion, Receiver et les applications tierces qui utilisent l'objet de client ICA, qui sont exécutés en mode non élevé ne peuvent communiquer avec wfcrun32.exe.

# **Signature de fichier ICA pour se protéger contre le lancement d'applications ou de bureaux provenant de serveurs non approuvés**

### November 16, 2018

Cette rubrique s'applique uniquement aux déploiements faisant appel à l'Interface Web utilisant des modèles administratifs d'ancienne génération.

La fonctionnalité de signature de fichier ICA permet de protéger les utilisateurs contre le lancement non autorisé d'applications ou de bureaux. Citrix Receiver pour Windows vérifie, à l'aide d'une stratégie administrative, qu'une source approuvée est à l'origine du lancement de l'application ou du bureau et empêche les lancements provenant de serveurs non approuvés. Vous pouvez configurer la stratégie de sécurité de Citrix Receiver pour Windows pour vérifier la signature de lancement d'une application ou d'un bureau à l'aide d'objets de stratégie de groupe, de StoreFront ou de Citrix Merchandising Server. Par défaut, la signature de fichier ICA n'est pas activée par défaut. Pour obtenir des informations sur l'activation de la signature de fichier ICA pour StoreFront, reportez-vous à la documentation de StoreFront.

Pour les déploiements de l'Interface Web, cette dernière active et configure le lancement d'applications ou de bureaux de manière à y inclure une signature durant le processus de lancement à l'aide du service Citrix ICA File Signing. Le service peut signer les fichiers ICA à l'aide d'un certificat provenant du magasin de certificats personnel de l'ordinateur.

Citrix Merchandising Server, en conjonction avec Citrix Receiver pour Windows, active et configure la vérification de la signature de lancement à l'aide de l'assistant Citrix Merchandising Server Administrator Console > Deliveries afin d'ajouter des empreintes numériques de certificats approuvés.

Pour utiliser les objets de stratégie de groupe afin d'activer et de configurer la vérification de la signature de lancement d'une application ou d'un bureau, suivez cette procédure :

1. En tant qu'administrateur, ouvrez la fenêtre Éditeur de stratégie de groupe en exécutant la commande gpedit.msc dans le menu Démarrer lorsque vous appliquez des stratégies sur un seul ordinateur ou en utilisant la Console de gestion des stratégies de groupe pour appliquer des stratégies de domaine.

Remarque : si vous avez déjà importé le modèle ica-file-signing.adm dans l'éditeur de stratégies de groupe, vous pouvez ignorer les étapes 2 à 5.

- 2. Dans le panneau gauche de l'Éditeur de stratégie de groupe, sélectionnez le dossier Modèles d'administration.
- 3. À partir du menu Action, sélectionnez Ajout/Suppression de modèles.
- 4. Choisissez Ajouter et accédez au dossier Configuration de Citrix Receiver pour Windows (généralement C:\Program Files\Citrix\ICA Client\Configuration) et sélectionnez ica-filesigning.adm.
- 5. Cliquez sur Ouvrir pour ajouter le modèle, puis cliquez sur Fermer pour retourner à l'Éditeur de stratégie de groupe.
- 6. Dans l'éditeur de stratégie de groupe, développez Modèles d'administration > Modèles d'administration classiques (ADM) > Composants Citrix > Citrix Receiver et accédez à Activer la signature de fichier ICA.
- 7. Si vous choisissez Activé, vous pouvez ajouter ou supprimer des empreintes numériques de certificats de signature à la liste blanche des empreintes numériques de certificats approuvés en cliquant sur Show et en utilisant l'écran Show Contents. Vous pouvez copier et coller les empreintes numériques de certificat de signature à partir des propriétés du certificat de signature. Utilisez le menu déroulant Stratégie pour sélectionner Autoriser uniquement les lancements signés (plus sécurisé) ou Demander à l'utilisateur lors de lancements non signés (moins sécurisé).

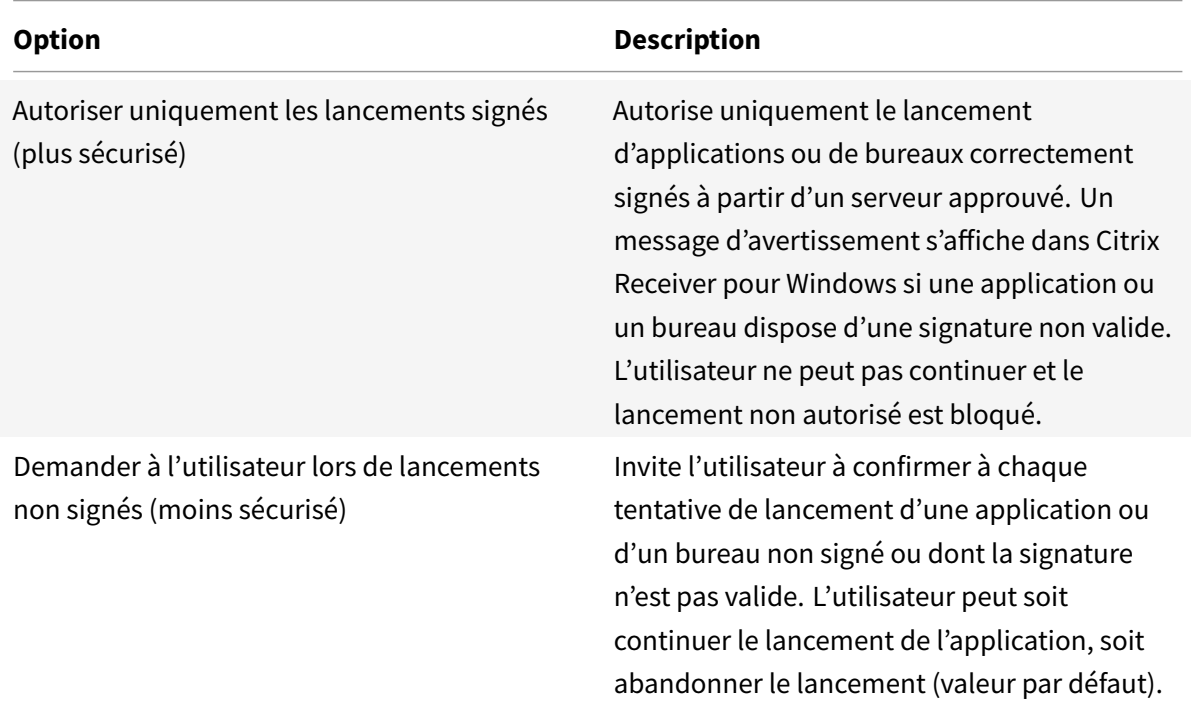

### **Pour sélectionner et distribuer un certificat de signature numérique**

Lors de la sélection d'un certificat de signature numérique, Citrix vous recommande de choisir l'une des solutions suivantes (elles apparaissent par ordre de priorité) :

- 1. Achetez un certificat de signature de code ou certificat de signature SSL émanant d'une autorité de certification publique (CA).
- 2. Si votre entreprise dispose d'une autorité de certification privée, créez un certificat de signature de code ou certificat de signature SSL à l'aide de l'autorité de certification privée.
- 3. Utilisez un certificat SSL existant, tel que le certificat du serveur de l'Interface Web.

4. Créez un nouveau certificat d'autorité de certification racine et distribuez-le sur les machines utilisateur à l'aide d'un objet de stratégie de groupe ou dans le cadre d'une installation manuelle.

### **Aide de Citrix Receiver pour Windows**

August 1, 2018

## **Qu'est-ce que Citrix Receiver ?**

### August 1, 2018

Citrix Receiver fournit un accès aux applications et bureaux virtuels à partir de n'importe quel périphérique, ce qui vous permet de travailler depuis n'importe quel endroit. Receiver est sécurisé, facile à utiliser et offre une expérience uniforme sur tous les appareils.

**Remarque :** il est possible que votre administrateur ne vous donne pas accès à toutes les fonctionnalités décrites dans ces rubriques.

### **Ajouter des comptes ou changer de serveur**

August 1, 2018

Si votre service d'assistance vous demande d'ajouter un compte ou d'utiliser un autre serveur NetScaler Gateway, suivez ces étapes.

### **Pour ajouter un compte Citrix Receiver pour Windows**

- 1. Dans la page d'accueil de Citrix Receiver pour Windows, cliquez sur laflèche vers le bas et cliquez sur **Comptes**.
- 2. Dans la fenêtre Ajouter un compte, cliquez sur **Ajouter** et fournissez les informations qui vous ont été fournies par votre service d'assistance.

### **Pour utiliser un autre serveur NetScaler Gateway**

Il est possible que votre entreprise utilise un serveur NetScaler Gateway pour vérifier votre identité.

- 1. Cliquez avec le bouton droit sur l'icône de Citrix Receiver pour Windows et cliquez sur **À propos de**.
- 2. À partir du menu **NetScaler Gateway**, choisissez un serveur.

# **Modifier l'aspect et le fonctionnement des bureaux**

### November 16, 2018

Votre bureau virtuel s'ouvre dans une fenêtre. Utilisez les boutons qui figurent sur la barre d'outils de cette fenêtre pour déplacer et redimensionner le bureau, ainsi que pour contrôler l'accès aux fichiers et périphériques. Un bouton de poignée de barre d'outils est affiché en haut de la fenêtre (lorsqu'elle est agrandie) de l'écran. Cliquez sur la poignée pour afficher la barre d'outils.

### **Pour modifier la position de la barre d'outils sur l'écran**

Vous pouvez déplacer la barre d'outils de façon à ce qu'elle n'obscurcisse ni les contrôles, ni le contenu d'autres fenêtres.

• Cliquez sur la poignée de la barre d'outils qui apparaît en haut de la fenêtre où de l'écran et déplacez-la vers la droite où la gauche.

### **Pour contrôler la méthode d'accès aux fichiers locaux**

Il se peut qu'un bureau virtuel ait besoin d'accéder à des fichiers situés sur votre ordinateur local. Vous pouvez configurer différentes options d'accès.

• Sur la barre d'outils, cliquez sur **Préférences** > **Accès au fichier**, sélectionnez l'une des options suivantes et cliquez sur OK :

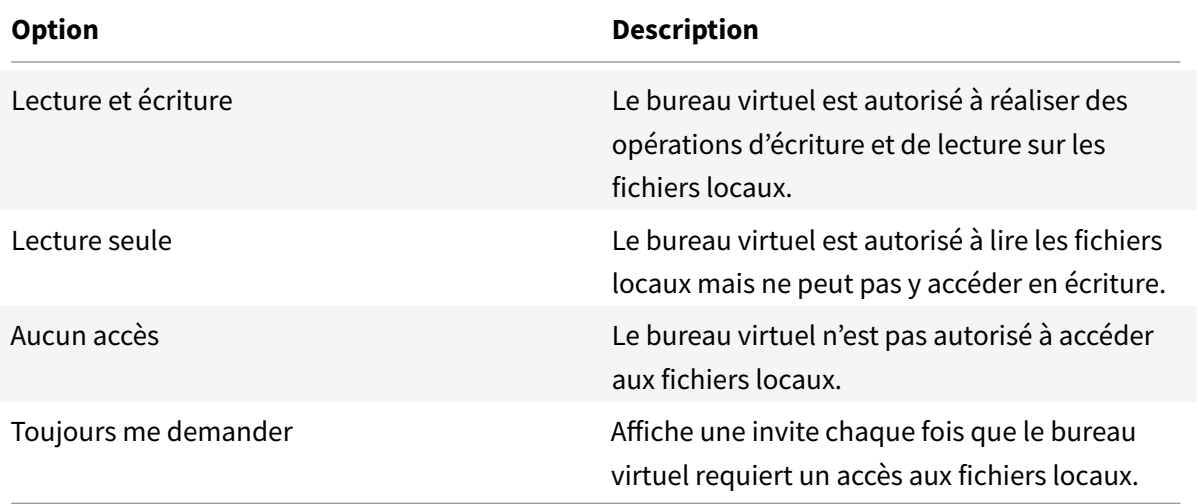

### **Pour définir un micro ou une webcam**

Suivez cette procédure pour modifier la manière dont votre bureau virtuel procède pour accéder à une webcam ou un micro local.

• Sur la barre d'outils, cliquez sur **Préférences** > **Connexions** et sélectionnez l'une des options suivantes :

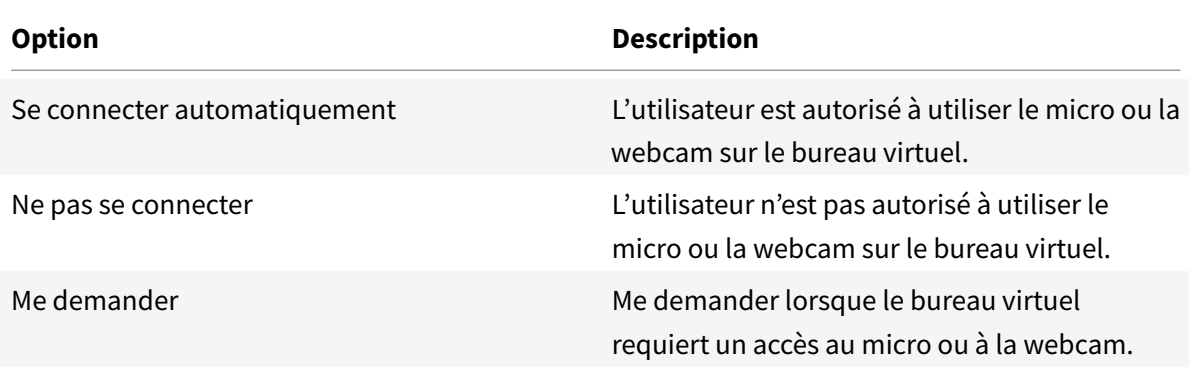

- 1. Dans **Paramètres généraux** sélectionnez votre **webcam préférée**.
- 2. Cliquez sur OK.

### **Limitation :**

• La boîte de dialogue de webcam préférée s'affiche dans le Centre de connexion Citrix, même lorsque la stratégie de redirection Windows Media est définie sur **Désactivé** dans le Desktop Delivery Controller.

# **Afficher vos périphériques dans Desktop Viewer**

### January 9, 2019

Citrix Receiver pour Windows détecte les périphériques que vous avez connectés à votre ordinateur et vous permet de choisir les périphériques à utiliser avec vos applications et bureaux hébergés.

Vous pouvez utiliser les paramètres dans **Préférences > Connexions** pour autoriser ou refuser la connexion de certains périphériques (micro et webcams) à votre session virtuelle.

- Les périphériques connectés à la machine locale sont affichés dans la liste des périphériques dans Préférences > Périphériques.
- Si vous avez connecté un périphérique et qu'il ne s'affiche pas dans la liste des périphériques, cliquez sur Actualiser.
- Unefois connectés, les appareils affichent l'état suivant : **Optimisé**, **Restreint par une stratégie** ou **Générique**.

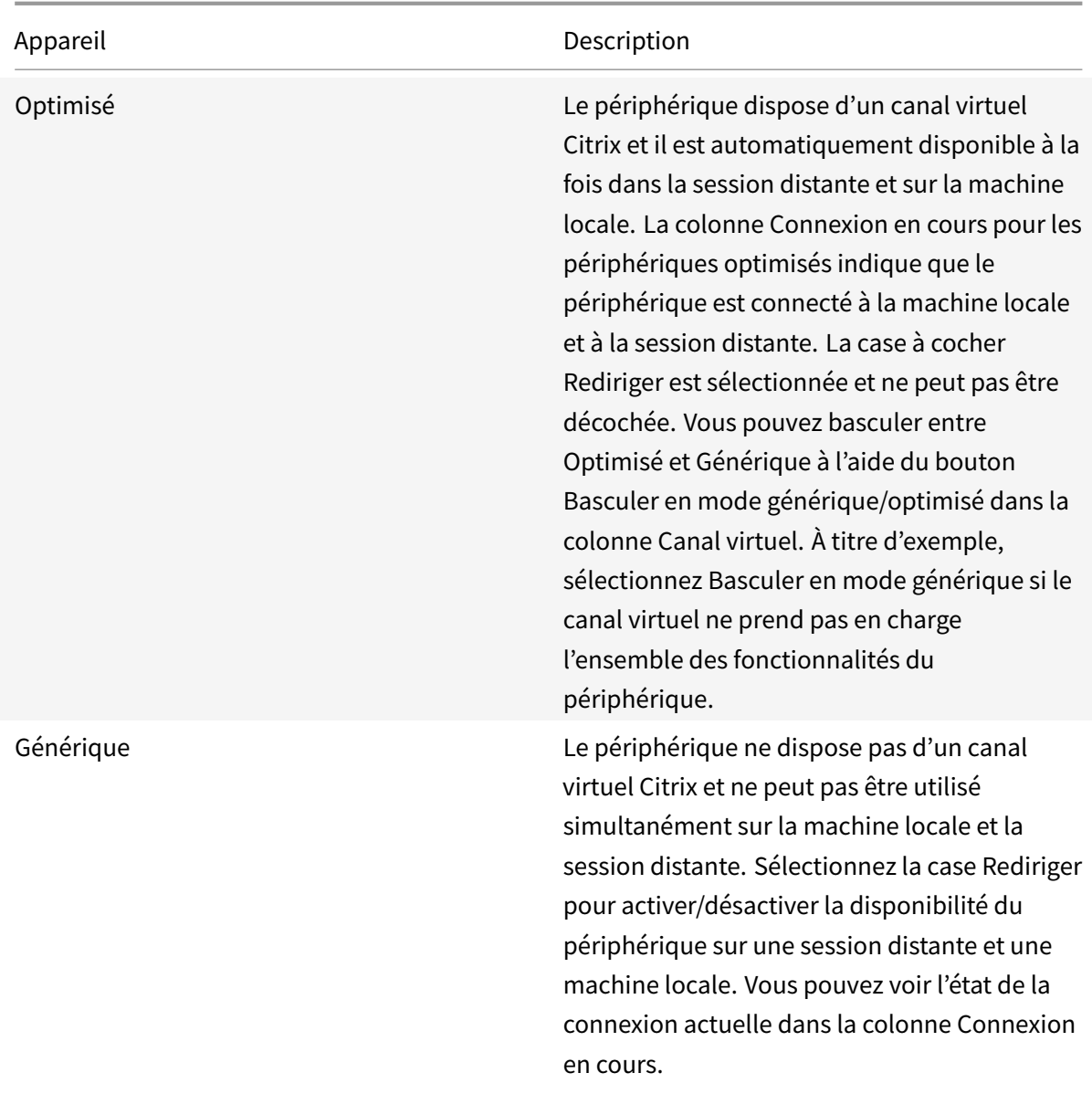

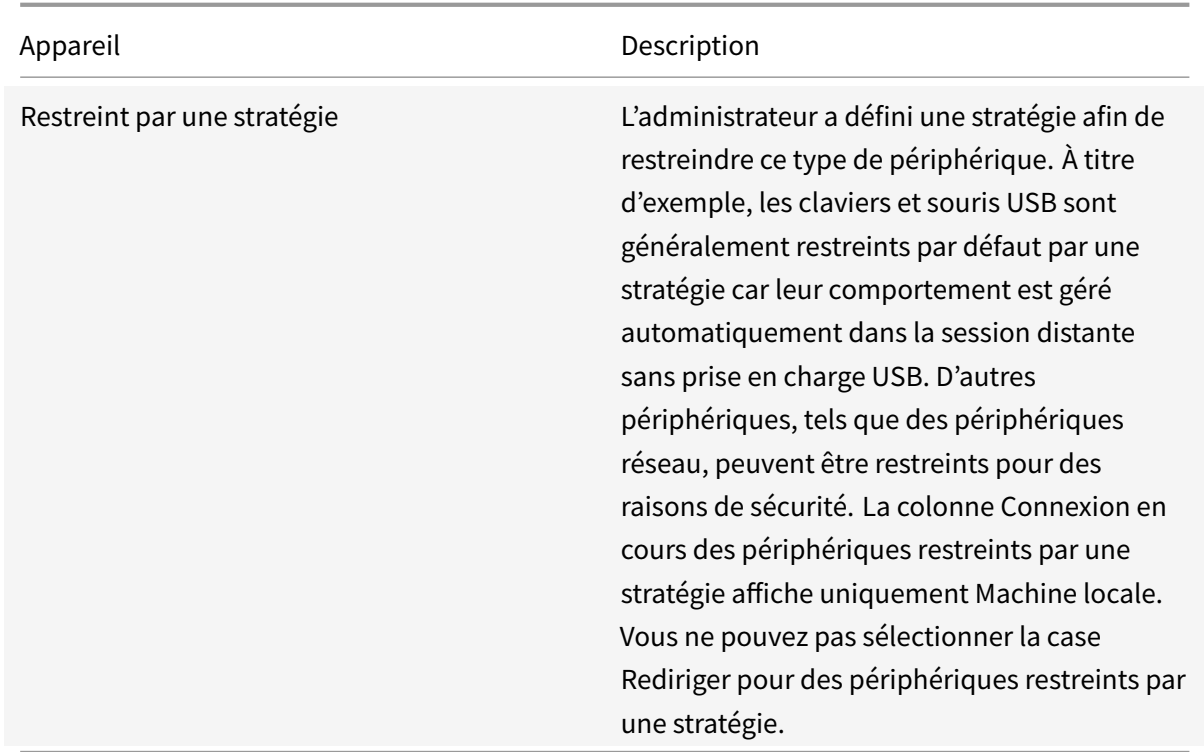

### **Gérer mes mots de passe**

### August 1, 2018

Citrix Single Sign-On gère les informations dont vous avez besoin pour ouvrir des sessions sur les programmes ou les sites Web protégés par mot de passe. Vos informations utilisateur sont stockées sur un serveur que vous pouvez contacter à partir de tout ordinateur de l'entreprise exécutant Single Sign-On. Ainsi, vous pouvez accéder à vos propres programmes, paramètres et travaux où que vous soyez dans vos locaux.

Single Sign-On ne fait pas qu'automatiser le processus d'ouverture de session. Il vous fait aussi gagner du temps en vous évitant des appels au service d'assistance informatique de votre entreprise lorsque vous souhaitez réinitialiser votre mot de passe Windows ou déverrouiller votre compte. Single Sign-On peut même générer automatiquement de nouveaux mots de passe hautement sécurisés.

Suivant la manière dont votre entreprise l'a configuré, Single Sign-On démarre lorsque vous ouvrez une session sur l'ordinateur ou lorsque vous lancez votre premier programme ou site Web protégé par mot de passe. À ce stade, Single Sign-On se connecte au serveur sur lequel vos informations utilisateur sont stockées et confirme votre identité. À partir de ce stade, vous avez ouvert une session sur tout programme ou site Web pour lequel vous avez stocké vos informations d'ouverture de session. Vous êtes également invité à ajouter les informations d'identification lorsque vous démarrez des programmes ou que vous ouvrez des sites Web pour lesquels aucune information n'est actuellement stockée.

Suivant la configuration décidée par l'entreprise, il se peut que vous puissiez démarrer Single Sign-On à partir du menu **Démarrer**.

### • À partir du menu **Démarrer**, cliquez sur **Tous les programmes > Citrix > Citrix Single Sign-On**.

Single Sign-On se ferme uniquement lorsque vous quittez Citrix Receiver pour Windows, mais vous pouvez aussi mettre Single Sign-on en pause sans le fermer.

**Important**: le programme Single Sign-On offre une grande souplesse aux entreprises, qui peuvent le configurer de la manière répondant le mieux à leurs besoins. Pour cette raison, toutes les fonctions décrites ici ne seront pas nécessairement disponibles pour tous les utilisateurs. L'entreprise détermine les fonctionnalités disponibles. Dans certains cas, des tâches entières, telles que la révélation des mots de passe, peuvent ne pas être disponibles. Dans d'autres, la procédure décrite pour une tâche peut varier légèrement. Nous nous efforçons d'identifier au mieux ces variations, mais il se peut que vous en découvriez d'autres. Le cas échéant, n'hésitez pas à nous contacter à partir du site de la documentation Citrix.

# **Util[iser les fonction](http://docs.citrix.com/)s autonomes de compte**

### November 16, 2018

S'il est disponible dans votre entreprise, la fonctionnalité Libre-service de compte de Single Sign-On vous permet de :

- déverrouiller votre compte Windows si un message s'affiche indiquant que le compte est verrouillé ;
- réinitialiser le mot de passe de votre compte Windows si vous l'avez oublié et ne pouvez plus ouvrir de session sur votre ordinateur.

Le bouton Libre-service de compte est disponible depuis l'écran **Changer d'utilisateur** (pour Windows Vista, Windows 7, Windows Server 2008 ou Windows Server 2008 R2) ou les boîtes de dialogue **Ouverture de session** Windows et **Déverrouillage de l'ordinateur**(pour d'autres systèmes d'exploitation Windows pris en charge). Il permet de lancer l'assistant Fonctions autonomes de compte.

Grâce au Libre-service de compte, vous pouvez désormais résoudre ces problèmes vous-même au lieu d'appeler le service d'assistance informatique de votre entreprise.

\*\*Important \*\*: lors de l'utilisation du Libre-service de compte, vous êtes invité à confirmer votre identité en répondant de nouveau aux questions de sécurité de Single Sign-On. Si vous ne connaissez pas les réponses à votre question de sécurité, appelez le service d'assistance informatique de votre entreprise pour déverrouiller votre compte Windows ou réinitialiser votre mot de passe Windows.

### **Pour déverrouiller votre compte (Windows Vista/Windows 7/Windows Server 2008/Windows Server 2008 R2)**

- 1. À l'invite, appuyez sur CTRL+ALT+SUPPR.
- 2. Procédez comme suit :
	- Sur l'écran Bienvenue, cliquez sur **Changer d'utilisateur**. L'écran Changer d'utilisateur s'affiche.
	- Sur l'écran Bienvenue, cliquez sur **Autres informations d'identification**. L'écran Changer d'utilisateur s'affiche.
- 3. Cliquez sur **Fonctions autonomes de compte**. L'écran Fonctions autonomes de compte s'affiche.
- 4. Cliquez sur **Cliquez ici pour réinitialiser votre mot de passe ou déverrouiller votre compte**, situé sous le titre, pour démarrer l'assistant des fonctions autonomes de compte.
- 5. Sur la page **Bienvenue dans l'assistant des fonctions autonomes de compte**, cliquez sur **Déverrouiller mon compte**, puis cliquez sur **Suivant**.
- 6. Dans la page **Indiquez votre compte**, vérifiez que le nom d'utilisateur et le domaine affichés sont corrects, puis cliquez sur **Suivant**. La page **Déverrouiller mon compte** s'affiche.
- 7. Dans la page**Déverrouillermon compte**, cliquez sur**Suivant**pour afficher la première question de sécurité.
- 8. Dans la zone **Réponse**, tapez la réponse à la première question de sécurité, puis cliquez sur **Suivant**. S'il existe d'autres questions de sécurité, la suivante s'affiche.
- 9. Répétez l'étape 8 jusqu'à ce que la page **Déverrouillage du compte** s'affiche.
- 10. Dans la page **Déverrouillage du compte**, cliquez sur **Suivant**.
- 11. Dans la page **Déverrouillage du compte réussi**, cliquez sur **Terminer**.

### **Pour réinitialiser le mot de passe de votre compte Windows (Windows Vista/Windows 7/Windows Server 2008/Windows Server 2008 R2)**

- 1. À l'invite, appuyez sur CTRL+ALT+SUPPR.
- 2. Procédez comme suit :
	- Sur l'écran Bienvenue, cliquez sur **Changer d'utilisateur**.
		- L'écran Changer d'utilisateur s'affiche.
	- Sur l'écran Bienvenue, cliquez sur **Autres informations d'identification**. L'écran Changer d'utilisateur s'affiche.
- 3. Cliquez sur **Fonctions autonomes de compte**. L'écran Fonctions autonomes de compte s'affiche.
- 4. Cliquez sur **Cliquez ici pour réinitialiser votre mot de passe ou déverrouiller votre compte**, situé sous le titre, pour démarrer l'assistant des fonctions autonomes de compte.
- 5. Sur la page **Bienvenue dans l'assistant des fonctions autonomes de compte**, cliquez sur

**Réinitialiser mon mot de passe**, puis cliquez sur **Suivant**.

- 6. Dans la page **Indiquez votre compte**, vérifiez que le nom d'utilisateur et le domaine affichés sont corrects, puis cliquez sur **Suivant**. La page **Réinitialiser mon mot de passe** s'affiche.
- 7. Dans la page **Réinitialiser mon mot de passe**, cliquez sur **Suivant** pour afficher la première question de sécurité.
- 8. Dans la zone **Réponse**, tapez la réponse à la première question de sécurité, puis cliquez sur **Suivant**.
- 9. Répétez l'étape 8 jusqu'à ce que la page **Entrer le nouveau mot de passe** s'affiche.
- 10. Dans la page **Entrer le nouveau mot de passe**, tapez et confirmez votre nouveau mot de passe, puis cliquez sur **Suivant**.
- 11. Dans la page**Modification du mot de passe réussie**, cliquez sur **Terminer** pour revenir à l'écran Fonctions autonomes de compte, où vous pouvez sélectionner votre compte et y ouvrir une session.

### **Pour déverrouiller votre compte (systèmes autres que Windows Vista/Windows 7/Windows Server 2008/Windows Server 2008 R2)**

- 1. Procédez comme suit :
	- Dans la boîte de dialogue **Bienvenue dans Windows**, appuyez sur les touches CTRL+ALT+SUPPR. et, si nécessaire, cliquez sur **Options**.
	- Dans la boîte de dialogue **Ordinateur verrouillé**, appuyez sur CTRL+ALT+SUPPR., puis cliquez sur **Options**.
- 2. Cliquez sur **Fonctions autonomes de compte** pour démarrer l'assistant des fonctions autonomes de compte.
- 3. Sur la page **Bienvenue dans l'assistant des fonctions autonomes de compte**, cliquez sur **Déverrouiller mon compte**, puis cliquez sur **Suivant**.
- 4. Dans la page **Indiquez votre compte**, vérifiez que le nom d'utilisateur et le domaine affichés sont corrects, puis cliquez sur **Suivant**. La page **Déverrouiller mon compte** s'affiche.
- 5. Dans la page**Déverrouillermon compte**, cliquez sur**Suivant**pour afficher la première question de sécurité.
- 6. Dans la zone **Réponse**, tapez la réponse à la première question de sécurité, puis cliquez sur **Suivant**. S'il existe d'autres questions de sécurité, la suivante s'affiche.
- 7. Répétez l'étape 6 jusqu'à ce que la page **Déverrouillage du compte** s'affiche.
- 8. Dans la page **Déverrouillage du compte**, cliquez sur **Suivant**.
- 9. Dans la page **Déverrouillage du compte réussi**, cliquez sur **Terminer**.

### **Pour réinitialiser le mot de passe de votre compte Windows (systèmes autres que Windows Vista/Windows 7/Windows Server 2008/Windows Server 2008 R2)**

- 1. Procédez comme suit :
	- Dans la boîte de dialogue **Bienvenue dans Windows**, appuyez sur les touches CTRL+ALT+SUPPR. et, si nécessaire, cliquez sur **Options**.
	- Dans la boîte de dialogue **Ordinateur verrouillé**, appuyez sur CTRL+ALT+SUPPR., puis cliquez sur **Options**.
- 2. Cliquez sur **Fonctions autonomes de compte** pour démarrer l'assistant des fonctions autonomes de compte.
- 3. Sur la page **Bienvenue dans l'assistant des fonctions autonomes de compte**, cliquez sur **Réinitialiser mon mot de passe**, puis cliquez sur **Suivant**.
- 4. Dans la page **Indiquez votre compte**, vérifiez que le nom d'utilisateur et le domaine affichés sont corrects, puis cliquez sur **Suivant**. La page **Réinitialiser mon mot de passe** s'affiche.
- 5. Dans la page **Réinitialiser mon mot de passe**, cliquez sur **Suivant** pour afficher la première question de sécurité.
- 6. Dans la zone **Réponse**, tapez la réponse à la première question de sécurité, puis cliquez sur **Suivant**.
- 7. Répétez l'étape 6 jusqu'à ce que la page **Entrer le nouveau mot de passe** s'affiche.
- 8. Dans la page **Entrer le nouveau mot de passe**, tapez et confirmez votre nouveau mot de passe, puis cliquez sur **Suivant**.
- 9. Dans la page **Modification du mot de passe réussie**, cliquez sur **Terminer**.

# **Modifier votre mot de passe manuellement**

November 16, 2018

- 1. En fonction des instructions du programme ou du site Web, modifiez votre mot de passe.
- 2. Dans la zone de notification Microsoft Windows, généralement située à droite de la barre des tâches, cliquez avec le bouton droit de la souris sur l'icône Citrix Receiver et sélectionnez **Mot de passes > Gérer les mots de passe**.
- 3. Dans la fenêtre Gérer les mots de passe, sélectionnez le programme ou le site Web souhaité et cliquez sur **Modifier**.

**Remarque** : il se peut que votre entreprise ait activé un processus de vérification d'identité à ce stade. Si c'est le cas, entrez vos nom d'utilisateur et mot de passe Windows lorsque vous y êtes invité. (Si vous ouvrez une session à l'aide d'une carte à puce ou toute autre méthode d'authentification qui ne requiert pas de nom d'utilisateur et de mot de passe, utilisez ceci pour vérifier votre identité lorsque vous y êtes invité).

- 4. Dans la zone **mot de passe**, sélectionnez le contenu actuel et tapez le même mot de passe que celui utilisé à l'étape 1.
- 5. Cliquez sur **OK**. Ceci enregistre le nouveau mot de passe dans Single Sign-on.

# **Questions et problèmes communs**

### November 16, 2018

La liste ci-dessous dresse la liste des questions soulevées par l'utilisation de Single Sign-On ainsi que des problèmes auxquels vous pouvez être confrontés.

### **Je reçois un message d'erreur indiquant que mon mot de passe arrive bientôt à expiration**

L'un des meilleurs moyens de sécuriser vos informations est de modifier régulièrement votre mot de passe. Sur la base de paramètres définis par votre entreprise, Single Sign-On vous rappelle automatiquement de modifier vos mots de passe quand ils sont en place depuis trop longtemps.

Ces messages continuent à s'afficher tant que vous ne modifiez pas votre mot de passe.

### **Je ne souhaite pas exécuter le Single Sign-On maintenant**

Il peut vous arriver de ne pas souhaiter l'exécution de Single Sign-On. Par exemple, vous pouvez avoir besoin de travailler sur une page d'ouverture de session sans que Single Sign-On ouvre effectivement une session du programme concerné.

Dans ces instances, utilisez la fonctionnalité Pause de Single Sign-On. La fonctionnalité Pause arrête l'activité d'ouverture de session automatisée tout en maintenant Single Sign-On ouvert et disponible.

### **Mon nouveau mot de passe est rejeté par le programme**

Vous avez modifié votre mot de passe pour un programme à l'aide de l'assistant de modification de mot de passe. Cependant, lorsque vous essayez d'ouvrir une session de ce programme, votre nouveau mot de passe est considéré incorrect et refusé par le programme.

Ceci est probablement dû au fait que le nouveau mot de passe a été stocké dans Single Sign-On, mais n'a pas été accepté par votre programme. Par conséquent, Single Sign-On soumet un mot de passe incorrect.

Utilisez la fonctionnalité Rétablir le mot de passe précédent pour résoudre ce problème.
**Remarque :** si cette fonctionnalité n'est pas disponible, contactez le service d'assistance technique de votre entreprise.

### **Pour rétablir un ancien mot de passe d'un programme**

- 1. Dans la zone de notification Microsoft Windows, généralement située à droite de la barre des tâches, cliquez avec le bouton droit de la souris sur l'icône Citrix Receiver et sélectionnez **Mot de passes > Gérer les mots de passe**.
- 2. Dans la fenêtre Gérer les mots de passe, sélectionnez le programme ou le site Web souhaité et cliquez sur **Modifier**.

**Remarque** : il se peut que votre entreprise ait activé un processus de vérification d'identité à ce stade. Si c'est le cas, entrez vos nom d'utilisateur et mot de passe Windows lorsque vous y êtes invité. (Si vous ouvrez une session à l'aide d'une carte à puce ou toute autre méthode d'authentification qui ne requiert pas de nom d'utilisateur et de mot de passe, utilisez ceci pour vérifier votre identité lorsque vous y êtes invité).

Une boîte de dialogue contenant les propriétés du programme sélectionné s'affiche.

3. Cliquez sur **Rétablir le mot de passe précédent** et cliquez sur **Oui** pour confirmer l'action.

# **Mes données utilisateur sont inaccessibles**

Lorsque vous ouvrez une session sur votre ordinateur, Single Sign-On se connecte au serveur sur lequel votre entreprise stocke ses informations utilisateur Single Sign-On. Si la connexion aboutit et que votre identité est confirmée, Single Sign-On démarre.

Par contre, si la connexion ou l'identification échoue, Single Sign-On ne démarre pas et un message d'erreur peut apparaître, indiquant que l'accès à vos données utilisateur n'a pas pu s'effectuer. Dans ce cas, contactez le service d'assistance informatique de votre entreprise.

# **Mon navigateur Web ne fonctionne pas avec le Single Sign-On**

Single Sign-On prend uniquement en charge Microsoft Internet Explorer. L'utilisation d'un navigateur Web différent risque de ne pas produire les résultats prévus.

# **Le Single Sign-On rouvre ma session alors que je viens de la fermer**

Lorsque vous fermez une session d'un programme ou d'un site Web protégé par mot de passe, il arrive que l'écran d'ouverture de session de ce programme s'affiche de nouveau. Suivant la manière dont votre entreprise a configuré Single Sign-On, il se peut alors que le plug-in ouvre de nouveau une session du programme.

Dans ce cas, procédez comme suit :

- Si votre entreprise a mis la fonctionnalité Pause de Single Sign-On à votre disposition, utilisez-la avant de fermer la session.
- Si la fonctionnalité Pause n'est pas disponible, fermez la session du programme, puis fermez rapidement la fenêtre du programme avant que Single Sign-On puisse rouvrir une session.

**Remarque** : contactez le service d'assistance informatique de votre entreprise pour lui expliquer la situation et suggérer à l'administrateur de Single Sign-On d'activer le paramètre de définition d'application de détection avancée consistant à **Ne traiter que la première ouverture de session pour cette application**.

# **Dois-je suivre une procédure particulière avant de travailler hors ligne ?**

Si votre entreprise a installé Single Sign-On sur votre ordinateur au lieu de l'exécuter sur le réseau de l'entreprise à partir d'un serveur, vous devez actualiser votre licence avant de travailler hors ligne. De cette façon, vous disposez de la totalité du temps alloué par la licence jusqu'à ce que vous vous reconnectiez au réseau de votre entreprise.

### **Pour actualiser la licence de Single Sign-On**

1. Dans la zone de notification Microsoft Windows, généralement située à droite de la barre des tâches, cliquez avec le bouton droit de la souris sur l'icône Citrix Receiver et sélectionnez **Mot de passes > Gérer les mots de passe**.

\*\*Remarque \*\*: il se peut que votre entreprise ait activé un processus de vérification d'identité à ce stade. Si c'est le cas, entrez vos nom d'utilisateur et mot de passe Windows lorsque vous y êtes invité. (Si vous ouvrez une session à l'aide d'une carte à puce ou toute autre méthode d'authentification qui ne requiert pas de nom d'utilisateur et de mot de passe, utilisez ceci pour vérifier votre identité lorsque vous y êtes invité).

2. Cliquez sur **À propos**.

La fenêtre **À propos de Citrix Single Sign-On** s'affiche.

- 3. Cliquez sur **Actualiser les licences**.
- 4. Cliquez sur **OK**.

La fenêtre **À propos de Citrix Single Sign-On** se ferme.

# **Pourquoi le Single Sign-On verrouille-t-il ma machine de travail ?**

Single Sign-On verrouille votre machine de travail chaque fois que vous tentez d'effectuer une tâche requérant un niveau de sécurité supplémentaire. Il peut s'agir de tâches comme la modification ou la révélation d'un mot de passe.

Lorsque votre machine de travail est verrouillée, vous devez faire vérifier votre identité par Single Sign-On en fournissant le mot de passe de votre compte. Dans certains cas, vos réponses aux questions de sécurité peuvent également vous être demandées. Par une telle vérification, Single Sign-On empêche autrui d'accéder à vos informations sensibles.

Ces contrôles pouvant sembler contraignants ont pour objectif de vous protéger, vous, vos données et votre entreprise.

# **Modifier votre mot de passe automatiquement**

### August 1, 2018

L'assistant de modification de mot de passe automatise le processus de modification de votre mot de passe sur les programmes identifiés. Suivant la manière dont votre entreprise configure Single Sign-On, il se peut que vous puissiez créer votre propre mot de passe ou laisser Single Sign-On en créer un pour vous.

**Remarque** : étant donné que les mots de passe générés par l'assistant de modification de mot de passe consistent en groupements aléatoires de lettres, nombres et autres caractères, leur niveau de sécurité est très élevé. Envisagez cette méthode car Single Sign-On gère les mots de passe et vous n'avez pas besoin de les mémoriser.

Suivant la configuration effectuée par l'entreprise, l'assistant de modification de mot de passe démarre d'une des façons suivantes :

- lorsque votre programme indique que votre mot de passe doit être modifié ;
- lorsque vous démarrez le processus de modification de mot de passe du programme.

Dans certaines instances, il se peut que Single Sign-On ne détecte pas le processus de modification de mot de passe et ne démarre pas l'assistant. Dans ce cas, vous devez modifier votre mot de passe manuellement à la fois dans le site Web ou dans le programme et dans Single Sign-On pour vous assurer que les mots de passe correspondent.

# **Choisir la méthode de création de votre nouveau mot de passe**

Si votre entreprise rend cette fonctionnalité disponible, la page **Choisissez la méthode de création de votre nouveau mot de passe** de l'assistant de modification de mot de passe permet de choisir la méthode de création de votre nouveau mot de passe. Les options sont les suivantes :

### • **Choisir un mot de passe généré par le système**

Lorsque vous sélectionnez cette option et que vous cliquez sur **Suivant**, l'assistant de modification de mot de passe crée un mot de passe hautement sécurisé. Le mot de passe ne vous est pas révélé pendant ce processus car il est stocké dans Single Sign-On et vous n'avez pas besoin de le connaître. Toutefois, si votre entreprise configure Single Sign-On de façon à le permettre, vous pouvez voir le mot de passe après avoir quitté l'assistant, si vous le souhaitez.

**Remarque** : étant donné que les mots de passe générés par l'assistant de modification de mot de passe consistent en groupements aléatoires de lettres, nombres et autres caractères, leur niveau de sécurité est très élevé. Envisagez cette méthode car Single Sign-On gère les mots de passe et vous n'avez pas besoin de les mémoriser.

### • **Créer votre propre mot de passe**

Si vous sélectionnez cette option et que vous cliquez sur **Suivant**, l'assistant de modification de mot de passe vous permet de créer et de soumettre votre propre mot de passe. Ce dernier doit respecter toutes les stratégies de mot de passe définies par votre entreprise en ce qui concerne la taille, la complexité et d'autres facteurs pouvant avoir une incidence sur la sécurité.

# **Attendre la confirmation**

La page **En attente de confirmation** s'affiche pendant que l'assistant de modification de mot de passe vérifie si la modification de mot de passe a abouti ou échoué.

Si vous déterminez que la modification de mot de passe a abouti avant que l'assistant de modification de mot de passe ferme la page **En attente de confirmation**, cliquez sur **Ignorer** pour passer à la page **Confirmer la modification**.

# **Confirmer le changement de mot de passe**

La page **Confirmer la modification** de l'assistant de modification de mot de passe peut s'afficher si elle est activée par votre entreprise. Dans ce cas, vous êtes invité à déterminer si la modification de mot de passe a abouti. Les trois options suivantes sont proposées.

### **Oui** :

L'absence de fenêtre de réinitialisation de mot de passe de programme ou un message de réussite indiquent que le mot de passe a bien été modifié.

En sélectionnant **Oui** et en cliquant sur **Suivant**, vous indiquez à l'assistant de modification de mot de passe que la modification de votre mot de passe a abouti. Le processus de l'assistant s'arrête.

# **Non** :

La présence continue de la fenêtre de réinitialisation de mot de passe de programme ou un message d'échec indiquent que le mot de passe n'a pas été modifié.

En sélectionnant **Non**, puis en cliquant sur **Suivant**, vous indiquez à l'assistant de modification de mot de passe que votre programme n'a pas accepté votre nouveau mot de passe. Le processus de l'assistant s'arrête sans modifier votre mot de passe.

#### **Je ne sais pas** :

Si vous sélectionnez **Je ne sais pas** et que vous cliquez sur **Suivant**, la page qui s'affiche explique comment déterminer si la modification de mot de passe a abouti.

Si vous avez créé votre propre mot de passe, vous pouvez également déterminer la réussite de l'assistant en mettant Single Sign-On sur pause et en ouvrant une session du programme avec le nouveau mot de passe.

**Remarque** : il se peut que vous deviez déplacer la fenêtre de l'assistant de modification de mot de passe pour voir si la fenêtre de réinitialisation de mot de passe de votre programme est toujours ouverte ou si le programme a affiché des commentaires relatifs au mot de passe.

# **Confirmer l'échec de modification du mot de passe**

La page **Mot de passe inchangé** s'affiche si l'assistant de modification de mot de passe détecte que le changement de mot de passe n'a pas abouti ou si vous avez sélectionné **Non** dans la page **Confirmer la modification**.

La page **Mot de passe inchangé** propose les deux solutions suivantes.

• Essayer un autre mot de passe.

Utilisez cette option uniquement si le formulaire de modification de mot de passe du programme est encore ouvert. Si vous l'utilisez après la fermeture du formulaire, les mots de passe de votre programme et de Single Sign-On risquent de ne pas correspondre.

En sélectionnant **Essayer un autre mot de passe** et en cliquant sur **Suivant** , vous pouvez essayer de soumettre un autre mot de passe au programme. Suivant la manière dont votre entreprise a configuré l'assistant de modification de mot de passe, il se produit l'un des événements suivants :

- **–** La page **Choisir la méthode de création de votre nouveau mot de passe** s'affiche. Vous pouvez y opter pour un mot de passe généré par le système ou créer votre propre mot de passe.
- **–** La page **Créer votre propre mot de passe** s'affiche.
- **–** Un mot de passe généré par le système est créé et soumis. L'assistant de modification de mot de passe demande alors de confirmer si le changement de mot de passe a été réussi.

• Quitter l'assistant sans autre action.

Cette option **Quitter l'assistant sans autre action** met fin aux tentatives de modification du mot de passe du programme. Vous pouvez toutefois redémarrer l'assistant de modification de mot de passe et réessayer ultérieurement.

### **Quitter l'assistant sans autre action**

La page **Mot de passe inchangé** de l'assistant de modification de mot de passe s'affiche si le changement de mot de passe n'a pas abouti ou si vous avez sélectionné**Non** dans la page **Confirmer la modification**.

Si l'assistant de modification de mot de passe a échoué, essayez les méthodes suivantes.

- Cliquez sur **Terminer** dans la page **Mot de passe inchangé** pour quitter l'assistant, puis redémarrez l'assistant pour réessayer.
- Modifiez le mot de passe manuellement dans le programme et dans Single Sign-On.
- Contactez le service d'assistance informatique de votre entreprise.

# **Quitter l'assistant lorsque la modification du mot de passe a réussi**

La page **Modification du mot de passe réussie** s'affiche si l'assistant de modification de mot de passe détecte que le changement de mot de passe a abouti ou si vous avez sélectionné **Oui** dans la page **Confirmer la modification**.

À ce stade, votre nouveau mot de passe est accepté par le programme et stocké dans Single Sign-On.

# **Déterminer si le programme a accepté le nouveau mot de passe**

Lorsque vous sélectionnez **Je ne sais pas** et que vous cliquez sur **Suivant** dans la page **Confirmer la modification**, une page expliquant comment déterminer la réussite ou l'échec du changement de mot de passe s'affiche.

Vous pouvez également déterminer la réussite de l'assistant en mettant Single Sign-On en pause et en ouvrant une session du programme avec le nouveau mot de passe.

Si vous cliquez sur **Suivant** sur cette page, la page **Confirmer la modification** réapparaît.

### **Créer votre propre mot de passe**

La page **Créer votre propre mot de passe** de l'assistant de modification de mot de passe s'affiche si vous avez sélectionné **Créer votre propre mot de passe** dans la page **Choisissez la méthode de**

**création de votre nouveau mot de passe**. Cette page peut ne pas s'afficher si votre entreprise ne vous a pas donné la possibilité de créer vos propres mots de passe.

Pour éviter de soumettre un mot de passe mal orthographié, vous devez taper le mot de passe dans les zones **Nouveau mot de passe** et **Confirmer**. L'assistant de modification de mot de passe vous permet de savoir si les mots de passe ne correspondent pas. Si les mots de passe correspondent, le bouton **Suivant** devient disponible.

L'assistant de modification de mot de passe requiert de respecter les stratégies de mot de passe établies par l'entreprise. Exemples de stratégies possibles :

- Les anciens mots de passe ne peuvent pas être réutilisés.
- Les mots de passe doivent contenir un mélange de nombres et de lettres.
- Les mots de passe ne peuvent pas inclure certains caractères.
- Les mots de passe doivent respecter une certaine longueur.

# **Mettre en pause et reprendre Single Sign-On**

#### August 1, 2018

Au cours de votre travail, vous pouvez parfois avoir besoin de mettre Single Sign-On sur pause temporairement. Raisons possibles :

- Vous souhaitez travailler sur une page d'ouverture de session sans ouvrir la session du programme ou du site Web concerné.
- Vous souhaitez travailler sur Internet sans être invité à stocker vos informations d'identification chaque fois que Single Sign-On détecte un formulaire d'ouverture de session.

L'opération de mise sur pause diffère de l'opération de fermeture en ce que Single Sign-On et ses fonctionnalités continuent à s'exécuter et restent disponibles. Cependant, aucune session ne s'ouvre automatiquement sur les programmes ou sites Web protégés par mot de passe et vous n'êtes pas invité à stocker de nouvelles informations d'identification. Vous pouvez néanmoins revenir rapidement à Single Sign-On lorsque vous en avez de nouveau besoin.

Pour mettre Single Sign-On en pause :

• Dans la zone de notification Microsoft Windows, généralement située à droite de la barre des tâches, cliquez avec le bouton droit de la souris sur l'icône Citrix Receiver et sélectionnez **Mot de passes > Pauser le Single Sign-On**.

Pour déterminer si Single Sign-On est en pause :

• Dans la zone de notification Microsoft Windows, généralement située à droite de la barre des tâches, cliquez avec le bouton droit de la souris sur l'icône Citrix Receiver et sélectionnez **Préférences** puis affichez l'état de Citrix Single Sign-on Plug-in dans la fenêtre de préférences de Citrix Receiver.

Pour revenir à Single Sign-On :

• Dans la zone de notification Microsoft Windows, généralement située à droite de la barre des tâches, cliquez avec le bouton droit de la souris sur l'icône Citrix Receiver et sélectionnez **Mot de passes > Reprendre le Single Sign-On**.

# **Grouper des programmes dans un groupe de partage de mot de passe**

### November 16, 2018

Les groupes de partage de mot de passe sont créés par votre administrateur. Lorsqu'un programme fait partie d'un groupe de partage de mot de passe, le mot de passe utilisé pour ce programme correspond à celui de tous les autres programmes du groupe. Cela vous permet de mettre à jour votre mot de passe pour tous les programmes du groupe, simultanément.

Par exemple, si votre administrateur a créé un groupe de partage de mot de passe incluant vos applications de courrier électronique, de comptabilité, de traitement de texte, de saisie de données et de gestion des ressources humaines, vous pouvez modifier votre mot de passe une fois. Celui-ci est ensuite mis à jour dans tout le groupe.

Si vous utilisez deux noms d'utilisateur pour un programme appartenant à un groupe de partage de mot de passe, vous aurez peut-être besoin de deux mots de passe. Vous pouvez supprimer du groupe de partage de mot de passe les informations d'identification comprenant un mot de passe différent. Ainsi, toute mise à jour ultérieure de ces informations d'identification n'affecte plus les mots de passe stockés pour les programmes du groupe.

# **Pour modifier un mot de passe partagé**

- 1. Dans la zone de notification Microsoft Windows, généralement située à droite de la barre des tâches, cliquez avec le bouton droit de la souris sur l'icône Citrix Receiver et sélectionnez **Mot de passes > Gérer les mots de passe**.
- 2. Dans la fenêtre Gérer les mots de passe, sélectionnez le programme ou le site Web souhaité et cliquez sur **Modifier**.

**Remarque** : il se peut que votre entreprise ait activé un processus de vérification d'identité à ce stade. Si c'est le cas, entrez vos nom d'utilisateur et mot de passe Windows lorsque vous y êtes invité. (Si vous ouvrez une session à l'aide d'une carte à puce ou toute autre méthode d'authentification qui ne requiert pas de nom d'utilisateur et de mot de passe, utilisez ceci pour vérifier votre identité lorsque vous y êtes invité).

Si le programme fait partie d'un groupe de partage de mot de passe, la boîte de dialogue qui s'affiche comprend le lien **Modifier le mot de passe pour ce groupe de partage**.

3. Cliquez sur **Modifier le mot de passe pour ce groupe de partage** et suivez les instructions fournies par l'assistant.

### **Pour dissocier un programme d'un groupe de partage de mot de passe**

- 1. Dans la zone de notification Microsoft Windows, généralement située à droite de la barre des tâches, cliquez avec le bouton droit de la souris sur l'icône Citrix Receiver et sélectionnez **Mot de passes > Gérer les mots de passe**.
- 2. Dans la fenêtre Gérer les mots de passe, sélectionnez le programme ou le site Web souhaité et cliquez sur **Modifier**.

**Remarque** : il se peut que votre entreprise ait activé un processus de vérification d'identité à ce stade. Si c'est le cas, entrez vos nom d'utilisateur et mot de passe Windows lorsque vous y êtes invité. (Si vous ouvrez une session à l'aide d'une carte à puce ou toute autre méthode d'authentification qui ne requiert pas de nom d'utilisateur et de mot de passe, utilisez ceci pour vérifier votre identité lorsque vous y êtes invité).

Si le programme fait partie d'un groupe de partage de mot de passe, la boîte de dialogue qui s'affiche comprend le lien **Dissocier cette ouverture de session du groupe de partage de mot de passe**.

3. Cliquez sur **Dissocier cette ouverture de session du groupe de partage de mot de passe** et suivez les instructions fournies par l'assistant.

# **Stocker des noms d'utilisateur et des mots de passe**

### November 16, 2018

Si votre entreprise a rendu cette fonctionnalité disponible, Single Sign-On détecte automatiquement les ouvertures de sites Web ou programmes protégés par mot de passe. Si vous avez déjà stocké votre nom d'utilisateur, mot de passe ou autre information d'ouverture de session pour ce site Web ou ce programme dans Single Sign-On, ce dernier ouvre la session automatiquement.

Lorsque vous ouvrez un site Web protégé par mot de passe ou démarrez un programme protégé par mot de passe pour lequel vous n'avez pas encore stocké d'informations d'identification, vous pouvez stocker vos informations d'ouverture de session dans Single Sign-on des manières suivantes, selon les fonctionnalités de Single Sign-on que votre entreprise souhaite mettre à disposition :

• Si Single Sign-on détecte que vous avez ouvert un site Web protégé par mot de passe ou démarré un programme protégé par mot de passe, une boîte de dialogue apparaît automatiquement vous demandant si vous souhaitez stocker ces informations.

• Si Single Sign-On ne détecte pas le programme, vous pouvez ajouter les informations d'identification manuellement.

Single Sign-On stocke les informations d'identification des programmes suivants :

- **Programmes sous Windows**. En général, ces programmes sont lancés à partir du menu Démarrer ou du bureau. Lotus Notes en constitue un exemple.
- **Programmes ou sites Web**. Ces programmes ou sites sont ceux que vous consultez et que vous utilisez par le biais de votre navigateur Web. Exemples : boutiques en ligne, programmes de formation sur le Web (e-Learning).

**Important** : Microsoft Internet Explorer (version 32 bits) est le seul navigateur Web pris en charge par Single Sign-On.

• **Programmes d'émulateurs de terminal.** Il s'agit des programmes à base de texte habituellement associés à un ordinateur d'émulateur de terminal. Lesfenêtres de ces programmes présentent souvent une couleur de fond sombre (vert, par exemple), le texte étant affiché dans un ton plus clair de cette couleur.

**Remarque** : les informations d'identification demandées peuvent varier d'un programme à l'autre. Dans la plupart des cas, vous devez fournir votre nom d'utilisateur ou ID et votre mot de passe. Si vous ne connaissez pas certaines des informations qui vous sont demandées, contactez le service d'assistance informatique de votre entreprise.

# **Pour stocker vos informations d'ouverture de session automatiquement**

- 1. Ouvrez un site Web protégé par mot de passe ou démarrez un programme protégé par mot de passe. La page d'ouverture de session du site Web ou la boîte de dialogue d'ouverture de session du programme s'affiche.
- 2. Dans la boîte de dialogue vous demandant si vous souhaitez que Single Sign-On mémorise votre mot de passe pour ce site Web ou un programme, cliquez sur **Mémoriser**.
- 3. Si vous stockez vos informations d'ouverture de session pour un site Web ou un programme Web, des rectangles peuvent apparaître dans la fenêtre d'ouverture de session du site Web. Ils entourent les zones et boutons utilisés pour soumettre les informations d'identification. Dans la boîte de dialogue qui s'affiche vous demandant si les boîtes et boutons appropriés sont sélectionnés, cliquez sur **Oui**.
- 4. Dans la boîte de dialogue **Nouvelles informations d'identification**, tapez ces informations et cliquez sur **Terminer**. La boîte de dialogue **Nouvelles informations d'identification** se ferme, vos informations d'identification sont stockées dans Single Sign-On, qui vous ouvre une session sur le programme.

# **Pour stocker vos informations d'ouverture de session manuellement**

- 1. Ouvrez un site Web protégé par mot de passe ou démarrez un programme protégé par mot de passe. La page d'ouverture de session du site Web ou la boîte de dialogue d'ouverture de session du programme s'affiche.
- 2. Si vous n'apercevez pas de boîte de dialogue vous demandant si vous souhaitez que Single Signon mémorise votre mot de passe pour ce site Web ou programme, invitez Single Sign-on à vous permettre de stocker vos informations d'ouverture de session manuellement : dans la zone de notification Microsoft Windows, généralement à droite de la barre des tâches, cliquez avec le bouton droit de la souris sur l'icône Citrix Receiver puis sélectionnez **Mots de passe > Envoyer le mot de passe**.

\*\*Remarque \*\*: il se peut que votre entreprise ait activé un processus de vérification d'identité à ce stade. Si c'est le cas, entrez vos nom d'utilisateur et mot de passe Windows lorsque vous y êtes invité. (Si vous ouvrez une session à l'aide d'une carte à puce ou toute autre méthode d'authentification qui ne requiert pas de nom d'utilisateur et de mot de passe, utilisez ceci pour vérifier votre identité lorsque vous y êtes invité).

- 3. Dans la boîte de dialogue vous demandant si vous souhaitez que Single Sign-On mémorise votre mot de passe pour ce site Web ou un programme, cliquez sur **Mémoriser**.
- 4. Si vous stockez vos informations d'ouverture de session pour un site Web ou un programme Web, des rectangles peuvent apparaître dans la fenêtre d'ouverture de session du site Web. Ils entourent les zones et boutons utilisés pour soumettre les informations d'identification. Dans la boîte de dialogue qui s'affiche vous demandant si les boîtes et boutons appropriés sont sélectionnés, cliquez sur **Oui**.
- 5. Dans la boîte de dialogue **Nouvelles informations d'identification**, tapez ces informations et cliquez sur **Terminer**. La boîte de dialogue **Nouvelles informations d'identification** se ferme, vos informations d'identification sont stockées dans Single Sign-On, qui vous ouvre une session sur le programme.

# **Stockage de plusieurs noms d'utilisateur et mots de passe pour un programme**

Dans certains cas, vous pouvez avoir plusieurs comptes pour un seul programme ou un seul site Web. Par exemple :

- vous disposez de l'accès à un compte de messagerie général pour votre service, appelé Demandes d'accès, et à votre propre compte de messagerie ;
- vous êtes responsable de l'achat de matériaux pour deux projets et avez un compte distinct par projet sur le site Web d'un fournisseur.

Si votre entreprise a mis à votre disposition la fonctionnalité de comptes multiples de Single Sign-On, vous pouvez stocker plusieurs ensembles d'informations de compte pour le même programme ou site Web. Une fois vos informations de comptes multiples stockées, Single Sign-On utilise l'outil Sélection des informations d'identification pour vous permettre de choisir l'ensemble d'informations d'ouverture de session à utiliser pour l'ouverture de session.

# **Pour ajouter des mots de passe pour les programmes et sites Web déjà répertoriés dans Single Sign-On**

- 1. Dans la zone de notification Microsoft Windows, généralement située à droite de la barre des tâches, cliquez avec le bouton droit de la souris sur l'icône Citrix Receiver et sélectionnez **Mot de passes > Gérer les mots de passe**.
- 2. Dans la fenêtre de gestion des mots de passe, sélectionnez le programme ou le site Web auquel ajouter un compte d'ouverture de session supplémentaire.
- 3. Cliquez sur **Copier**.

\*\*Remarque \*\*: il se peut que votre entreprise ait activé un processus de vérification d'identité à ce stade. Si c'est le cas, entrez vos nom d'utilisateur et mot de passe Windows lorsque vous y êtes invité. (Si vous ouvrez une session à l'aide d'une carte à puce ou toute autre méthode d'authentification qui ne requiert pas de nom d'utilisateur et de mot de passe, utilisez ceci pour vérifier votre identité lorsque vous y êtes invité).

Un enregistrement supplémentaire du programme ou de la page Web apparaît dans la liste.

- 4. Sélectionnez le nouvel enregistrement et cliquez sur**Modifier**. Une boîte de dialogue contenant les informations d'identification du programme ou du site Web s'affiche.
- 5. Modifiez les informations d'ouverture de session si nécessaire.
- 6. Dans la zone**Nom de l'application**, modifiez le nom du programme ou le nom du site Web pour le distinguer plus facilement de l'autre instance du programme.
- 7. Cliquez sur **OK**.

# **Ouverture de session avec plusieurs comptes**

Si vous disposez de plusieurs comptes pour un programme ou un site Web, Single Sign-On lance la fenêtre Sélection des informations d'identification pour vous permettre de choisir le compte à utiliser pour l'ouverture de session.

Pour ouvrir une session sur un programme ou un site Web pour lequel vous disposez de plusieurs comptes stockés dans Single Sign-On :

- 1. Lancez le programme ou le site Web concerné. La boîte de dialogue **Sélection des informations d'identification** s'affiche en même temps que la page d'ouverture de session du programme.
- 2. Dans la boîte de dialogue **Sélection des informations d'identification**, cliquez sur le compte d'ouverture de session approprié, puis cliquez sur **OK**. La boîte de dialogue **Sélection des informations d'identification** se referme et Single Sign-On ouvre une session sur le programme ou sur le site Web.

# **Enregistrer les réponses aux questions de sécurité**

### August 1, 2018

- 1. Dans la page **Bienvenue dans l'assistant des questions de sécurité**, cliquez sur **Suivant** pour afficher la première question de sécurité.
- 2. Dans la boîte **Réponse**, tapez la réponse à la première question de sécurité. Selon les paramètres de votre société, votre réponse peut s'afficher sous forme de points à mesure que vous tapez. Si tel est le cas, vous devez retaper votre mot de passe dans la zone **Confirmation de la réponse**.

**Remarque :** vos réponses aux questions de sécurité sont sensibles à la casse. Si vous entrez vos réponses avec des majuscules, vous devez aussi utiliser les mêmes majuscules pour vérifier votre identité. De même, si vous utilisez un point pendant l'enregistrement, tel que lors de l'identification de Madame Shestack comme votre professeur préféré, utilisez ce même point lors de la vérification de votre identité.

- 3. Cliquez sur **Suivant**. S'il existe d'autres questions de sécurité, la suivante s'affiche.
- 4. Répétez les étapes 2 et 3 jusqu'à ce que la page **Soumettre les réponses** s'affiche.
- 5. Dans la page **Soumettre les réponses**, cliquez sur **Suivant**.
- 6. Dans la page **Enregistrement des questions de sécurité réussi**, cliquez sur **Terminer**. Vos réponses aux questions de sécurité sont stockées.

# **Supprimer des noms d'utilisateur et des mots de passe**

### January 9, 2019

Cette rubrique décrit comment supprimer les mots de passe enregistrés par Single Sign-On. Receiver peut également enregistrer vos mots de passe si vous sélectionnez **Mémoriser mon mon mot de passe** lors de l'ouverture de session. Pour supprimer votre mot de passe de Receiver, cliquez avec le bouton droit sur l'icône de Receiver, cliquez sur **À propos de**, développez **Avancées**, et cliquez sur **Supprimer mots de passe**.

Vous pouvez parfois souhaiter supprimer vos informations de compte d'ouverture de session de Single Sign-On. Par exemple :

- Vous disposez de plusieurs comptes pour un programme ou un site Web stocké, mais n'avez plus besoin de certains d'entre eux.
- Certaines des informations stockées concernent des programmes ou des sites Web que vous n'utilisez plus.

**Important**: si vous supprimez des informations d'ouverture de session que vous utilisez toujours, Single Sign-On ne peut pas automatiquement ouvrir de session sur le programme ou le site Web concerné et vous devrez à nouveau stocker ces informations la prochaine fois que vous lancerez le programme.

- 1. Dans la zone de notification Microsoft Windows, généralement située à droite de la barre des tâches, cliquez avec le bouton droit de la souris sur l'icône Citrix Receiver et sélectionnez **Mot de passes > Gérer les mots de passe**.
- 2. Dans la fenêtre Gérer les mots de passe, sélectionnez le programme ou le site Web souhaité et cliquez sur **Supprimer**.

\*\*Remarque \*\*: il se peut que votre entreprise ait activé un processus de vérification d'identité à ce stade. Si c'est le cas, entrez vos nom d'utilisateur et mot de passe Windows lorsque vous y êtes invité. (Si vous ouvrez une session à l'aide d'une carte à puce ou toute autre méthode d'authentification qui ne requiert pas de nom d'utilisateur et de mot de passe, utilisez ceci pour vérifier votre identité lorsque vous y êtes invité).

Une boîte de dialogue s'affiche, vous invitant à confirmer si vous souhaitez supprimer les informations d'identification du programme sélectionné.

3. Cliquez sur **Yes**. Les informations d'identification sont supprimées de Single Sign-On et ne figurent plus dans la fenêtre Gérer les mots de passe.

**Remarque** : si vous revenez au programme ou au site Web, un message vous demande si vous souhaitez stocker vos informations d'identification.

# **Révéler votre mot de passe**

### November 16, 2018

Si votre entreprise a rendu cette fonctionnalité disponible, Single Sign-On vous permet de visualiser vos mots de passe.

**Remarque** : Il est possible que votre entreprise identifie certains mots de passe qui ne peuvent pas être révélés.

**Attention** : ne laissez personne voir vos mots de passe. Cela poserait un risque pour vos comptes comme pour les systèmes de votre entreprise.

- 1. Dans la zone de notification Microsoft Windows, généralement située à droite de la barre des tâches, cliquez avec le bouton droit de la souris sur l'icône Citrix Receiver et sélectionnez **Mot de passes > Gérer les mots de passe**.
- 2. Dans la fenêtre Gérer les mots de passe, sélectionnez le programme ou le site Web souhaité et cliquez sur **Révéler le mot de passe**.

\*\*Remarque \*\*: il se peut que votre entreprise ait activé un processus de vérification d'identité à ce stade. Si c'est le cas, entrez vos nom d'utilisateur et mot de passe Windows lorsque vous y êtes invité. (Si vous ouvrez une session à l'aide d'une carte à puce ou toute autre méthode d'authentification qui ne requiert pas de nom d'utilisateur et de mot de passe, utilisez ceci pour vérifier votre identité lorsque vous y êtes invité).

Une nouvelle boîte de dialogue s'affiche, contenant le mot de passe du programme sélectionné.

3. Cliquez sur **OK** pour fermer la boîte de dialogue de mot de passe du programme.

# **Configurer Citrix Single Sign-On pour la première fois**

### August 1, 2018

Suivant la manière dont votre entreprise l'a configuré, Citrix Single Sign-On démarre automatiquement lorsque vous ouvrez une session sur l'ordinateur ou que vous lancez le premier programme ou site Web protégé par mot de passe.

Si votre entreprise a configuré Single Sign-On de manière à ce qu'il vous demande ces informations lors de sa première exécution, vous devrez peut-être fournir des réponses aux questions de sécurité, telles que « Quel était votre professeur préféré ? ». Vos réponses à ces questions aideront à vérifier votre identité si nécessaire.

# **Utiliser les applications lorsque vous n'êtes pas connecté à Internet**

### August 1, 2018

Vous devez être connecté à Internet pour ouvrir une application pour la première fois. Citrix Receiver pour Windows installe certaines applications sur votre appareil de façon à ce que vous puissiez les exécuter lorsque vous n'êtes pas connecté à Internet. Cette installation peut nécessiter plusieurs minutes.

**Remarque :** l'accès en mode déconnecté n'est pas disponible pour tous les utilisateurs ou toutes les applications. Votre administrateur détermine la durée pendant laquelle vous pouvez utiliser une application en mode déconnecté avant de devoir vous connecter à Internet.

# **Rechercher des bureaux et des applications**

### August 1, 2018

Vos applications et bureaux virtuels sont disponibles sur la page d'accueil de Citrix Receiver pour Windows sur tous vos appareils.

Pour commencer, cliquez avec le bouton droit sur l'icône de Citrix Receiver pour Windows et cliquez sur **Ouvrir**.

Vous trouverez également des applications et bureaux dans les emplacements suivants :

- Menu Démarrer de Windows : les applications et bureaux ajoutés à partir de Citrix Receiver pour Windows sont également ajoutés à votre menu Démarrer Windows dans un dossier sous Tous les programmes.
- Bureau : il est possible que votre administrateur vous fournisse des raccourcis sur votre bureau. Il se peut que certains raccourcis soient créés dans un dossier de votre bureau.
- Page Web : il est possible que votre administrateur vous fournisse des liens sur une page Web vers des applications et bureaux. Ouvrez Internet Explorer, Firefox ou Google Chrome et entrez l'adresse URL fournie par votre administrateur.

# **Gestion des sessions**

### August 1, 2018

Le Centre de connexion Citrix affiche toutes les connexions actives établies depuis Receiver. Pour ouvrir le Centre de connexion :

• Cliquez avec le bouton droit sur l'icône de Receiver et cliquez sur **Centre de connexion**.

# **Pour quitter une application virtuelle qui est bloquée**

Sélectionnez l'application dans le Centre de connexion et cliquez sur **Quitter**.

### **Pour fermer toutes les applications virtuelles actives simultanément**

Sélectionnez le serveur dans le Centre de connexion et cliquez sur **Fermer la session**.

# **Pour modifier l'affichage de vos applications et bureaux**

Vous pouvez basculer entre les modes Transparent et Plein écran.

- **Mode transparent**. Les applications et les bureaux ne sont pas intégrés à une fenêtre de session. Chaque application et bureau apparaît dans une fenêtre distincte et redimensionnable, comme s'il ou elle se trouvait sur votre machine utilisateur. Vous pouvez basculer entre les applications et le bureau local.
- **Mode plein écran**. Les applications sont placées dans une fenêtre de bureau.

Pour passer en mode plein écran : sélectionnez le serveur dans Centre de connexion, cliquez sur **Plein écran** et sur **OK**.

Pour repasser en mode Fenêtre transparente : appuyez sur Maj + F2.

# **Actualiser ou supprimer des applications**

### August 1, 2018

Lorsque vous vous déconnectez ou que vous quittez Citrix Receiver pour Windows, les applications sont déconnectées. Reconnectez-vous à la session en sélectionnant **Actualiser les applications** depuis le menu déroulant ou en cliquant sur l'icône d'application.

Lorsque le mode libre-service est désactivé, pour actualiser des applications lorsque vous y accédez exclusivement via le menu Démarrer ou des raccourcis de bureau, cliquez avec le bouton droit sur l'icône de Citrix Receiver pour Windows dans la zone de notification et sélectionnez **Actualiser**.

Sélectionnez l'option **Actualiser les applications** pour obtenir les dernières applications et bureaux publiés depuis StoreFront.

Pour supprimer une application de la vue Applications, cliquez avec le bouton droit sur l'application et sélectionnez **Supprimer l'application**.

# **Citrix Receiver pour Windows Desktop Lock**

#### March 26, 2019

Vous pouvez utiliser Citrix Receiver pour Windows Desktop Lock lorsque vous n'avez pas besoin d'interagir avec le bureau local. Vous pouvez toujours utiliser Desktop Viewer (si cette option est activée), mais elle possède uniquement le jeu d'options requis sur la barre d'outils : Ctrl+Alt+Suppr, Préférences, Périphériques et Déconnecter.

Citrix Receiver for Windows Desktop Lock fonctionne sur des machines appartenant à un domaine, sur lesquelles SSON est activé et qui sont configurées pour le magasin ; il peut également être utilisé sur des machines n'appartenant pas à un domaine sur lesquelles le SSON n'est pas activé. Il ne prend pas en charge les sites PNA. Les versions antérieures de Desktop Lock ne sont pas prises en charge lors de la mise à niveau vers Citrix Receiver pour Windows 4.2 ou versions ultérieures.

Vous devez installer Citrix Receiver pour Windows à l'aide de la commande /includeSSON. Vous devez configurer le magasin et le Single Sign-On, au choix avec le fichier adm/admx ou l'option cmdline. Pour plus d'informations, veuillez consulter la section Installer et configurer Citrix Receiver à l'aide de la ligne de commande.

Puis, installez Citrix Receiver pour Windows Desktop Lock en tant qu'administrateur à l'aide du fichier [CitrixReceiverDesktopL](/fr-fr/receiver/windows/4-9/install/cfg-command-line.html)ock.MSI disponible sur la page [Téléchargements de Citrix.](/fr-fr/receiver/windows/4-9/install/cfg-command-line.html)

### **Configuration système requise pour Citrix Rec[eiver Desktop Lock](https://www.citrix.com/downloads/citrix-receiver/additional-client-software/receiver-desktop-lock-46.html)**

- Microsoft Visual C++ 2005 avec Service Pack 1 Redistributable Package Pour de plus amples informations, consultez la page de téléchargement de Microsoft.
- Pris en charge sous Windows 7 (y compris Embedded Edition), Windows 7 Thin PC, Windows 8, Windows 8.1 et Windows 10 (Anniversary Update incluse).
- Se connecte à StoreFront via des [protocoles natifs uniquemen](https://www.microsoft.com/en-us/download/details.aspx?displaylang=en&id=26347)t.
- Postes de travail appartenant et n'appartenant pas à un domaine
- Les machines utilisateur doivent être connectées à un réseau local (LAN) ou un réseau étendu (WAN).

### **Local App Access**

#### **Important**

L'activation de Local App Access peut permettre l'accès au bureau local, sauf si un verrouillage a été appliqué avec le modèle d'objet de stratégie de groupe ou une stratégie similaire. Pour plus d'informations, veuillez consulter la section Configurer Local App Access et la redirection d'adresse URL dans la documentation de XenApp et XenDesktop.

### **Ut[ilisation de Cit](https://docs.citrix.com/fr-fr/xenapp-and-xendesktop/7-14/policies/reference/ica-policy-settings/local-app-access-policy-settings.html)rix Receiver pour Windows Deskt[op Lock](https://docs.citrix.com/fr-fr/xenapp-and-xendesktop/7-14/policies/reference/ica-policy-settings/local-app-access-policy-settings.html)**

- Vous pouvez utiliser Citrix Receiver pour Windows Desktop Lock avec les fonctionnalités Citrix Receiver pour Windows suivantes :
	- **–** 3Dpro, Flash, USB, HDX Insight, plug-in Microsoft Lync 2013 et Local App Access
	- **–** Authentification de domaine, à deux facteurs ou par carte à puce uniquement
- La fermeture de la session Citrix Receiver pour Windows Desktop Lock ferme la session sur le périphérique d'extrémité.
- La redirection Flash est désactivée sur Windows 8 et versions supérieures. La redirection Flash est activée sur Windows 7.
- Desktop Viewer est optimisé pour Citrix Receiver pour Windows Desktop Lock sans les propriétés Home, Restore, Maximize et Display.
- Ctrl+Alt+Suppr est disponible sur la barre d'outils Viewer.
- La plupart des touches de raccourci des fenêtres sont transmises à la session à distance, à l'exception de Windows+L. Pour plus de détails, consultez Transmission des touches de raccourci Windows à la session distante.
- Ctrl+F1 déclenche Ctrl+Alt+Suppr, lorsque vous désactivez la connexion ou Desktop Viewer pour les connexions de bureau.

#### **Pour installer Citrix Receiver pour Windows Desktop Lock**

Cette procédure installe Citrix Receiver pour Windows de telle sorte que les bureaux virtuels sont affichés via Citrix Receiver pour Windows Desktop Lock. Pour les déploiements utilisant des cartes à puce, reportez-vous à la section

Pour configurer des cartes à puce à utiliser avec les machines exécutant Receiver Desktop Lock.

- 1. Citrix vous recommande d'utiliser un compte d'administrateur local.
- 2. [À l'invite de commandes, exécutez la commande suivante \(dans Citrix Receiver et Plug](/fr-fr/receiver/windows/4-9/receiver-windows-desktop-lock.html)-ins > Windows > dossier Citrix Receiver pour Windows sur le support d'installation).

Par exemple :

```
1 CitrixReceiver.exe
2 /includeSSON
3 STORE0="DesktopStore;https://my.storefront.server/Citrix/MyStore/
     discovery;on;Desktop Store"
```
Pour plus d'informations sur les commandes, consultez la documentation d'installation de Citrix Receiver pour Windows de la section Configuration et utilisation de Receiver pour Windows à l'aide de paramètres de ligne de commande.

- 3. Dans le même dossier sur le support d'installation, cliquez deux fois sur CitrixReceiverDeskto[pLock.msi. L'assistant Desktop Lock s'ouvre. Suivez les invites.](/fr-fr/receiver/windows/4-9/install/cfg-command-line.html)
- 4. Une fois l'installation terminée, redémarrez la machine utilisateur. Si vous avez l'autorisation d'accéder à un bureau et que vous ouvrez une session en tant qu'utilisateur de domaine, la machine s'affiche à l'aide de Receiver Desktop Lock.

Pour vous permettre d'administrer la machine utilisateur une fois l'installation terminée, le compte utilisé pour installer CitrixReceiverDesktopLock.msi est exclus du shell de remplacement. Si ce compte est supprimé ultérieurement, vous ne pourrez pas ouvrir de session pour administrer la machine.

Pour exécuter une **installation silencieuse** de Receiver Desktop Lock, utilisez la ligne de commande suivante : msiexec /i CitrixReceiverDesktopLock.msi /qn

### **Pour configurer Citrix Receiver pour Windows Desktop Lock**

N'accordez l'accès qu'à un seul bureau virtuel exécutant Citrix Receiver pour Windows Desktop Lock par utilisateur.

À l'aide des stratégies Active Directory, empêchez les utilisateurs de mettre les bureaux virtuels en veille prolongée.

Utilisez le même compte d'administrateur pour configurer Citrix Receiver pour Windows Desktop Lock que celui utilisé pour l'installer.

- Assurez-vous que les fichiers receiver.admx (ou receiver.adml) et receiver usb.admx (.adml) sont chargés dans la stratégie de groupe (où les stratégies apparaissent dans Configuration ordinateur ou Configuration utilisateur > Modèles d'administration > Modèles d'administration classiques (ADM) > Composants Citrix). Les fichiers .admx sont situés à l'adresse %Program Files%\Citrix\ICA Client\Configuration.
- Préférences USB : lorsqu'un utilisateur connecte un périphérique USB, ce périphérique est automatiquement envoyé sur le bureau virtuel ; aucune intervention de l'utilisateur n'est requise. Le bureau virtuel est responsable du contrôle du périphérique USB et de son affichage dans l'interface utilisateur.
	- **–** Activez la règle de stratégie USB.
	- **–** Dans Citrix Receiver > Accès à distance des périphériques clients > Utilisation à distance de dispositifs USB génériques, activez et configurez les stratégies Périphériques USB existants et Nouveaux périphériques USB.
- Mappage de lecteur : dans Citrix Receiver > Accès à distance des périphériques clients, activez et configurez la stratégie de mappage du lecteur client.
- Microphone : dans Citrix Receiver > Accès à distance des périphériques clients, activez et configurez la stratégie du microphone client.

# **Pour configurer des cartes à puce à utiliser avec les machines exécutant Citrix Receiver pour Windows Desktop Lock**

- 1. Configurer StoreFront.
	- a) Configurez le service XML pour utiliser la résolution d'adresse DNS pour la prise en charge Kerberos.
	- b) Configurez des sites StoreFront pour l'accès HTTPS, créez un certificat de serveur signé par votre autorité de certification de domaine et ajoutez la liaison HTTPS au site Web par défaut.
	- c) Assurez-vous que l'authentification pass-through avec carte à puce est activée (activée par défaut).
	- d) Activez Kerberos.
- e) Activez Kerberos et Authentification pass-through avec carte à puce.
- f) Activez Accès anonyme sur le site Web IIS par défaut et utilisez Authentification Windows intégrée.
- g) Assurez-vous que le site Web IIS par défaut ne nécessite pas SSL et ignore les certificats clients.
- 2. Utilisez la console de gestion des stratégies de groupe pour configurer les stratégies d'ordinateur local sur la machine utilisateur.
	- a) Importez lemodèle Receiver.admx depuis%Program Files%\Citrix\ICA Client\Configuration.
	- b) Développez Modèles d'administration > Modèles d'administration classiques (ADM) > Citrix Components > Citrix Receiver > User authentication.
	- c) Activez Authentification par carte à puce.
	- d) Activez Nom de l'utilisateur et mot de passe locaux.
- 3. Configurez la machine utilisateur avant d'installer Citrix Receiver pour Windows Desktop Lock.
	- a) Ajoutez l'adresse URL du Delivery Controller à la liste Sites de confiance de Windows Internet Explorer.
	- b) Ajoutez l'adresse URL pour le premier groupe de mise à disposition à la liste Sites de confiance d'Internet Explorer dans le formulaire de bureau://nom-groupe-mise-à-disposition.
	- c) Configurez Internet Explorer afin d'utiliser la connexion automatique aux sites de confiance.

Lorsque Citrix Receiver pour Windows Desktop Lock est installé sur la machine utilisateur, une stratégie de retrait de carte à puce cohérente est appliquée. Par exemple, si la stratégie Windows de retrait de carte à puce est définie sur Forcer la fermeture de session pour le bureau, l'utilisateur doit également fermer sa session sur la machine utilisateur, quelle que soit la stratégie Windows définie pour le retrait de la carte à puce. Cela évite de laisser la machine utilisateur dans un état incohérent. Cela s'applique uniquement aux machines utilisateur avec Citrix Receiver pour Windows Desktop Lock.

### **Pour supprimer Citrix Receiver pour Windows Desktop Lock**

Veillez à supprimer les deux composants répertoriés ci-dessous.

- 1. Ouvrez une session sur le même compte d'administrateur local qui a été utilisé pour installer et configurer Citrix Receiver pour Windows Desktop Lock.
- 2. À partir de la fonctionnalité Windows pour la suppression ou la modification de programmes :
	- Supprimez Citrix Receiver pour Windows Desktop Lock.
	- Supprimez Citrix Receiver pour Windows.

### **Transmission des touches de raccourci Windows à la session distante**

La plupart des touches de raccourci Windows sont transmises à la session distante. Cette section présente certains des raccourcis les plus courants.

#### **Windows**

- Win+D : réduit toutes les fenêtres sur le bureau.
- Alt+Tab : change la fenêtre active.
- Ctrl+Alt+Supprimer : via Ctrl+F1 et la barre d'outils Desktop Viewer.
- Alt+Maj+Tab
- Windows+Tab
- Windows+Maj+Tab
- Windows+toutes les touches de caractères

#### **Windows 8**

- Win+C : ouvre la barre de charme.
- Win+Q : ouvre la section Recherche de la barre de charme.
- Win+H : affiche la section Partager la barre de charme.
- Win+K : affiche la section Périphériques de la barre de charme.
- Win+I : affiche la section Paramètres de la barre de charme.
- Win+Q : permet de rechercher des applications.
- Win+W : permet de rechercher des paramètres.
- Win+F : permet de rechercher des fichiers.

### **Applications Windows 8**

- Win+Z : affiche les options d'applications
- Win+. : ancre une application sur la gauche.
- Win + MAJ +. : ancre une application sur la droite.
- Ctrl+Tab : permet de parcourir l'historique des applications.
- Alt+F4 : ferme une application.

#### **Bureau**

- Win+D : ouvre le bureau.
- Win+, : passage furtif sur le bureau.
- Win+B : retour au bureau.

#### **Autre**

- Win+U : ouvre les options d'ergonomie.
- Ctrl+Échap : ouvre le menu Démarrer.
- Win+Entrée : ouvre le narrateur Windows.
- Win+X : permet d'accéder aux outils de menu du système.
- Win+Imprécran : permet de faire une copie d'écran et d'enregistrer les images.
- Win+Tab : permet de basculer entre les applications.
- Win+T : affiche un aperçu des fenêtres dans la barre des tâches.

# **SDK et API**

August 1, 2018

### **SDK du canal virtuel Citrix**

Le SDK du canal virtuel Citrix prend en charge l'écriture de pilotes du côté serveur et du côté client afin de fournir des canaux virtuels supplémentaires à l'aide du protocole ICA. Les applications de canal virtuel côté serveur se trouvent sur des serveurs XenApp ou XenDesktop. Cette version du SDK prend en charge l'écriture de nouveaux canaux virtuels pour Receiver pour Windows. Si vous souhaitez écrire des pilotes virtuels pour d'autres plates-formes clientes, contactez le support technique Citrix.

Le SDK du canal virtuel offre ce qui suit :

- L'interface Citrix Virtual Driver Application Programming Interface (VDAPI) est utilisée avec les fonctions de canal virtuel dans le SDK de l'API Citrix Server (WFAPI SDK) pour créer de nouveaux canaux virtuels. La prise en charge de canal virtuel fournie par VDAPI est conçue pour faciliter l'écriture de vos propres canaux virtuels.
- L'API de contrôle de Windows, qui améliore l'expérience visuelle et la prise en charge des applications tierces intégrées avec ICA.
- Un code source opérationnel pour exemples de programmes de canal virtuel qui illustrent les techniques de programmation.
- Le SDK de canal virtuel requiert le SDK WFAPI pour écrire sur le côté serveur du canal virtuel.

Pour plus d'informations sur la documentation du SDK, veuillez consulter Citrix Virtual Channel SDK for Citrix Receiver for Windows.

### **[API Fast Connect 3 Credent](https://developer-docs.citrix.com/projects/receiver-for-windows-virtual-channel-sdk/en/latest/)ial Insertion**

L'API Fast Connect 3 Credential Insertion offre une interface qui fournit des informations d'identification à la fonctionnalité Single Sign-On (SSON). Cette fonctionnalité est disponible dans Citrix Receiver pour Windows 4.2 et versions ultérieures. À l'aide de cette API, les partenaires Citrix peuvent fournir des produits d'authentification et SSO utilisant StoreFront ou l'Interface Web pour connecter les utilisateurs à des applications ou bureaux virtuels, puis les déconnecter de ces sessions.

Pour plus d'informations sur l'API Fast Connect, consultez Fast Connect 3 Credential Insertion API for Citrix Receiver for Windows.

# **CİTRIX**

#### **Locations**

Corporate Headquarters | 851 Cypress Creek Road Fort Lauderdale, FL 33309, United States Silicon Valley | 4988 Great America Parkway Santa Clara, CA 95054, United States

© 2019 Citrix Systems, Inc. All rights reserved. Citrix, the Citrix logo, and other marks appearing herein are property of Citrix Systems, Inc. and/or one or more of its subsidiaries, and may be registered with the U.S. Patent and Trademark Office and in other countries. All other marks are the property of their respective owner(s).

Citrix Product Documentation | docs.citrix.com March 26, 2019